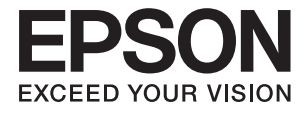

# **DS-870 DS-970 Navodila za uporabo**

## <span id="page-1-0"></span>**Avtorske pravice**

Nobenega dela tega dokumenta ni dovoljeno razmnoževati, shraniti v sistem za upravljanje dokumentov ali prenašati v kateri koli obliki ali na kakršen koli način, in sicer elektronsko, mehansko, s fotokopiranjem, snemanjem ali drugače, brez predhodnega pisnega dovoljenja družbe Seiko Epson Corporation. V zvezi z uporabo informacij v tem dokumentu ne prevzemamo nobene odgovornosti za kršitve patentov. Poleg tega ne prevzemamo nobene odgovornosti za škodo, ki nastane zaradi uporabe informacij v tem dokumentu. Informacije v tem dokumentu so namenjene uporabi samo z izdelkom družbe Epson. Družba Epson ni odgovorna za kakršno koli uporabo teh informacij z drugimi izdelki.

Družba Seiko Epson Corporation in njena lastniška povezana podjetja kupcu tega izdelka ali tretjim osebam niso odgovorne za škodo, izgubo, stroške ali izdatke, ki so jih kupec ali tretje osebe imeli zaradi nezgode pri uporabi, napačne uporabe ali zlorabe tega izdelka, zaradi nepooblaščenega spreminjanja, popravljanja ali drugačnega poseganja v izdelek oziroma zaradi nedoslednega upoštevanja navodil družbe Seiko Epson Corporation glede uporabe in vzdrževanja (slednje ne velja za ZDA).

Družba Seiko Epson Corporation in njena lastniško povezana podjetja niso odgovorni za kakršno koli škodo ali težavo, do katere pride zaradi uporabe katerega koli dodatka ali potrošnega materiala, ki jih družba Seiko Epson Corporation ni označila kot originalne izdelke (Original Epson Products) ali odobrene izdelke (Epson Approved Products).

Družba Seiko Epson Corporation ni odgovorna za kakršno koli škodo, ki nastane zaradi elektromagnetnih motenj, do katerih pride zaradi uporabe katerega koli vmesniškega kabla, ki ga družba Seiko Epson Corporation ni označila kot odobreni izdelek (Original Epson Products).

© 2018 Seiko Epson Corporation

Vsebina tega priročnika in tehnični podatki tega izdelka se lahko spremenijo brez predhodnega obvestila.

## <span id="page-2-0"></span>**Blagovne znamke**

- ❏ EPSON® je registrirana blagovna znamka, EPSON EXCEED YOUR VISION ali EXCEED YOUR VISION pa je blagovna znamka družbe Seiko Epson Corporation.
- ❏ Microsoft, Windows, Windows Server, and Windows Vista are either registered trademarks or trademarks of Microsoft Corporation in the United States and/or other countries.
- ❏ Apple, macOS, and OS X are trademarks of Apple Inc., registered in the U.S. and other countries.
- ❏ Adobe, Adobe Reader, and Acrobat are registered trademarks of Adobe Systems Incorporated.
- ❏ Intel® is a registered trademark of Intel Corporation.
- ❏ The SuperSpeed USB Trident Logo is a registered trademark of USB Implementers Forum, Inc.
- ❏ Splošno obvestilo: Imena drugih izdelkov so v tem dokumentu uporabljena zgolj za namene prepoznavanja in so lahko blagovne znamke njihovih lastnikov. Epson se odpoveduje vsem pravicam za te znamke.

### *Vsebina*

### *[Avtorske pravice](#page-1-0)*

### *[Blagovne znamke](#page-2-0)*

### *[O tem priročniku](#page-6-0)*

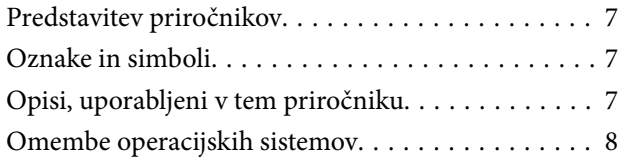

### *[Pomembna navodila](#page-8-0)*

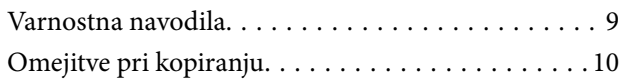

### *[Osnovne optičnega bralnika](#page-10-0)*

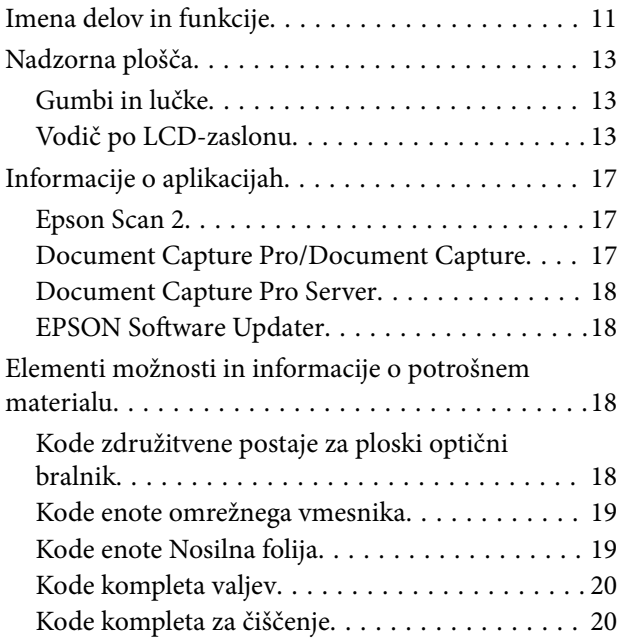

### *[Tehnični podatki izvirnikov in](#page-21-0)  [vstavljanje izvirnikov](#page-21-0)*

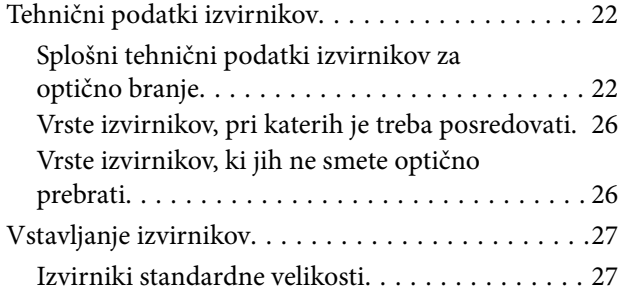

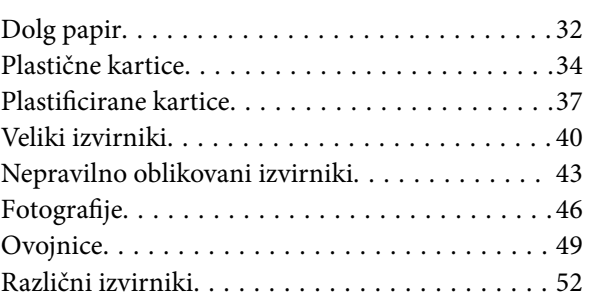

### *[Osnovno optično branje](#page-55-0)*

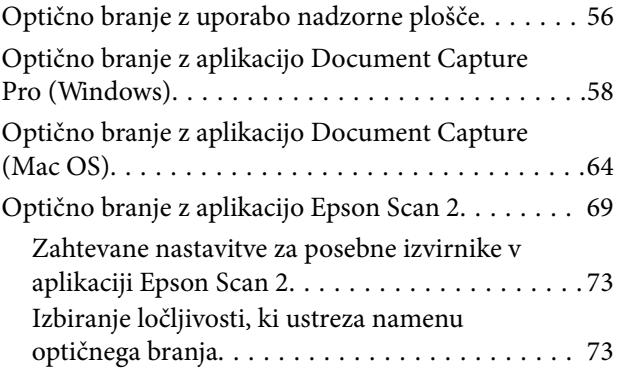

### *[Napredno optično branje](#page-74-0)*

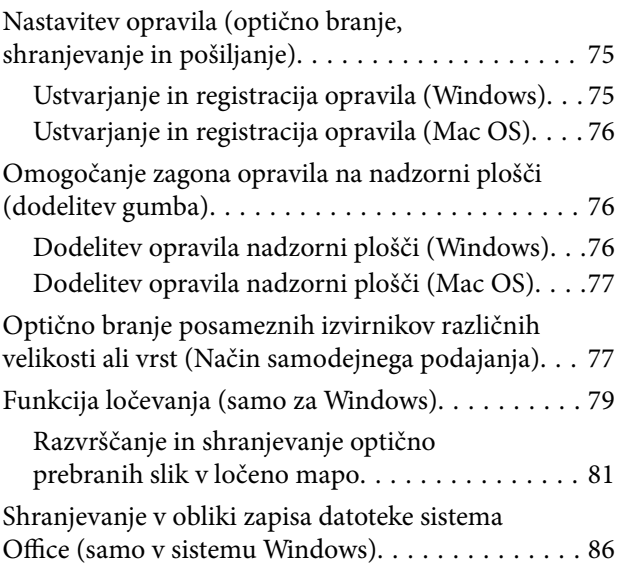

### *[Menijske možnosti na nadzorni plošči](#page-88-0)*

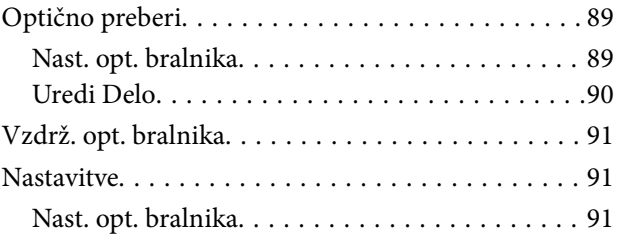

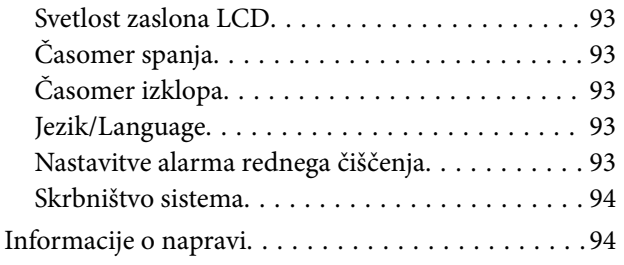

### *[Uporaba združitvene postaje za](#page-95-0)  [ploski optični bralnik](#page-95-0)*

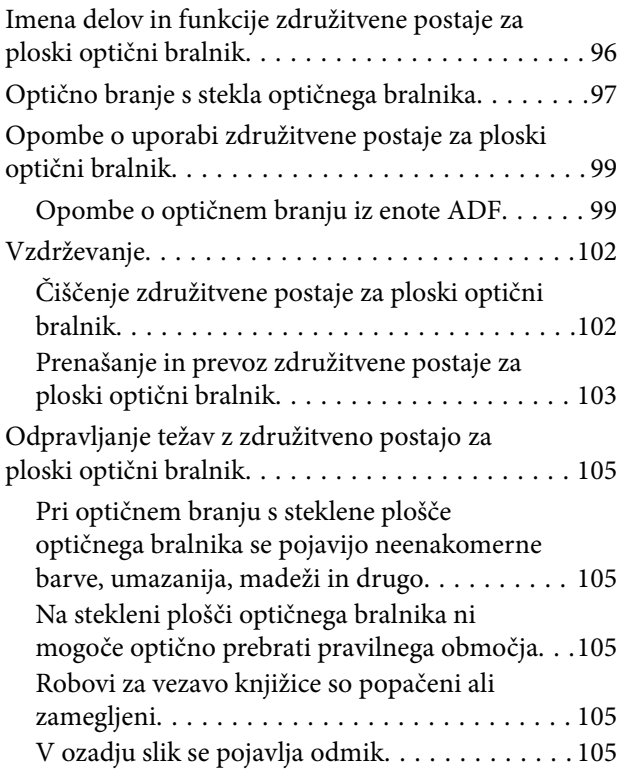

### *[Vzdrževanje](#page-106-0)*

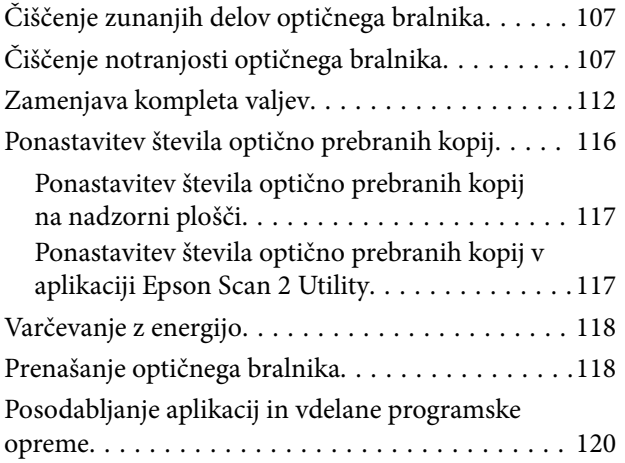

### *[Odpravljanje težav](#page-120-0)*

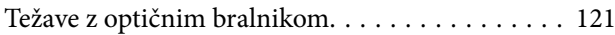

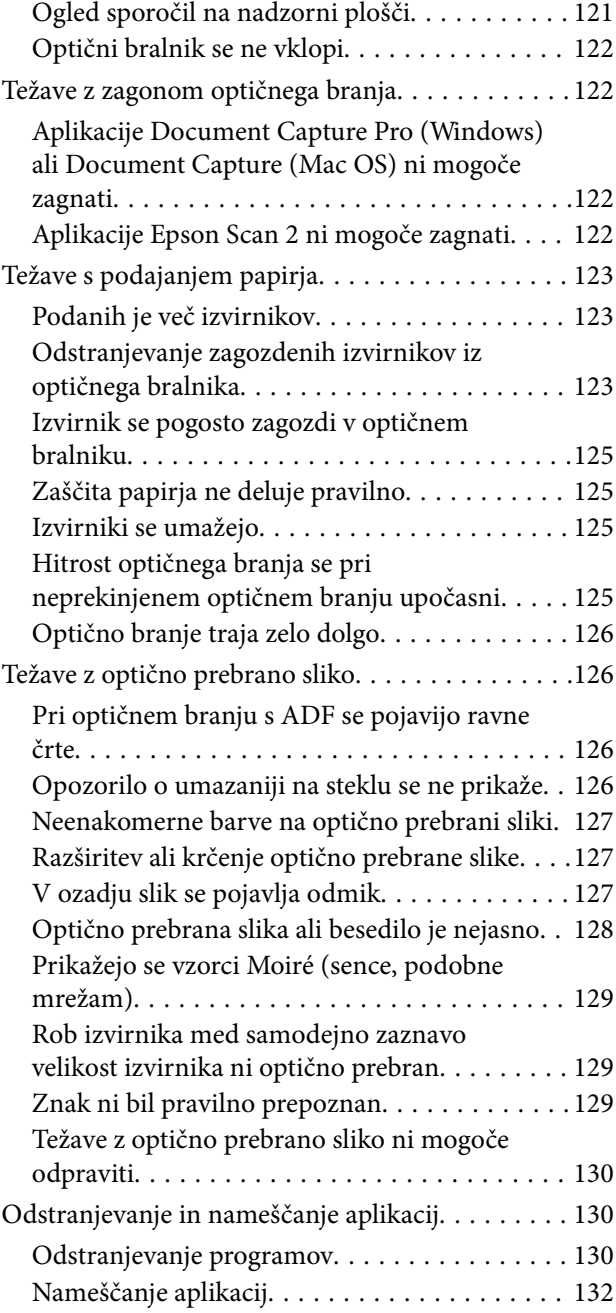

### *[Tehnični podatki](#page-132-0)*

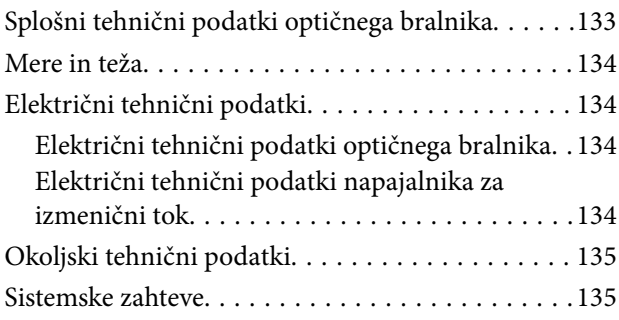

### *[Standardi in odobritve](#page-136-0)*

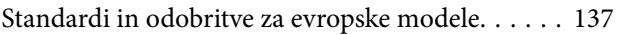

[Standardi in odobritve za avstralske modele. . . . . .137](#page-136-0)

### *[Kje lahko dobite pomoč](#page-137-0)*

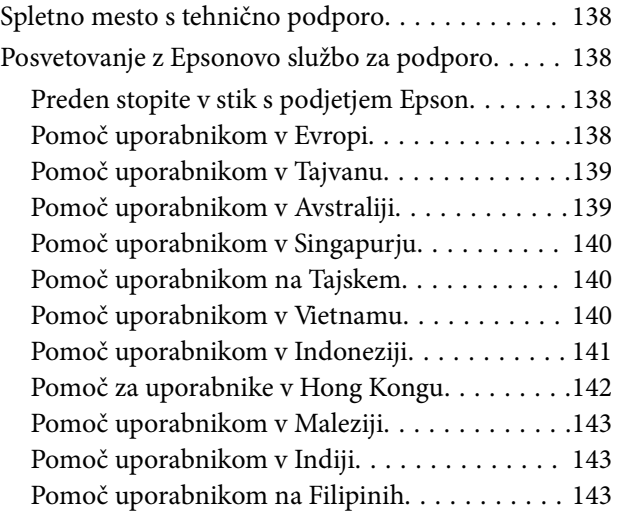

## <span id="page-6-0"></span>**O tem priročniku**

## **Predstavitev priročnikov**

Najnovejše različice spodaj navedenih priročnikov najdete na spletnem mestu družbe Epson za podporo.

<http://www.epson.eu/Support> (Evropa)

<http://support.epson.net/> (zunaj Evrope)

- ❏ Priročnik za namestitev (priročnik v papirni obliki)
- V tem priročniku najdete informacije o nastavitvi izdelka in namestitvi aplikacije.
- ❏ Navodila za uporabo (priročnik v digitalni obliki)
	- V tem priročniku najdete navodila o uporabi in vzdrževanju izdelka ter odpravljanju težav z izdelkom.

Poleg zgoraj navedenih priročnikov lahko pomoč poiščete tudi v različnih programih družbe Epson.

## **Oznake in simboli**

!*Pozor:*

*Navodila, ki jih morate dosledno upoštevati, da preprečite telesne poškodbe.*

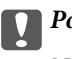

c*Pomembno:*

*Navodila, ki jih morate upoštevati, da preprečite poškodbe opreme.*

#### *Opomba:*

*Navaja dodatne in referenčne informacije.*

#### **Povezane informacije**

 $\rightarrow$  Povezave do sorodnih poglavij.

## **Opisi, uporabljeni v tem priročniku**

- ❏ Posnetki zaslona za programe so iz programa Windows 10 ali macOS High Sierra. Vsebina, prikazana na zaslonih, se razlikuje glede na model in primer.
- ❏ Slike, uporabljene v tem priročniku, so samo informativne. Slike se lahko rahlo razlikujejo od dejanskega izdelka, vendar so načini delovanja enaki.

## <span id="page-7-0"></span>**Omembe operacijskih sistemov**

#### **Windows**

V tem priročniku se izrazi, kot so »Windows 10«, »Windows 8.1«, »Windows 8«, »Windows 7«, »Windows Vista«, »Windows XP«, »Windows Server 2016«, »Windows Server 2012 R2«, »Windows Server 2012«, »Windows Server 2008 R2«, »Windows Server 2008«, »Windows Server 2003 R2« in »Windows Server 2003« nanašajo na te operacijske sisteme. Poleg tega je sistem »Windows« uporabljen za sklicevanje na vse različice, »Windows Server« pa je uporabljen za »Windows Server 2016«, »Windows Server 2012 R2«, »Windows Server 2012«, »Windows Server 2008 R2«, »Windows Server 2008«, »Windows Server 2003 R2« in »Windows Server 2003«.

- ❏ Operacijski sistem Microsoft® Windows® 10
- ❏ Operacijski sistem Microsoft® Windows® 8.1
- ❏ Operacijski sistem Microsoft® Windows® 8
- ❏ Operacijski sistem Microsoft® Windows® 7
- ❏ Operacijski sistem Microsoft® Windows Vista®
- ❏ Operacijski sistem Microsoft® Windows® XP s servisnim paketom SP3
- ❏ Operacijski sistem Microsoft® Windows® XP Professional x64 Edition s servisnim paketom SP2
- ❏ Operacijski sistem Microsoft® Windows Server® 2016
- ❏ Operacijski sistem Microsoft® Windows Server® 2012 R2
- ❏ Operacijski sistem Microsoft® Windows Server® 2012
- ❏ Operacijski sistem Microsoft® Windows Server® 2008 R2
- ❏ Operacijski sistem Microsoft® Windows Server® 2008
- ❏ Operacijski sistem Microsoft® Windows Server® 2003 R2
- ❏ Operacijski sistem Microsoft® Windows Server® 2003 s servisnim paketom SP2

#### **Mac OS**

Izraz »Mac OS« se v tem priročniku nanaša na macOS High Sierra, macOS Sierra, OS X El Capitan, OS X Yosemite, OS X Mavericks, OS X Mountain Lion, Mac OS X v10.7.x in Mac OS X v10.6.8.

## <span id="page-8-0"></span>**Pomembna navodila**

## **Varnostna navodila**

Preberite in upoštevajte ta navodila za varno uporabo tega optičnega bralnika ter dodatne opreme. Ta priročnik shranite za prihodnjo uporabo. Upoštevajte tudi vsa opozorila in navodila na optičnem bralniku ter dodatni opremi.

❏ Nekateri simboli na optičnem bralniku in dodatni opremi zagotavljajo varno ter pravilno uporabo optičnega bralnika. Pomen simbolov najdete na tem spletnem mestu.

<http://support.epson.net/symbols>

- ❏ Optični bralnik in dodatno opremo postavite na ravno ter stabilno površino, ki je v vseh smereh širša od spodnje ploskve optičnega bralnika. Če boste optični bralnik in dodatno opremo namestili ob steno, mora biti med zadnjo stranjo optičnega bralnika in dodatno opremo ter steno več kot 10 cm prostora.
- ❏ Optični bralnik in dodatno opremo namestite dovolj blizu računalnika, da boste lahko napravi povezali z vmesniškim kablom. Optičnega bralnika in dodatne opreme ali napajalnika za izmenični tok ne nameščajte ali shranjujte na prostem, v bližini umazanije ali prahu, vode in virov toplote ali na mesta, ki so izpostavljena udarcem, tresljajem, visoki temperaturi ali vlažnosti, neposredni sončni svetlobi, močnim svetlobnim virom ali naglim spremembam temperature ali vlažnosti.
- ❏ Optičnega bralnika ne uporabljajte z mokrimi dlanmi.
- ❏ Optični bralnik in dodatno opremo postavite v bližino stenske vtičnice, kjer boste lahko napajalnik preprosto izključili.
- ❏ Kabel električnega napajalnika za izmenični tok napeljite tako, da ga ne bo mogoče opraskati, porezati, odrgniti, upogibati ali vozlati. Na kabel ne postavljajte nobenih predmetov in pazite, da nanj in električni napajalnik za izmenični tok ne bo mogoče stopiti ali čez njiju hoditi. Bodite posebej pozorni na to, da bo kabel na koncu povsem izravnan.
- ❏ Uporabljajte samo napajalni kabel, ki je priložen izdelku, tega napajalnega kabla pa ne uporabljajte z nobeno drugo opremo. Če s tem optičnim bralnikom uporabljate druge kable ali če priloženi napajalni kabel uporabljate z drugo opremo, lahko pride do požara ali električnega udara.
- ❏ Uporabljajte le napajalnik za izmenični tok, ki je bil priložen optičnemu bralniku. Uporaba drugega napajalnika lahko povzroči požar, električni udar ali telesne poškodbe.
- ❏ Napajalnik za izmenični tok je zasnovan za uporabo z optičnim bralnikom, ki mu je priložen. Ne uporabljajte ga z drugimi elektronskimi napravami, razen če je to izrecno dovoljeno.
- ❏ Uporabljajte le vir napajanja, naveden na nalepki napajalnika za izmenični tok. Optični bralnik vedno priključite neposredno na standardno domačo električno vtičnico in uporabite napajalnik za izmenični tok, ki izpolnjuje ustrezne lokalne varnostne standarde.
- ❏ Pri priključitvi tega optičnega bralnika in dodatne opreme s kablom na računalnik ali drugo napravo pazite na pravilno usmerjenost priključkov. Vsak priključek je pravilno obrnjen samo v eno smer. Če priključek obrnete napačno, lahko poškodujete obe napravi, ki ju povezujete s kablom.
- ❏ Ne uporabljajte vtičnic, ki so v istem omrežju kot fotokopirni stroji ali sistemi za nadzor zraka, ki se redno vklapljajo in izklapljajo.
- ❏ Če uporabljate kabelski podaljšek, se prepričajte, da skupni nazivni tok naprav, priključenih na podaljšek, ne presega nazivnega toka podaljška. Prepričajte se tudi, da skupni nazivni tok vseh naprav, priključenih na stensko vtičnico, ne presega nazivnega toka vtičnice.
- <span id="page-9-0"></span>❏ Napajalnika za izmenični tok, optičnega bralnika ali dodatne opreme za optični bralnik ne razstavljajte, spreminjajte ali popravljajte sami, razen na način, ki je izrecno naveden v navodilih za uporabo optičnega bralnika.
- ❏ V odprtine ne potiskajte predmetov, saj se lahko dotaknejo nevarnih delov pod napetostjo ali povzročijo kratek stik. Pazite, saj obstaja nevarnost električnega udara.
- ❏ Če je vtič poškodovan, zamenjajte celoten kabel ali se posvetujte z usposobljenim električarjem. Če so v vtiču varovalke, jih zamenjajte le z varovalkami enake velikosti in nazivne vrednosti.
- ❏ V teh primerih izključite optični bralnik, dodatno opremo in napajalnik za izmenični tok in se obrnite na usposobljenega serviserja: napajalnik za izmenični tok ali vtič je poškodovan; v optični bralnik, dodatno opremo ali napajalnik za izmenični tok je vdrla tekočina; optični bralnik, dodatna oprema ali napajalnik za izmenični tok je padel na tla oz. je poškodovano ohišje; optični bralnik, dodatna oprema ali napajalnik za izmenični tok ne deluje normalno ali pa je prišlo do znatnih sprememb v delovanju. (Ne prilagajajte kontrolnih elementov, katerih uporaba ni opisana v navodilih za uporabo.)
- ❏ Pred čiščenjem izključite napajalni kabel optičnega bralnika in napajalnik za izmenični tok. Čistite le z vlažno krpo. Ne uporabljajte tekočih čistil ali čistil v obliki razpršil, razen če je to izrecno navedeno v priročnikih za optični bralnik.
- ❏ Če optičnega bralnika ne boste uporabljali dalj časa, izključite napajalnik za izmenični tok iz električne vtičnice.
- ❏ Potrošni material po zamenjavi pravilno zavrzite, pri tem pa upoštevajte lokalna pravila. Potrošnega materiala ne razstavljajte.
- ❏ Če je zaslon LCD poškodovan, se obrnite na prodajalca. Če pride raztopina tekočih kristalov v stik z rokami, jih temeljito sperite z milom in vodo. Če pride raztopina tekočih kristalov v stik z očmi, jih nemudoma sperite z vodo. Če po temeljitem spiranju še vedno čutite neugodje ali imate težave z vidom, nemudoma obiščite zdravnika.

## **Omejitve pri kopiranju**

Za odgovorno in zakonito uporabo izdelka upoštevajte spodaj navedene omejitve.

Kopiranje teh predmetov je zakonsko prepovedano:

- ❏ bankovci, kovanci, državni vrednosti papirji, s katerimi je mogoče trgovati, državne obveznice in vrednostni papirji lokalnih skupnosti,
- ❏ neuporabljene poštne znamke, vnaprej žigosane dopisnice in drugi poštni izdelki z veljavno poštnino ter
- ❏ državni davčni žigi in papirji, izdani v pravnem postopku.
- Pri kopiranju naslednjega bodite previdni:
- ❏ zasebni vrednostni papirji, ki jih je mogoče prodati (potrdila o delnicah, prenosni vrednostni papirji, čeki itd.), mesečne prepustnice, vozovnice in drugi podobni dokumenti ter.
- ❏ potni listi, vozniška dovoljenja, izjave o primernosti, cestninski lističi, kuponi za hrano, vstopnice itd.

#### *Opomba:*

*Kopiranje teh predmetov je morda tudi zakonsko prepovedano.*

Odgovorna uporaba avtorsko zaščitenega gradiva:

Izdelke je mogoče uporabljati za nezakonito kopiranje avtorsko zaščitenih gradiv. Pri kopiranju objavljenega gradiva bodite odgovorni in upoštevajte avtorske pravice ter pred kopiranjem pridobite dovoljenje imetnika avtorskih pravic, razen če delujete na podlagi nasveta pravnega zastopnika.

## <span id="page-10-0"></span>**Osnovne optičnega bralnika**

## **Imena delov in funkcije**

**Sprednja stran**

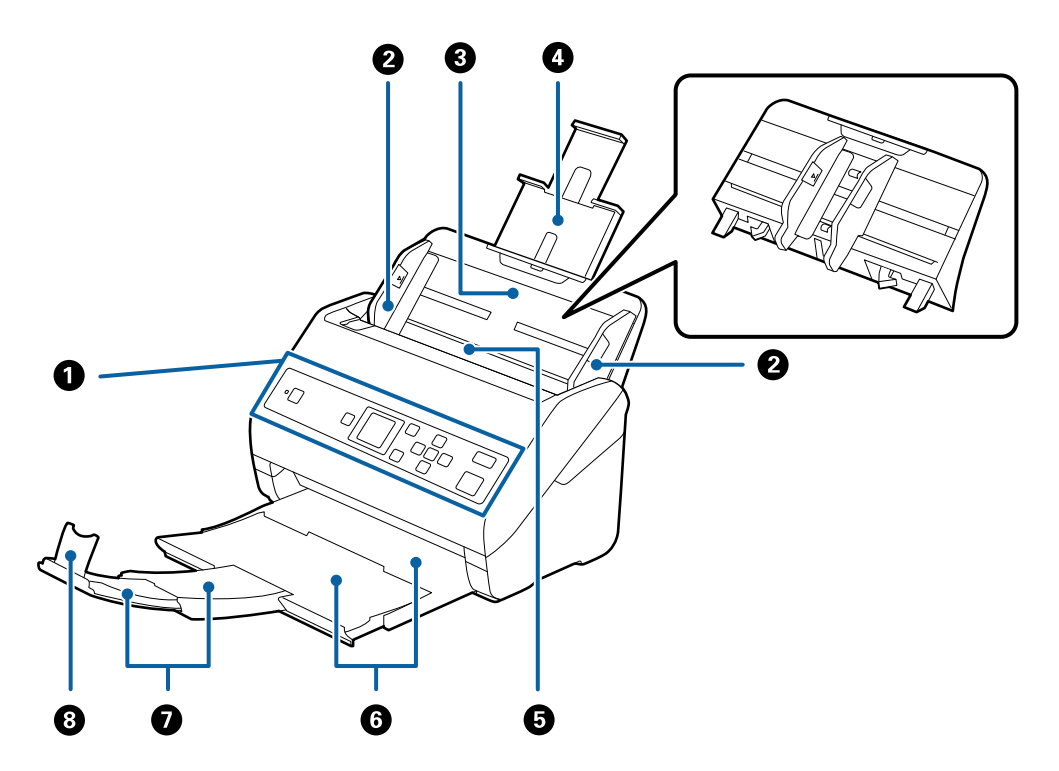

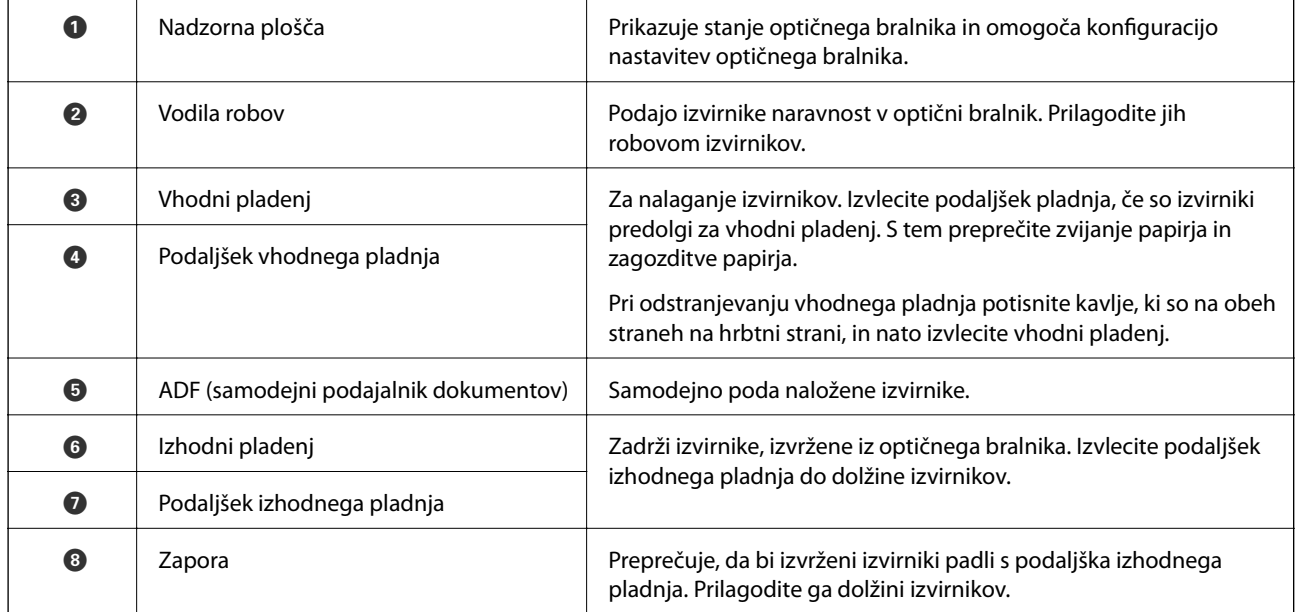

#### **Osnovne optičnega bralnika**

#### **Zadnja stran**

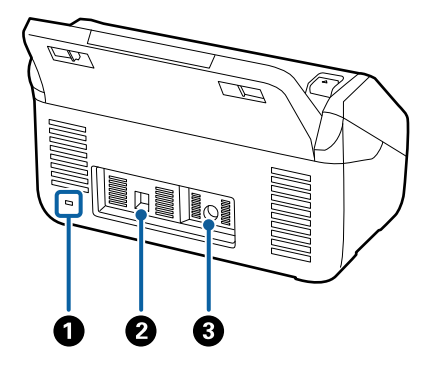

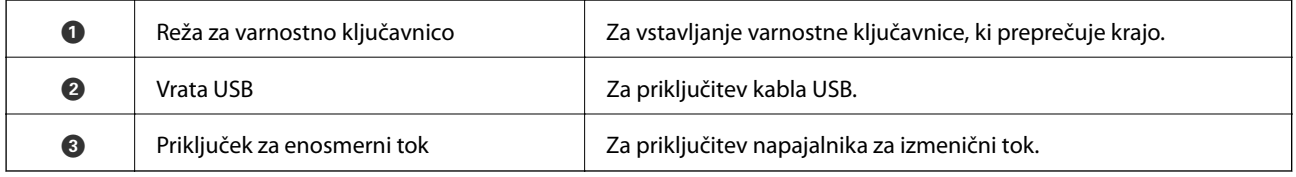

#### **Notranja stran**

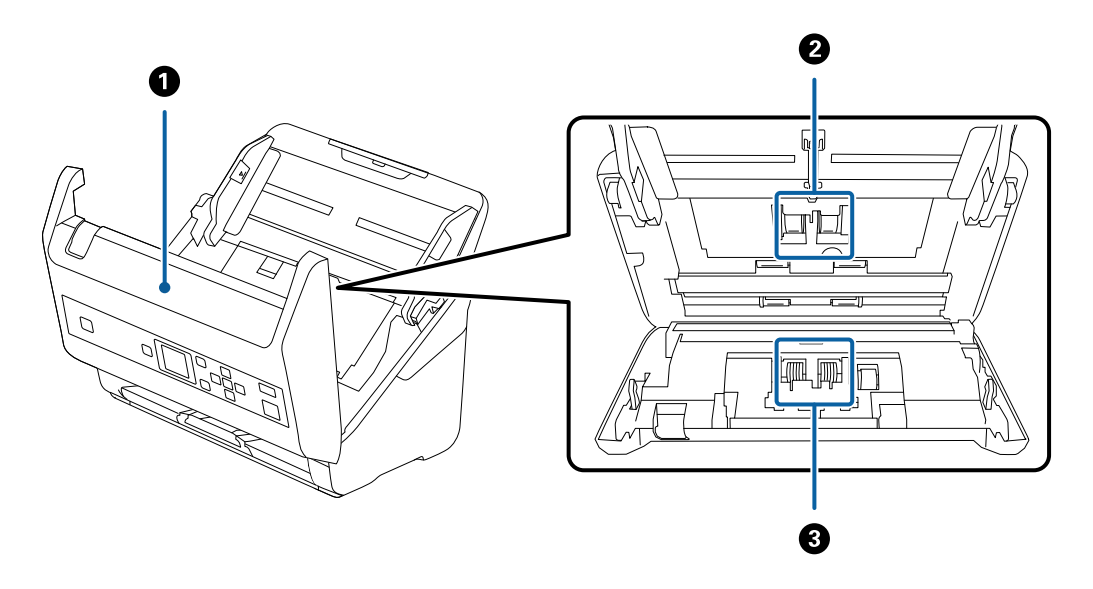

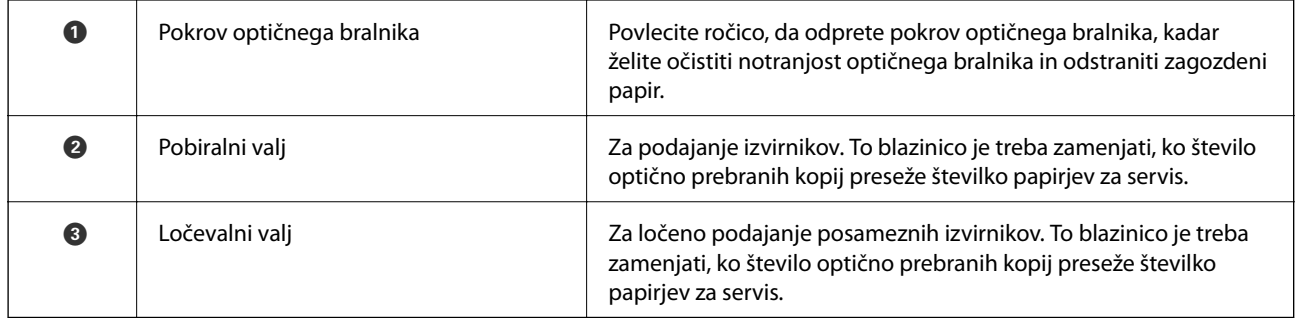

#### **Povezane informacije**

- $\blacktriangleright$  ["Čiščenje notranjosti optičnega bralnika" na strani 107](#page-106-0)
- $\blacktriangleright$  ["Zamenjava kompleta valjev" na strani 112](#page-111-0)

## <span id="page-12-0"></span>**Nadzorna plošča**

### **Gumbi in lučke**

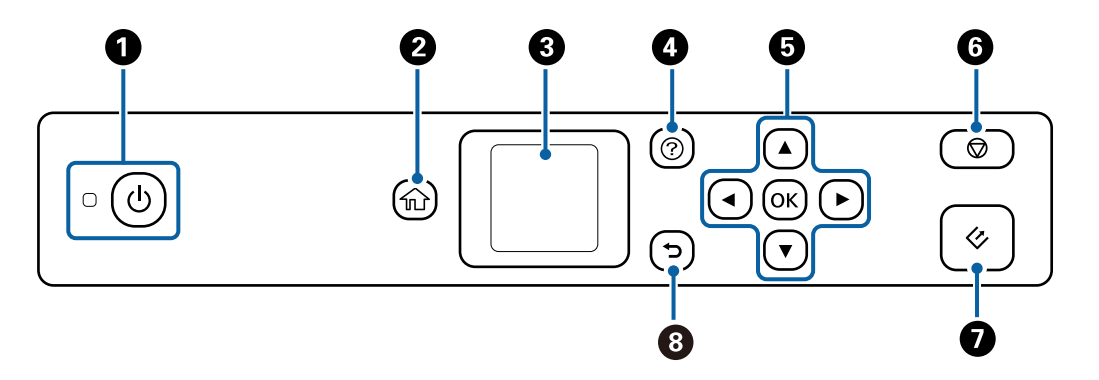

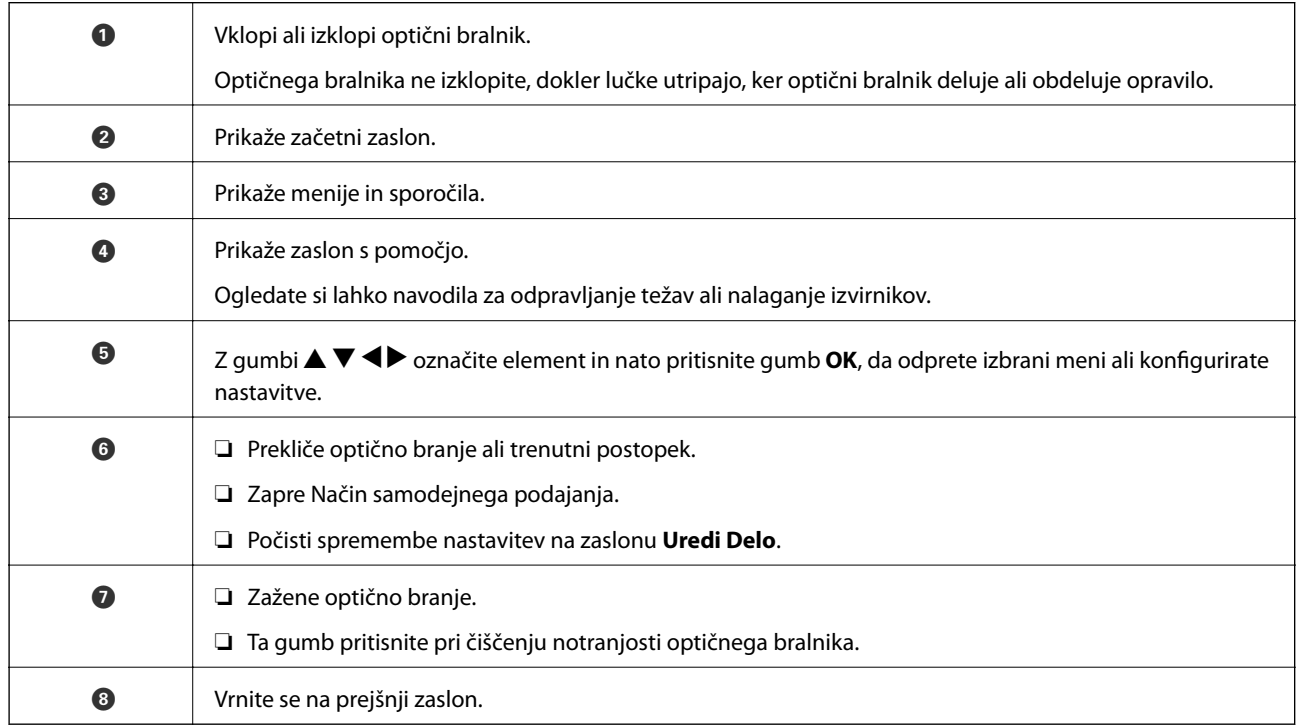

### **Vodič po LCD-zaslonu**

Meniji in sporočila se prikažejo na LCD-zaslonu. Izberite meni ali nastavitev s pritiskom gumbov $\blacktriangle \blacktriangledown \blacktriangle \blacktriangleright$ .

### **Vodič po začetnem zaslonu**

Na začetnem zaslonu so prikazane te ikone in meniji.

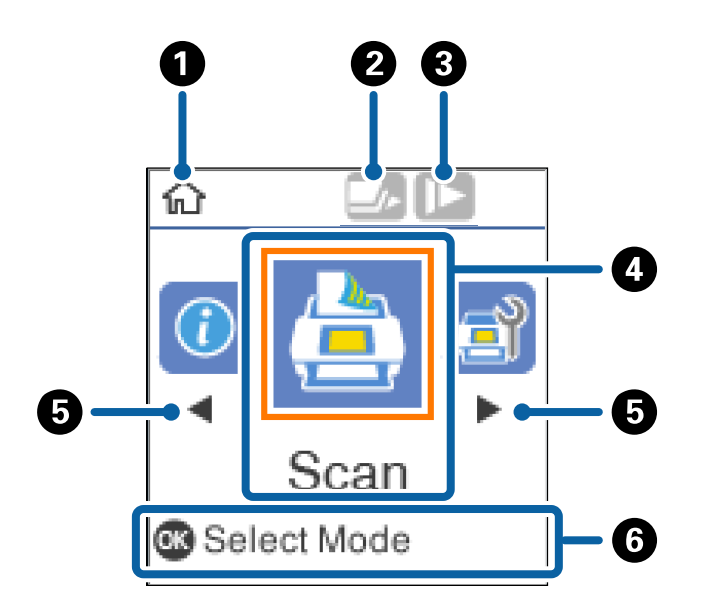

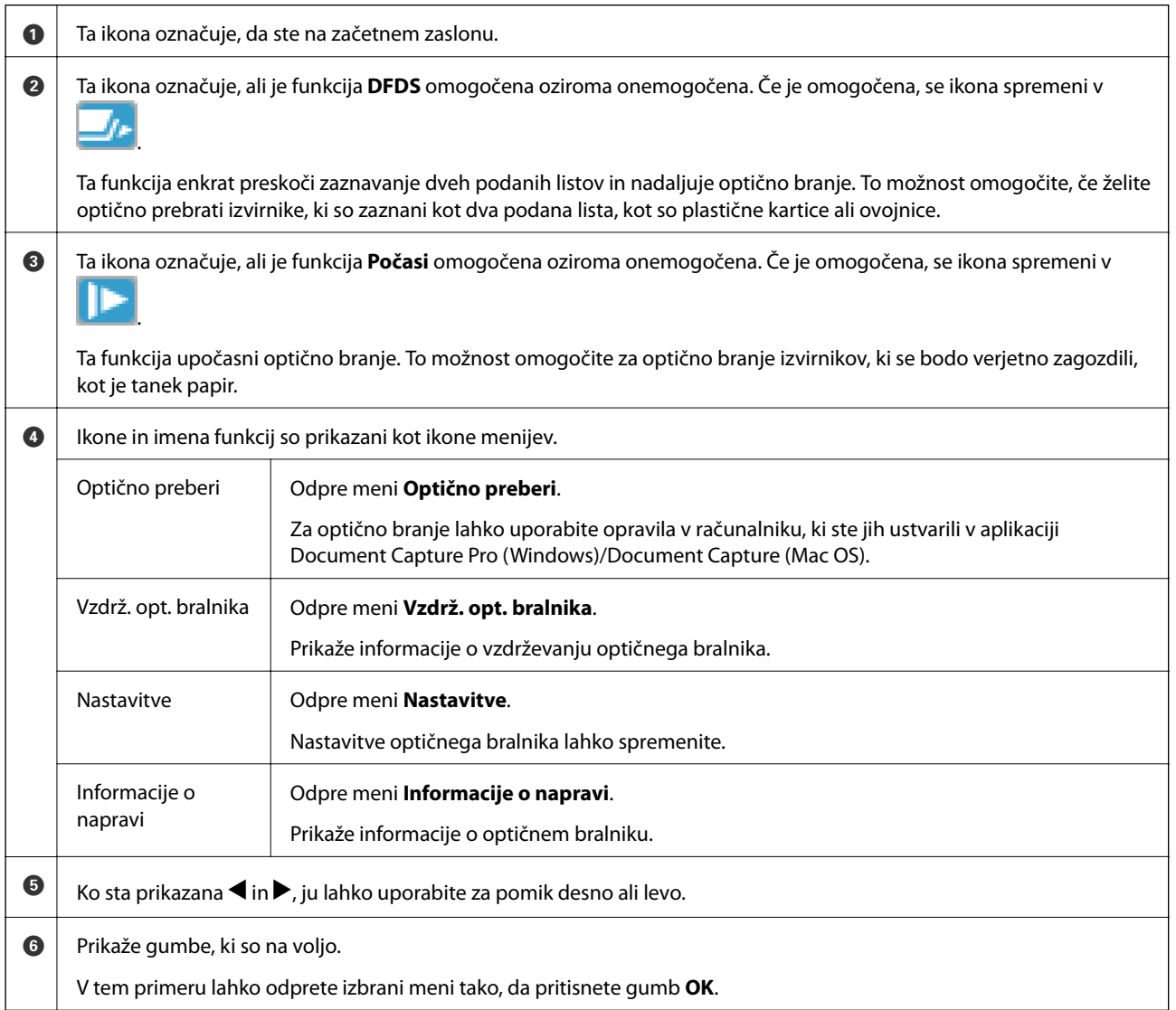

#### **Povezane informacije**

- & ["Optično branje z uporabo nadzorne plošče" na strani 56](#page-55-0)
- & ["Menijske možnosti na nadzorni plošči" na strani 89](#page-88-0)
- & ["Zamenjava kompleta valjev" na strani 112](#page-111-0)

### **Ogled animacij navodil**

Ogledate si lahko animirana navodila za vzdrževanje optičnega bralnika, zamenjavo valjev, nalaganje različnih vrst izvirnikov in druge postopke.

- ❏ Pritisnite gumb na optičnem bralniku, da odprete zaslon s pomočjo. Izberite **Navodila za uporabo** in nato izberite elemente, ki si jih želite ogledati.
- ❏ Pritisnite gumb **OK**, ko se na dnu zaslona s postopki prikaže **Navodila za uporabo**, da prikažete animacije, odvisne od konteksta.

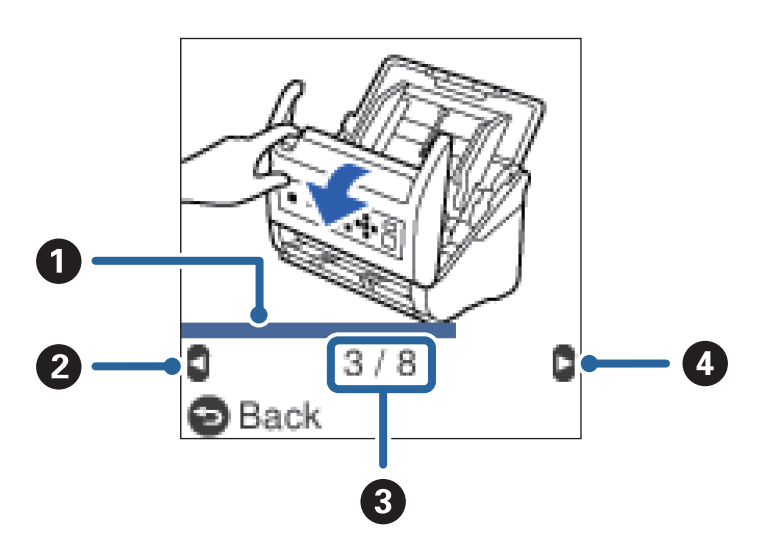

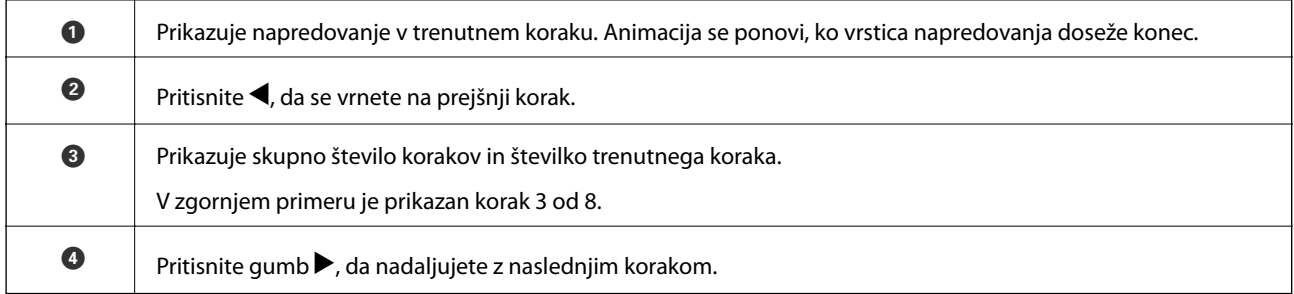

### **Omejevanje dostopa za uporabnika na nadzorni plošči**

Dostop za uporabnika do nastavitev na nadzorni plošči lahko omejite z možnostjo **Omeji uporabniški dostop**.

#### *Opomba:*

*Če je za optični bralnik določen skrbnik, se pred omogočanjem možnosti Omeji uporabniški dostop obrnite na skrbnika.*

- 1. Na začetnem zaslonu izberite **Nastavitve** z gumbom **in ali >** in nato pritisnite gumb **OK**.
- 2. Izberite **Skrbništvo sistema** z gumbom **in ali** in pritisnite gumb **OK**.
- 3. Izberite **Omeji uporabniški dostop** z gumbom  $\triangleleft$  ali  $\triangleright$  in pritisnite gumb **OK**.
- 4. Izberite **Vklopi** z gumbom ▼ ali ▲ in pritisnite gumb OK.
- 5. Če se prikaže sporočilo *Če želite omogočiti možnost Omeji uporabniški dostop, si oglejte dokumentacijo.*, hkrati pritisnite gumba  $\blacktriangle$  in  $\nabla$  ter ju držite več kot eno sekundo.

Ko nastavite **Omeji uporabniški dostop**, se vrnete na zaslon **Nastavitve**.

- 6. Nato preverite, ali je možnost **Omeji uporabniški dostop** nastavljena pravilno. Pritisnite gumb **OK** v meniju **Skrbništvo sistema**.
- 7. Če se prikaže sporočilo *Možnost Omeji uporabniški dostop je omogočena. Za več informacij si oglejte dokumentacijo.*, je možnost **Omeji uporabniški dostop** nastavljena pravilno.

#### *Dostop do omejenih nastavitev na nadzorni plošči*

Če je omogočena možnost **Omeji uporabniški dostop**, lahko nastavitve odprete s pritiskom posebne tipke.

#### *Opomba:*

*Če je za optični bralnik določen skrbnik, se pred dostopom do omejenih nastavitev obrnite na skrbnika.*

1. Če se prikaže sporočilo *Možnost Omeji uporabniški dostop je omogočena. Za več informacij si oglejte dokumentacijo*., hkrati pritisnite gumba ▲ in ▼ ter ju držite več kot eno sekundo.

Prikaže se zaslon z nastavitvami za izbrani meni, na katerem lahko uredite nastavitve.

2. Konfigurirajte nastavitve in pritisnite gumb **OK**.

#### *Onemogočanje omejitve dostopa za uporabnika na nadzorni plošči*

Upoštevajte spodnja navodila, da onemogočite **Omeji uporabniški dostop**.

#### *Opomba:*

*Če je za optični bralnik določen skrbnik, se pred onemogočanjem možnosti Omeji uporabniški dostop obrnite na skrbnika.*

- 1. Na začetnem zaslonu izberite **Nastavitve** z gumbom **in ali >** in nato pritisnite gumb **OK**.
- 2. Izberite **Skrbništvo sistema** z gumbom  $\triangleleft$  ali  $\triangleright$  in pritisnite gumb OK.
- 3. Če se prikaže sporočilo *Možnost Omeji uporabniški dostop je omogočena. Za več informacij si oglejte dokumentacijo*., hkrati pritisnite gumba ▲ in ▼ ter ju držite več kot eno sekundo. Prikaže se zaslon **Skrbništvo sistema**, na katerem lahko uredite nastavitve.
- 4. Izberite **Omeji uporabniški dostop** z gumbom  $\triangleleft$  ali  $\triangleright$  in pritisnite gumb **OK**.
- 5. Izberite Izklopi z gumbom  $\triangle$  ali  $\nabla$  in pritisnite gumb OK.

#### *Meniji z nastavitvami, do katerih je mogoče omejiti dostop*

Dostop za uporabnika do spodaj navedenih menijev lahko omejite z možnostjo **Omeji uporabniški dostop**.

<span id="page-16-0"></span>Informacije o napravi

- ❏ **Število optičnih branj po menjavi valja**
- ❏ **Število optičnih branj po redno čiščenje**

#### Nastavitve

- ❏ **Nast. opt. bralnika**
	- · Zaščita papirja
	- · Za. umazan. steklu
	- · Ultrazvočno zaznavanje dvojnega podajanja
- ❏ **Časomer spanja**
- ❏ **Časomer izklopa**
- ❏ **Jezik/Language**
- ❏ **Nastavitve alarma rednega čiščenja**
- ❏ **Skrbništvo sistema**

## **Informacije o aplikacijah**

V tem poglavju so predstavljene aplikacije, ki so na voljo za vaš optični bralnik. Najnovejšo aplikacijo lahko prenesete s spletnega mesta družbe Epson.

### **Epson Scan 2**

Epson Scan 2 je gonilnik za upravljanje optičnega bralnika, v katerem so na voljo številne različne nastavitve optičnega branja. Gonilnik vam omogoča tudi, da ga zaženete kot samostojno aplikacijo ali kot aplikacijo, ki je združljiva s standardom TWAIN.

Podrobnosti o uporabi aplikacije najdete v pomoči za Epson Scan 2.

### **Document Capture Pro/Document Capture**

Document Capture Pro je aplikacija, s katero lahko preprosto digitalizirate izvirnike, kot so dokumenti in obrazci.

Slike lahko optično preberete v določeno mapo, jih pošljete po e-pošti in uporabite funkcije kopiranja tako, da vzpostavite povezavo s tiskalnikom. Poleg tega lahko razdelite dokumente z informacijami o ločevanju, kot so črtne kode, in samodejno obdelate nove datoteke. Tako lahko izboljšate način obdelave elektronskih dokumentov, na primer branje velikih dokumentov in najboljša uporaba omrežnih funkcij.

Document Capture Pro lahko uporabite samo v sistemu Windows. Za Mac OS uporabite Document Capture, za Windows Server pa Document Capture Pro Server.

Podrobnosti o uporabi aplikacije najdete v pomoči za Document Capture Pro (Windows) ali Document Capture (Mac OS).

#### *Opomba:*

*Document Capture Pro ne podpira sistema Windows Vista/Windows XP.*

#### <span id="page-17-0"></span>**Opravilo:**

Če te postopke izvedete v navedenem vrstnem redu, se imenujejo opravilo: **1. Scan** > **2. Save** > **3. Send**.

Če niz postopkov vnaprej registrirate kot opravilo, lahko izvedete vse postopke tako, da izberete opravilo. Če opravilo dodelite nadzorni plošči optičnega bralnika, ga lahko zaženete na nadzorni plošči (Button Assignment).

#### **Funkcija ločevanja:**

Zapleteno razvrščanje ali organiziranje lahko samodejno obdelate tako, da uporabite številne različne načine zaznavanja, kot so prazne strani s črtnimi kodami ali brez njih, ki so vstavljene med izvirnike, ali črtne kode v izvirnikih.

Z uporabo teh načinov ali nastavitvijo določenih strani lahko več optično prebranih slik razvrstite tudi kot ločene datoteke in shranite posamezno datoteko v določeno mapo.

### **Document Capture Pro Server**

Document Capture Pro Server je aplikacija za Windows Server, s katero lahko prek strežnikov upravljate do 100 optičnih bralnikov v omrežju.

V spletnem brskalniku lahko registrirate in nadzorujete optične bralnike ali registrirate opravila: **1. Scan** > **2. Save** > **3. Send** in jih dodelite posameznim optičnim bralnikom. Optično branje začnete tako, da preprosto izberete opravilo v optičnem brskalniku, ki ga upravljate z aplikacijo Document Capture Pro Server.

Za dodatne informacije se obrnite na lokalno pisarno družbe Epson.

*Opomba:*

*Za uporabo te aplikacije potrebujete dodatno enoto omrežnega vmesnika.*

### **EPSON Software Updater**

EPSON Software Updater je aplikacija, ki v internetu poišče nove ali posodobljene aplikacije in jih namesti.

Posodobite lahko tudi digitalni priročnik optičnega bralnika.

#### *Opomba:*

*Operacijski sistemi Windows Server niso podprti.*

## **Elementi možnosti in informacije o potrošnem materialu**

### **Kode združitvene postaje za ploski optični bralnik**

Združitvena postaja združuje izdelek (optični bralnik za podajanje listov) in ploski optični bralnik, da ga lahko uporabljate kot en optični bralnik. Tako optično preberete lepenko, knjižice in druge vrste medijev, ki jih ne morete podati z enoto ADF.

#### *Opomba:*

*Enote omrežnega vmesnika in združitvene postaje za ploski optični bralnik ne morete uporabljati hkrati.*

<span id="page-18-0"></span>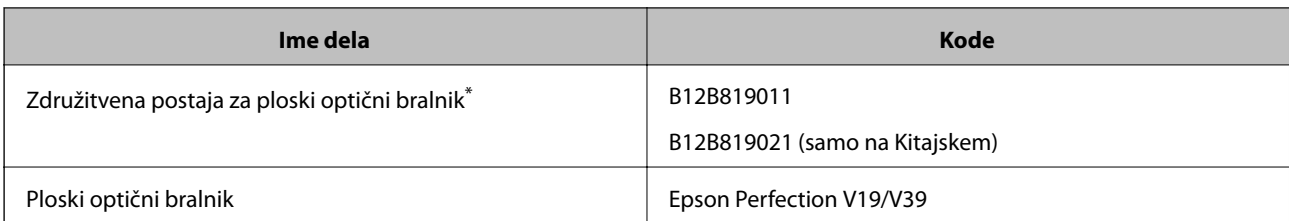

Samo Windows

### **Kode enote omrežnega vmesnika**

Z aplikacijo Document Capture Pro (samo v sistemu Windows) lahko optično branje zaženete prek omrežja. Če registrirate nastavitve pogosto uporabljenega optičnega branja, kot so shranjevanje, razvrščanje, prenos in druge nastavitve, z imenom, kot je »opravilo«, lahko zmanjšate obremenitev in povečate učinkovitost tako, da na nadzorni plošči preprosto izberete »opravilo«. Podrobnosti najdete v priročniku.

#### *Opomba:*

*Enote omrežnega vmesnika in združitvene postaje za ploski optični bralnik ne morete uporabljati hkrati.*

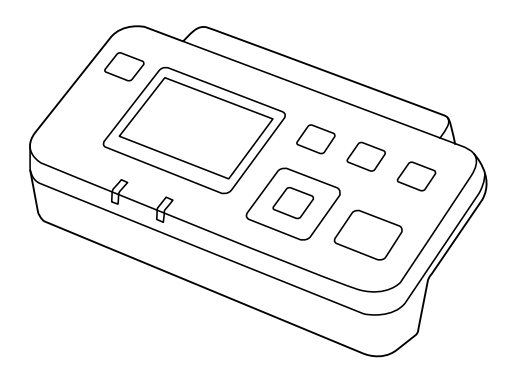

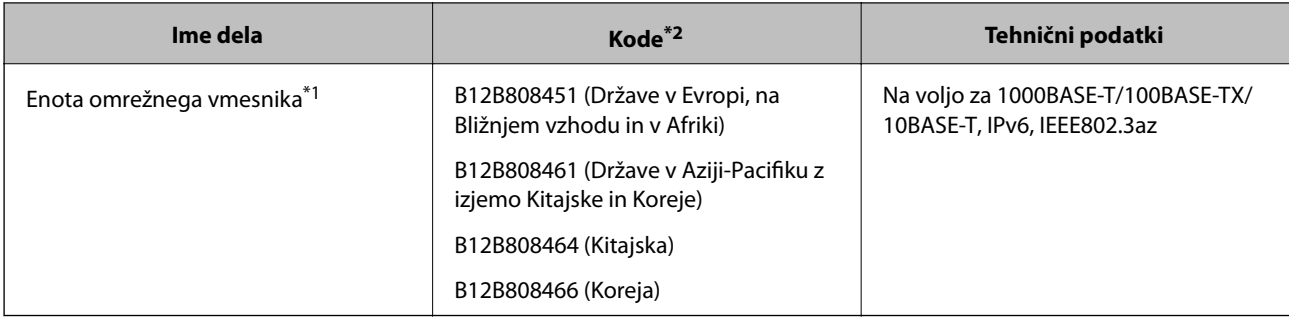

\*1 Če jo namestite, optičnega bralnika ali računalnika ne morete uporabljati prek povezave USB.

\*2 Kode se lahko razlikujejo glede na regijo.

### **Kode enote Nosilna folija**

Z enoto Nosilna folija lahko optično preberete nepravilno oblikovane izvirnike ali fotografije, na katerih lahko hitro nastanejo raze. Izvirnike, večje od A4 lahko optično preberete tako, da nosilno folijo prepognete na polovico.

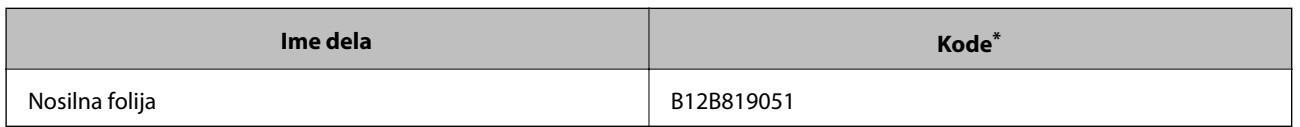

<span id="page-19-0"></span>\* Uporabite lahko le nosilno folijo s kodo.

#### **Povezane informacije**

- & ["Splošni tehnični podatki izvirnikov za optično branje" na strani 22](#page-21-0)
- & ["Vstavljanje velikih izvirnikov" na strani 41](#page-40-0)
- & ["Vstavljanje nepravilno oblikovanih izvirnikov" na strani 44](#page-43-0)
- & ["Vstavljanje fotografij" na strani 47](#page-46-0)

### **Kode kompleta valjev**

Ko število optično prebranih kopij preseže številko za servis, morate zamenjati dele (pobiralni in ločevalni valj). Najnovejše število optično prebranih kopij si lahko ogledate na nadzorni plošči ali v aplikaciji Epson Scan 2 Utility.

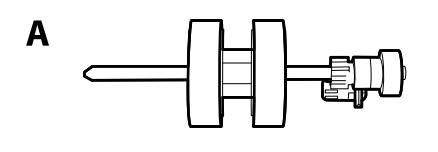

B

A: pobiralni valj, B: ločevalni valj

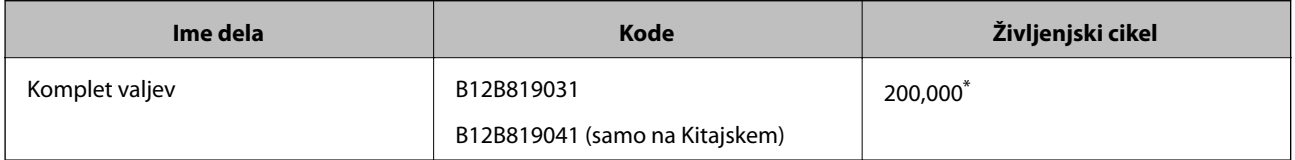

Ta številka je bila dosežena z zaporednim optičnim branjem z uporabo testnih izvirnikov družbe Epson in predstavlja smernico za cikel zamenjave. Cikel zamenjave je lahko drugačen in je odvisen od različnih vrst papirja, kot je papir, ki ustvari veliko papirnega prahu, ali papir z grobo površino, ki lahko skrajša življenjski cikel.

#### **Povezane informacije**

- & ["Zamenjava kompleta valjev" na strani 112](#page-111-0)
- & ["Ponastavitev števila optično prebranih kopij na nadzorni plošči" na strani 117](#page-116-0)

### **Kode kompleta za čiščenje**

Ta komplet uporabite za čiščenje notranjosti optičnega bralnika. Ta komplet vsebuje tekočino in krpo za čiščenje.

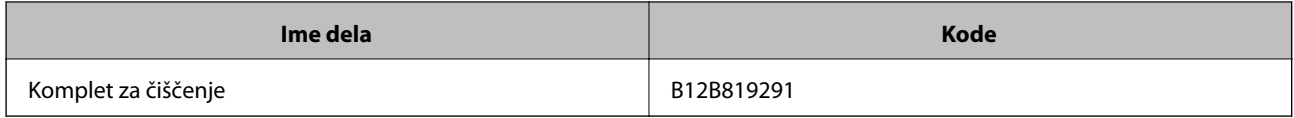

#### **Povezane informacije**

 $\blacktriangleright$  ["Čiščenje notranjosti optičnega bralnika" na strani 107](#page-106-0)

## <span id="page-21-0"></span>**Tehnični podatki izvirnikov**

V tem poglavju so opisani tehnični podatki in stanja izvirnikov, ki jih lahko naložite v ADF.

### **Splošni tehnični podatki izvirnikov za optično branje**

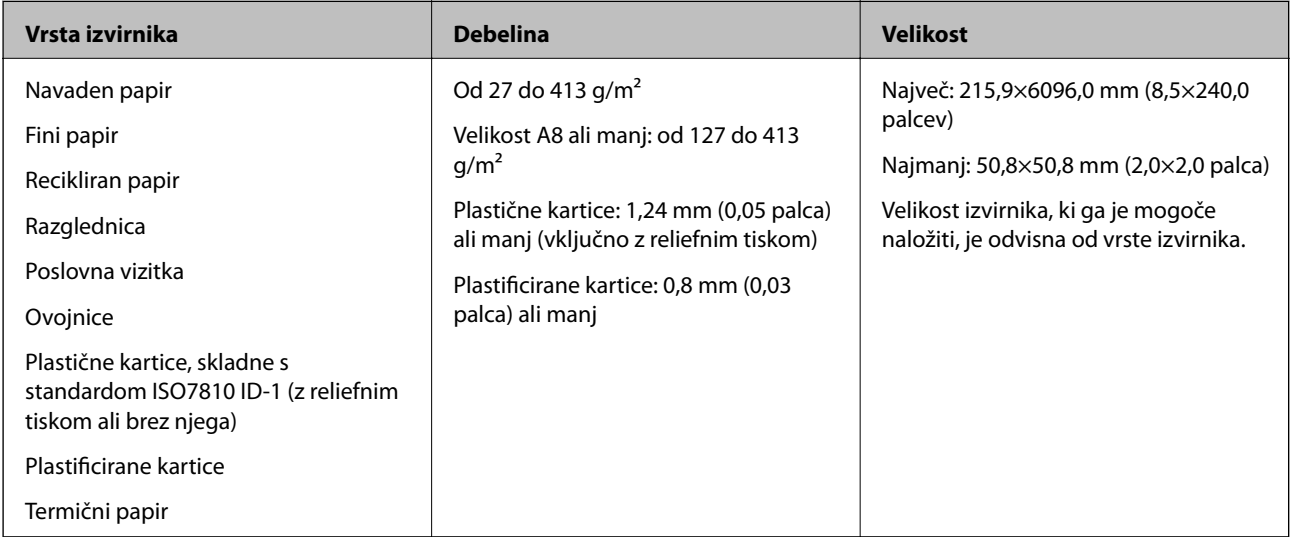

#### *Opomba:*

❏ *Vsi izvirniki morajo biti ravni pri vodilnem robu.*

❏ *Prepričajte se, da upognjeni deli na vodilnem robu izvirnikov ne presegajo tega razpona.*

A *mora biti 3 mm ali manjši.*

B *mora biti 1 mm ali manjši, če je* B *enak ali manjši od* C*. Če je* C *enak ali 10-krat večji od* B*, je lahko* B *večji od 1 mm.*

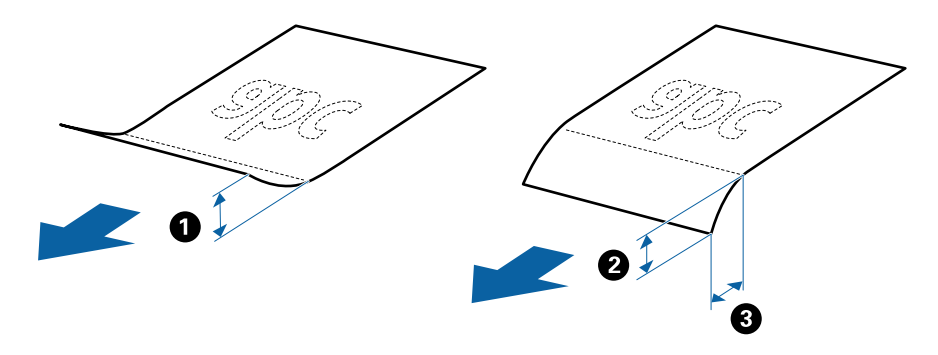

❏ *Tudi če izvirnik ustreza tehničnim podatkom za izvirnike, ki jih lahko naložite v enoto ADF, ga morda ne bo mogoče podati iz enote ADF ali pa se bo kakovost optično prebrane kopije poslabšala, odvisno od lastnosti in kakovosti papirja.*

### **Tehnični podatki izvirnikov standardne velikosti**

Seznam izvirnikov standardne velikosti, ki jih lahko naložite v optični bralnik.

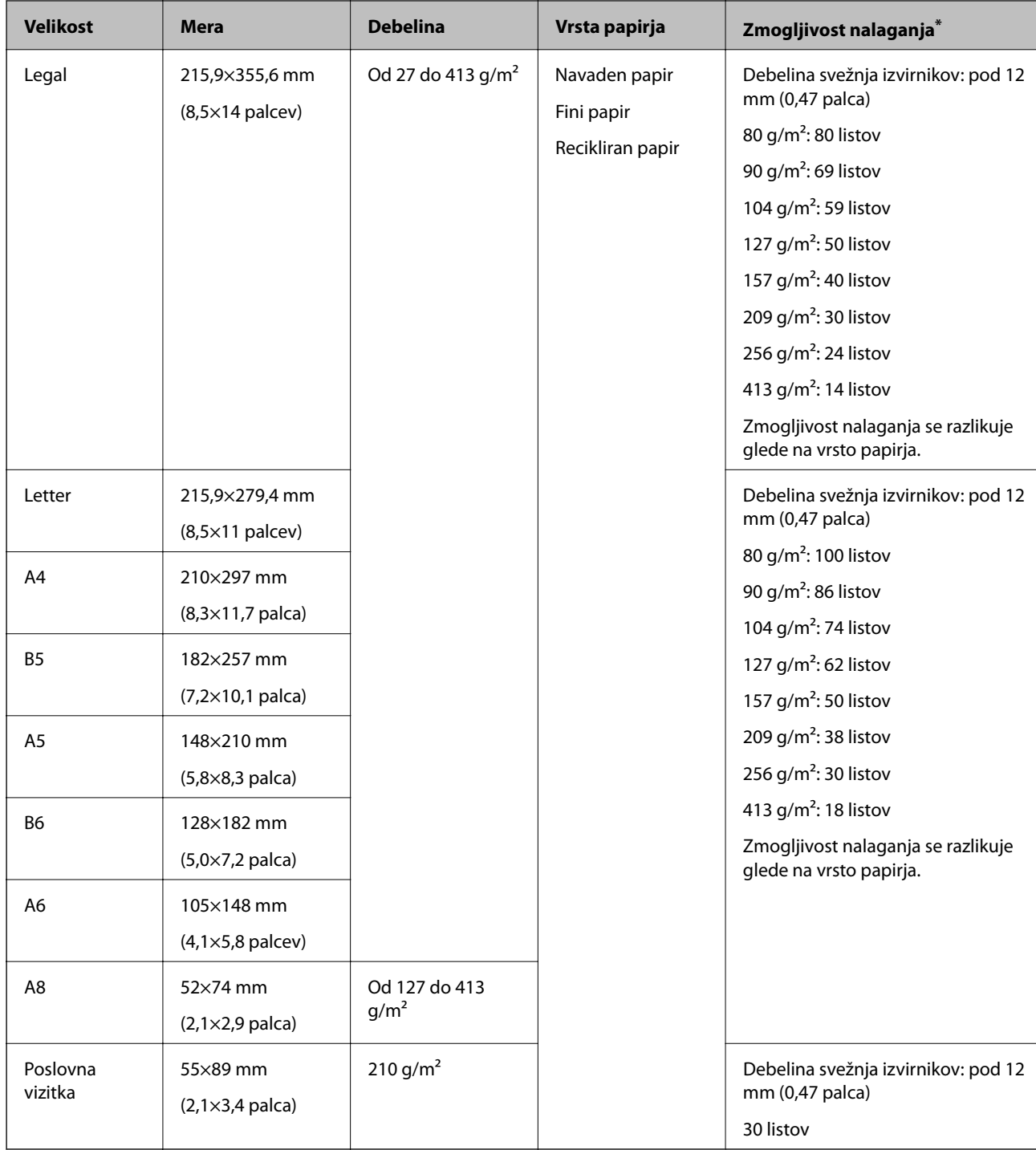

\* Med optičnim branjem lahko znova naložite izvirnike do največje dovoljene zmogljivosti.

### **Tehnični podatki dolgega papirja**

Tehnični podatki dolgega papirja, ki jih lahko naložite v optični bralnik.

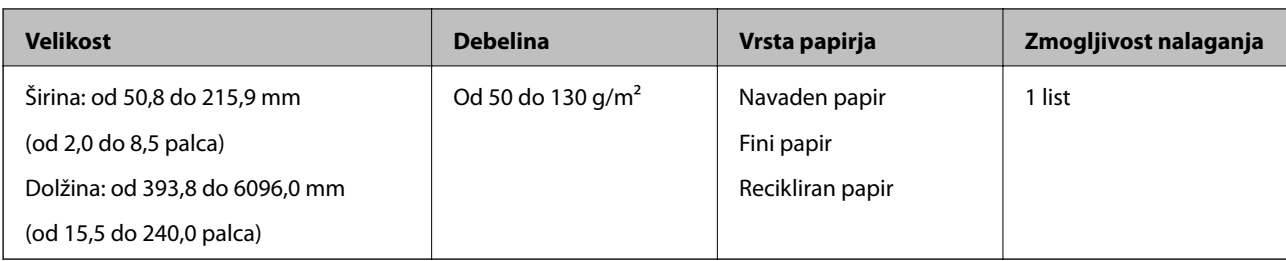

### **Tehnični podatki plastičnih kartic**

Tehnični podatki plastičnih kartic, ki jih lahko naložite v optični bralnik.

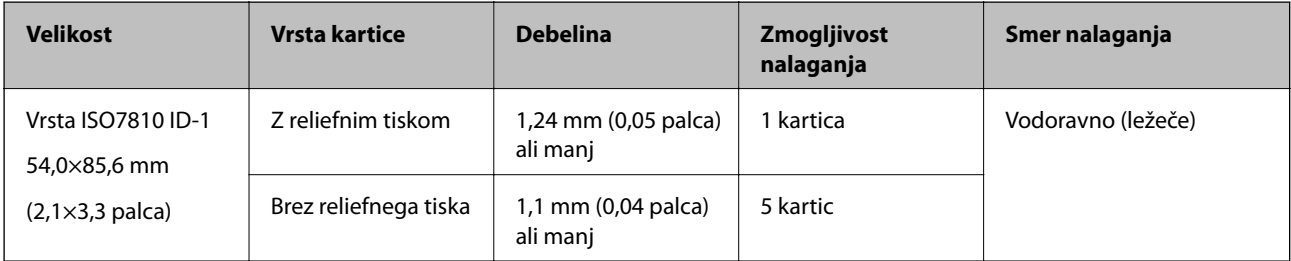

### **Tehnični podatki plastificiranih kartic**

Tehnični podatki plastificiranih kartic, ki jih lahko naložite v optični bralnik.

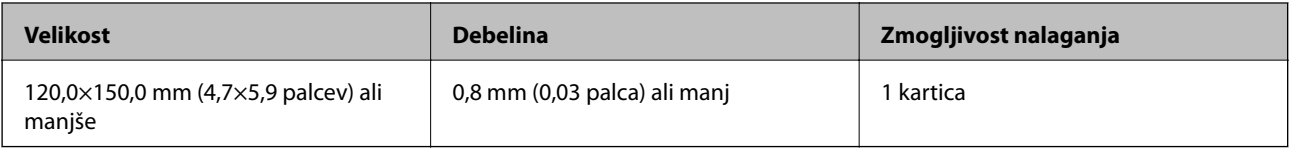

### **Tehnični podatki za izvirnike, ki uporabljajo enoto Nosilna folija**

Izbirna enota Nosilna folija je list, ki je zasnovan za prenos izvirnikov skozi optični bralnik. Optično lahko preberete izvirnike, ki so večji od A4/Letter, pomembne dokumente ali fotografije, ki jih ne smete poškodovati, tanek papir, nepravilno oblikovane izvirnike in druge izvirnike.

V spodnji tabeli so navedeni pogoji za uporabo enote Nosilna folija.

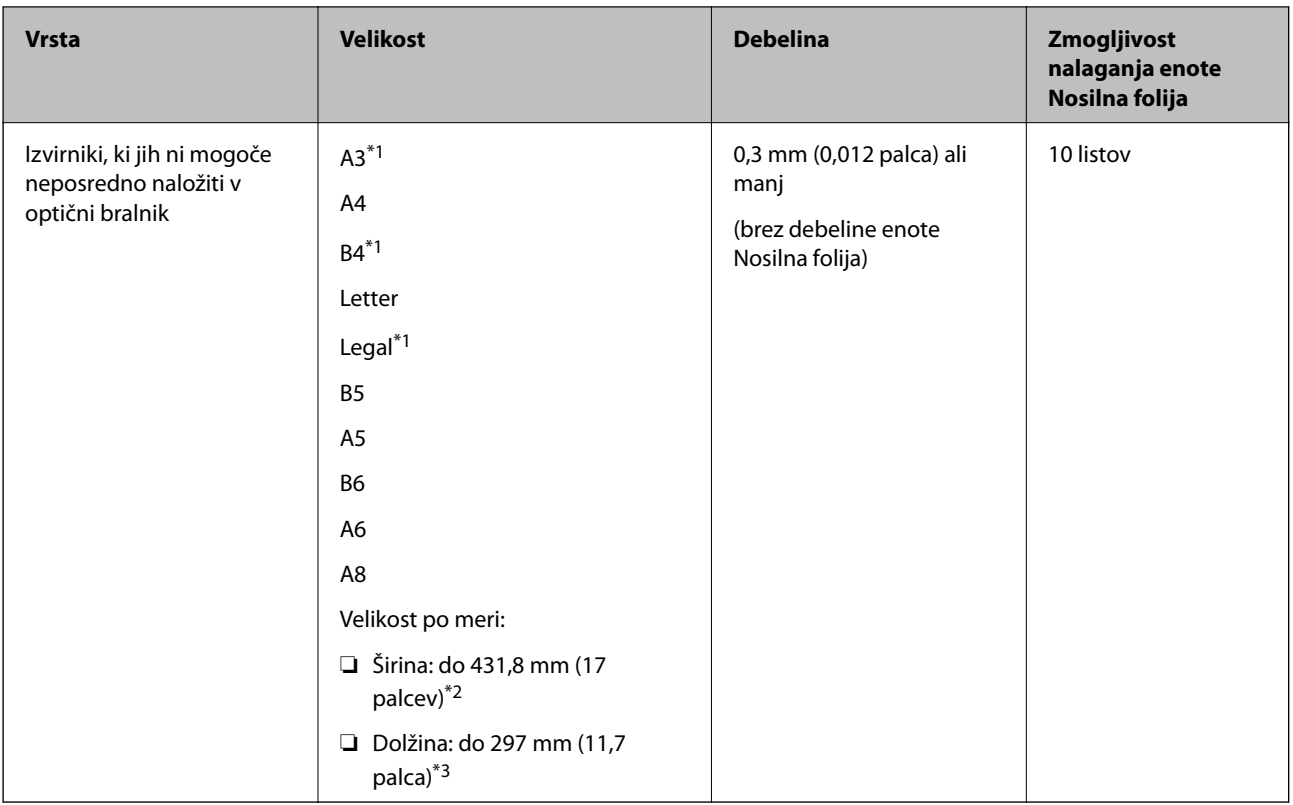

- \*1 Prepognjeno na polovico za nastavitev.
- \*2 Izvirnike, ki so širši od 215,9 mm (8,5 palcev), je treba prepogniti na polovico.
- \*3 Vodilni rob izvirnika morate položiti k delu za vezavo enote Nosilna folija, če želite optično prebrati izvirnik, katerega dolžina je približno 297 mm (11,7 palcev). V nasprotnem primeru bo dolžina optično prebrane slike morda daljša od predvidene, saj optični bralnik prebere konec enote Nosilna folija, če v aplikaciji izberete **Samodejno zaznaj** za nastavitev **Velikost dokumenta**.

#### **Povezane informacije**

& ["Kode enote Nosilna folija" na strani 19](#page-18-0)

### **Tehnični podatki ovojnic**

Tehnični podatki ovojnic, ki jih lahko naložite v optični bralnik.

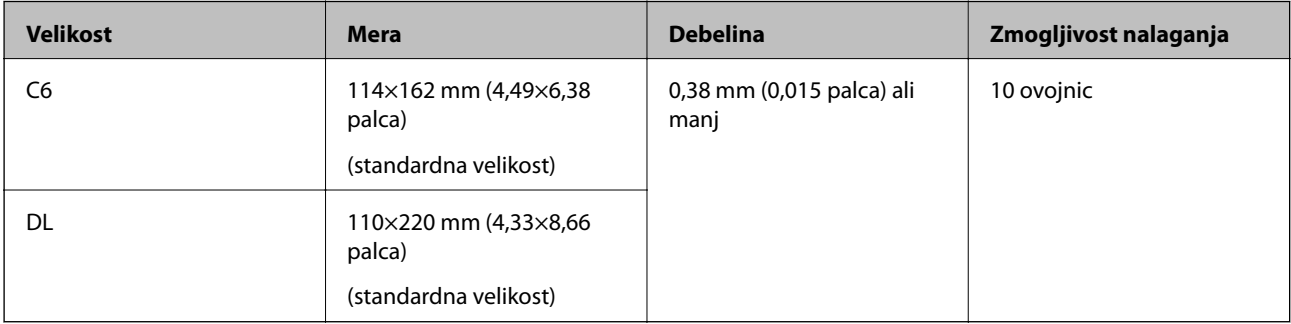

### <span id="page-25-0"></span>**Vrste izvirnikov, pri katerih je treba posredovati**

Spodaj navedene vrste izvirnikov morda ne bodo uspešno optično prebrane.

- ❏ Izvirniki z neravno površino, kot je papir z glavo pisma.
- ❏ Izvirniki z gubami ali črtami za prepogibanje
- ❏ Preluknjani izvirniki
- ❏ Izvirniki z nalepkami ali etiketami
- ❏ Papir brez ogljika
- ❏ Upognjeni izvirniki
- ❏ Premazan papir

### *Pomembno:*

*Papir brez ogljika vsebuje kemične snovi, ki lahko poškodujejo valje. Če želite optično prebrati papir brez ogljika, redno čistite pobiralni in ločevalni valj. Z optičnim branjem papirja brez ogljika boste morda tudi hitreje skrajšali življenjsko dobo valjev kot z optičnim branjem navadnega papirja.*

#### *Opomba:*

- ❏ *Nagubani izvirniki bodo morda bolje optično prebrani, če upočasnite hitrost podajanja med optičnim branjem ali zgladite gube, preden naložite izvirnik.*
- ❏ *Če želite optično prebrati občutljive izvirnike ali izvirnike, ki se lahko nagubajo, uporabite enoto Nosilna folija (naprodaj ločeno).*
- ❏ *Če želite optično prebrati izvirnike, ki so nepravilno prepoznani kot dva podana lista, pred nadaljevanjem optičnega branja možnost DFDS na nadzorni plošči nastavite na Vklopi ali pa izberite Izklopljeno za možnost Zaznaj dva podana lista na zavihku Glavne nastavitve v oknu aplikacije Epson Scan 2. Če uporabljate Document Capture Pro, lahko okno odprete tako, da pritisnete gumb Detailed Settings na zaslonu Scan Settings.*
- ❏ *Nalepke ali etikete morate čvrsto prilepiti na izvirnike tako, da iz njih ne štrli lepilo.*
- ❏ *Upognjene izvirnike pred optičnim branjem poskusite sploščiti.*

#### **Povezane informacije**

- & ["Osnovne optičnega bralnika" na strani 11](#page-10-0)
- & ["Vzdrževanje" na strani 107](#page-106-0)

### **Vrste izvirnikov, ki jih ne smete optično prebrati**

Spodaj navedenih vrst izvirnikov ne smete optično prebrati.

- ❏ Fotografije
- ❏ Knjižice
- ❏ Izvirniki, ki niso iz papirja (kot so prozorne folije, tkanina in kovinske folije)
- ❏ Izvirniki s sponkami za papir
- ❏ Izvirnik, na katerih je lepilo
- ❏ Strgani izvirniki
- ❏ Zelo zmečkani ali upognjeni izvirniki

- <span id="page-26-0"></span>❏ Prosojni izvirniki, kot je film OHP
- ❏ Izvirniki s karbonskim papirjem na hrbtni strani
- ❏ Izvirniki z mokrim črnilom
- ❏ Izvirniki, na katerih so prilepljeni samolepljivi listki

#### *Opomba:*

- ❏ *Neposredno v optično bralnik ne podajajte fotografij, dragocenih izvirnikov umetnin ali pomembnih dokumentov, za katere želite, da se ne poškodujejo ali zbledijo. Če je izvirnik napačno podan, se lahko zmečka ali poškoduje. Pri optičnem branju takih izvirnikov uporabite enoto Nosilna folija (naprodaj ločeno).*
- ❏ *Z enoto Nosilna folija (naprodaj ločeno) lahko optično preberete tudi raztrgane, zmečkane ali upognjene izvirnike.*

#### **Povezane informacije**

& ["Fotografije" na strani 46](#page-45-0)

## **Vstavljanje izvirnikov**

### **Izvirniki standardne velikosti**

#### **Tehnični podatki izvirnikov standardne velikosti**

Seznam izvirnikov standardne velikosti, ki jih lahko naložite v optični bralnik.

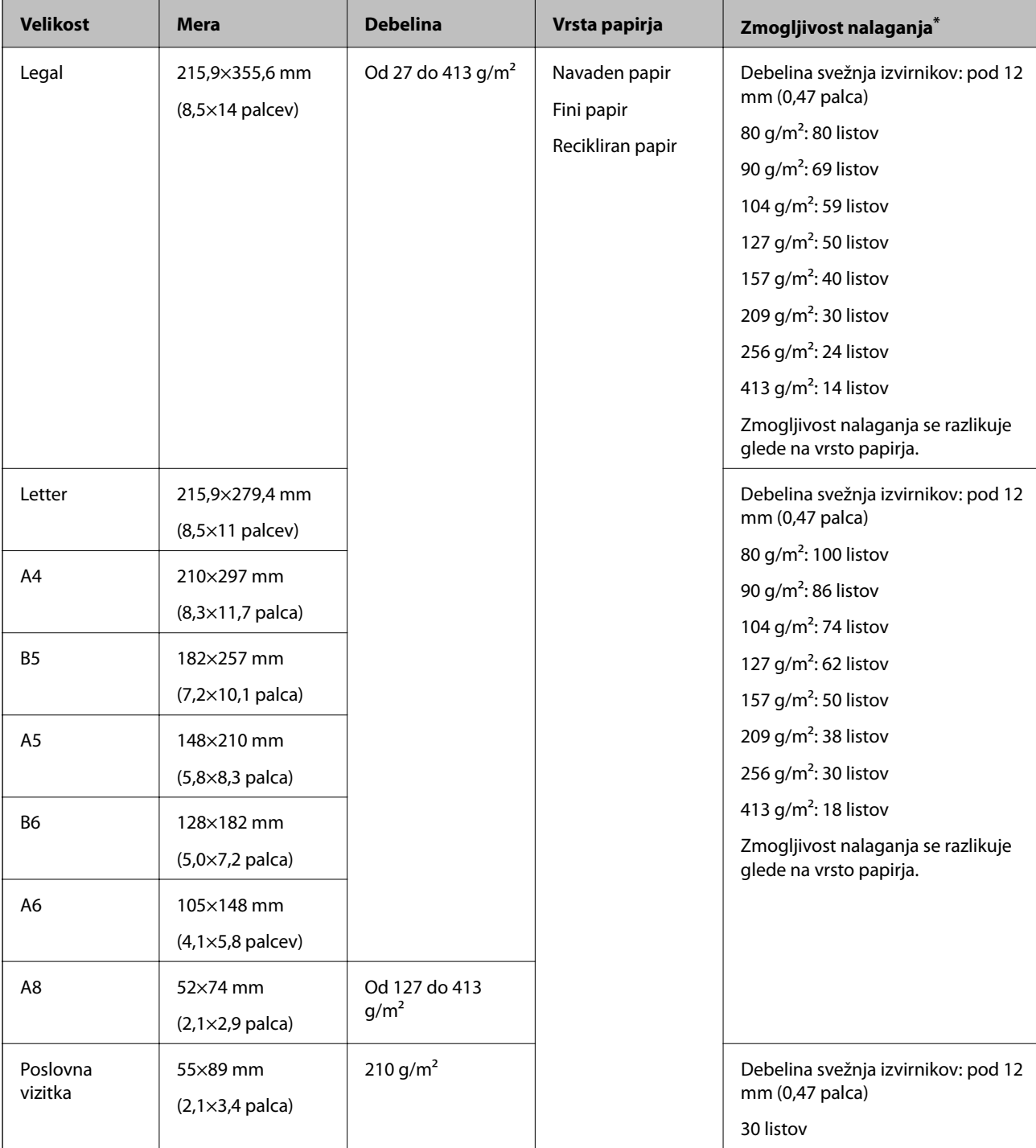

\* Med optičnim branjem lahko znova naložite izvirnike do največje dovoljene zmogljivosti.

### **Vstavljanje standardnih izvirnikov**

1. Razširite podaljšek vhodnega pladnja. Izvlecite izhodni pladenj, razširite podaljšek izhodnega pladnja in dvignite zaporo.

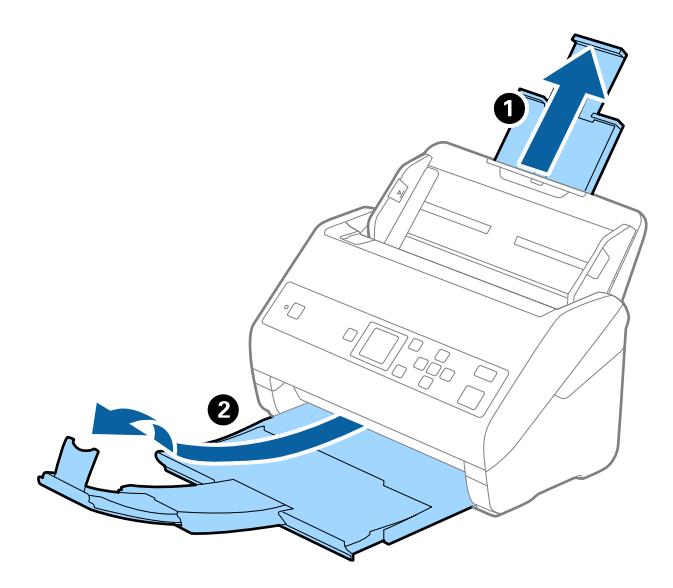

#### *Opomba:*

- ❏ *Pri izvirnikih velikosti A4 ali večjih izvirnikih ne pozabite izvleči in razširiti podaljška vhodnega pladnja.*
- ❏ *Podaljške vhodnega pladnja morate izvleči in razširiti tako, da so nekoliko daljši od dolžine izvirnika, nato pa dvignite zaporo, da bodo izvrženi izvirniki pravilno naloženi na izhodni pladenj.*
- ❏ *Zaporo lahko premikate naprej in nazaj na podaljšku izhodnega pladnja, tako da lahko preprosto prilagodite mesto zapore najboljšemu položaju za izvirnike, ki jih boste optično prebrali.*
- ❏ *Če se debeli izvirniki zaletijo v izhodni pladenj in padejo z njega, zložite izhodni pladenj in ga ne uporabljajte za nalaganje izvrženih izvirnikov.*
- ❏ *Če na optično prebrane slike še vedno vplivajo izvirniki, ki se zaletijo v površino pod optičnim bralnikom, priporočamo, da optični bralnik premaknete na rob mize, kjer bodo lahko izvrženi izvirniki prosto padli na tla, kjer jih lahko poberete pozneje.*
- 2. Popolnoma razširite vodila robov na vhodnem pladnju.

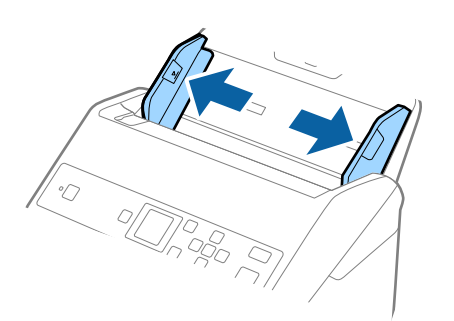

3. Prepihajte izvirnike.

Izvirnike pridržite na obeh koncih in jih nekajkrat prepihajte.

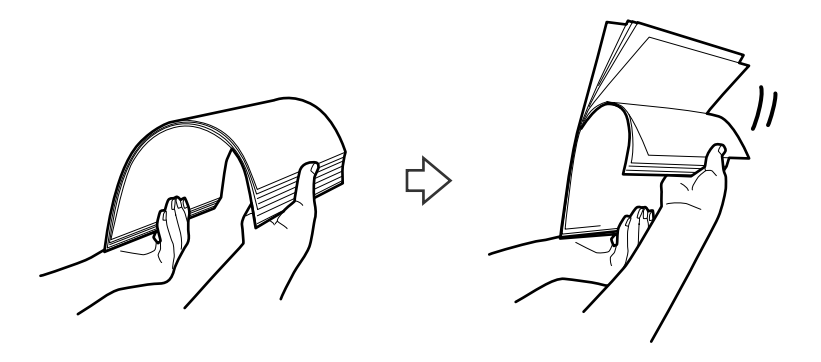

4. Poravnajte robove izvirnikov tako, da je natisnjena stran obrnjena navzdol, in nato vodilni rob potisnite v obliko klina.

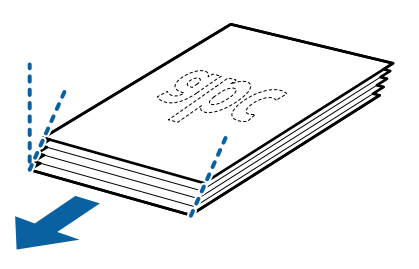

5. Izvirnike naložite na vhodni pladenj tako, da so z licem obrnjeni navzdol, zgornji rob pa je obrnjen proti enoti ADF.

Izvirnike potisnite v enoto ADF, dokler se ne ustavijo.

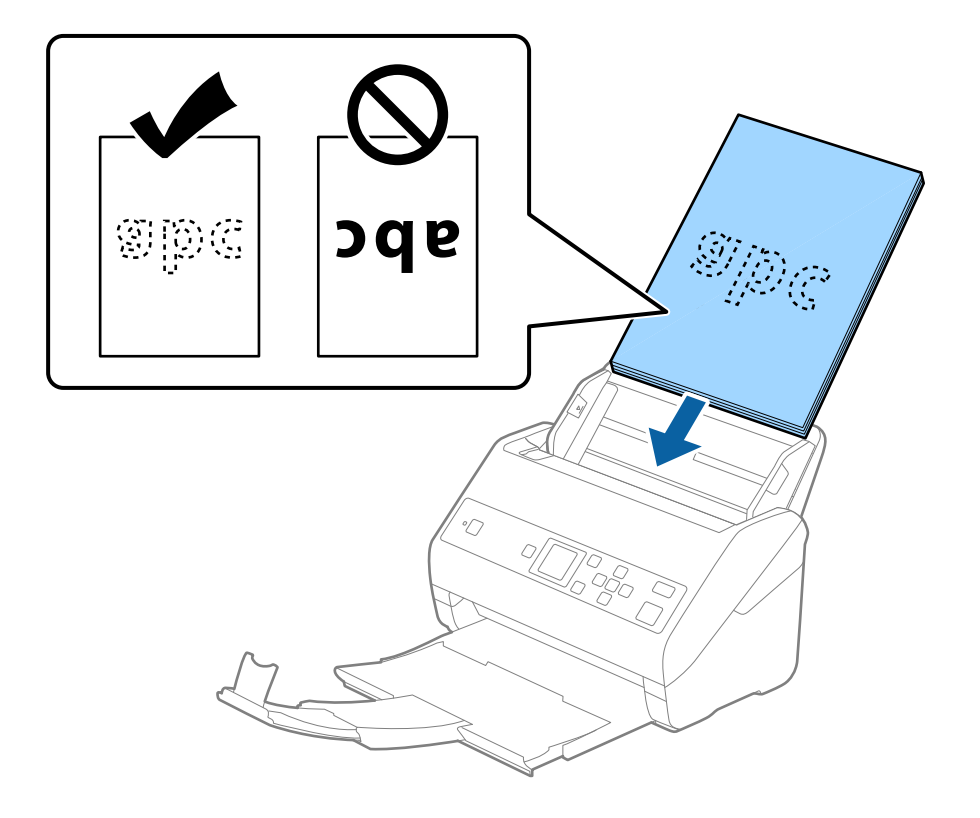

6. Vodila robov potisnite tako, da se prilegajo robu izvirnikov, in se prepričajte, da med izvirniki in vodili robov ni vrzeli. V nasprotnem primeru bodo izvirniki morda podani postrani.

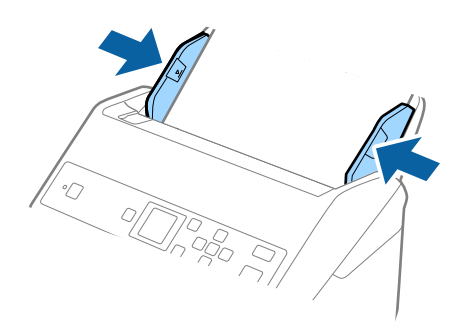

#### *Opomba:*

❏ *Pri optičnem branju izvirnikov z luknjami, kot so nevezani listi, naložite izvirnik tako, da so luknje obrnjene proti strani ali navzdol. Na sredini izvirnikov ne sme biti nobenih lukenj na 30 mm (1,2 palca) pasu. Vendar pa so luknje lahko znotraj 30 mm (1,2 palca) pasa od vodilnega roba izvirnikov. Robovi lukenj ne smejo biti prepognjeni ali zviti.*

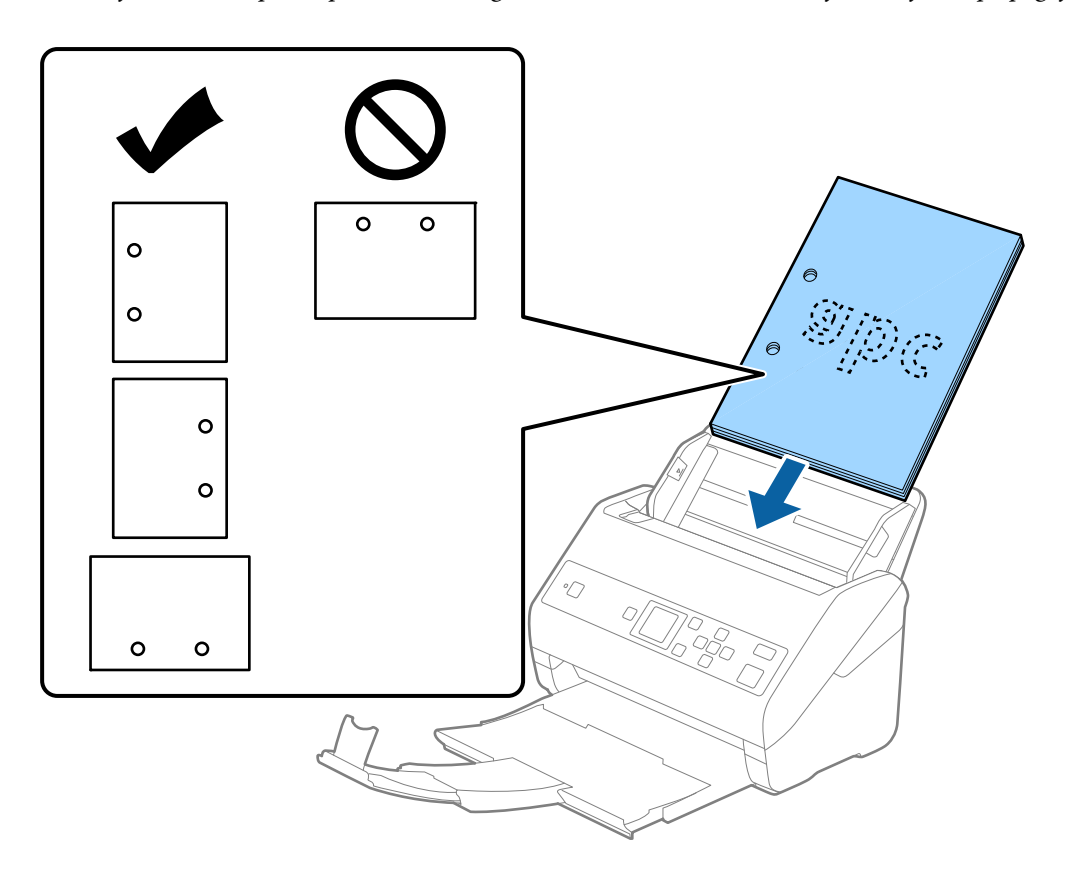

❏ *Pri optičnem branju z gubami, zaradi katerih se papir zagozdi ali sta podani dve strani, boste to težavo morda lahko odpravili tako, da omogočite način Počasi. To naredite tako, da na nadzorni plošči izberete Nastavitve > Nast. opt. bralnika > Počasi in nato to možnost nastavite na Vklopi, da upočasnite optično branje.*

<span id="page-31-0"></span>Navodila za uporabo

### **Dolg papir**

### **Tehnični podatki dolgega papirja**

Tehnični podatki dolgega papirja, ki jih lahko naložite v optični bralnik.

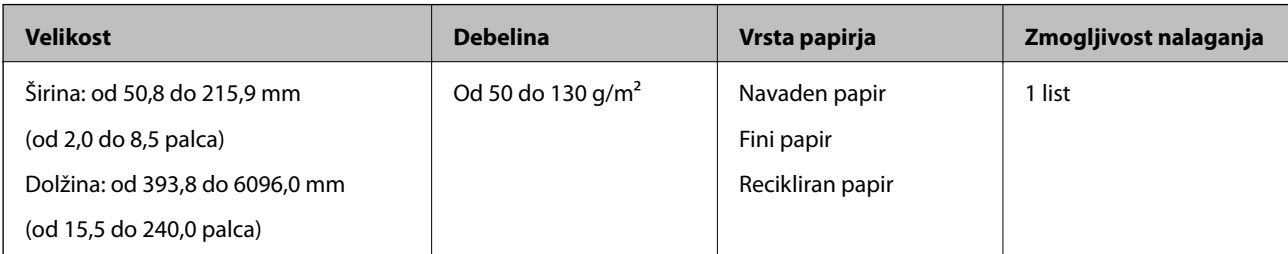

### **Vstavljanje dolgega papirja**

1. Izvlecite izhodni pladenj.

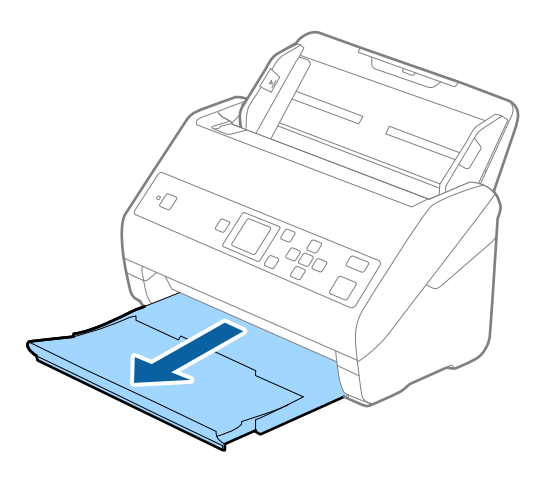

- *Opomba: Ne izvlecite podaljška vhodnega pladnja in podaljškov izhodnega pladnja ter ne dvignite zapore.*
- 2. Popolnoma razširite vodila robov na vhodnem pladnju.

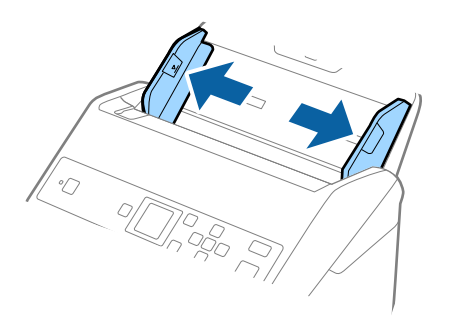

3. Dolgi izvirnik naložite naravnost na vhodni pladenj tako, da je z licem obrnjen navzdol, zgornji rob pa je obrnjen proti enoti ADF.

Izvirnik potisnite v enoto ADF, dokler se ne ustavi.

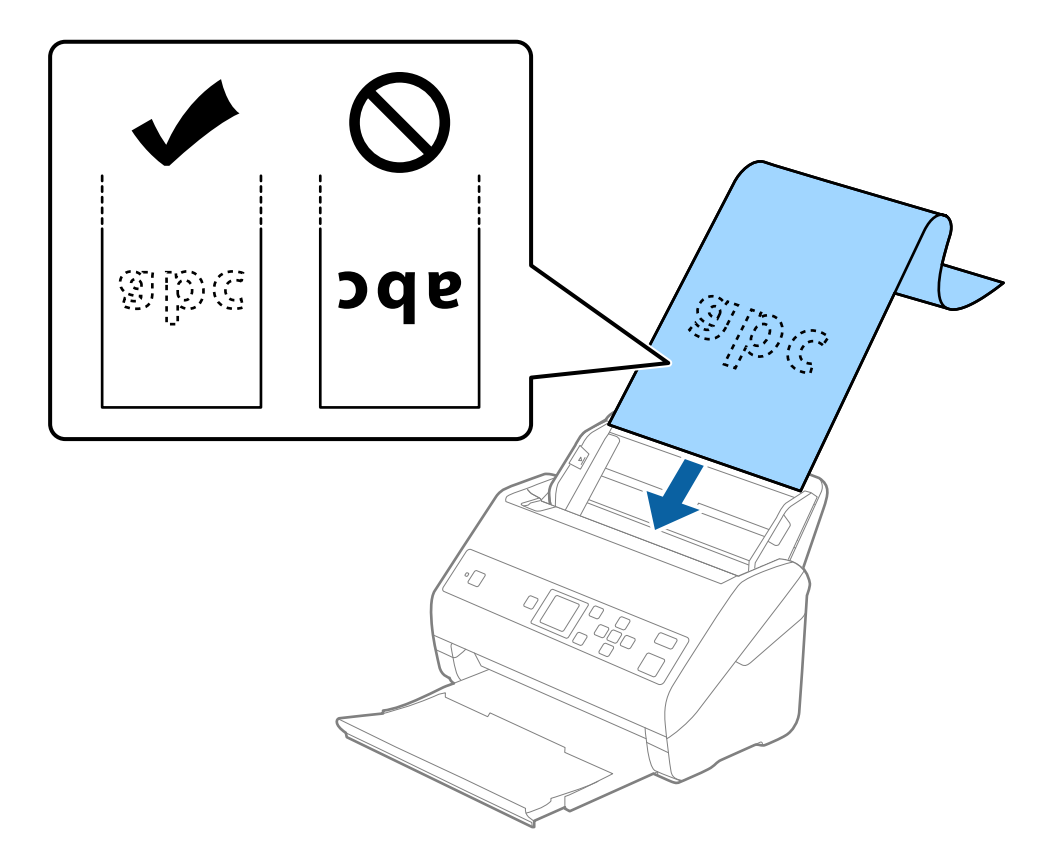

4. Vodila robov nastavite tako, da se prilegajo robu dolgega papirja, in se prepričajte, da med robom papirja in vodili robov ni vrzeli. V nasprotnem primeru bodo izvirniki morda podani postrani.

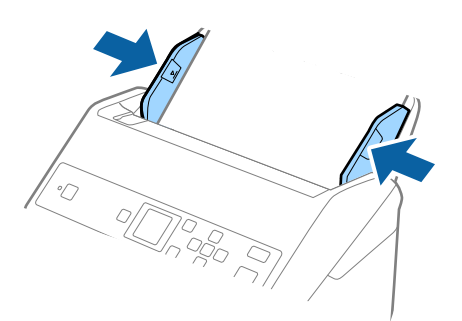

#### <span id="page-33-0"></span>*Opomba:*

- ❏ *Dolg papir lahko optično preberete v teh ločljivostih.*
	- *· Dolžina od 393,8 do 1346,2 mm (od 15,5 do 53 palcev): 600 pik na palec ali manj*
	- *· Dolžina od 1346,3 do 5461,0 mm (od 53 do 215 palcev): 300 pik na palec ali manj*
	- *· Dolžina od 5461,1 do 6096,0 mm (od 215 do 240 palcev): 200 pik na palec ali manj*
- ❏ *Velikost papirja morate nastaviti v oknu aplikacije Epson Scan 2. Če uporabljate Document Capture Pro, lahko okno odprete tako, da pritisnete gumb Detailed Settings na zaslonu Scan Settings.*

*V oknu aplikacije Epson Scan 2 lahko velikost papirja nastavite na tri načine.*

*Če je dolžina papirja 3048 mm (120 palcev) ali manj, lahko uporabite možnost Samod. zazn. (dolg pap.), s katero boste samodejno zaznali velikost.*

*Če je dolžina papirja večja od 3048 mm (120 palcev), morate izbrati Po meri in nato vnesti velikost papirja. Če je dolžina papirja 5461 mm (215 palcev) ali manj, lahko uporabite možnost Zaznaj dolžino papirja, da vam ne bo treba vnesti višine papirja. Če je papir daljši od 5461 mm (215 palcev), morate vnesti širino in višino papirja.*

❏ *Dolg papir podprite na vhodni strani, da ne bo padel iz enote ADF, in izhodni strani, da izvrženi papir ne bo padel z izhodnega pladnja.*

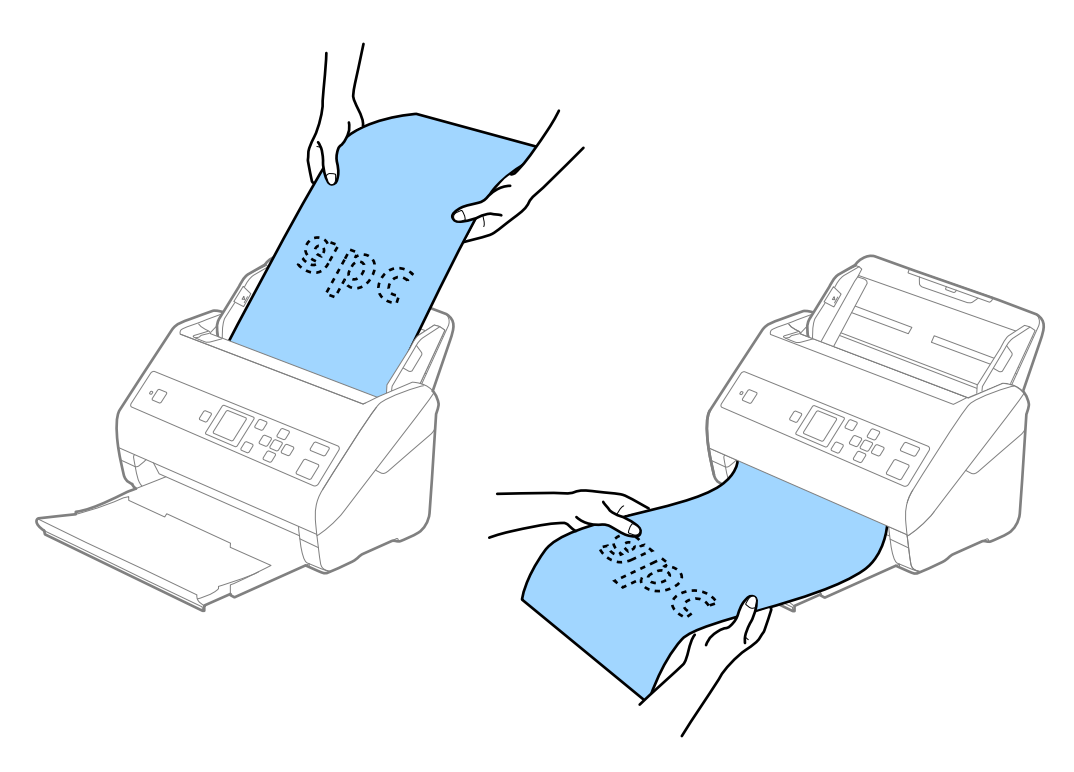

#### **Povezane informacije**

& ["Zahtevane nastavitve za posebne izvirnike v aplikaciji Epson Scan 2" na strani 73](#page-72-0)

### **Plastične kartice**

### **Tehnični podatki plastičnih kartic**

Tehnični podatki plastičnih kartic, ki jih lahko naložite v optični bralnik.

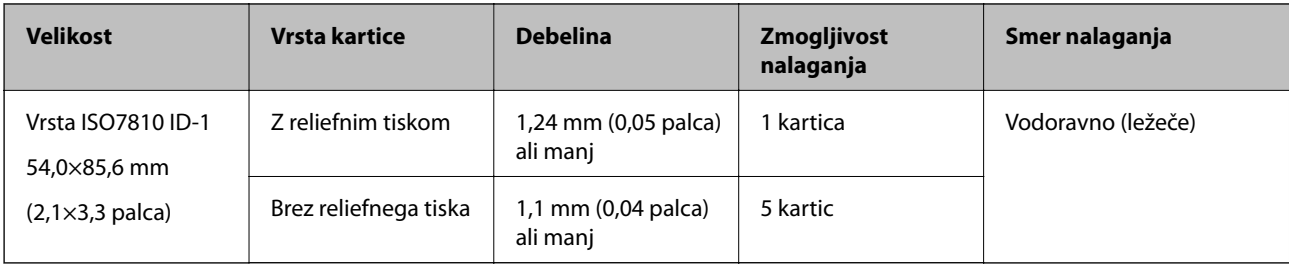

### **Vstavljanje plastičnih kartic**

1. Izvlecite izhodni pladenj in dvignite zaporo.

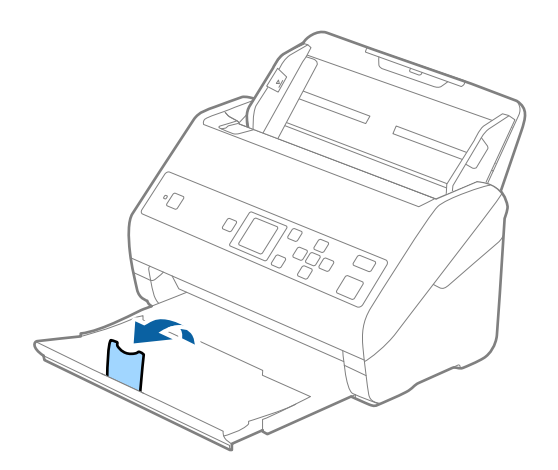

2. Popolnoma razširite vodila robov na vhodnem pladnju.

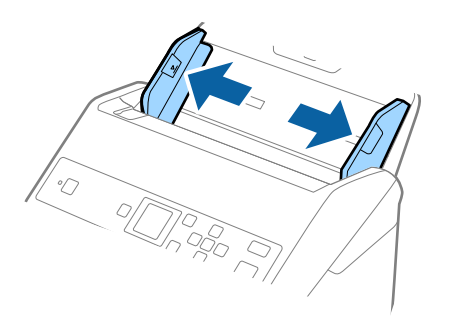

3. Plastične kartice naložite na vhodni pladenj tako, da so z licem obrnjene navzdol, zgornji rob pa je obrnjen proti enoti ADF.

Plastične kartice potisnite v enoto ADF, dokler se ne ustavijo.

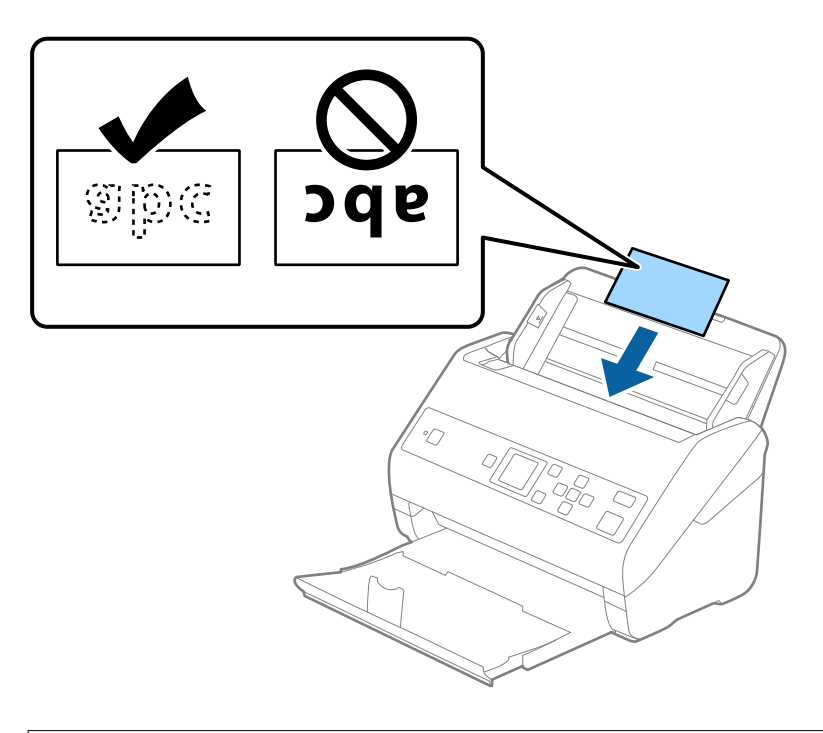

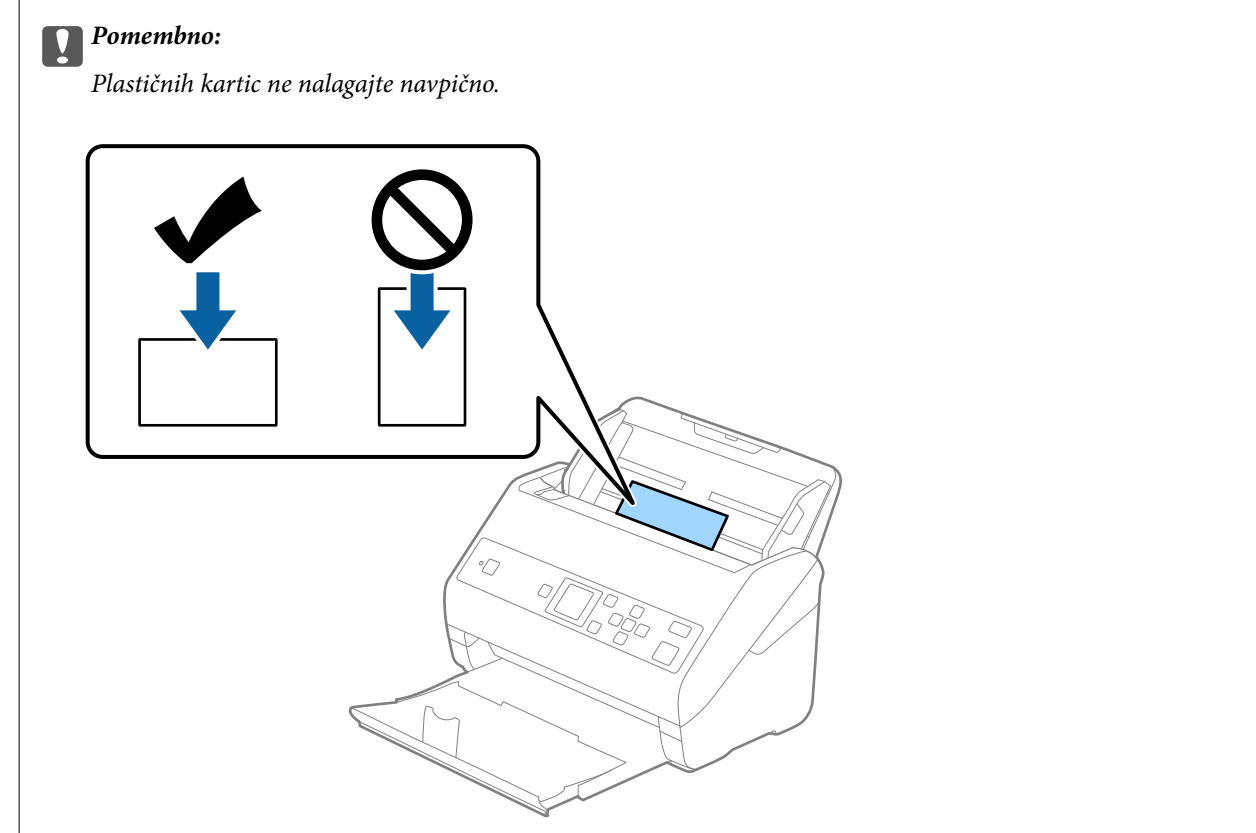
4. Vodila robov nastavite tako, da se prilegajo plastičnim karticam.

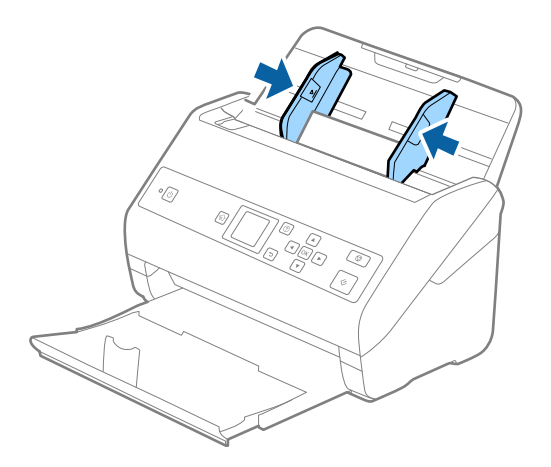

#### *Opomba:*

*Če želite optično prebrati plastične kartice, izberite ustrezno nastavitev v oknu aplikacije Epson Scan 2. Če uporabljate Document Capture Pro, lahko okno odprete tako, da pritisnete gumb Detailed Settings na zaslonu Scan Settings.*

*Izberite Plastična kartica (ležeče) v razdelku Velikost dokumenta ali pa izberite Izklopljeno v razdelku Zaznaj dva podana lista na zavihku Glavne nastavitve v aplikaciji Epson Scan 2. Podrobnosti najdete v pomoči za Epson Scan 2.*

*Če je možnost Zaznaj dva podana lista omogočena v oknu aplikacije Epson Scan 2 in pride do napake dveh podanih*

*listov, odstranite kartico iz ADF in jo znova naložite ter pritisnite gumb*▼ *in nato izberite DFDS* (preskoči zaznavanje *dveh podanih listov) na nadzorni plošči, da jo nastavite na Vklopi. S tem onemogočite Zaznaj dva podana lista za naslednje optično branje in nato znova zaženite optično branje. Z možnostjo DFDS onemogočite Zaznaj dva podana lista samo za en list.*

#### **Povezane informacije**

& ["Zahtevane nastavitve za posebne izvirnike v aplikaciji Epson Scan 2" na strani 73](#page-72-0)

## **Plastificirane kartice**

## **Tehnični podatki plastificiranih kartic**

Tehnični podatki plastificiranih kartic, ki jih lahko naložite v optični bralnik.

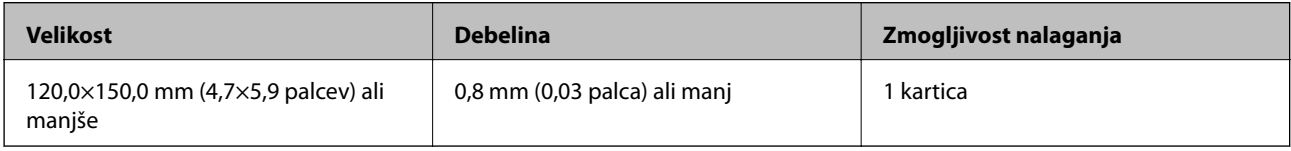

Navodila za uporabo

## **Vstavljanje plastificiranih kartic**

1. Izvlecite izhodni pladenj in dvignite zaporo.

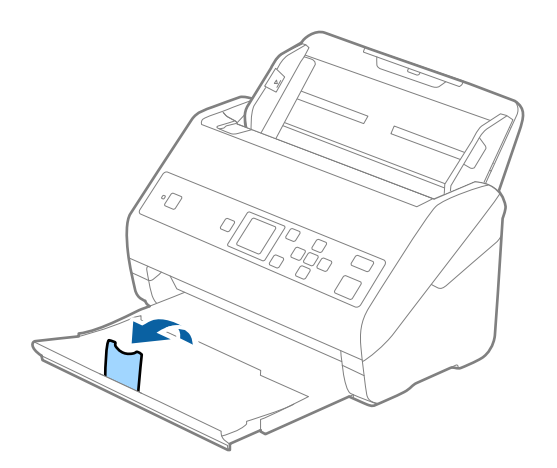

2. Popolnoma razširite vodila robov na vhodnem pladnju.

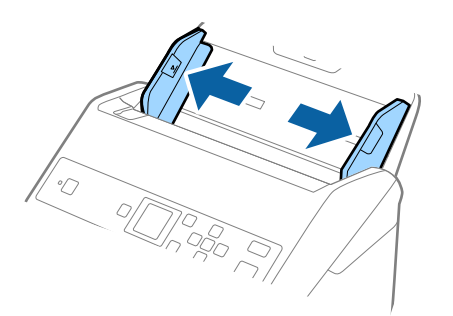

3. Plastificirane kartice naložite na vhodni pladenj tako, da so z licem obrnjene navzdol, zgornji rob pa je obrnjen proti enoti ADF.

Plastificirane kartice potisnite v enoto ADF, dokler se ne ustavijo.

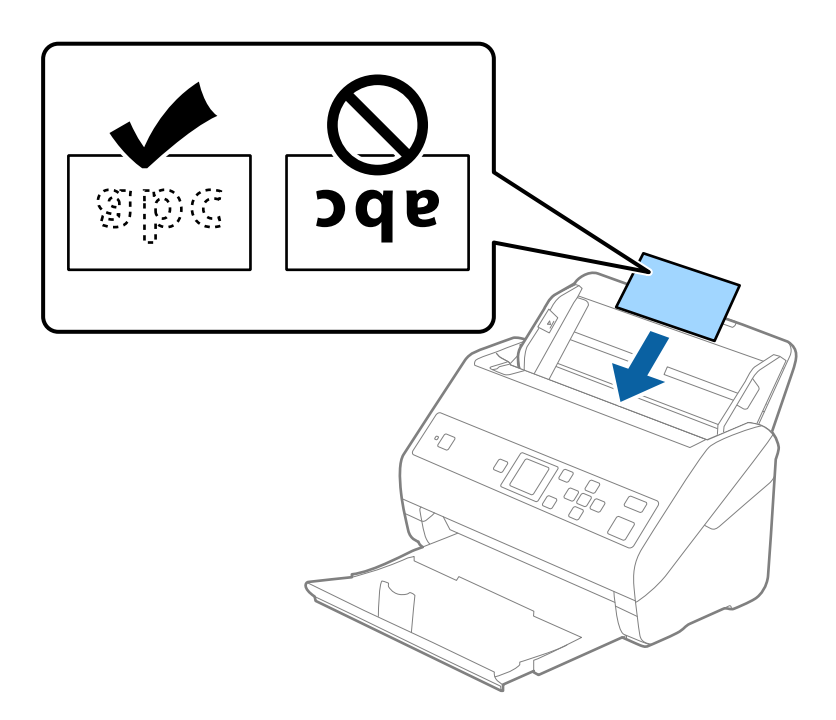

4. Vodila robov nastavite tako, da se prilegajo plastificiranim karticam.

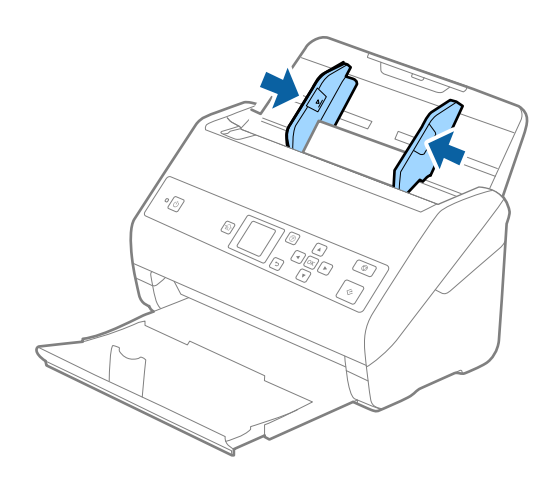

#### *Opomba:*

*Če želite optično prebrati plastificirane kartice, izberite ustrezno nastavitev v oknu aplikacije Epson Scan 2. Če uporabljate Document Capture Pro, lahko okno odprete tako, da pritisnete gumb Detailed Settings na zaslonu Scan Settings.*

- ❏ *Če želite povečati natančnost samodejnega zaznavanja velikosti, izberite zavihek Glavne nastavitve > Velikost dokumenta > Nastavitve > Opt. preberi prevleč. kartico. Podrobnosti najdete v pomoči za Epson Scan 2.*
- ❏ *Izberite zavihek Glavne nastavitve > Zaznaj dva podana lista > Izklopljeno. Podrobnosti najdete v pomoči za Epson Scan 2.*

*Če je možnost Zaznaj dva podana lista omogočena v oknu aplikacije Epson Scan 2 in pride do napake dveh*

*podanih listov, odstranite kartico iz ADF in jo znova naložite ter pritisnite gumb* d *in nato izberite DFDS (preskoči zaznavanje dveh podanih listov) na nadzorni plošči, da jo nastavite na Vklopi. S tem onemogočite Zaznaj dva podana lista za naslednje optično branje in nato znova zaženite optično branje. Z možnostjo DFDS onemogočite Zaznaj dva podana lista samo za en list.*

#### **Povezane informacije**

& ["Zahtevane nastavitve za posebne izvirnike v aplikaciji Epson Scan 2" na strani 73](#page-72-0)

## **Veliki izvirniki**

## **Tehnični podatki velikih izvirnikov**

Če uporabite enoto Nosilna folija, ki je naprodaj ločeno, in izvirnike prepognete na polovico, lahko optično preberete izvirnike, ki so večji od A4, na primer A3 ali B4.

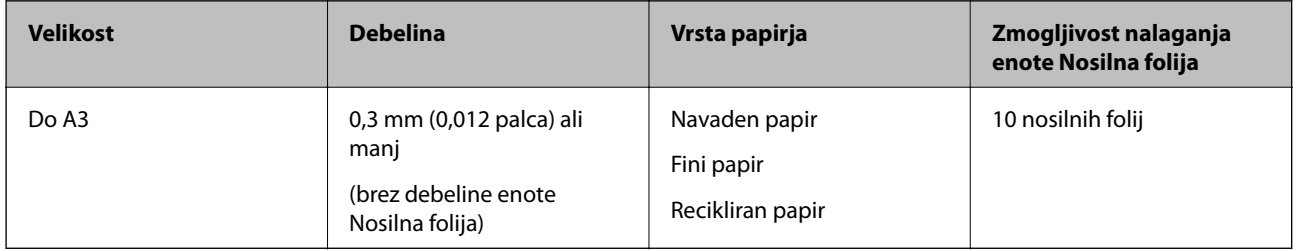

## **Vstavljanje velikih izvirnikov**

1. Razširite podaljšek vhodnega pladnja. Izvlecite izhodni pladenj, razširite podaljšek izhodnega pladnja in dvignite zaporo.

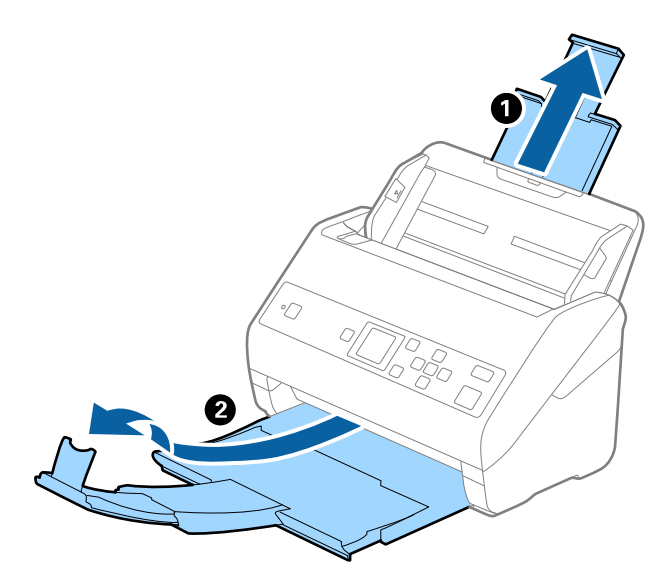

2. Popolnoma razširite vodila robov na vhodnem pladnju.

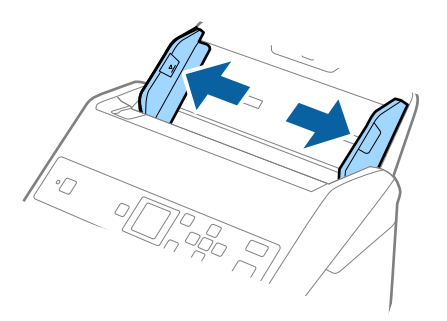

3. Enoto Nosilna folija vstavite tako, da je slika na sprednjem robu obrnjena navzgor, izvirnik pa vstavite v nosilno folijo tako, da ga prepognete na polovico, da je stran, ki jo želite optično prebrati, z licem obrnjena navzven, desna stran pa proti sprednjemu delu optičnega bralnika.

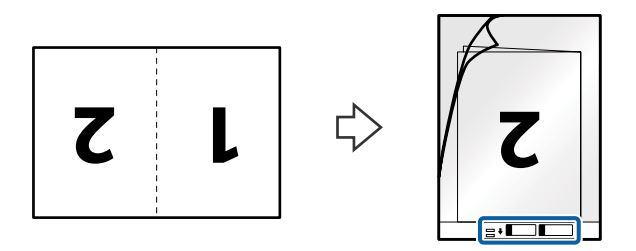

4. Enoto Nosilna folija naložite na vhodni pladenj tako, da je zgornji rob obrnjen proti enoti ADF. Enoto Nosilna folija potisnite v enoto ADF, dokler se ne ustavi.

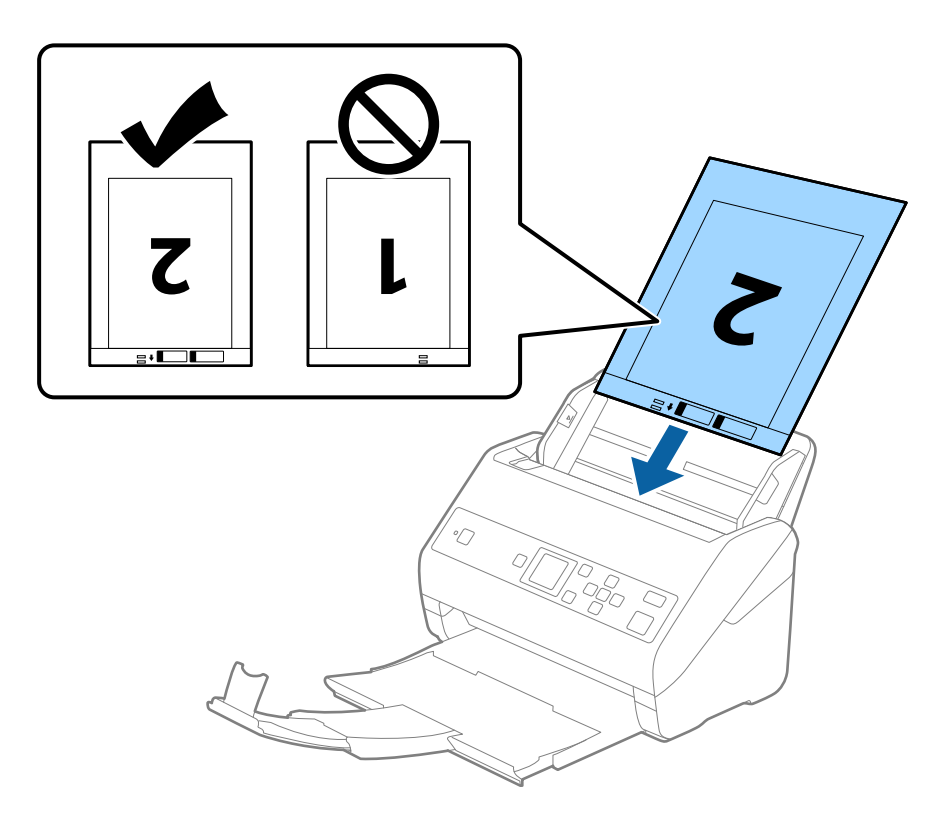

5. Vodila robov potisnite tako, da se prilegajo robu enote, Nosilna folija, in se prepričajte, da med enoto Nosilna folija in vodili robov ni vrzeli. V nasprotnem primeru bo nosilna folija morda podana postrani.

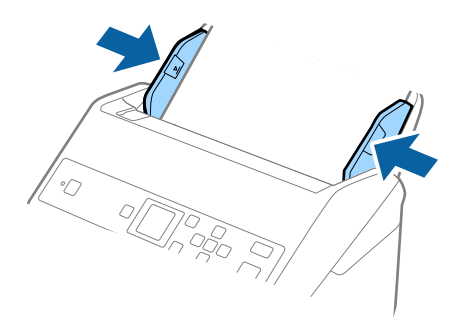

#### *Opomba:*

- ❏ *Enoto Nosilna folija, ki je opraskana ali je bila optično prebrana več kot 3000-krat, boste morda morali prenehati uporabljati.*
- ❏ *Če želite optično prebrati obe velikosti in jih zlepiti, nastavite ustrezno nastavitev v oknu aplikacije Epson Scan 2. Če uporabljate Document Capture Pro, lahko okno odprete tako, da pritisnete gumb Detailed Settings na zaslonu Scan Settings.*

*Izberite Obojestransko v razdelku Optično branje strani in nato še Levo in desno v razdelku Zlepi slike v oknu aplikacije Epson Scan 2. Podrobnosti najdete v pomoči za Epson Scan 2.*

- ❏ *Če za optično branje Nosilna folija izberete Samodejno zaznaj za nastavitev Velikost dokumenta, je slika samodejno optično prebrana tako, da je uporabljena možnost Ukrivljenost papirja v nastavitvi Popravi ukrivljenost dokumenta.*
- ❏ *Vodilni rob izvirnika morate položiti k delu za vezavo enote Nosilna folija, če želite optično prebrati izvirnik, katerega dolžina je približno 297 mm. V nasprotnem primeru bo dolžina optično prebrane slike morda daljša od predvidene, saj optični bralnik prebere konec enote Nosilna folija, če v oknu aplikacije Epson Scan 2 izberete Samodejno zaznaj za nastavitev Velikost dokumenta.*
- ❏ *Uporabljate lahko le Nosilna folija, ki je zasnovana za vaš optični bralnik. Optični bralnik samodejno prepozna Nosilna folija tako, da zazna dve majhni pravokotni luknji na sprednjem robu. Luknji morata biti vedno čisti in nezakriti.*

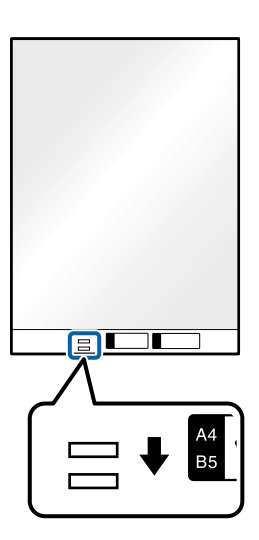

#### **Povezane informacije**

- & ["Kode enote Nosilna folija" na strani 19](#page-18-0)
- & ["Zahtevane nastavitve za posebne izvirnike v aplikaciji Epson Scan 2" na strani 73](#page-72-0)

## **Nepravilno oblikovani izvirniki**

## **Tehnični podatki nepravilno oblikovanih izvirnikov**

Če uporabite Nosilna folija, ki je naprodaj ločeno, lahko optično preberete zmečkane, upognjene, zelo tanke ali nepravilno oblikovane izvirnike.

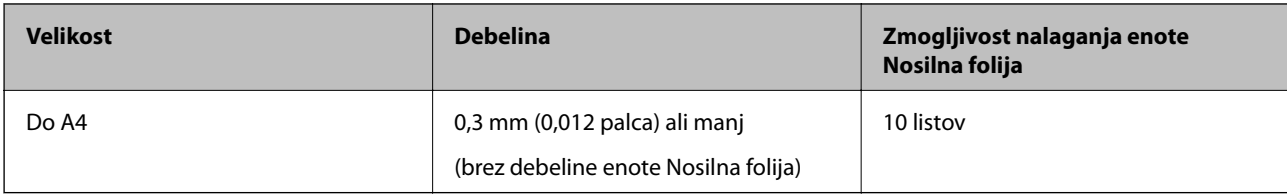

## **Vstavljanje nepravilno oblikovanih izvirnikov**

1. Razširite podaljšek vhodnega pladnja. Izvlecite izhodni pladenj, razširite podaljšek izhodnega pladnja in dvignite zaporo.

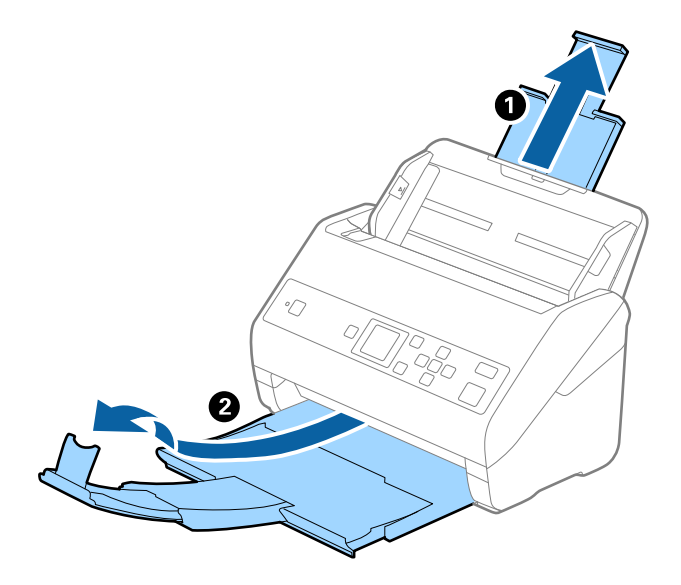

2. Popolnoma razširite vodila robov na vhodnem pladnju.

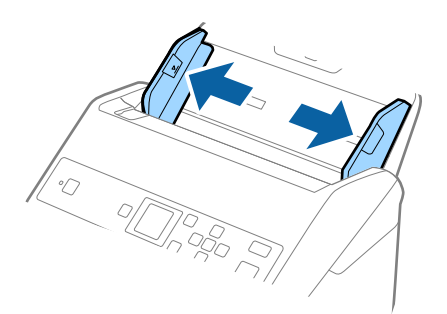

3. Enoto Nosilna folija vstavite tako, da je slika na sprednjem robu obrnjena navzgor, izvirnik pa postavite na sredino enote Nosilna folija tako, da je stran, ki jo želite optično prebrati, z licem obrnjena navzdol.

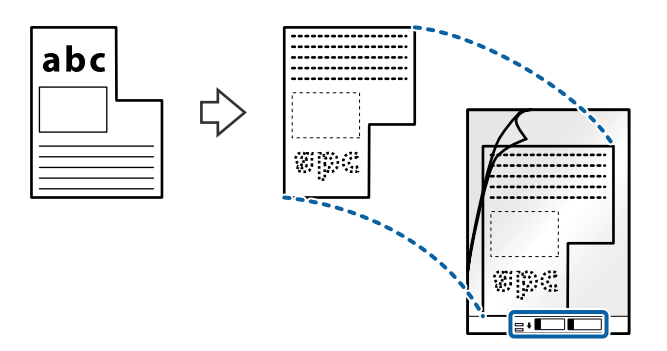

4. Enoto Nosilna folija naložite na vhodni pladenj tako, da je zgornji rob obrnjen proti enoti ADF. Enoto Nosilna folija potisnite v enoto ADF, dokler se ne ustavi.

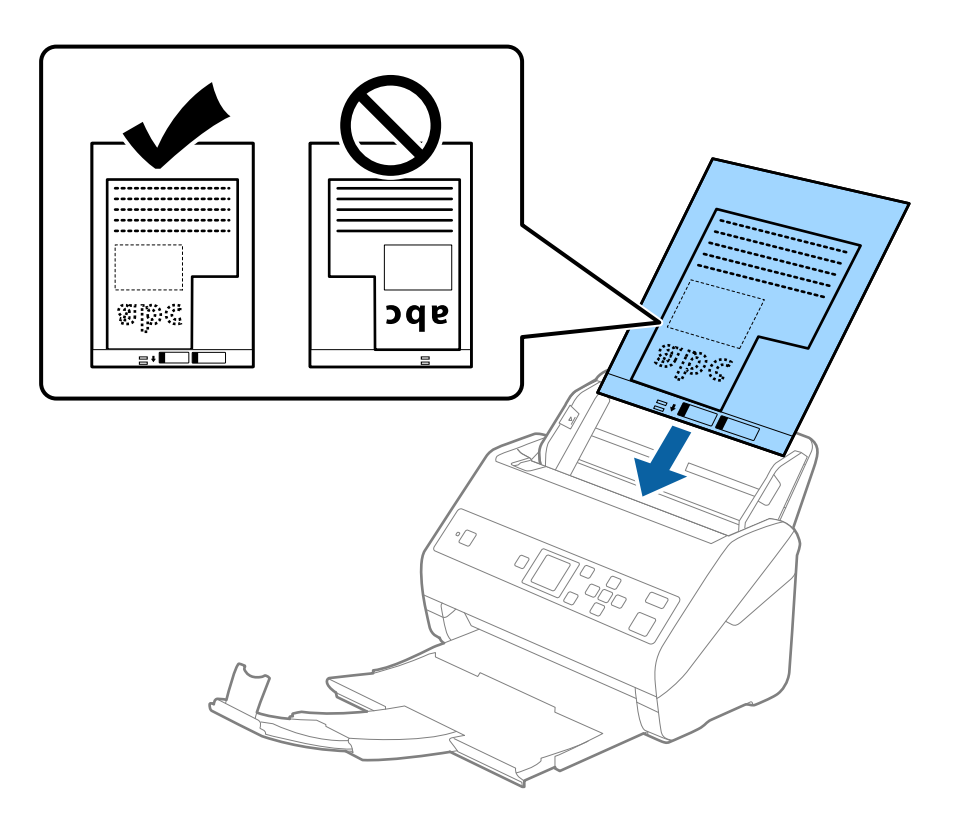

5. Vodila robov potisnite tako, da se prilegajo robu enote, Nosilna folija, in se prepričajte, da med enoto Nosilna folija in vodili robov ni vrzeli. V nasprotnem primeru bo nosilna folija morda podana postrani.

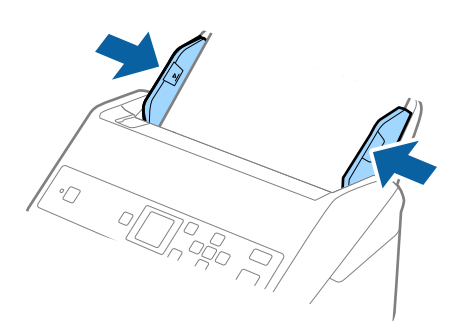

#### *Opomba:*

- ❏ *Enoto Nosilna folija, ki je opraskana ali je bila optično prebrana več kot 3000-krat, boste morda morali prenehati uporabljati.*
- ❏ *Če na seznamu Velikost dokumenta ne najdete ustrezne velikosti za izvirnik, ki ga želite optično prebrati, izberite Samodejno zaznaj.*

*Če uporabljate Epson Scan 2, lahko izberete tudi Po meri, da ustvarite velikost dokumenta po meri.*

- ❏ *Če za optično branje Nosilna folija izberete Samodejno zaznaj za nastavitev Velikost dokumenta, je slika samodejno optično prebrana tako, da je uporabljena možnost Ukrivljenost papirja v nastavitvi Popravi ukrivljenost dokumenta.*
- ❏ *Uporabljate lahko le Nosilna folija, ki je zasnovana za vaš optični bralnik. Optični bralnik samodejno prepozna Nosilna folija tako, da zazna dve majhni pravokotni luknji na sprednjem robu. Luknji morata biti vedno čisti in nezakriti.*

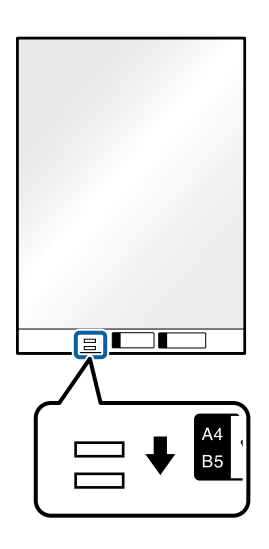

#### **Povezane informacije**

- & ["Kode enote Nosilna folija" na strani 19](#page-18-0)
- & ["Zahtevane nastavitve za posebne izvirnike v aplikaciji Epson Scan 2" na strani 73](#page-72-0)

## **Fotografije**

## **Tehnični podatki fotografij**

Če uporabite Nosilna folija, ki je naprodaj ločeno, lahko optično preberete fotografije brez skrbi, da bi jih poškodovali.

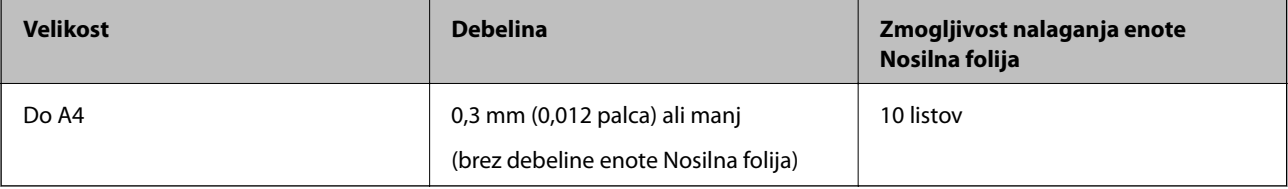

## **Vstavljanje fotografij**

1. Razširite podaljšek vhodnega pladnja. Izvlecite izhodni pladenj, razširite podaljšek izhodnega pladnja in dvignite zaporo.

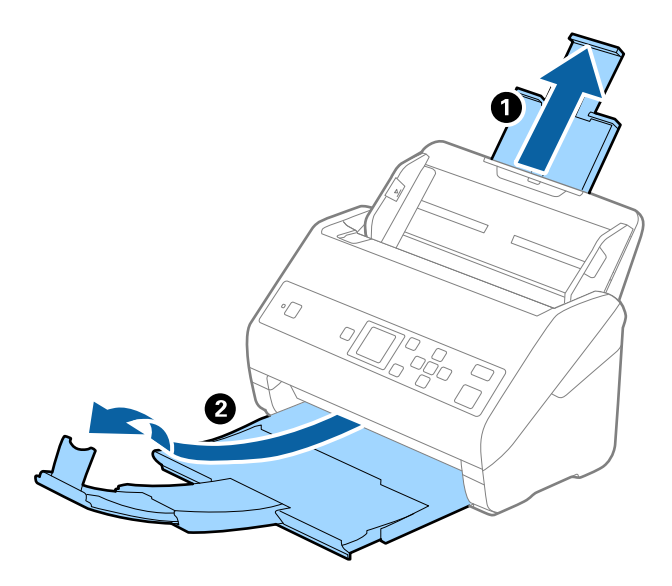

2. Popolnoma razširite vodila robov na vhodnem pladnju.

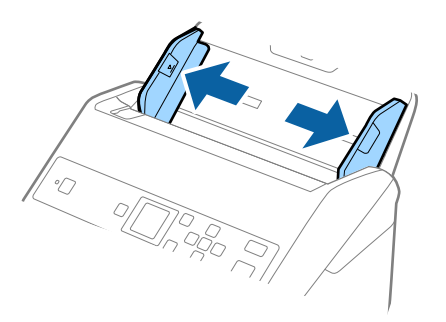

3. Enoto Nosilna folija vstavite tako, da je slika na sprednjem robu obrnjena navzgor, fotografijo pa postavite na sredino enote Nosilna folija tako, da je stran, ki jo želite optično prebrati, z licem obrnjena navzdol.

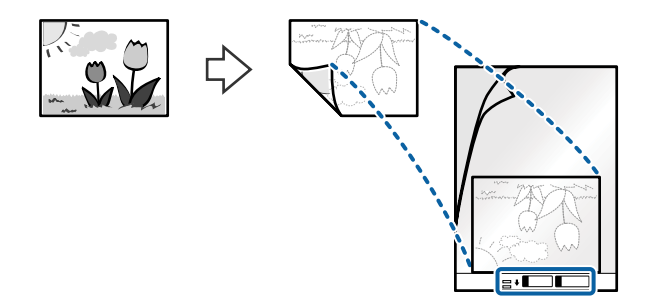

4. Enoto Nosilna folija naložite na vhodni pladenj tako, da je zgornji rob obrnjen proti enoti ADF. Enoto Nosilna folija potisnite v enoto ADF, dokler se ne ustavi.

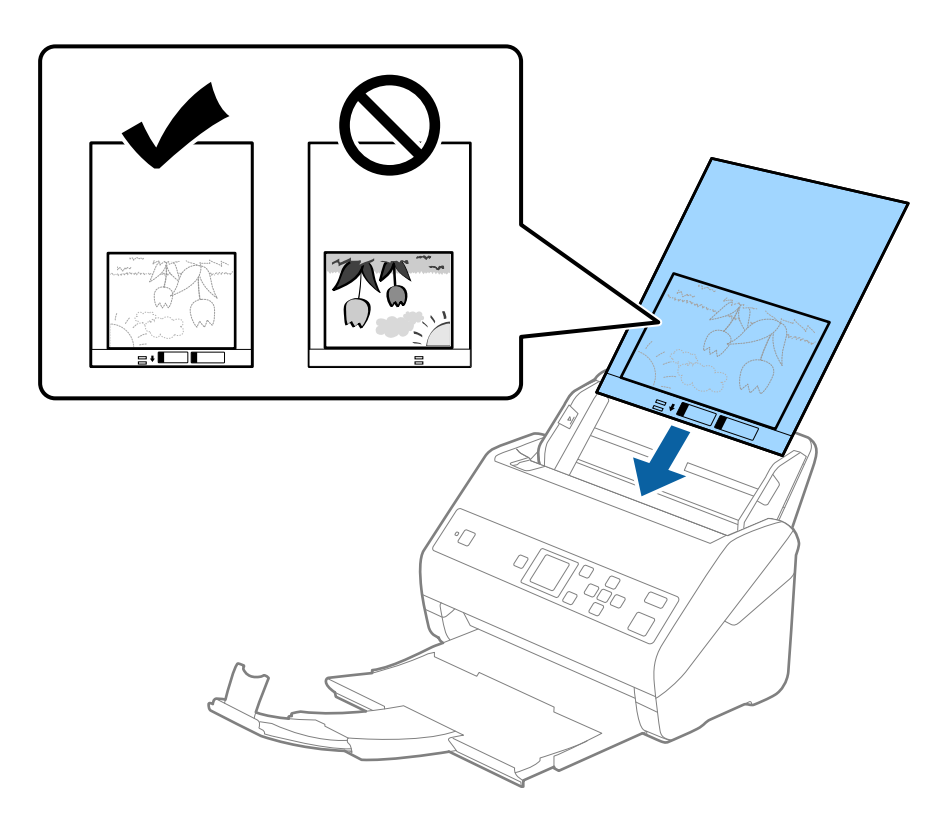

5. Vodila robov potisnite tako, da se prilegajo robu enote, Nosilna folija, in se prepričajte, da med enoto Nosilna folija in vodili robov ni vrzeli. V nasprotnem primeru bo nosilna folija morda podana postrani.

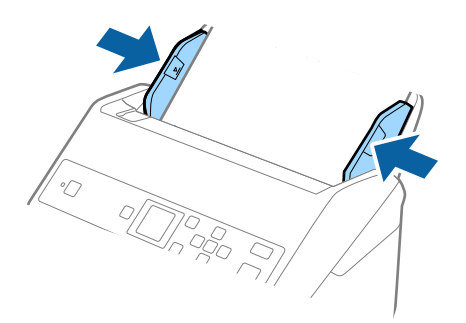

#### *Opomba:*

- ❏ *Enoto Nosilna folija, ki je opraskana ali je bila optično prebrana več kot 3000-krat, boste morda morali prenehati uporabljati.*
- ❏ *Če na seznamu Velikost dokumenta ne najdete ustrezne velikosti za izvirnik, ki ga želite optično prebrati, izberite Samodejno zaznaj.*

*Če uporabljate Epson Scan 2, lahko izberete tudi Po meri, da ustvarite velikost dokumenta po meri.*

- ❏ *Če za optično branje Nosilna folija izberete Samodejno zaznaj za nastavitev Velikost dokumenta, je slika samodejno optično prebrana tako, da je uporabljena možnost Ukrivljenost papirja v nastavitvi Popravi ukrivljenost dokumenta.*
- ❏ *Fotografije ne puščajte v enoti Nosilna folija predolgo.*
- ❏ *Uporabljate lahko le Nosilna folija, ki je zasnovana za vaš optični bralnik. Optični bralnik samodejno prepozna Nosilna folija tako, da zazna dve majhni pravokotni luknji na sprednjem robu. Luknji morata biti vedno čisti in nezakriti.*

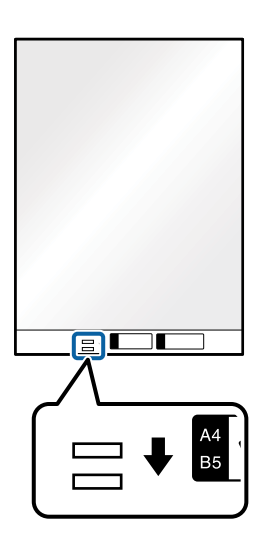

#### **Povezane informacije**

- & ["Kode enote Nosilna folija" na strani 19](#page-18-0)
- & ["Zahtevane nastavitve za posebne izvirnike v aplikaciji Epson Scan 2" na strani 73](#page-72-0)

## **Ovojnice**

## **Tehnični podatki ovojnic**

Tehnični podatki ovojnic, ki jih lahko naložite v optični bralnik.

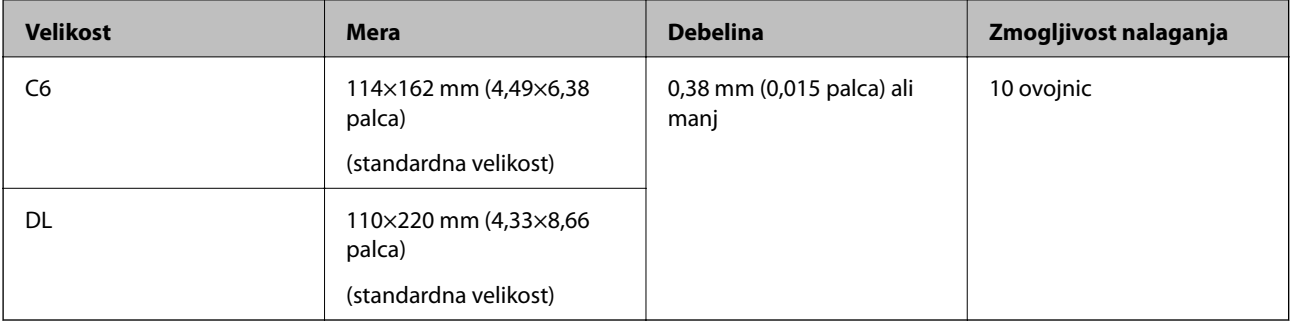

## **Vstavljanje ovojnic**

1. Razširite podaljšek vhodnega pladnja. Izvlecite izhodni pladenj, razširite podaljšek izhodnega pladnja in dvignite zaporo.

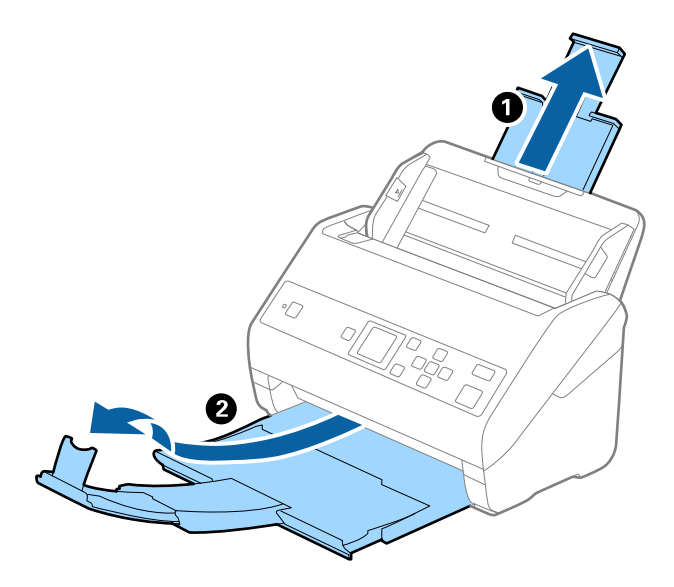

2. Popolnoma razširite vodila robov na vhodnem pladnju.

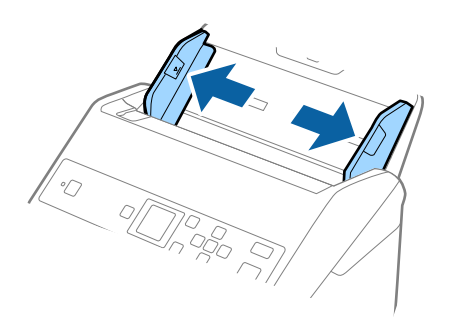

3. Ovojnice naložite na vhodni pladenj tako, da so z licem obrnjene navzdol, odprti rob (stran z zavihkom) ovojnice pa je obrnjen proti strani. Ovojnice, ki imajo odprti rob (stran z zavihkom) na krajši strani, lahko naložite tako, da je odprti rob (stran z zavihkom) obrnjen navzgor.

Ovojnice potisnite v enoto ADF, dokler se ne ustavijo.

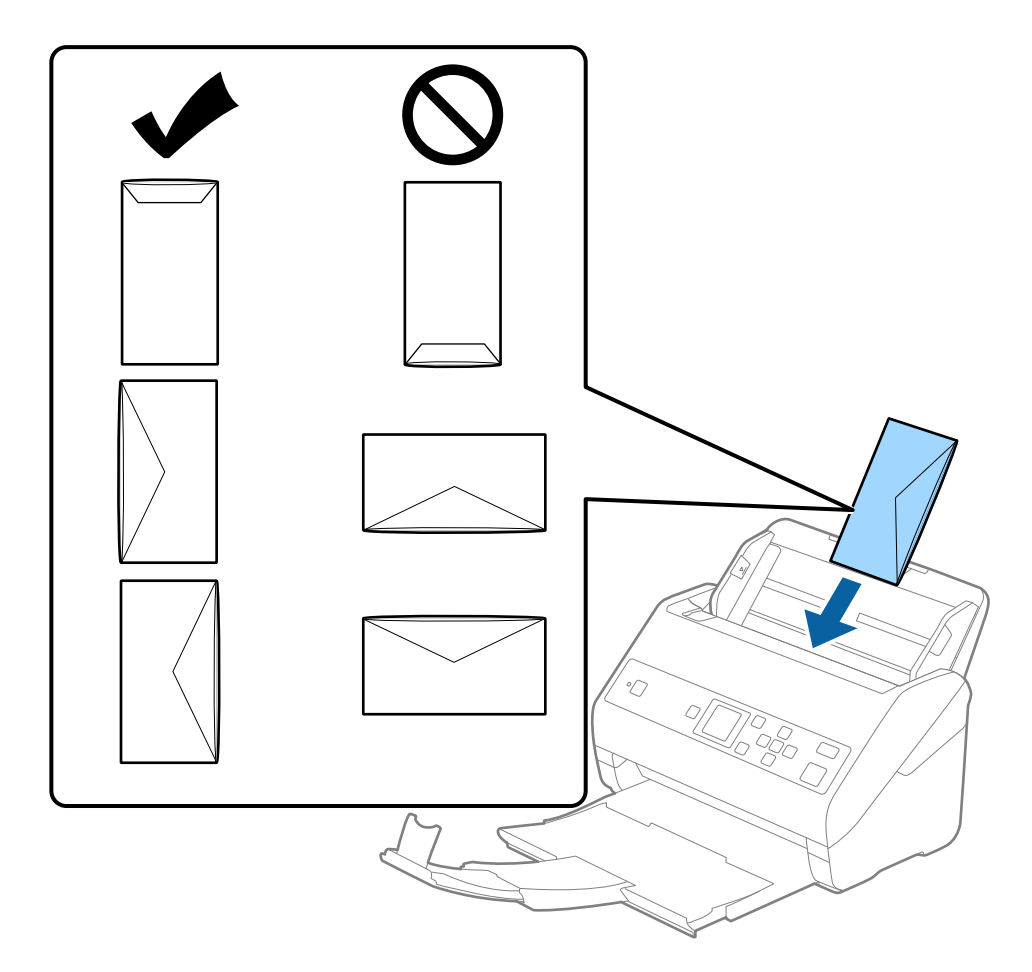

#### c*Pomembno:*

*Ne nalagajte ovojnic, na katerih je lepilo.*

#### *Opomba:*

- ❏ *Ovojnice, ki niso bile odprte z ostrim rezom na robu zavihka, morda ne bodo pravilno optično prebrane.*
- ❏ *Ovojnice, ki še niso bile zapečatene, lahko naložite z odprtim zavihkom tako, da so z licem obrnjene navzgor.*

4. Vodila robov potisnite tako, da se prilegajo robu ovojnic, in se prepričajte, da med ovojnicami in vodili robov ni vrzeli. V nasprotnem primeru bodo ovojnice morda podane postrani.

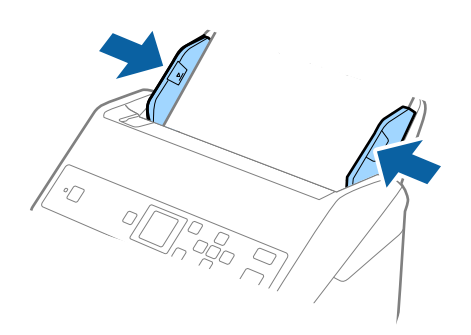

#### *Opomba:*

- ❏ *Priporočamo, da izberete ustrezen kot vrtenja ali Samodejno za nastavitev Zasukaj v aplikaciji.*
- ❏ *Če želite optično prebrati ovojnice, izberite ustrezno nastavitev v oknu aplikacije Epson Scan 2. Če uporabljate Document Capture Pro, lahko okno odprete tako, da pritisnete gumb Detailed Settings na zaslonu Scan Settings.*

*Izberite zavihek Glavne nastavitve > Zaznaj dva podana lista > Izklopljeno. Podrobnosti najdete v pomoči za Epson Scan 2.*

*Če je možnost Zaznaj dva podana lista omogočena v oknu aplikacije Epson Scan 2 in pride do napake dveh podanih listov, odstranite ovojnico iz ADF in jo znova naložite ter pritisnite gumb* ▼ *in nato izberite DFDS (preskoči zaznavanje dveh podanih listov) na nadzorni plošči, da jo nastavite na Vklopi. S tem onemogočite Zaznaj dva podana lista za naslednje optično branje in nato znova zaženite optično branje. Z možnostjo DFDS onemogočite Zaznaj dva podana lista samo za en list.*

#### **Povezane informacije**

& ["Zahtevane nastavitve za posebne izvirnike v aplikaciji Epson Scan 2" na strani 73](#page-72-0)

## **Različni izvirniki**

## **Tehnični podatki izvirnikov, ki so kombinacija različnih velikosti**

Naložite lahko kombinacijo izvirnikov velikosti od 50,8×50,8 mm (2,0×2,0 palcev) do A4 (ali Letter). Naložite lahko tudi papir različnih vrst ali debeline.

### **C**Pomembno:

- ❏ *Pri nalaganju in optičnem branju izvirnikov različnih velikosti bodo izvirniki morda podani postani, ker vodila robov ne podpirajo vseh izvirnikov.*
- ❏ *Izvirniki se bodo morda zagozdili ali bodo podani postrani, če nastavite različne vrste ali zelo različne velikosti izvirnikov, kot na primer v naslednjih primerih.*

*· Debel ali tanek papir*

- *· Papir velikosti A4 in papir v velikosti kartice*
- *Če so izvirniki podani postrani, preverite, ali je optično prebrana slika na voljo.*

#### *Opomba:*

- ❏ *Če se izvirniki zagozdijo ali niso pravilno podani, boste podajanje morda lahko izboljšali z načinom Počasi.*
- ❏ *Izvirnike z različnimi velikostmi in vrstami papirja pa lahko optično preberete tudi tako, da jih naložite posamezno v načinu Način samodejnega podajanja.*

## **Vstavljanje kombinacije izvirnikov različnih velikosti**

1. Razširite podaljšek vhodnega pladnja. Izvlecite izhodni pladenj, razširite podaljšek izhodnega pladnja in dvignite zaporo.

#### *Opomba:*

*Če uporabljate debele izvirnike, zaprite izhodni pladenj in ga ne uporabljajte za nalaganje izvrženih izvirnikov. Tako preprečite, da bi se debeli izvirniki zadeli ob izhodni pladenj in padli iz optičnega bralnika.*

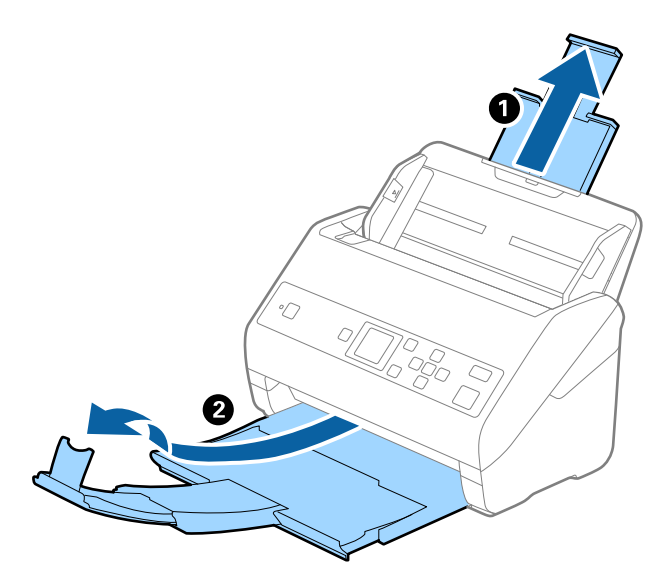

2. Popolnoma razširite vodila robov na vhodnem pladnju.

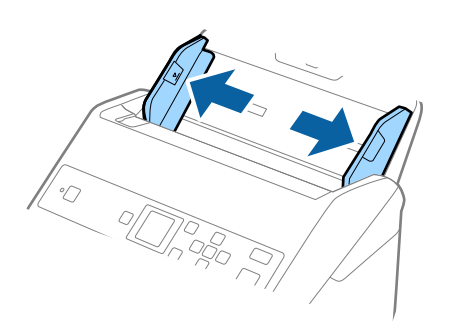

3. Naložite izvirnike na sredino vhodnega pladnja v padajočem vrstnem redu velikosti papirja tako, da je najširši izvirnik zadaj, najožji pa spredaj.

#### c*Pomembno:*

- *Pri nastavljanju izvirnikov različnih velikosti upoštevajte spodnja navodila.*
- ❏ *Izvirnike naložite tako, da so vodilni robovi poravnani in dokler se ne ustavijo v ADF.*
- ❏ *Izvirnike naložite na sredino vhodnega pladnja. Za vodilo uporabite oznako* u *na optičnem bralniku.*
- ❏ *Izvirnike naložite naravnost.*
- *Če jih ne naložite naravnost, bodo izvirniki morda podani postrani oz. se lahko zagozdijo.*

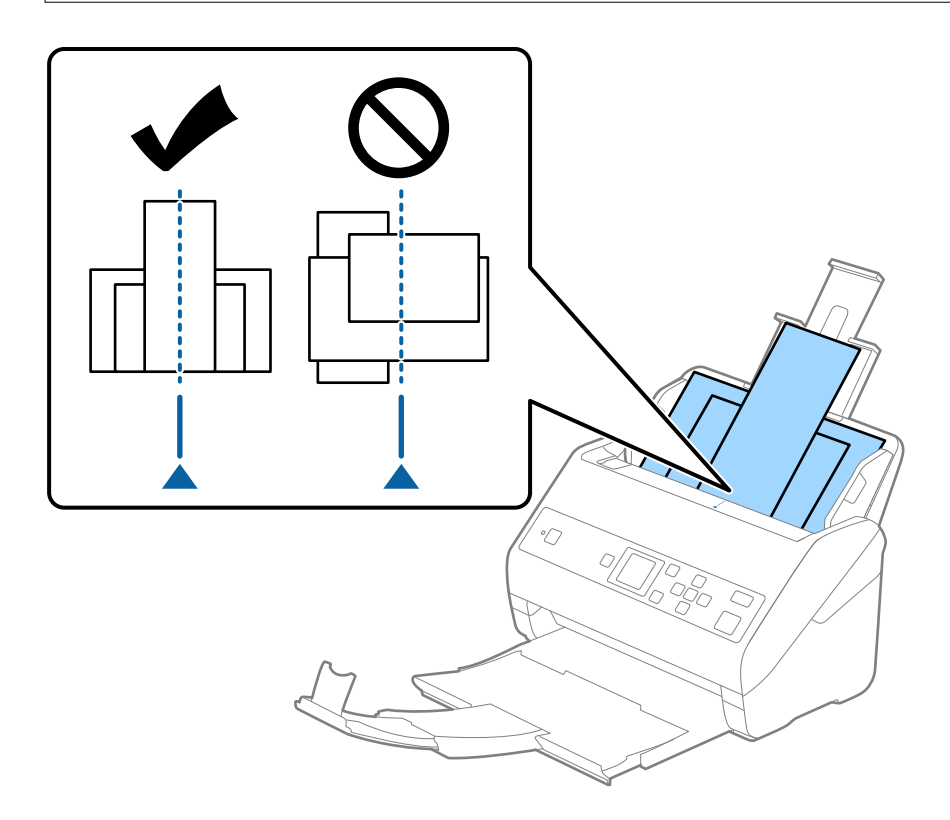

#### *Opomba:*

*Izvirnike na vhodni pladenj naložite tako, da so z licem obrnjeni navzdol, in rahlo zamaknite zgornje robove pod kotom tako, da so obrnjeni proti enoti ADF.*

4. Vodila robov nastavite tako, da se prilegajo robovom najširšega izvirnika.

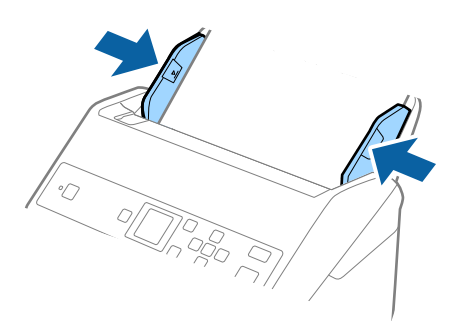

### **Povezane informacije**

& ["Optično branje posameznih izvirnikov različnih velikosti ali vrst \(Način samodejnega podajanja\)" na](#page-76-0) [strani 77](#page-76-0)

# **Osnovno optično branje**

## **Optično branje z uporabo nadzorne plošče**

Izvirnike lahko optično preberete na nadzorni plošči z opravili, ki jih ustvarite v aplikaciji Document Capture Pro (Windows)/Document Capture (Mac OS).

#### *Opomba:*

- ❏ *Pred optičnim branjem namestite Document Capture Pro/Document Capture v računalnik in ustvarite opravilo. Na voljo je vnaprej nastavljeno opravilo, ki optično prebrane slike shrani kot datoteke PDF.*
- ❏ *Document Capture Pro ne podpira sistema Windows Vista/Windows XP.*
- ❏ *Preverite, ali je optični bralnik pravilno priključen na računalnik.*
- 1. Naložite izvirnike.
- 2. Na začetnem zaslonu izberite **Optično preberi** z gumbom  $\blacktriangleleft$  ali  $\blacktriangleright$  in nato pritisnite gumb **OK**.

#### *Opomba:*

*Če je na nadzorni plošči že prikazan zaslon Izberite opravilo, nadaljujte z naslednjim korakom.*

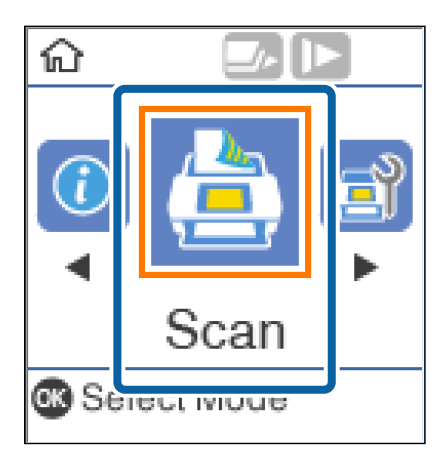

3. Na zaslonu **Izberite opravilo** izberite opravilo z gumbom  $\triangleleft$  ali $\triangleright$ .

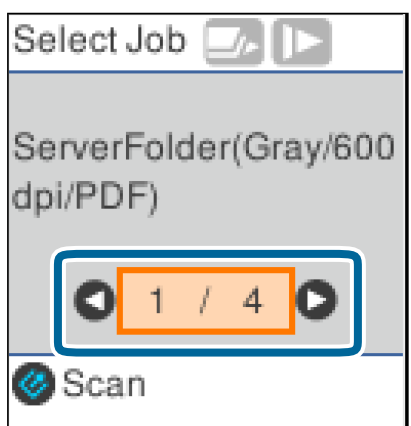

#### *Opomba:*

- ❏ *Optično branje lahko začnete takoj na zaslonu Izberite opravilo tako, da pritisnete gumb* ]*.*
- ❏ *Pritisnite gumb* d*, da izberete Nast. opt. bralnika.*

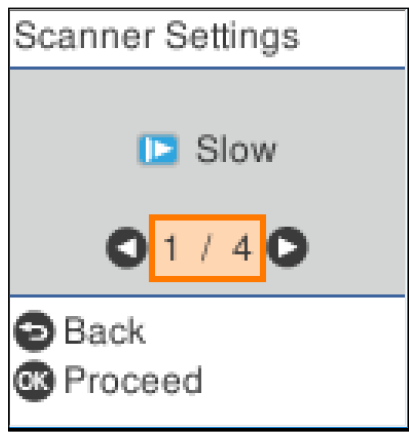

*· Počasi: upočasni optično branje. To možnost uporabite za optično branje izvirnikov, ki se bodo verjetno zagozdili, kot je tanek papir.*

*· DFDS: enkrat preskoči zaznavanje dveh podanih listov in nadaljuje optično branje. To možnost uporabite, če želite optično prebrati izvirnike, ki so zaznani kot dva podana lista, kot so plastične kartice ali ovojnice.*

*· Zaščita papirja: zmanjša poškodbe izvirnikov tako, da optično branje ustavi takoj, ko pride do napake pri podajanju.*

*· Za. umazan. steklu: zazna umazanijo na stekleni površini v notranjosti optičnega bralnika.*

*Ko izberete Nast. opt. bralnika, pritisnite*  $\bigcirc$ , da se vrnete na zaslon *Izberite opravilo*.

- 4. Pritisnite gumb **OK**, če si želite ogledati nastavitve opravila.
- 5. Oglejte si nastavitve opravila.

Po zaslonu se lahko pomikate z gumbom  $\blacktriangle$  ali  $\nabla$ .

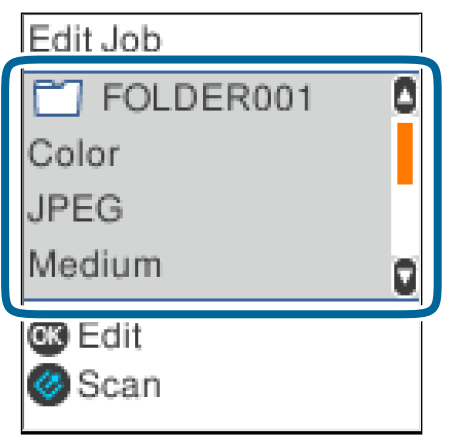

Če želite urediti nastavitve optičnega branja, pritisnite gumb **OK**. Izberite element z gumbom  $\triangle$  ali  $\nabla$  in nato uredite nastavitev z gumbom  $\blacktriangleleft$  ali  $\blacktriangleright$ . Ko končate urejanje opravila, pritisnite gumb **OK**.

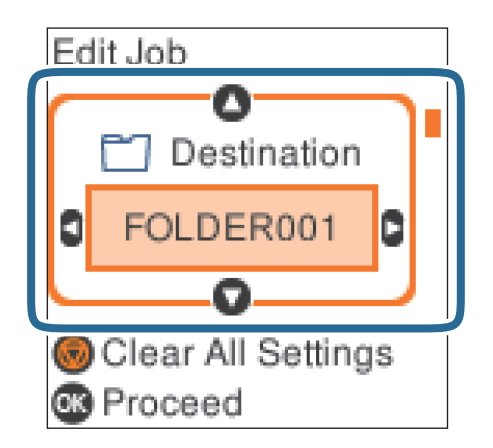

#### *Opomba:*

*Če nastavite Disable job setting changes on control panel v aplikaciji Document Capture Pro/Document Capture, nastavitev ne morete spremeniti.*

6. Pritisnite gumb  $\Diamond$  za začetek optičnega branja.

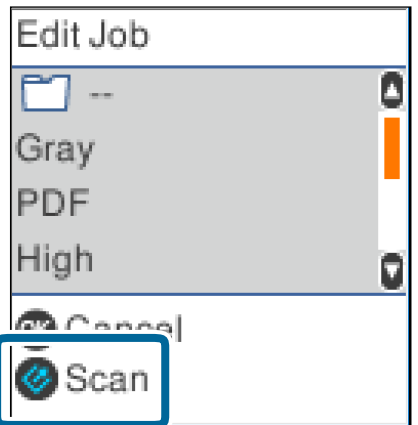

#### **Povezane informacije**

- $\rightarrow$  ["Vstavljanje izvirnikov" na strani 27](#page-26-0)
- $\rightarrow$  ["Nastavitev opravila \(optično branje, shranjevanje in pošiljanje\)" na strani 75](#page-74-0)
- $\rightarrow$  "Omogočanie zagona opravila na nadzorni plošči (dodelitev gumba)" na strani 76

## **Optično branje z aplikacijo Document Capture Pro (Windows)**

V tej aplikaciji lahko izvajate različna opravila, na primer shranite sliko v računalnik, jo pošljete po e-pošti, natisnete ali prenesete v strežnik oz. storitev v oblaku. Poleg tega lahko na več različnih načinov razvrstite dokumente v ločene datoteke, na primer z zaznavanjem črtnih kod ali znakov na straneh. Nastavitve optičnega branja za opravilo lahko tudi shranite, da poenostavite postopke optičnega branja.

Podrobnosti o uporabi funkcij najdete v pomoči za Document Capture Pro.

#### *Opomba:*

*Document Capture Pro ni podprt v sistemih Windows Vista, Windows XP in strežniku Windows Server.*

- 1. Zaženite Document Capture Pro.
	- ❏ Windows 10

Kliknite gumb »Start« in izberite **Epson Software** > **Document Capture Pro**.

❏ Windows 8.1/Windows 8

V čarobni gumb »Iskanje« vnesite ime programa in nato izberite prikazano ikono.

❏ Windows 7

Kliknite gumb »Start« in izberite **Vsi programi** > **Epson Software** > **Document Capture Pro**.

#### *Opomba:*

*Na seznamu optičnih bralnikov boste morda morali izbrati optični bralnik, ki ga želite uporabljati.*

#### 2. Kliknite **Job Settings**.

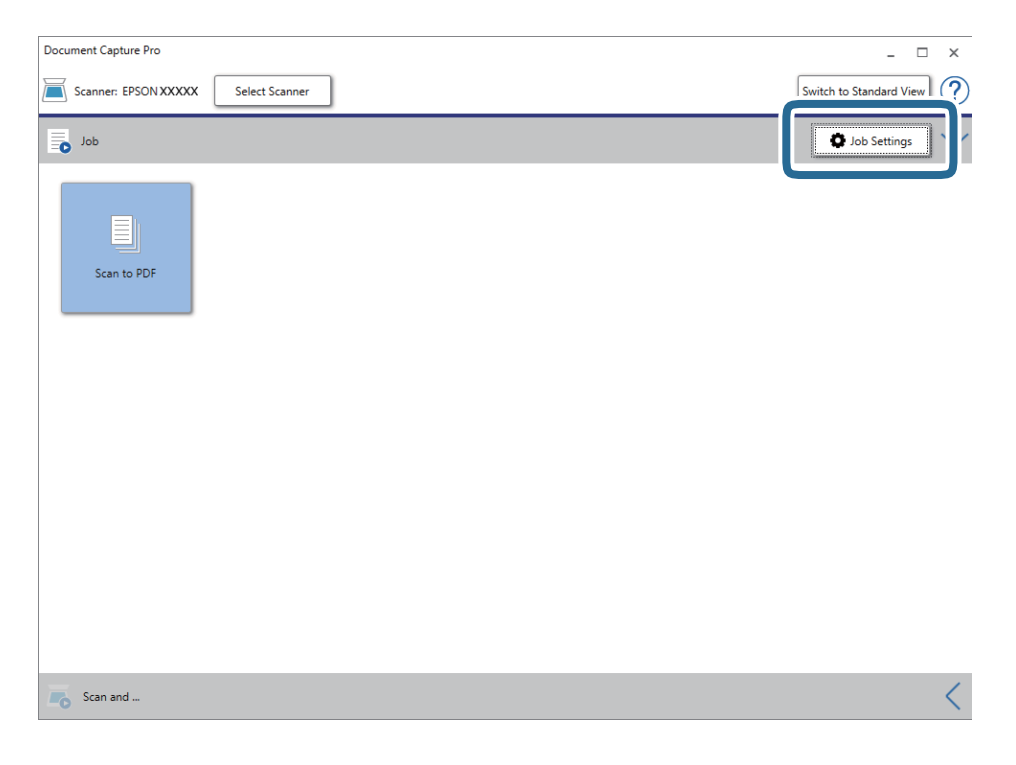

Prikaže za zaslon s seznamom opravil.

#### *Opomba:*

*Na voljo je vnaprej nastavljeno opravilo, s katerim lahko optično prebrane slike shranite kot PDF. Če uporabljate to opravilo, preskočite ta postopek in nadaljujte s postopkom 10.*

3. Kliknite **New Job**.

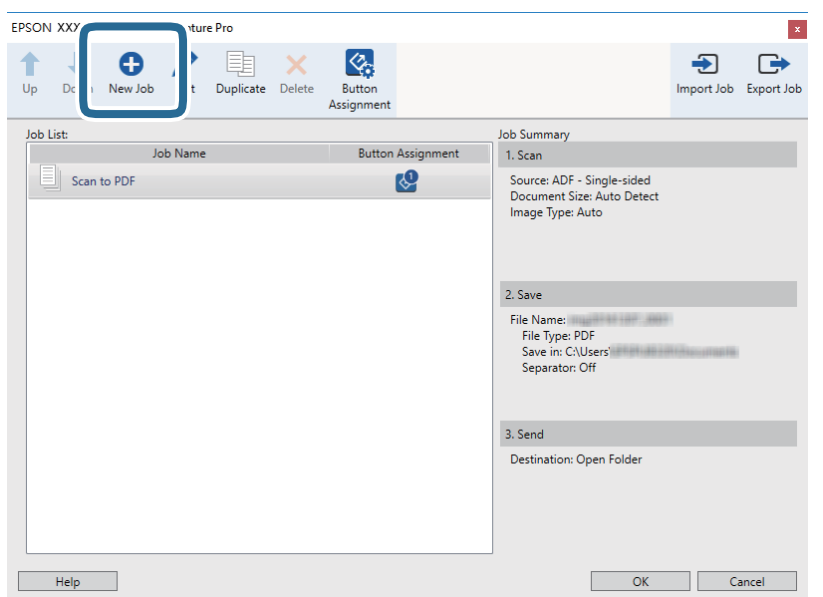

Prikaže se zaslon **Job Settings**.

4. Konfigurirajte nastavitev **Job Name**.

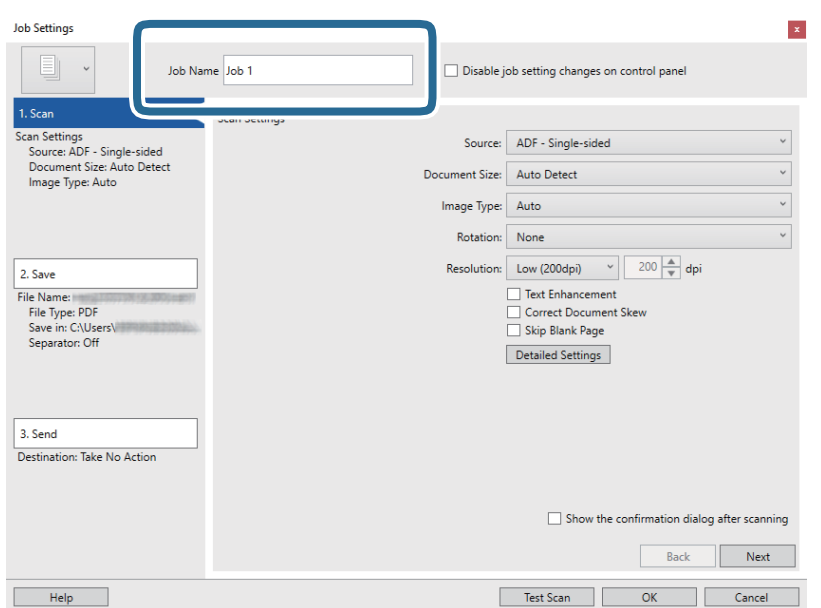

5. Na zavihku **1. Scan** konfigurirajte nastavitve optičnega branja.

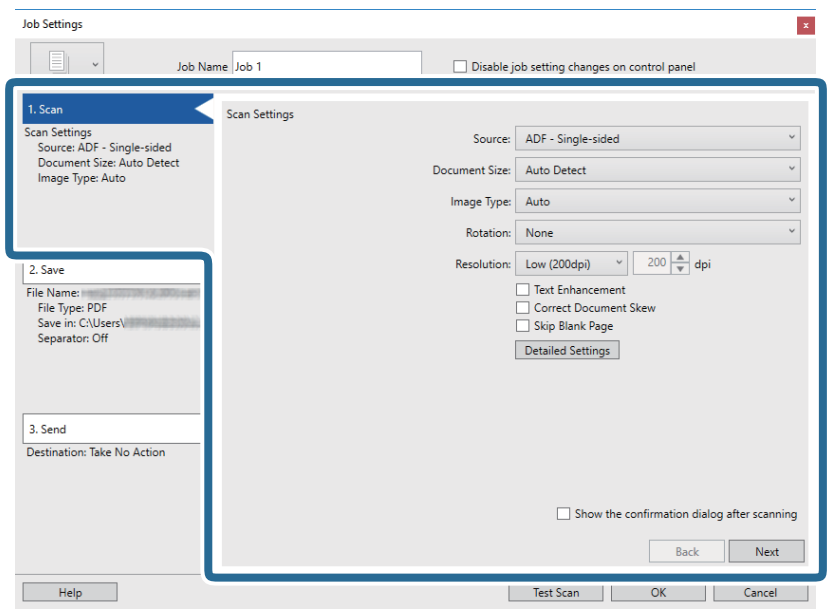

- ❏ **Source**: Izberite vir, kjer je naložen izvirnik. Izberite obojestransko, če želite optično prebrati obe strani izvirnikov.
- ❏ **Document Size**: Izberite velikost naloženega izvirnika.
- ❏ **Image Type**: Izberite barvo, ki jo želite uporabiti za shranjevanje optično prebrane slike.
- ❏ **Rotation**: Izberite kot vrtenja glede na izvirnik, ki ga želite optično prebrati.
- ❏ **Resolution**: Izberite ločljivost.

#### *Opomba:*

*S spodnjimi elementi lahko prilagodite tudi sliko.*

- ❏ *Text Enhancement: To možnost izberite, če želite zamegljene črke na izvirniku popraviti tako, da so jasne in ostre.*
- ❏ *Correct Document Skew: To možnost izberite, če želite popraviti nagib izvirnika.*
- ❏ *Skip Blank Page: To možnost izberite, če želite preskočiti morebitne prazne strani na izvirnikih.*
- ❏ *Gumb Detailed Settings: Ta gumb izberite, če želite s funkcijami aplikacije Epson Scan 2 prilagoditi optično prebrane slike.*

6. Kliknite **2. Save** in konfigurirajte nastavitve shranjevanja.

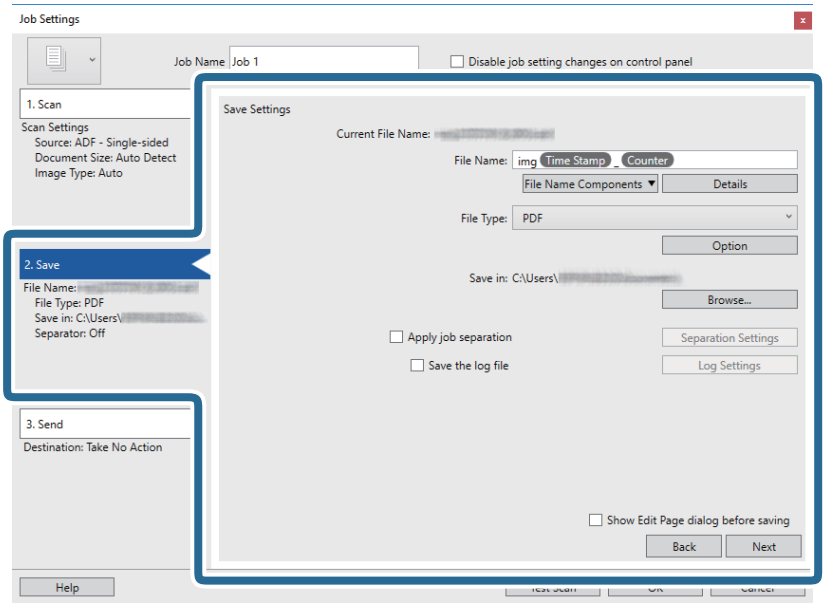

- ❏ **File Name**: Nastavite ime datoteke, ki ga želite uporabiti za shranjevanje optično prebrane slike. Kliknite **Details**, da spremenite nastavitve za elemente komponente imena datoteke, in nato kliknite **File Name Components**, da dodate elemente.
- ❏ **File Type**: Izberite obliko zapisa za shranjevanje na seznamu. Kliknite **Option**, da konfigurirate podrobne nastavitve za datoteko.
- ❏ **Browse**: Izberite mapo za shranjevanje optično prebrane slike.
- ❏ **Apply job separation**: To možnost izberite, če želite konfigurirati nastavitve ločevanja.
- 7. Kliknite **3. Send** in izberite **Destination**.

Elementi nastavitev cilja se prikažejo glede na izbrani cilj. Po potrebi konfigurirajte podrobne nastavitve. Kliknite **Help** za ogled podrobnosti o posameznem elementu.

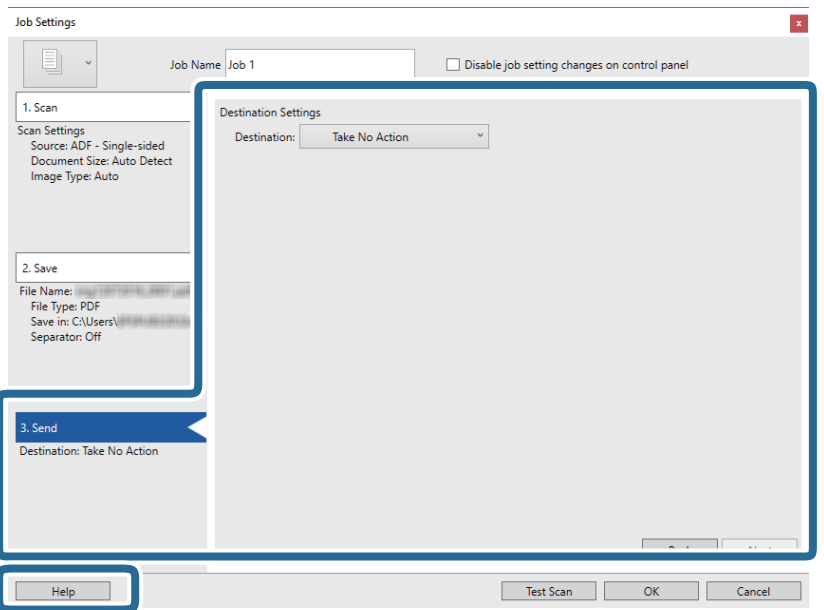

#### *Opomba:*

- ❏ *Če želite prenesti sliko v storitev v oblaku, morate pred prenosom ustvariti račun v storitvi v oblaku.*
- ❏ *Če želite za ciljno mesto uporabiti Evernote, prenesite aplikacijo Evernote s spletnega mesta družbe Evernote Corporation in jo namestite pred uporabo te funkcije.*
- 8. Kliknite **OK**, da zaprete zaslon **Job Settings**.
- 9. Kliknite **OK**, da zaprete zaslon s seznamom opravil.
- 10. Naložite izvirnik.
- 11. Kliknite ikono opravila.

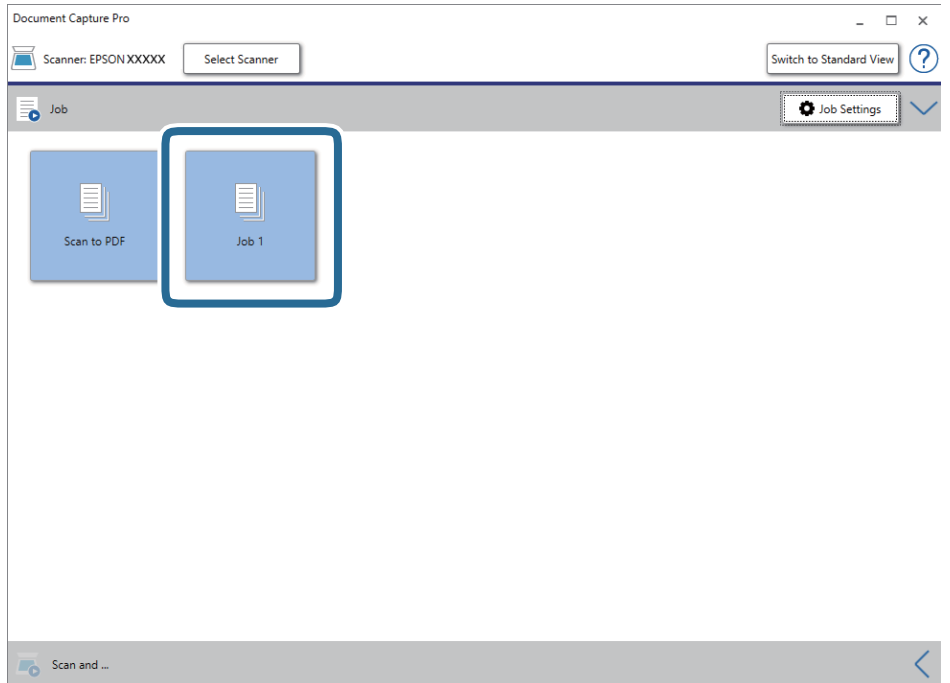

Izbrano opravilo je izvedeno.

12. Upoštevajte navodila na zaslonu.

Optično prebrana slika je shranjena z nastavitvami, ki ste jih konfigurirali za opravilo.

*Opomba:*

*Izvirnike lahko optično preberete in pošljete optično prebrano sliko brez uporabe opravila. Kliknite v vrstici Scan and in nato kliknite ciljno mesto, kamor želite poslati optično prebrano sliko.*

#### **Povezane informacije**

- & ["Vstavljanje izvirnikov" na strani 27](#page-26-0)
- & ["Document Capture Pro/Document Capture" na strani 17](#page-16-0)
- & ["Nastavitev opravila \(optično branje, shranjevanje in pošiljanje\)" na strani 75](#page-74-0)
- & ["Izbiranje ločljivosti, ki ustreza namenu optičnega branja" na strani 73](#page-72-0)

## **Optično branje z aplikacijo Document Capture (Mac OS)**

V tej aplikaciji lahko izvajate različna opravila, na primer shranite sliko v računalnik, jo pošljete po e-pošti, natisnete ali prenesete v strežnik oz. storitev v oblaku. Nastavitve optičnega branja za opravilo lahko tudi shranite, da poenostavite postopke optičnega branja.

Podrobnosti o uporabi funkcij najdete v pomoči za Document Capture.

#### *Opomba:*

*Kadar uporabljate optični bralnik, ne smete uporabljati funkcije hitrega preklapljanja med uporabniki.*

1. Zaženite Document Capture.

#### Izberite **Finder** > **Pojdi** > **Aplikacije** > **Epson Software** > **Document Capture**.

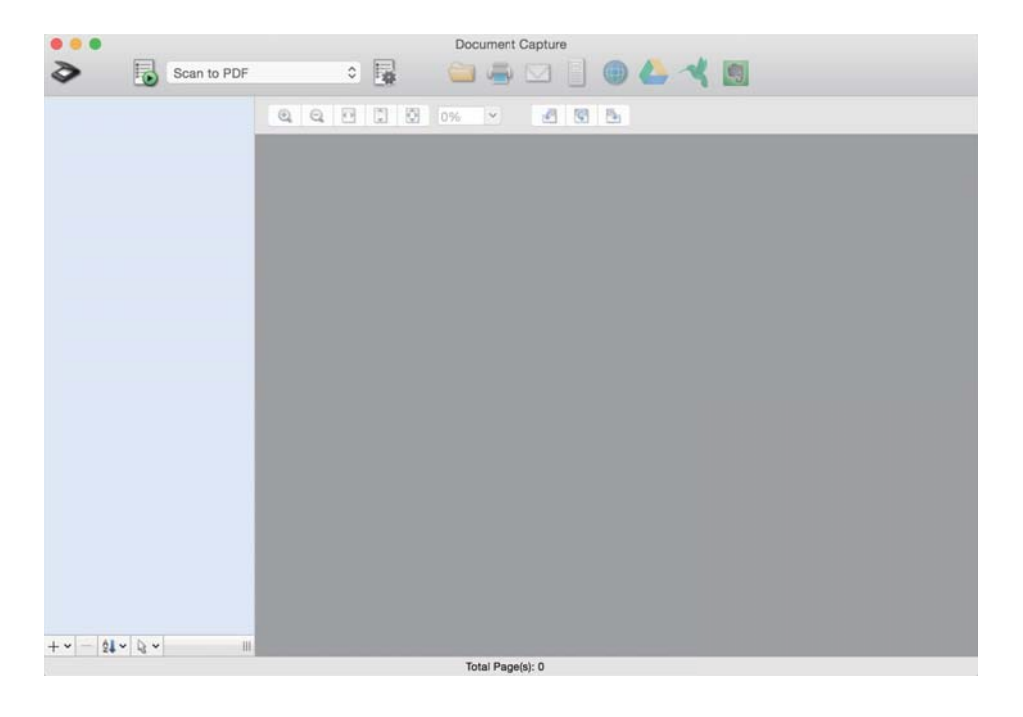

#### *Opomba:*

*Na seznamu optičnih bralnikov boste morda morali izbrati optični bralnik, ki ga želite uporabljati.*

2. Kliknite  $\overline{\mathbb{R}}$ .

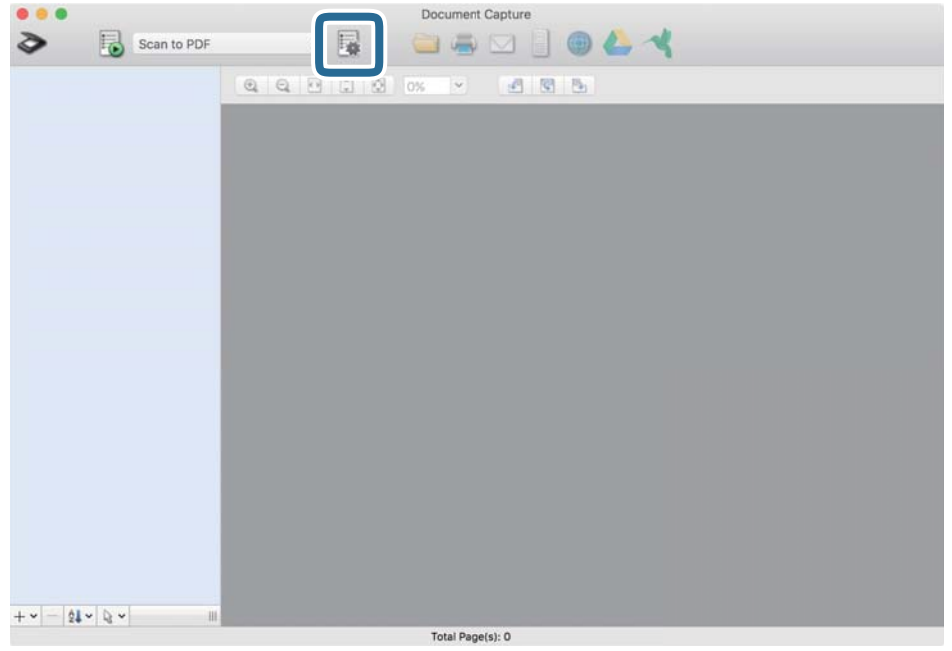

Prikaže se zaslon **Job List**.

#### *Opomba:*

*Na voljo je vnaprej nastavljeno opravilo, s katerim lahko optično prebrane slike shranite kot PDF. Če uporabljate to opravilo, preskočite ta postopek in nadaljujte s postopkom 10.*

3. Kliknite ikono +.

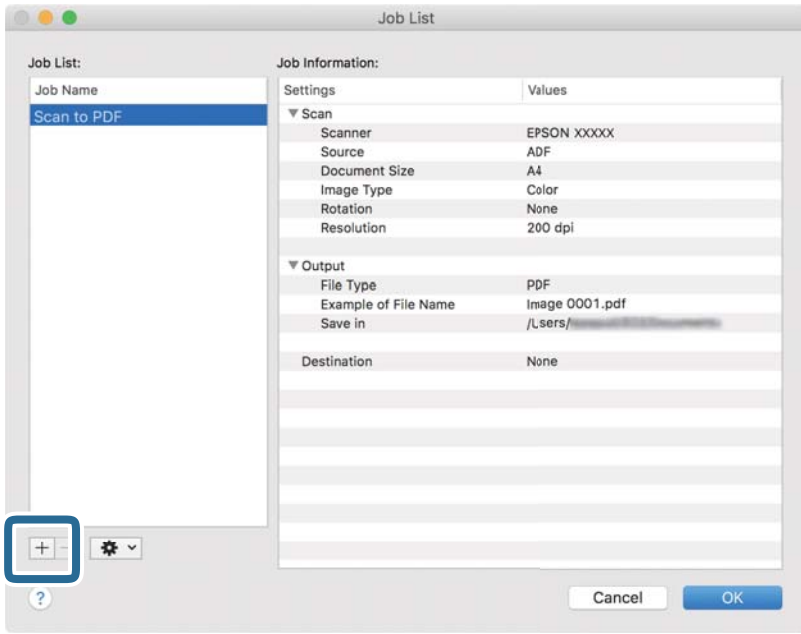

Prikaže za zaslon z nastavitvami opravila.

4. Konfigurirajte nastavitev **Job Name**.

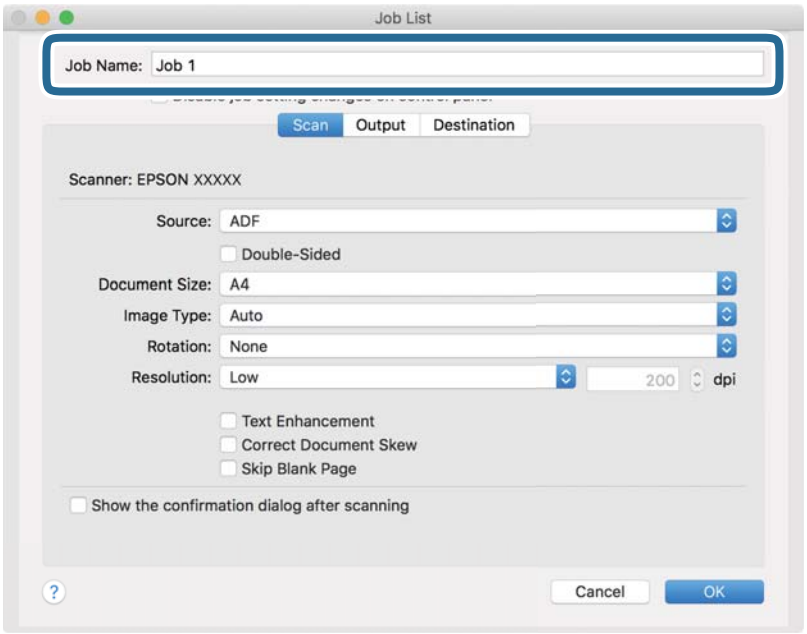

5. Na zavihku **Scan** konfigurirajte nastavitve optičnega branja.

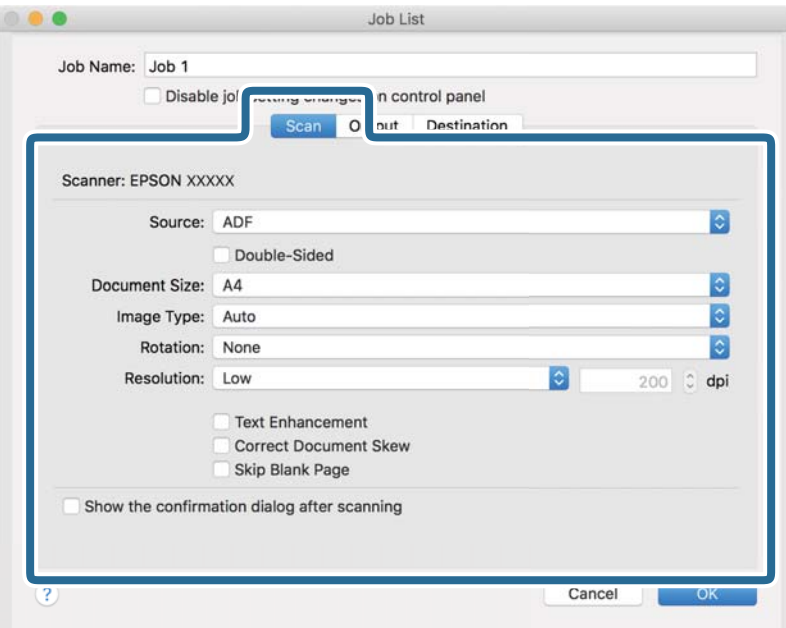

- ❏ **Source**: Izberite vir, kjer je naložen izvirnik. Izberite obojestransko, če želite optično prebrati obe strani izvirnikov.
- ❏ **Document Size**: Izberite velikost naloženega izvirnika.
- ❏ **Image Type**: Izberite barvo, ki jo želite uporabiti za shranjevanje optično prebrane slike.
- ❏ **Rotation**: Izberite kot vrtenja glede na izvirnik, ki ga želite optično prebrati.
- ❏ **Resolution**: Izberite ločljivost.

#### **Osnovno optično branje**

#### *Opomba:*

*S spodnjimi elementi lahko prilagodite tudi sliko.*

- ❏ *Text Enhancement: To možnost izberite, če želite zamegljene črke na izvirniku popraviti tako, da so jasne in ostre.*
- ❏ *Correct Document Skew: To možnost izberite, če želite popraviti nagib izvirnika.*
- ❏ *Skip Blank Page: To možnost izberite, če želite preskočiti morebitne prazne strani na izvirnikih.*
- 6. Kliknite **Output** in konfigurirajte nastavitve izhoda.

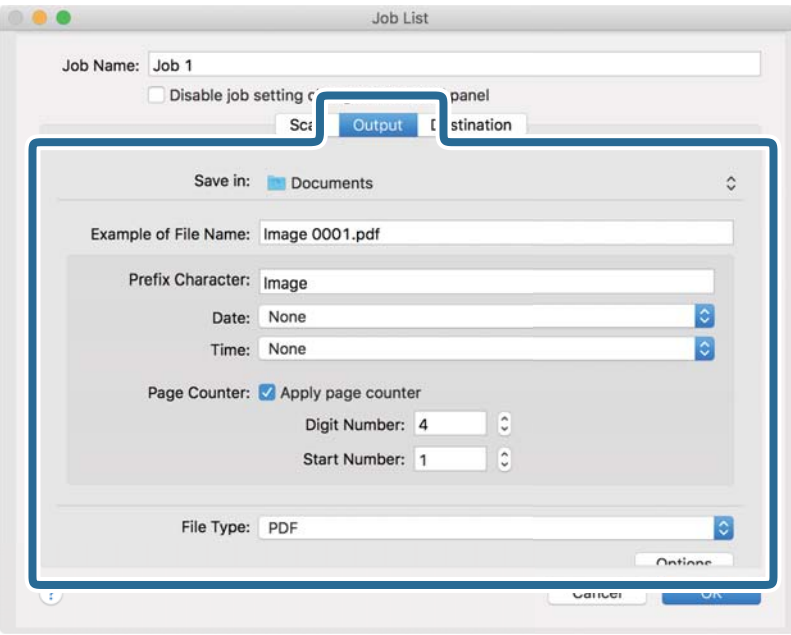

- ❏ **Save in**: Izberite mapo za shranjevanje optično prebrane slike.
- ❏ **Example of File Name**: Prikažite primer imena datoteke za trenutne nastavitve.
- ❏ **Prefix Character**: Nastavite predpono za ime datoteke.
- ❏ **Date**: Dodajte datum v ime datoteke.
- ❏ **Time**: Dodajte uro v ime datoteke.
- ❏ **Page Counter**: Dodajte števec strani v ime datoteke.
- ❏ **File Type**: Izberite obliko zapisa za shranjevanje na seznamu. Kliknite **Options**, da konfigurirate podrobne nastavitve za datoteko.

7. Kliknite **Destination** in izberite **Destination**.

Elementi nastavitev cilja se prikažejo glede na izbrani cilj. Po potrebi konfigurirajte podrobne nastavitve. Kliknite ikono ? (Help) za ogled podrobnosti o posameznem elementu.

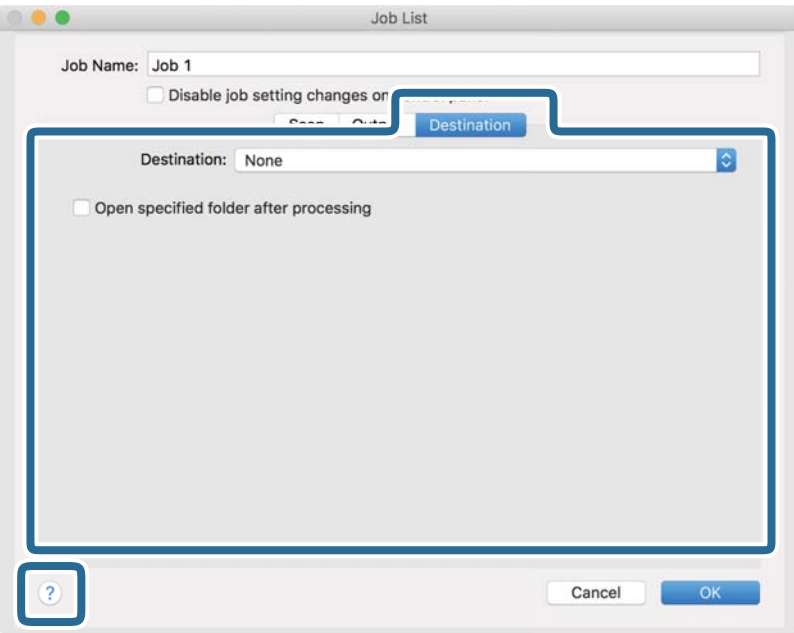

#### *Opomba:*

- ❏ *Če želite prenesti sliko v storitev v oblaku, morate pred prenosom ustvariti račun v storitvi v oblaku.*
- ❏ *Če želite za ciljno mesto uporabiti Evernote, prenesite aplikacijo Evernote s spletnega mesta družbe Evernote Corporation in jo namestite pred uporabo te funkcije.*
- 8. Kliknite **OK**, da zaprete zaslon z nastavitvami opravila.
- 9. Kliknite **OK**, da zaprete zaslon **Job List**.
- 10. Naložite izvirnik.

11. Izberite opravilo na spustnem seznamu in kliknite ikono  $\blacksquare$ .

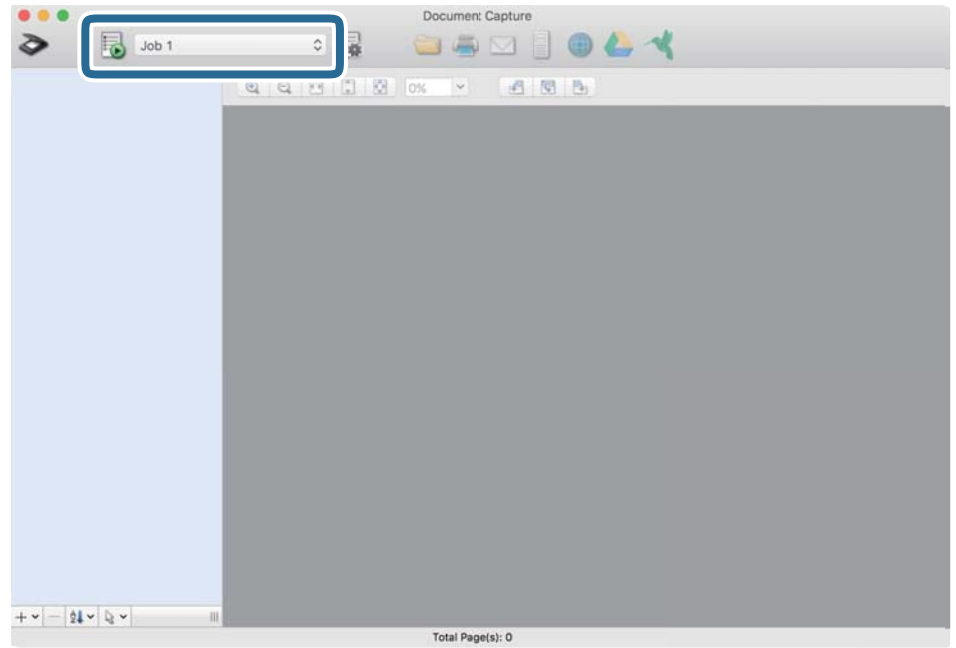

Izbrano opravilo je izvedeno.

12. Upoštevajte navodila na zaslonu.

Optično prebrana slika je shranjena z nastavitvami, ki ste jih konfigurirali za opravilo.

#### *Opomba:*

*Izvirnike lahko optično preberete in pošljete optično prebrano sliko brez uporabe opravila. Kliknite*  $\bullet$ , konfigurirajte *nastavitve optičnega branja in nato kliknite Preview Scan. Nato kliknite ciljno mesto, kamor želite poslati optično prebrano sliko.*

#### **Povezane informacije**

- & ["Vstavljanje izvirnikov" na strani 27](#page-26-0)
- & ["Document Capture Pro/Document Capture" na strani 17](#page-16-0)
- & ["Izbiranje ločljivosti, ki ustreza namenu optičnega branja" na strani 73](#page-72-0)

## **Optično branje z aplikacijo Epson Scan 2**

Izvirnike lahko optično preberete s podrobnimi nastavitvami, ki so primerne za besedilne dokumente.

- 1. Naložite izvirnik.
- 2. Zaženite Epson Scan 2.
	- ❏ Windows 10/Windows Server 2016

Kliknite gumb »Start« in izberite **EPSON** > **Epson Scan 2**.

❏ Windows 8.1/Windows 8/Windows Server 2012 R2/Windows Server 2012

V čarobni gumb »Iskanje« vnesite ime programa in nato izberite prikazano ikono.

❏ Windows 7/Windows Vista/Windows XP/Windows Server 2008 R2/Windows Server 2008/Windows Server 2003 R2/Windows Server 2003

Kliknite gumb »Start« in nato izberite **Vsi programi** ali **Programi** > **EPSON** > **Epson Scan 2** > **Epson Scan 2**.

❏ Mac OS

Izberite **Pojdi** > **Aplikacije** > **Epson Software** > **Epson Scan 2**.

3. Na zavihku **Glavne nastavitve** konfigurirajte te nastavitve.

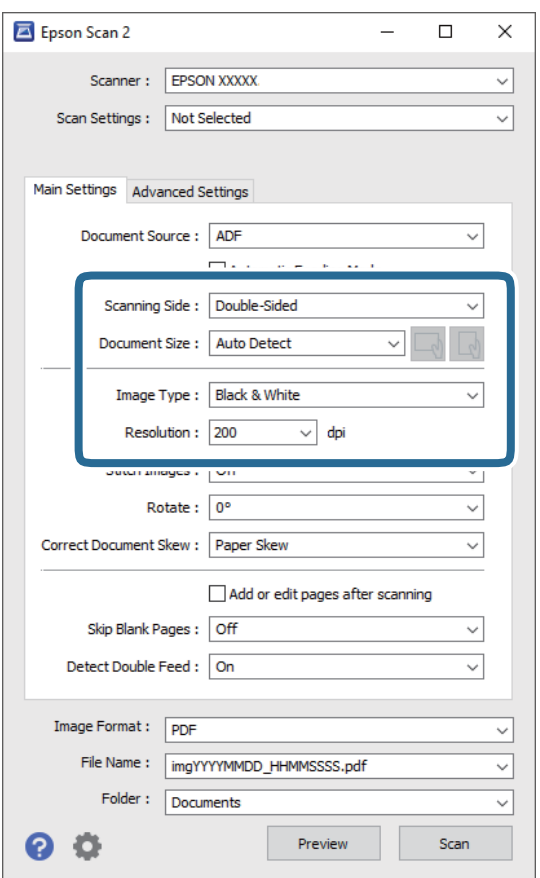

- ❏ **Optično branje strani**: Izberite stran izvirnika, ki jo želite optično prebrati. Izberite **Obojestransko**, če želite optično prebrati obe strani izvirnikov.
- ❏ **Velikost dokumenta**: Izberite velikost naloženega izvirnika.
- ❏ Gumba / (usmerjenost izvirnika): Izberite nastavljeno usmerjenost naloženega izvirnika. Ta element bo morda samodejno nastavljen in ga ne morete spremeniti, kar je odvisno od velikosti izvirnika.
- ❏ **Vrsta slike**: Izberite barvo za shranjevanje optično prebrane slike.
- ❏ **Ločljivost**: Izberite ločljivost.

#### *Opomba:*

- ❏ *Samodejni podajalnik dokumentov je samodejno nastavljen za Vir dokumenta.*
- ❏ *Na zavihku Glavne nastavitve lahko konfigurirate tudi te nastavitve.*
	- ❏ **Zlepi slike**: To možnost izberite, če želite pri optičnem branju obeh strani izvirnika zlepiti slike na sprednji in zadnji strani.
	- ❏ **Zasukaj**: To možnost izberite, če želite izvirnik zavrteti v smeri urinega kazalca in ga nato optično prebrati.
	- ❏ **Popravi ukrivljenost dokumenta**: To možnost izberite, če želite popraviti nagib izvirnika.
	- ❏ **Dod. ali uredi po opt. bran.**: To možnost izberite, če želite dodati drugačne izvirnike ali urediti (zavrteti, premakniti in izbrisati) optično prebrane strani po optičnem branju.
	- ❏ **Preskoči prazne strani**: To možnost izberite, če želite preskočiti morebitne prazne strani na izvirnikih.
	- ❏ **Zaznaj dva podana lista**: To možnost izberite, če želite prikazati opozorilo, kadar je podanih več izvirnikov hkrati.
- 4. Po potrebi konfigurirajte druge nastavitve optičnega branja.
	- ❏ Prikažete lahko predogled optično prebrane slike prve strani izvirnikov. Na vhodni pladenj naložite samo prvo stran izvirnikov in gumb kliknite **Predogled**. Odpre se okno za predogled, prikaže se slika za predogled, stran pa je izvržena iz optičnega bralnika.

Zamenjajte izvrženo stran skupaj s preostalimi izvirniki.

- ❏ Na zavihku **Napredne nastavitve** lahko prilagodite sliko s podrobnimi nastavitvami, ki so primerni za besedilne dokumente, kot so te nastavitve.
	- ❏ **Odstrani ozadje**: To možnost izberite, če želite odstrani ozadje iz izvirnikov.
	- ❏ **Izboljšanje besedila**: To možnost izberite, če želite zamegljene črke na izvirniku popraviti tako, da so jasne in ostre.
	- ❏ **Samodejna segmentacija območja**: To možnost izberite, če želite pri optičnem branju črno-belega dokumenta, ki vsebuje slike, narediti črke jasne in slike gladke.
	- ❏ **Izločitev**: To možnost izberite, če želite odstraniti barvo, določeno za optično prebrano sliko, in nato optično prebrano sliko shraniti v sivinah ali črno-beli barvi. Pri optičnem branju lahko na primer izbrišete oznake ali opombe, ki ste jih napisali z barvnim peresom pri robovih.
	- ❏ **Izboljšanje barv**: To možnost izberite, če želite izboljšati barvo, določeno za optično prebrano sliko, in nato optično prebrano sliko shraniti v sivinah ali črno-beli barvi. Izboljšate lahko na primer črke ali vrstice, ki so v svetlih barvah.

#### *Opomba:*

*Nekateri elementi morda ne bodo na voljo, kar je odvisno od drugih izbranih nastavitev.*

5. Konfigurirajte nastavitve za shranjevanje datoteke.

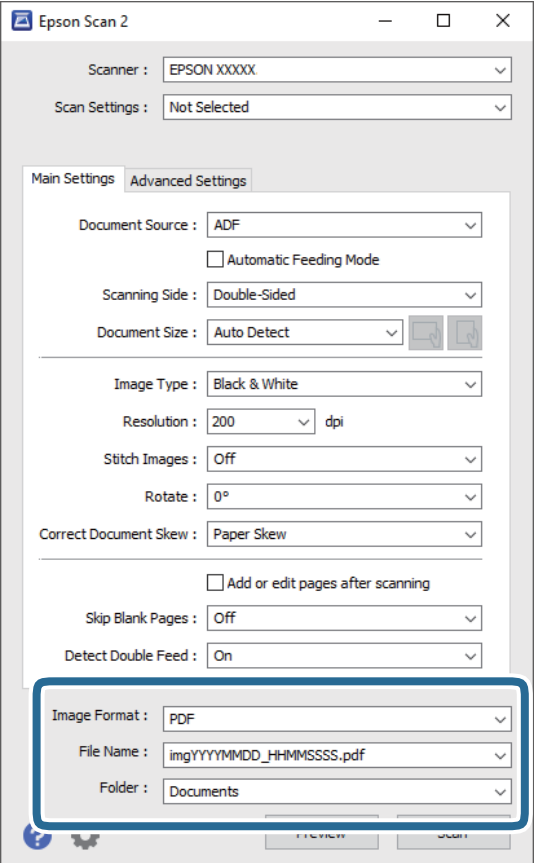

❏ **Oblika zapisa slike**: Izberite obliko zapisa za shranjevanje na seznamu.

Za vsako obliko zapisa za shranjevanje lahko konfigurirate podrobne nastavitve, razen za BITMAP in PNG. Ko izberete obliko zapisa za shranjevanje, izberite **Možnosti** na seznamu.

❏ **Ime datoteke**: Preverite prikazano ime datoteke za shranjevanje.

Če želite spremeniti nastavitve za ime datoteke, izberite **Nastavitve** na seznamu.

❏ **Mapa**: Izberite mapo za shranjevanje optično prebrane slike na seznamu.

Če želite izbrati drugo mapo ali ustvariti novo, izberite **Izberi** na seznamu.

6. Kliknite **Opt. preb.**.

#### *Opomba:*

- ❏ *Optično branje lahko zaženete tudi tako, da pritisnete gumb* ] *na optičnem bralniku.*
- ❏ *Če želite optično prebrati izvirnike, ki se bodo verjetno zagozdili, na primer tanek papir, omogočite možnost Počasi na nadzorni plošči, da upočasnite optično branje.*

*Pritisnite gumb* d *in nato izberite Nast. opt. bralnika > Počasi.*

Optično prebrana slika je shranjena v mapo, ki ste jo določili.

#### **Povezane informacije**

- & ["Vstavljanje izvirnikov" na strani 27](#page-26-0)
- ◆ ["Epson Scan 2" na strani 17](#page-16-0)
& "Izbiranje ločljivosti, ki ustreza namenu optičnega branja" na strani 73

### **Zahtevane nastavitve za posebne izvirnike v aplikaciji Epson Scan 2**

Pri optičnem branju posebnih izvirnikov morate nastaviti nekatere elemente na zavihku **Glavne nastavitve** v aplikaciji Epson Scan 2.

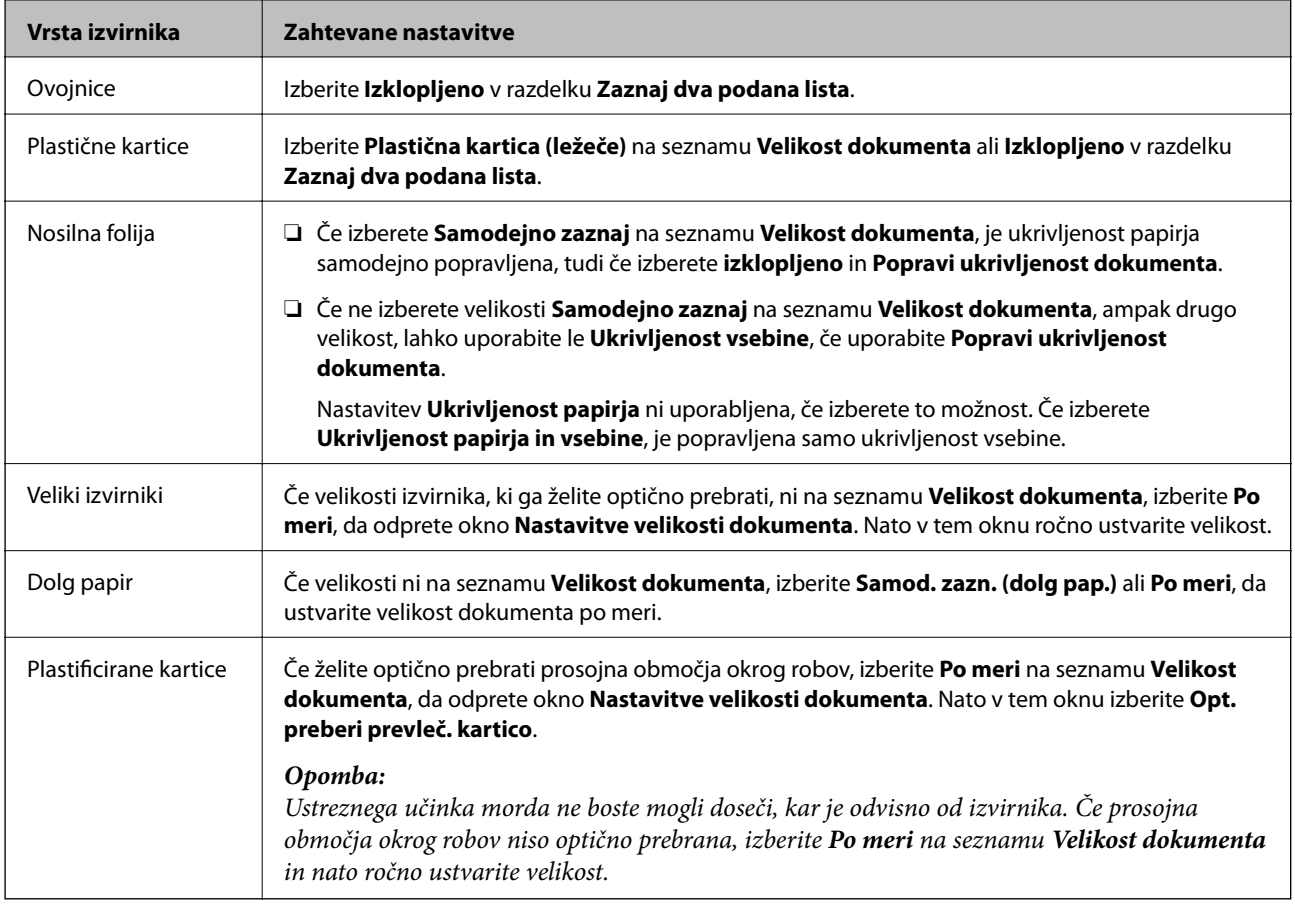

### **Povezane informacije**

 $\blacktriangleright$  ["Vstavljanje izvirnikov" na strani 27](#page-26-0)

## **Izbiranje ločljivosti, ki ustreza namenu optičnega branja**

### **Prednosti in slabosti povečanja ločljivosti**

Ločljivost označuje število slikovnih pik (najmanjše območje slike) za vsak palec (25,4 mm) in se meri v dpi (pike na palec). Prednost povečanja ločljivosti je, da podrobnosti slike postanejo bolj vidne. Slabost pa je, da datoteka postane zelo velika.

❏ Velikost datoteke se poveča

(Če podvojite ločljivost, se velikost datoteke poveča približno za štirikrat.)

❏ Optično branje, shranjevanje in branje slike traja zelo dolgo

❏ Pošiljanje in prejemanje e-poštnih sporočil ali faksov traja zelo dolgo

❏ Slika postane prevelika, da bi jo bilo mogoče prilagoditi zaslonu ali jo natisniti na papir

### **Seznam priporočenih ločljivosti, primernih za določen namen**

Oglejte si tabelo in izberite ustrezno ločljivost za namen optično prebrane slike.

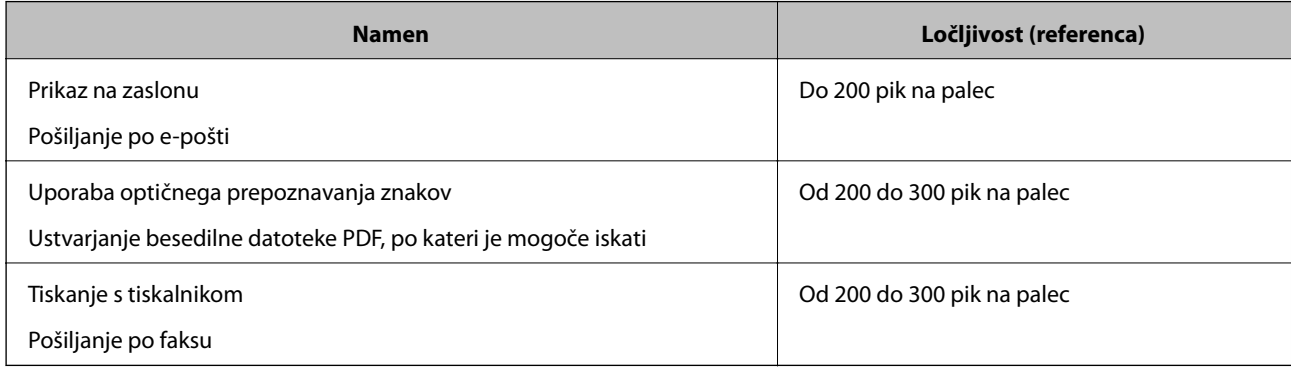

# **Napredno optično branje**

## **Nastavitev opravila (optično branje, shranjevanje in pošiljanje)**

Če te postopke izvedete v navedenem vrstnem redu, se imenujejo opravilo: **1. Scan** > **2. Save** > **3. Send**.

Če v aplikaciji Document Capture Pro (Windows), Document Capture (Mac OS) ali Document Capture Pro Server (Windows Server) niz postopkov vnaprej registrirate kot opravilo, lahko izvedete vse postopke tako, da izberete opravilo.

### *Opomba:*

*Document Capture Pro ne podpira sistema Windows Vista/Windows XP.*

## **Ustvarjanje in registracija opravila (Windows)**

Opisuje nastavitev opravila v sistemu Document Capture Pro. Podrobnosti o uporabi funkcij najdete v pomoči za Document Capture Pro.

- 1. Zaženite Document Capture Pro.
- 2. Na vrhnjem zaslonu kliknite **Job Settings**.

Prikaže se zaslon **Job List**.

3. Kliknite **New Job**.

Prikaže se zaslon **Job Settings**.

- 4. Na zaslonu **Job Settings** konfigurirajte nastavitve opravila.
	- ❏ **Job Name**: Vnesite ime opravila, ki ga želite registrirati.
	- ❏ **1. Scan** (**Scan Settings**): Konfigurirajte nastavitve optičnega branja, na primer velikost izvirnikov ali ločljivost.
	- ❏ **2. Save** (**Save Settings**): Nastavite mesto za shranjevanje, obliko zapisa za shranjevanje, pravila poimenovanja datoteke in druge nastavitve. Neprekinjene optično prebrane slike lahko razvrstite in shranite samodejno tako, da uporabite različne načine zaznavanja, kot so prazne strani, ki so vstavljene med izvirnike, ali črtne kode na izvirnikih.
	- ❏ **3. Send** (**Destination Settings**): Izberite cilj optično prebranih slik. Pošljete jih lahko po e-pošti ali jih posredujete v strežnik FTP ali spletni strežnik.
- 5. Kliknite **OK**, da se vrnete na zaslon **Job List**.

Ustvarjeno opravilo je registrirano na seznamu **Job List**.

6. Kliknite **OK**, da se vrnete na vrhnji zaslon.

### **Povezane informacije**

- & ["Document Capture Pro/Document Capture" na strani 17](#page-16-0)
- & ["Optično branje z aplikacijo Document Capture Pro \(Windows\)" na strani 58](#page-57-0)

## **Ustvarjanje in registracija opravila (Mac OS)**

Opisuje nastavitev opravila v sistemu Document Capture. Podrobnosti o uporabi funkcij najdete v pomoči za Document Capture.

- 1. Zaženite Document Capture.
- 2. Kliknite ikono v glavnem oknu.

Prikaže se okno **Job List**.

3. Kliknite ikono +.

Prikaže se okno **Job Settings**.

- 4. V oknu **Job Settings** konfigurirajte nastavitve opravila.
	- ❏ **Job Name**: izberite ime opravila, ki ga želite registrirati.
	- ❏ **Scan**: konfigurirajte nastavitve optičnega branja, na primer velikost izvirnikov ali ločljivost.
	- ❏ **Output**: nastavite mesto za shranjevanje, obliko zapisa za shranjevanje, pravila poimenovanja datoteke in druge nastavitve.
	- ❏ **Destination**: izberite cilj optično prebranih slik. Pošljete jih lahko po e-pošti ali jih posredujete v strežnik FTP ali spletni strežnik.
- 5. Kliknite **OK**, da se vrnete v okno **Job List**. ustvarjeno opravilo je registrirano na seznamu **Job List**.
- 6. Kliknite **OK**, da se vrnete v glavno okno.

### **Povezane informacije**

- & ["Document Capture Pro/Document Capture" na strani 17](#page-16-0)
- & ["Optično branje z aplikacijo Document Capture \(Mac OS\)" na strani 64](#page-63-0)

## **Omogočanje zagona opravila na nadzorni plošči (dodelitev gumba)**

Če opravilo vnaprej dodelite nadzorni plošči optičnega bralnika z aplikacijo Document Capture Pro (Windows), Document Capture (Mac OS) ali Document Capture Pro Server (Windows Server), lahko opravila zaženete na nadzorni plošči.

### *Opomba:*

*Document Capture Pro ne podpira sistema Windows Vista/Windows XP.*

## **Dodelitev opravila nadzorni plošči (Windows)**

V tem poglavju je opisano, kako v aplikaciji Document Capture Pro dodelite opravilo nadzorni plošči optičnega bralnika. Podrobnosti o uporabi funkcij najdete v pomoči za Document Capture Pro.

1. Zaženite Document Capture Pro.

- 2. Na vrhnjem zaslonu kliknite **Job Settings**. Prikaže se zaslon **Job List**.
- 3. Kliknite **Button Assignment**. Prikaže se zaslon **Button Assignment**.
- 4. V spustnem meniju izberite opravilo, ki ga želite zagnati na nadzorni plošči.
- 5. Kliknite **OK**, da se vrnete na zaslon **Job List**. Opravilo je dodeljeno nadzorni plošči optičnega bralnika.
- 6. Kliknite **OK**, da se vrnete na vrhnji zaslon.

### **Povezane informacije**

- & ["Document Capture Pro/Document Capture" na strani 17](#page-16-0)
- & ["Optično branje z uporabo nadzorne plošče" na strani 56](#page-55-0)

## **Dodelitev opravila nadzorni plošči (Mac OS)**

V tem poglavju je opisano, kako v aplikaciji Document Capture dodelite opravilo nadzorni plošči optičnega bralnika. Podrobnosti o uporabi funkcij najdete v pomoči za Document Capture.

- 1. Zaženite Document Capture.
- 2. Kliknite ikono v glavnem oknu.

Prikaže se okno **Job List**.

- 3. Tapnite ikono in izberite **Event Settings**.
- 4. V spustnem meniju izberite opravilo, ki ga želite zagnati na nadzorni plošči.
- 5. Kliknite **OK**, da se vrnete v okno **Job List**. Opravilo je dodeljeno nadzorni plošči optičnega bralnika.
- 6. Kliknite **OK**, da se vrnete v glavno okno.

### **Povezane informacije**

- & ["Document Capture Pro/Document Capture" na strani 17](#page-16-0)
- & ["Optično branje z uporabo nadzorne plošče" na strani 56](#page-55-0)

## **Optično branje posameznih izvirnikov različnih velikosti ali vrst (Način samodejnega podajanja)**

V načinu Način samodejnega podajanja lahko optično preberete posamezne izvirnike različnih velikost ali vrst. Optični bralnik v tem načinu samodejno začne optično branje, ko naložite izvirnike v ADF.

Če uporabljate **Document Capture Pro**, lahko uporabite tudi Način samodejnega podajanja.

1. Zaženite Epson Scan 2.

#### *Opomba:*

*Če uporabljate Document Capture Pro, lahko okno aplikacije Epson Scan 2 odprete tako, da pritisnete gumb Detailed Settings na zaslonu Scan Settings.*

2. Izberite **Način samodejnega podajanja** na zavihku **Glavne nastavitve**.

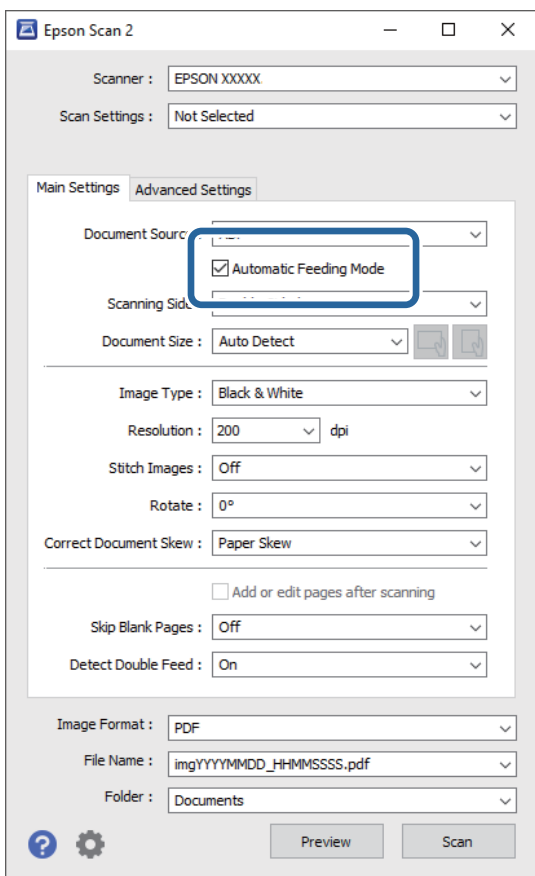

3. Izberite druge nastavitve optičnega branja v glavnem oknu aplikacije Epson Scan 2.

### 4. Kliknite **Opt. preb.**.

#### *Opomba:*

*Če uporabljate Document Capture Pro, kliknite Shrani, da shranite nastavitve optičnega branja. Ko začnete optično branje, se odpre Način samodejnega podajanja.*

Način samodejnega podajanja se zažene.

V računalniku in optičnem bralniku se odpre okno **Način samodejnega podajanja**.

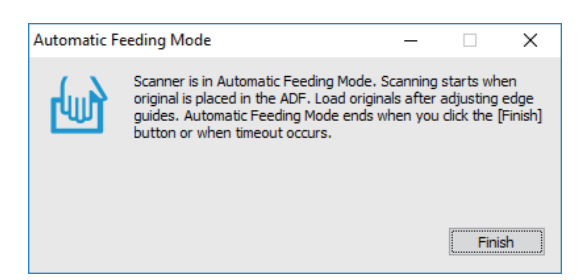

5. Prilagodite vodila robov in vstavite izvirnik v ADF.

Optično branje se začne samodejno.

6. Po končanem optičnem branju vstavite naslednji izvirnik v ADF.

Ta postopek ponovite tolikokrat, da optično preberete vse izvirnike.

### *Opomba:*

*Pritisnite gumb* ▼, *da izberete Nast. opt. bralnika.* 

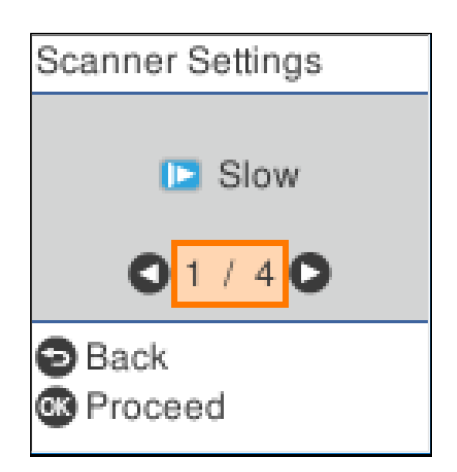

*· Počasi: Upočasni optično branje. To možnost uporabite za optično branje izvirnikov, ki se bodo verjetno zagozdili, kot je tanek papir.*

*· DFDS: Enkrat preskoči zaznavanje dveh podanih listov in nadaljuje optično branje. To možnost uporabite, če želite optično prebrati izvirnike, ki so zaznani kot dva podana lista, kot so plastične kartice ali ovojnice.*

*· Zaščita papirja: Zmanjša poškodbe izvirnikov tako, da optično branje ustavi takoj, ko pride do napake pri podajanju.*

*· Za. umazan. steklu: Zazna umazanijo na stekleni površini v notranjosti optičnega bralnika.*

7. Ko optično preberete vse izvirnike, zaprite Način samodejnega podajanja.

Pritisnite gumb na optičnem bralniku ali možnost **Dokončaj** na zaslonu **Način samodejnega podajanja**, ki se prikaže v računalniku.

#### *Opomba:*

*Konfigurirate lahko tudi nastavitve časovne omejitve za izhod iz načina Način samodejnega podajanja.*

*Izberite Nastavitve na seznamu Vir dokumenta, da odprete zaslon Nastavitve vira dokumenta. Na zaslonu, ki se prikaže, nastavite Način samodejnega podajanja, časovna omejitev (minute).*

Optično prebrana slika je shranjena v mapo, ki ste jo določili.

### **Povezane informacije**

& ["Vstavljanje izvirnikov" na strani 27](#page-26-0)

## **Funkcija ločevanja (samo za Windows)**

Če uporabljate Document Capture Pro, lahko uporabite funkcijo ločevanja.

Če vnesete črtno kodo ali besedilo, lahko samodejno prepoznate in ločite ali razvrstite zahtevne dokumente tako, da uporabite črtno kodo na dokumentu ali vstavite prazne strani med strani v dokumentu.

Če pri optičnem branju več dokumentov uporabite informacije ločevalnika ali navedeno število strani za ločevanje dokumenta na več datotek, lahko vsako ločeno datoteko shranite v določeno mapo.

Konfigurirate lahko na primer nastavitve ločevanja, ki so podobne spodnjim.

### *Opomba:*

*Document Capture Pro ni podprt v sistemih Windows Vista, Windows XP in strežniku Windows Server.*

### **Razdelite podatke na vsaki tretji strani in shranite dokument kot PDF-je z več stranmi (nespremenljive strani)**

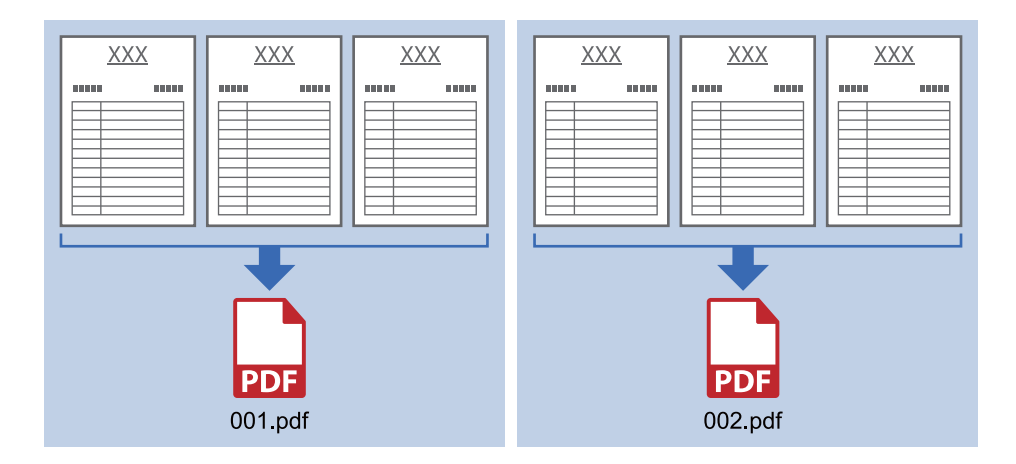

### **Vnesite informacije črtne kode in shranite kot PDF-je z več stranmi**

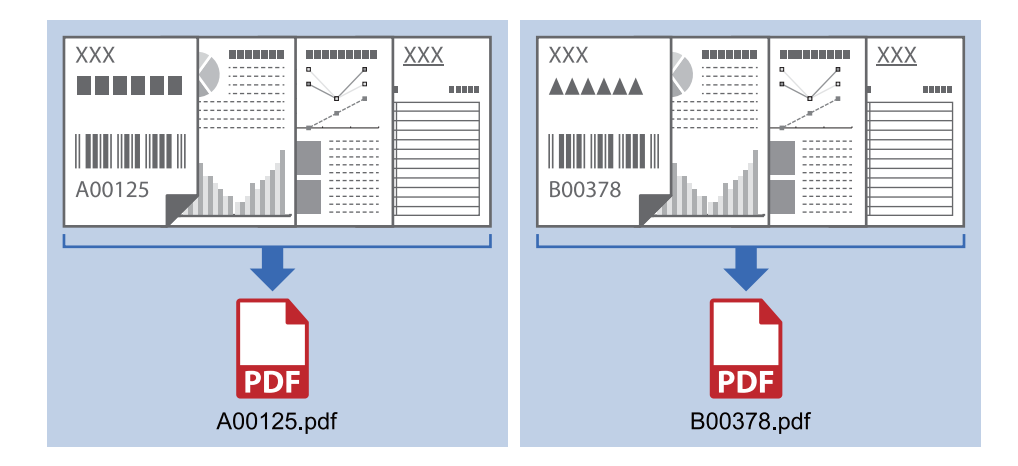

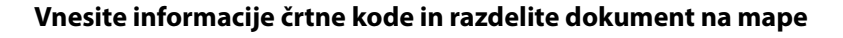

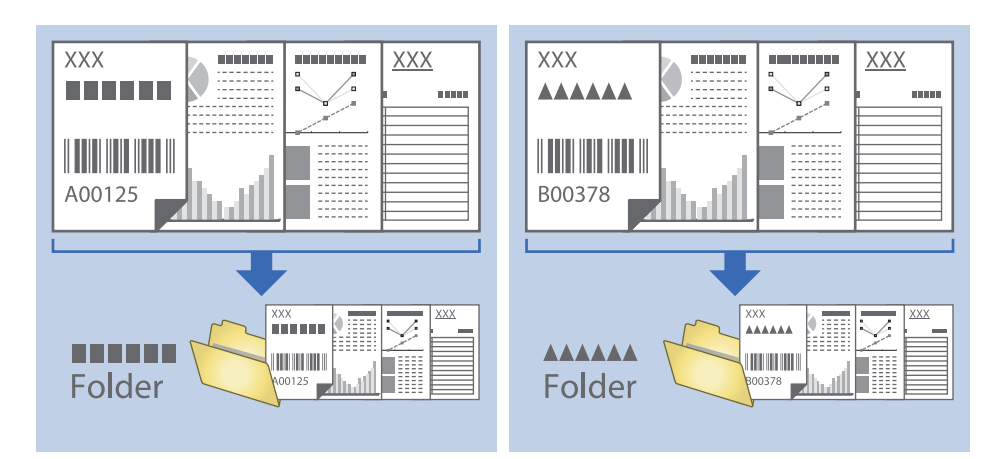

## **Razvrščanje in shranjevanje optično prebranih slik v ločeno mapo**

Z aplikacijo Document Capture Pro lahko optično prebrane slike samodejno razvrstite in jih shranite v ločeno mapo.

Če želite razvrstiti optično prebrane slike, lahko uporabite različne načine zaznavanja, kot so prazne strani, ki so vstavljene med izvirnike, ali črtne kode na izvirnikih.

- 1. Vstavite izvirnike, vključno z indikatorji, kot so prazne strani, med strani, kjer želite ločiti optično prebrane slike.
- 2. Zaženite Document Capture Pro.
- 3. Kliknite **Job Settings**.

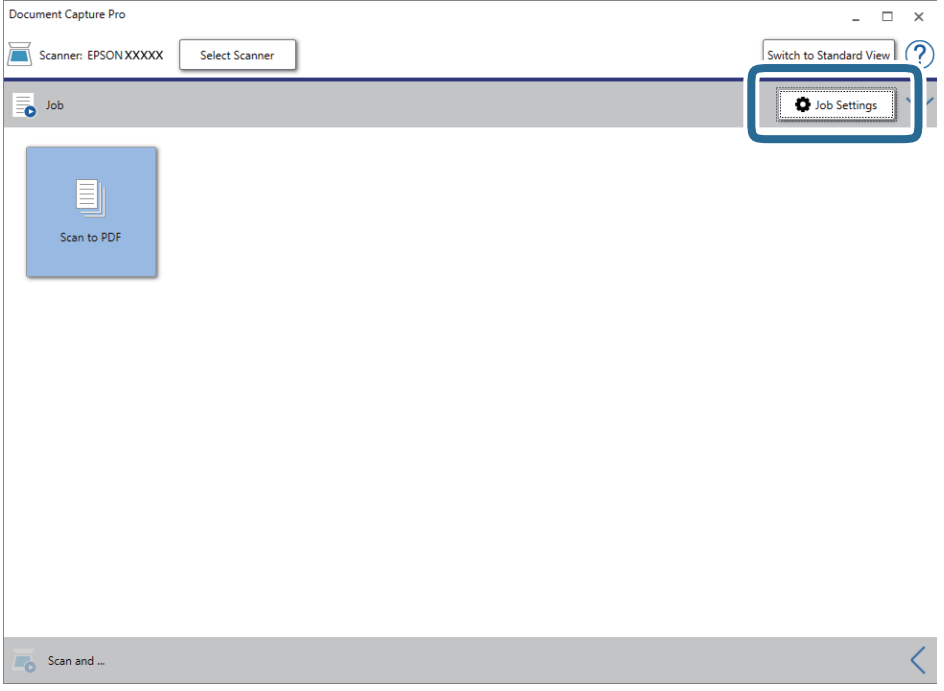

4. Kliknite **New Job**.

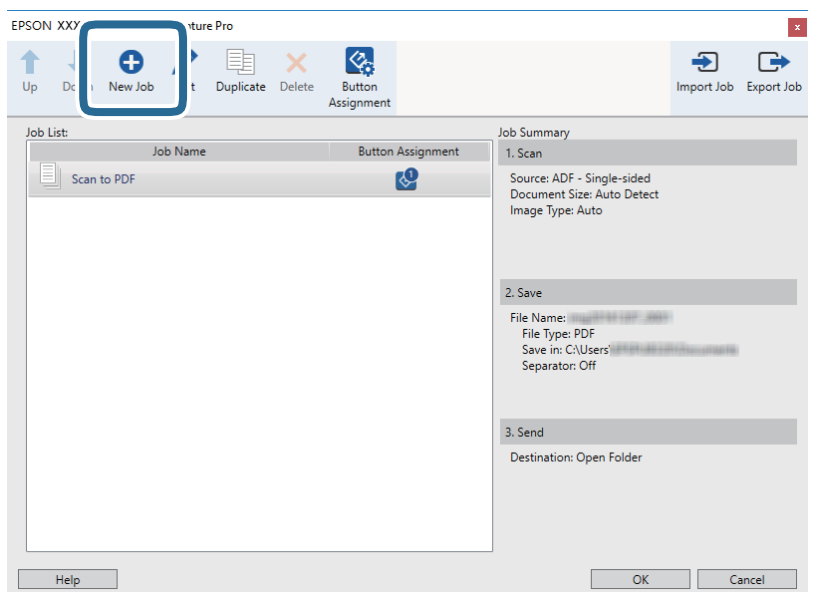

5. Konfigurirajte nastavitev **Job Name**.

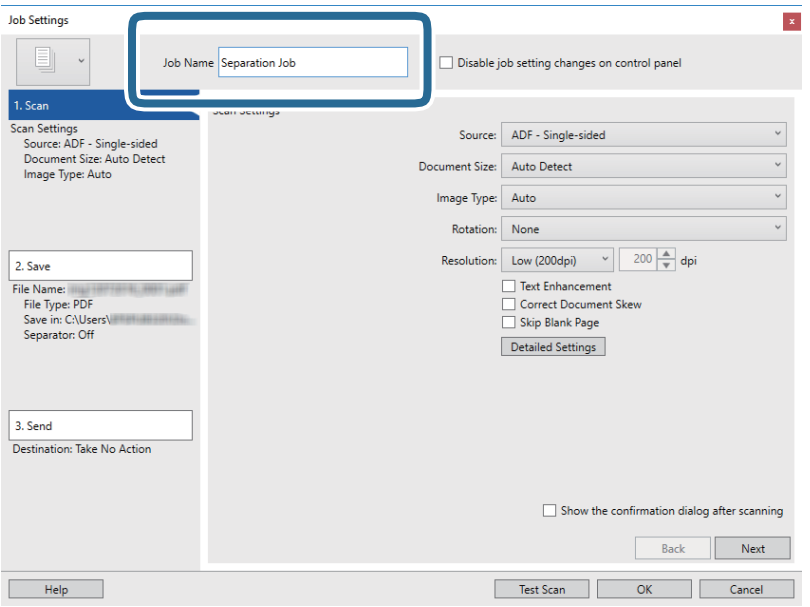

6. Na zavihku **1. Scan** konfigurirajte nastavitve optičnega branja.

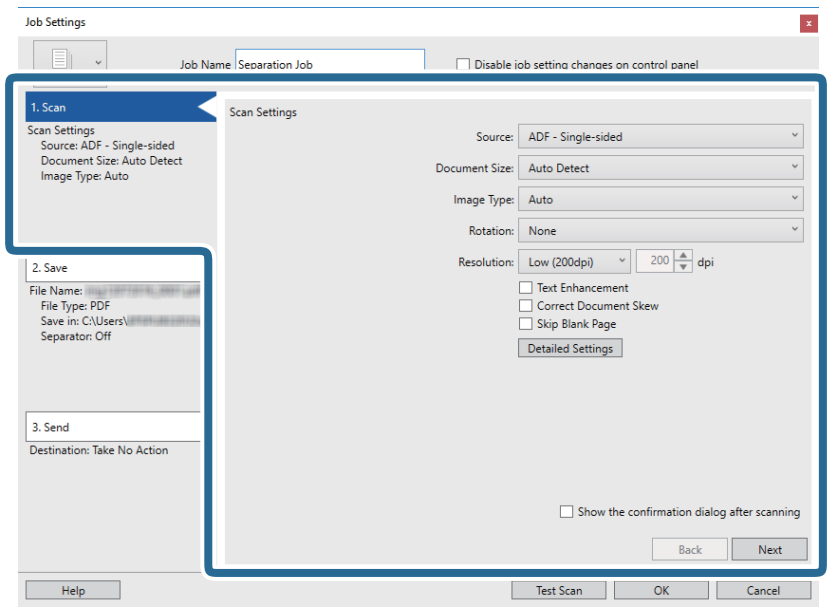

7. Kliknite **2. Save**, konfigurirajte nastavitve shranjevanja in nato izberite **Apply job separation**.

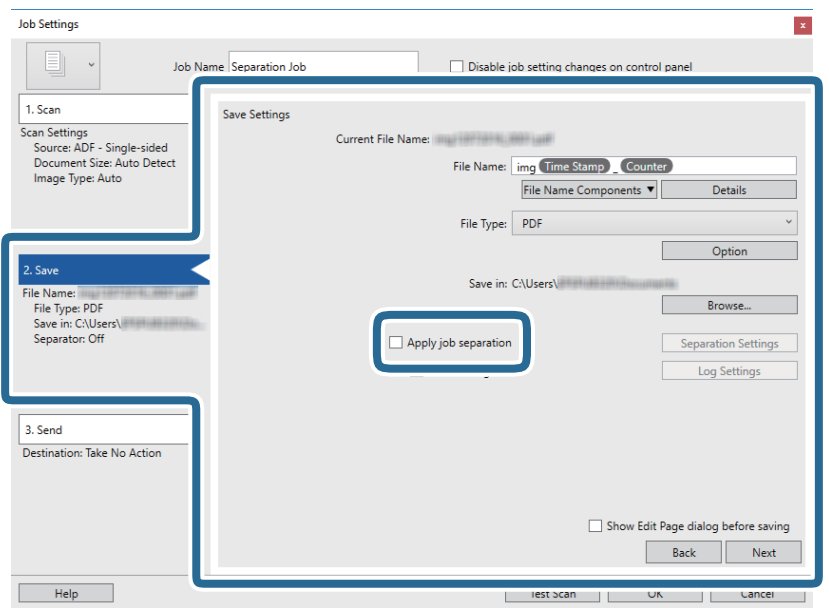

8. Kliknite **Separation Settings**.

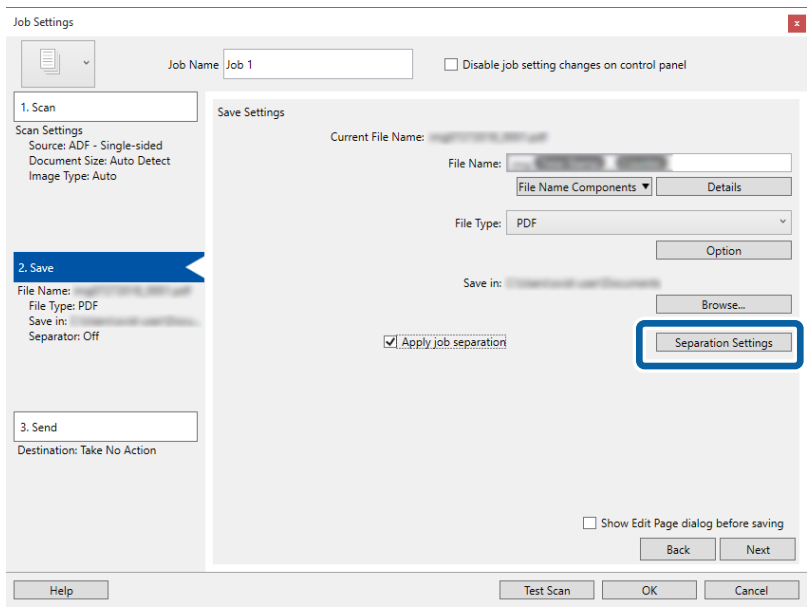

9. Izberite **Separator** na zaslonu **Job Separation Settings**.

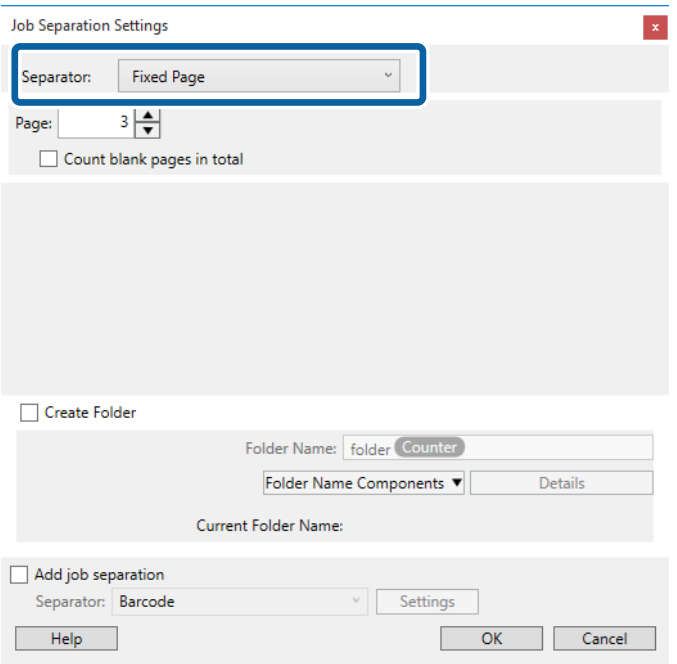

- ❏ **Fixed Page**: to možnost izberite za ločevanje po posamezni določeni strani in razdelitev v datoteke.
- ❏ **Blank Page**: to možnost izberite za ločevanje z zaznavanjem praznih strani.
- ❏ **Barcode**: to možnost izberite za ločevanje z zaznavanjem črtnih kod.
- ❏ **OCR**: to možnost izberite za zaznavanje znakov z optičnim prepoznavanjem znakov (OCR) in ustreznim ločevanjem.
- ❏ **Form**: to možnost izberite za ločevanje z zaznavanjem vrste elementa **Form**.
- ❏ **File Size**: to možnost izberite za ločevanje z zaznavanjem velikosti datoteke optično prebranih slik.
- ❏ **Patch Code**: to možnost izberite za ločevanje z zaznavanjem nastavitve **Patch Code**.

10. Nastavite podrobne nastavitve za ločevanje in nato kliknite **OK**.

Nastavitve za ločevanje se razlikujejo glede na izbrano možnost **Separator**. Če si želite ogledati podrobnosti o nastavitvah ločevanja, kliknite **Help** v oknu in si oglejte pomoč za Document Capture Pro.

11. Kliknite **3. Send** in izberite **Destination**.

Elementi nastavitev cilja se prikažejo glede na izbrani cilj. Po potrebi konfigurirajte podrobne nastavitve. Kliknite **Help** za ogled podrobnosti o posameznem elementu.

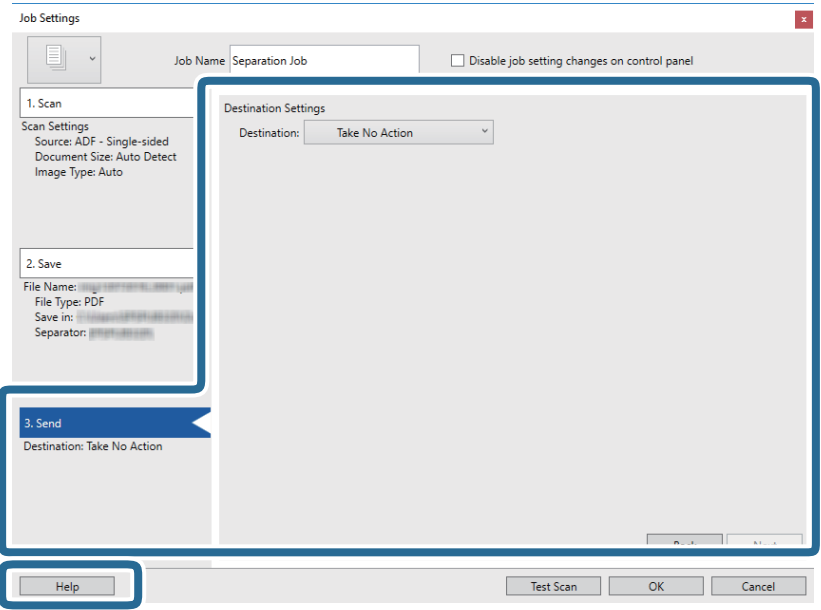

- 12. Kliknite **OK**, da zaprete zaslon **Job Settings**.
- 13. Kliknite **OK**, da zaprete zaslon s seznamom opravil.

Ustvarjeno je opravilo ločevanja.

### 14. Kliknite ikono opravila.

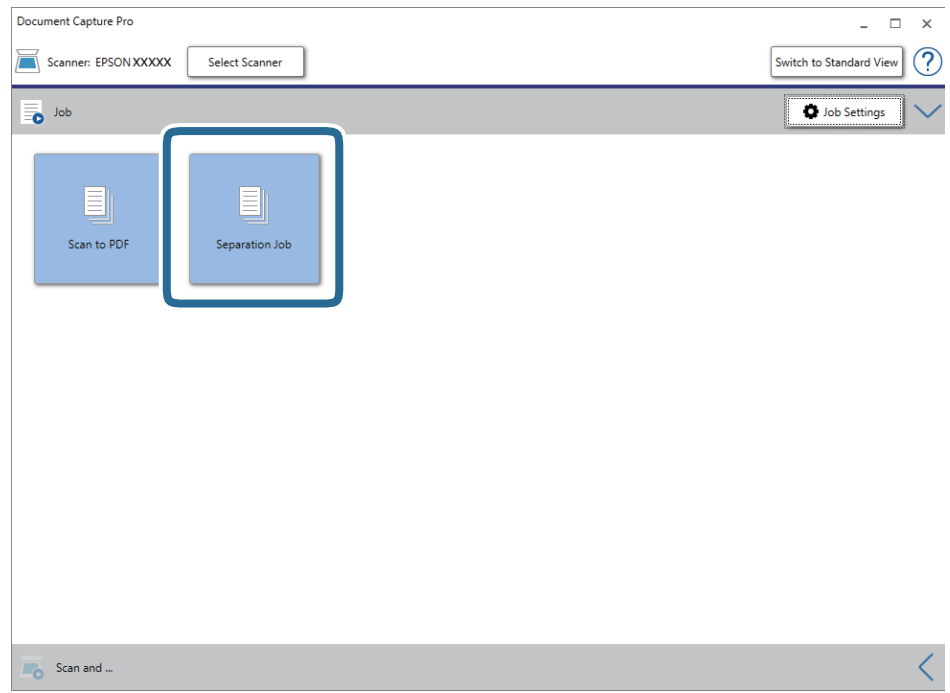

Opravilo ločevanja je izvedeno.

15. Upoštevajte navodila na zaslonu.

Optično prebrana slika je ločena in shranjena z nastavitvami, ki ste jih konfigurirali za opravilo.

### **Povezane informacije**

- & ["Optično branje z aplikacijo Document Capture Pro \(Windows\)" na strani 58](#page-57-0)
- & ["Vstavljanje izvirnikov" na strani 27](#page-26-0)

## **Shranjevanje v obliki zapisa datoteke sistema Office (samo v sistemu Windows)**

Z aplikacijo Document Capture Pro lahko optično prebrane slike shranite v obliki zapisa datoteke sistema Microsoft<sup>®</sup> Office.

Izberete lahko te oblike zapisa.

- ❏ Microsoft® Word (.docx)
- ❏ Microsoft® Excel® (.xlsx)
- ❏ Microsoft® PowerPoint® (.pptx)

#### *Opomba:*

- ❏ *Document Capture Pro ni podprt v sistemih Windows Vista, Windows XP in strežniku Windows Server.*
- ❏ *Ta funkcija je na voljo le, če je nameščena komponenta za optično prepoznavanje znakov aplikacije EPSON Scan.*
- 1. Naložite izvirnik.
- 2. Zaženite aplikacijo Document Capture Pro.
- 3. Kliknite v vrstici **Scan and**, da prikažete ciljni zaslon.

Če ste ciljni zaslon že odprli, preskočite ta postopek.

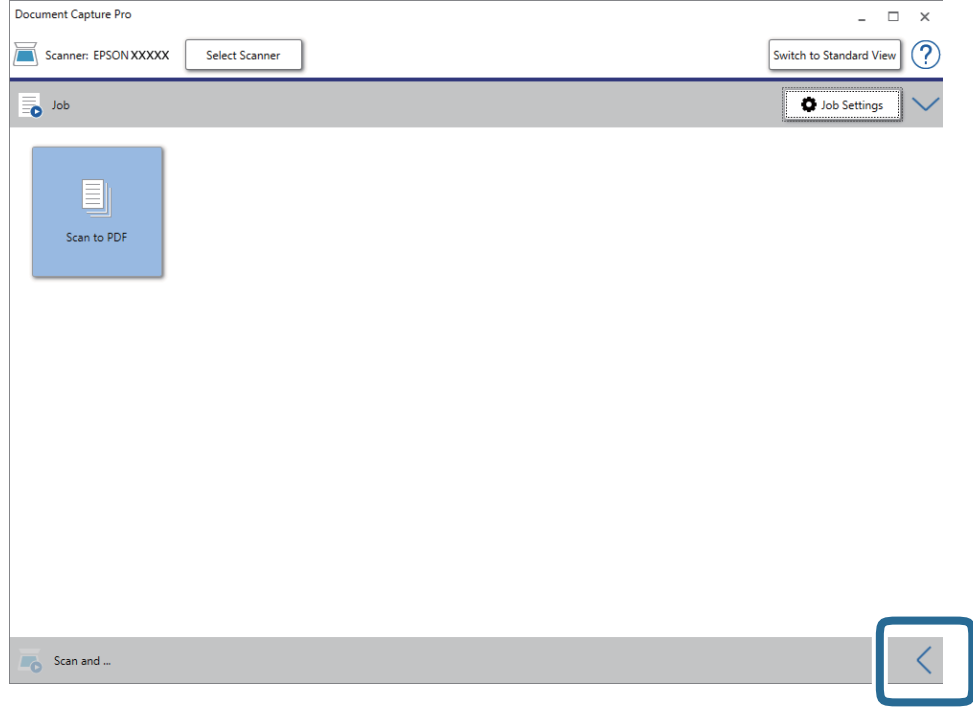

4. Kliknite **Scan Settings**, da prikažete zaslon **Scan Settings**.

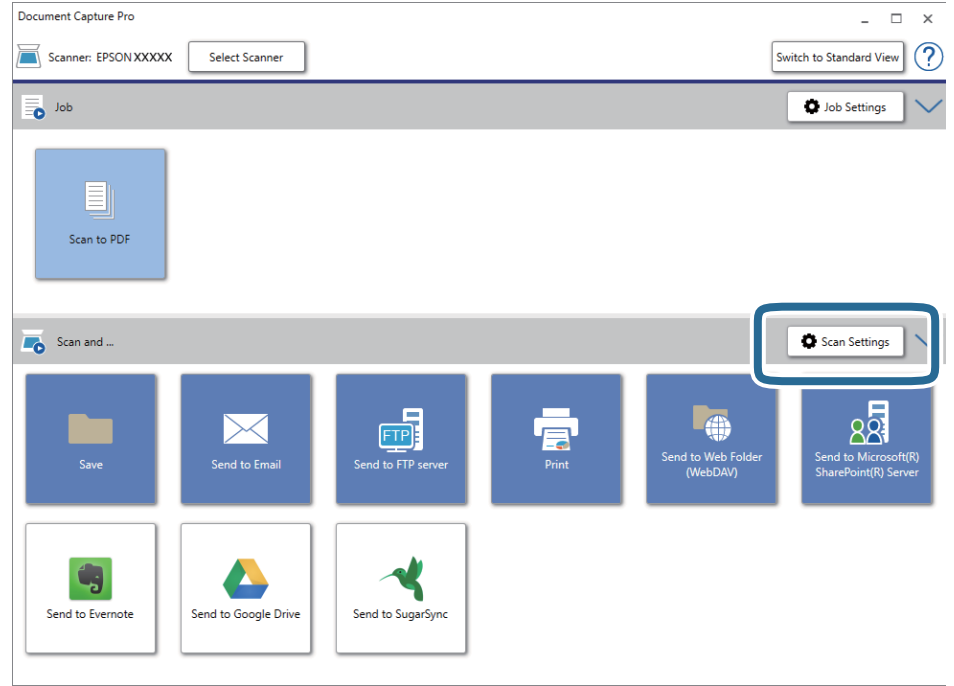

5. Izberite želene nastavitve optičnega branja in kliknite **OK**.

6. Kliknite eno od ikon cilja.

Optično branje se začne. Po končanem optičnem branju se prikaže okno **Save Settings** ali **Transfer Settings**.

- 7. Na seznamu **File Type** izberite obliko zapisa datoteke sistema Office, v kateri želite shraniti optično prebrano sliko.
- 8. Kliknite **Option**, da odprete okno z izbirnimi nastavitvami.
- 9. V oknu izberite želene nastavitve za posamezen element in nato kliknite **OK**.
- 10. Izberite druge nastavitve v oknu **Save Settings** ali **Transfer Settings** in nato kliknite **OK**. Optično prebrana slika je shranjena v obliki zapisa datoteke sistema Office.

### **Povezane informacije**

- & ["Optično branje z aplikacijo Document Capture Pro \(Windows\)" na strani 58](#page-57-0)
- & ["Vstavljanje izvirnikov" na strani 27](#page-26-0)

# **Menijske možnosti na nadzorni plošči**

Na nadzorni plošči lahko začnete optično branje, izvedete vzdrževanje, konfigurirate nastavitve optičnega bralnika in si ogledate informacije o optičnem bralniku.

## **Optično preberi**

Opravila, ki ste jih ustvarili v aplikaciji Document Capture Pro (Windows)/Document Capture (Mac OS), lahko zaženete v računalniku.

### **Nast. opt. bralnika**

Zaslon Nast. opt. bralnika lahko odprete tako, da pritisnete gumb  $\nabla$  na zaslonu Izberite opravilo.

Počasi

Upočasni hitrost podajanja pri optičnem branju. Če to možnost nastavite na **Vklopi**, se prikaže ikona

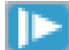

.

To možnost omogočite v teh primerih:

- ❏ Če se izvirniki pogosto zagozdijo
- ❏ Pri nalaganju tankih izvirnikov
- ❏ Pri optičnem branju različnih vrst ali velikosti izvirnikov hkrati ali
- ❏ Če je po vašem mnenju optični bralnik preglasen

### DFDS

Enkrat preskoči zaznavanje dveh podanih listov in nadaljuje optično branje. Če to možnost nastavite na

**Vklopi**, se prikaže ikona .

To možnost omogočite, če želite optično prebrati izvirnike, ki so zaznani kot dva podana lista, kot so plastične kartice ali ovojnice.

### Zaščita papirja

Zmanjša poškodbe izvirnikov tako, da optično branje ustavi takoj, ko je zaznano to stanje.

- ❏ Pride do napake pri podajanju izvirnikov
- ❏ Izvirniki so podani postrani

Izberite raven zaznavanja, da omogočite to funkcijo. Podrobnosti o posamezni ravni najdete v spodnji tabeli.

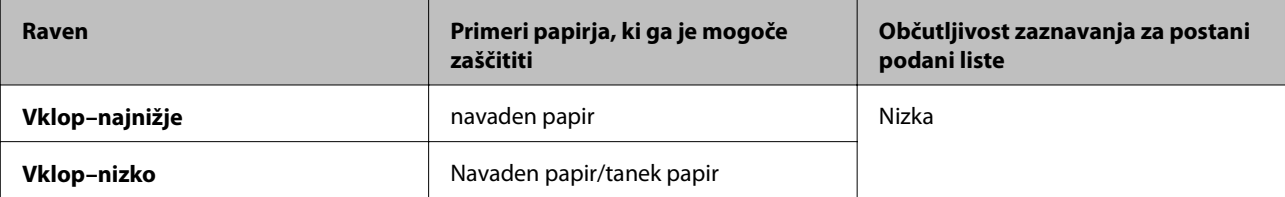

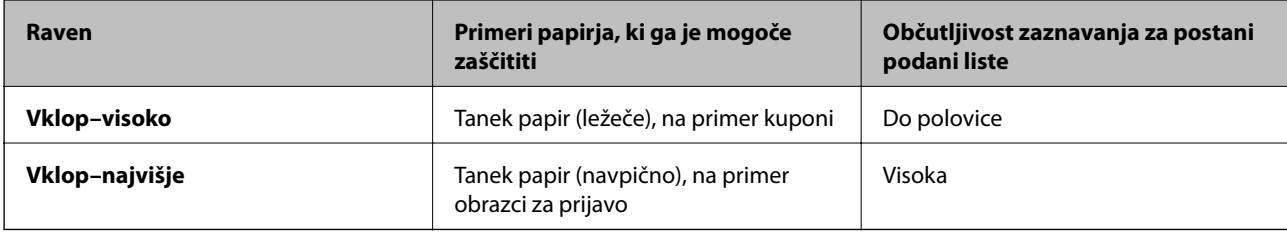

### c*Pomembno:*

- ❏ *S to funkcije ne zmanjšate poškodb vse zagozdenih izvirnikov.*
- ❏ *Napak pri podajanju ne morete zaznati, kar je odvisno od stanja podanih izvirnikov.*

#### *Opomba:*

*Ta funkcija morda ne bo delovala pravilno, kar je odvisno od izvirnika, stanja podanih izvirnikov in ravni, ki jo nastavite.*

- ❏ *Izberite Izklopljeno, da onemogočite funkcijo pri optičnem branju plastičnih kartic ali debelega papirja.*
- ❏ *V primeru pogostih napačnih zaznavanj nastavite to funkcijo na nižjo raven.*
- ❏ *Nekateri izvirniki, kot so nepravilno oblikovani izvirniki ali izvirniki, ki so bili podani postrani, bodo morda napačno zaznani kot napake pri podajanju.*
- ❏ *Pri optičnem branju več izvirnikov se prepričajte, da so robovi izvirnikov poravnani. Izvirniki bodo morda napačno zaznani kot napake pri podajanju, če robovi izvirnikov niso poravnani, tudi če so pravilno optično prebrani.*
- ❏ *Če želite izvirnike optično prebrati brez ukrivljanja, pred optičnim branjem vodila robov nastavite tako, da se prilegajo robu izvirnika.*

Za. umazan. steklu

Zazna umazanijo na stekleni površini v notranjosti optičnega bralnika. Izberete lahko raven zaznavanja.

Ta funkcija morda ne bo delovala pravilno, kar je odvisno od umazanije.

## **Uredi Delo**

Zaslon **Uredi Delo** lahko odprete tako, da pritisnete gumb **OK** na zaslonu **Izberite opravilo**. Nastavite opravila uredite tako, da znova pritisnete gumb **OK**.

Vse spremenjene nastavitve počistite tako, da pritisnete gumb  $\mathcal{D}$ .

Cilj

Izberite ciljno mesto, kamor želite shraniti optično prebrano sliko.

Vrsta Datoteke

Izberite obliko zapisa za shranjevanje optično prebrane slike.

Vrsta slike

Izberite barvo izhodne slike.

### Ločliivost

Izberite ločljivost za optično branje.

❏ **Visoko**: Ločljivost je nastavljena na 600 pik na palec.

#### **Menijske možnosti na nadzorni plošči**

❏ **Srednje**: Ločljivost je nastavljena na 300 pik na palec.

❏ **Nizko**: Ločljivost je nastavljena na 200 pik na palec.

### Vel. iz.

Izberite velikost izvirnika, naloženega v optični bralnik.

#### Vir

Izberite stran izvirnika, ki jo želite optično prebrati.

❏ **Obojestransko**: Optično prebere obe strani izvirnika.

❏ **Enostransko**: Optično prebere sprednjo stran izvirnika.

#### Kopije

Nastavite število kopij za tiskanje optično prebrane slike s tiskalnikom.

## **Vzdrž. opt. bralnika**

### Čiščenje valja

Prikaže navodila za čiščenje valjev v notranjosti optičnega bralnika.

### Zamenjava valja

Prikaže navodila za zamenjavo kompleta valjev. Po zamenjavi kompleta valjev lahko tudi ponastavite število.

Redno čiščenje

Prikaže navodila za redno čiščenje notranjosti optičnega bralnika. Po rednem čiščenju lahko tudi ponastavite število.

## **Nastavitve**

### **Nast. opt. bralnika**

.

Počasi

Upočasni hitrost podajanja pri optičnem branju. Če to možnost nastavite na **Vklopi**, se prikaže ikona

To možnost omogočite v teh primerih:

- ❏ Če se izvirniki pogosto zagozdijo
- ❏ Pri nalaganju tankih izvirnikov
- ❏ Pri optičnem branju različnih vrst ali velikosti izvirnikov hkrati ali
- ❏ Če je po vašem mnenju optični bralnik preglasen

### **Menijske možnosti na nadzorni plošči**

#### DFDS

Enkrat preskoči zaznavanje dveh podanih listov in nadaljuje optično branje. Če to možnost nastavite na

**Vklopi**, se prikaže ikona .

To možnost omogočite, če želite optično prebrati izvirnike, ki so zaznani kot dva podana lista, kot so plastične kartice ali ovojnice.

### Zaščita papirja

Zmanjša poškodbe izvirnikov tako, da optično branje ustavi takoj, ko je zaznano to stanje.

❏ Pride do napake pri podajanju izvirnikov

❏ Izvirniki so podani postrani

Izberite raven zaznavanja, da omogočite to funkcijo. Podrobnosti o posamezni ravni najdete v spodnji tabeli.

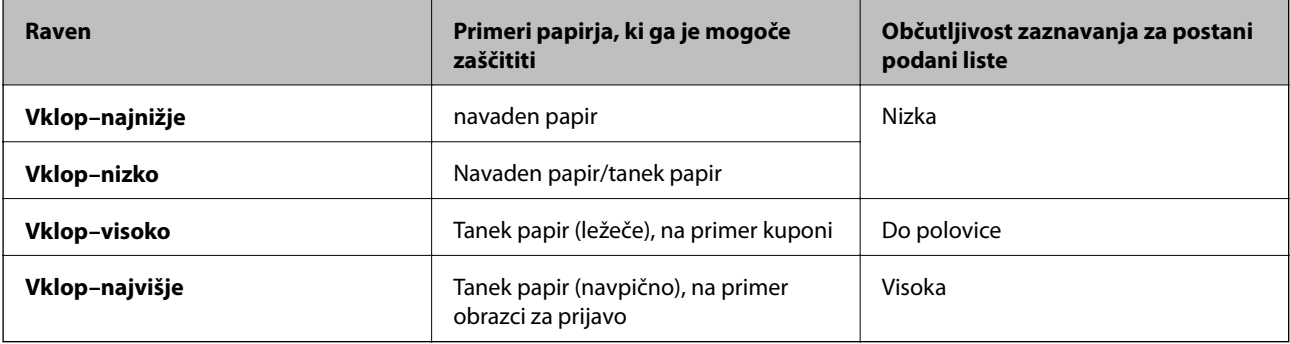

### c*Pomembno:*

❏ *S to funkcije ne zmanjšate poškodb vse zagozdenih izvirnikov.*

❏ *Napak pri podajanju ne morete zaznati, kar je odvisno od stanja podanih izvirnikov.*

### *Opomba:*

*Ta funkcija morda ne bo delovala pravilno, kar je odvisno od izvirnika, stanja podanih izvirnikov in ravni, ki jo nastavite.*

- ❏ *Izberite Izklopljeno, da onemogočite funkcijo pri optičnem branju plastičnih kartic ali debelega papirja.*
- ❏ *V primeru pogostih napačnih zaznavanj nastavite to funkcijo na nižjo raven.*
- ❏ *Nekateri izvirniki, kot so nepravilno oblikovani izvirniki ali izvirniki, ki so bili podani postrani, bodo morda napačno zaznani kot napake pri podajanju.*
- ❏ *Pri optičnem branju več izvirnikov se prepričajte, da so robovi izvirnikov poravnani. Izvirniki bodo morda napačno zaznani kot napake pri podajanju, če robovi izvirnikov niso poravnani, tudi če so pravilno optično prebrani.*
- ❏ *Če želite izvirnike optično prebrati brez ukrivljanja, pred optičnim branjem vodila robov nastavite tako, da se prilegajo robu izvirnika.*

#### Za. umazan. steklu

Zazna umazanijo na stekleni površini v notranjosti optičnega bralnika. Izberete lahko raven zaznavanja.

Ta funkcija morda ne bo delovala pravilno, kar je odvisno od umazanije.

### Ultrazvočno zaznavanje dvojnega podajanja

Zazna dva podana lista, če je podanih več izvirnikov, in ustavi optično branje.

Ta funkcija morda ne bo delovala pravilno, kar je odvisno od izvirnika, kot so ovojnice, plastične kartice, izvirniki z nalepkami ali etiketami in drugi.

### **Svetlost zaslona LCD**

Nastavitev svetlost zaslona LCD.

## **Časomer spanja**

Nastavite časovno obdobje za prehod v način spanja (način varčevanja z energijo), ko v optičnem bralniku ni izvedeno nobeno dejanje. Po poteku nastavljenega časa se zaslon LCD izklopi.

### **Povezane informacije**

& ["Varčevanje z energijo" na strani 118](#page-117-0)

## **Časomer izklopa**

Samodejno izklopite optični bralnik, ko določen čas ni izvedeno nobeno dejanje. Nastavite časovno obdobje za izklop optičnega bralnika.

Kakršno koli povečanje bo vplivalo na energijsko učinkovitost izdelka. Pred kakršnim koli spreminjanjem upoštevajte okoljske razmere.

### **Povezane informacije**

& ["Varčevanje z energijo" na strani 118](#page-117-0)

## **Jezik/Language**

Izberite državo ali regijo, v kateri uporabljate optični bralnik.

### **Nastavitve alarma rednega čiščenja**

### Nastavitev opozorila alarma

Obvesti vas, kadar morate očistiti notranjost optičnega bralnika.

#### Nastavit alarma števec

Spremeni številko optičnega branja, ko se prikaže obvestilo o čiščenju.

## **Skrbništvo sistema**

### Omeji uporabniški dostop

Zaklene nastavitve, da jih zaščiti pred spreminjanjem s strani drugih uporabnikov.

Obnovitev privzetih nastavitev

Ponastavi vse nastavitve na prvotno stanje ob nakupu.

### **Povezane informacije**

- & ["Omejevanje dostopa za uporabnika na nadzorni plošči" na strani 15](#page-14-0)
- & ["Onemogočanje omejitve dostopa za uporabnika na nadzorni plošči" na strani 16](#page-15-0)

## **Informacije o napravi**

### **A**Stanje

Ta meni je na voljo le, če je na začetnem zaslonu prikazana ikona

Označuje to stanje. Pritisnite gumb **OK** za ogled podrobnejših informacij.

❏ **Kmalu bo potrebna zamenjava valja**: Število optično prebranih kopij bo kmalu doseglo konec življenjske dobe valjev. Pripravite nadomestne valje.

["Kode kompleta valjev" na strani 20](#page-19-0)

❏ **Zamenjava valja**: Število optično prebranih kopij je preseglo konec življenjske dobe valjev. Zamenjajte valje.

["Zamenjava kompleta valjev" na strani 112](#page-111-0)

❏ **Čiščenje stekla**: Na stekleni površini v notranjosti optičnega bralnika je bila zaznana umazanija. Očistite notranjost optičnega bralnika. Optično branje lahko nadaljujete tako, da pritisnete gumb  $\mathcal{D}$ . ["Čiščenje notranjosti optičnega bralnika" na strani 107](#page-106-0)

## ❏ **Redno čiščenje**: Očistite notranjosti optičnega bralnika.

["Čiščenje notranjosti optičnega bralnika" na strani 107](#page-106-0)

### Serijska številka

Prikaže serijsko številko optičnega bralnika.

### Trenutna različica

Prikaže trenutno različico vdelane programske opreme.

#### Skupno število optičnih branj

Prikaže skupno število optično prebranih kopij.

Število enostranskih opt. branj

Prikaže število enostranskih optično prebranih kopij.

#### Število dvostranskih opt. branj

Prikaže število dvostranskih optično prebranih kopij.

### Navodila za uporabo

### **Menijske možnosti na nadzorni plošči**

### Število optičnih branj z Nosilnim Listom

Prikaže število optično prebranih kopij z enoto Nosilna folija.

### Število optičnih branj po menjavi valja

Prikaže število optično prebranih kopij po zamenjavi kompleta valjev. Pritisnite gumb **OK**, da ponastavite število po zamenjavi kompleta valjev.

### Število optičnih branj po redno čiščenje

Prikaže število optično prebranih kopij po rednem čiščenju. Pritisnite gumb **OK**, da ponastavite število po rednem čiščenju.

# **Uporaba združitvene postaje za ploski optični bralnik**

Izbirna združitvena postaja za ploski optični bralnik vam omogoča optično branje s steklene plošče optičnega bralnika.

### *Opomba:*

❏ *Za uporabo združitvene postaje za ploski optični bralnik potrebujete ustrezen ploski optični bralnik.*

❏ *Združitvene postaje za ploski optični bralnik in enote omrežnega vmesnika ne morete uporabljati hkrati.*

## **Imena delov in funkcije združitvene postaje za ploski optični bralnik**

**Sprednja stran**

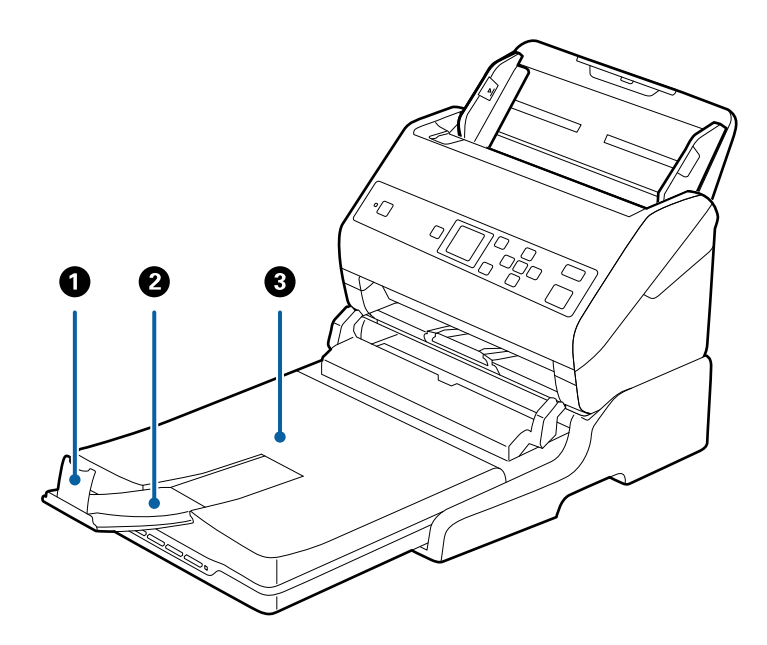

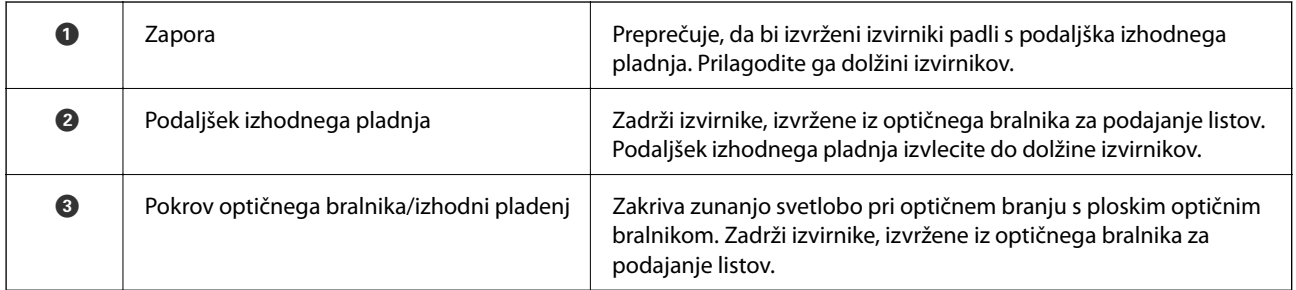

### **Uporaba združitvene postaje za ploski optični bralnik**

### **Zadnja stran**

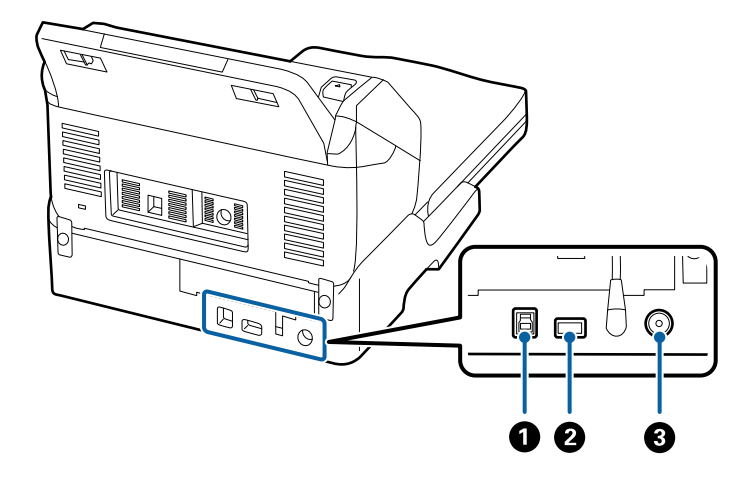

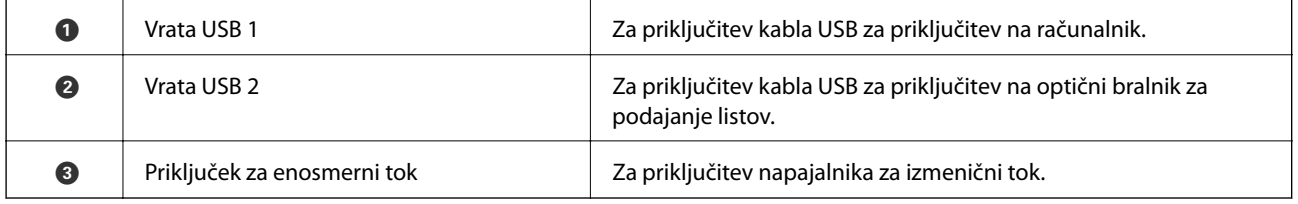

## **Optično branje s stekla optičnega bralnika**

1. Zaprite izhodni pladenj.

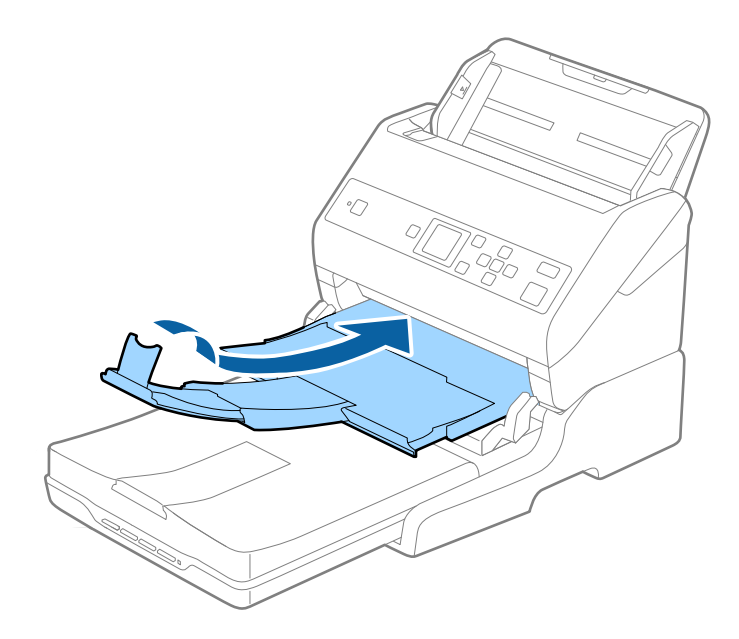

Navodila za uporabo

### **Uporaba združitvene postaje za ploski optični bralnik**

2. Dvignite pokrov optičnega bralnika.

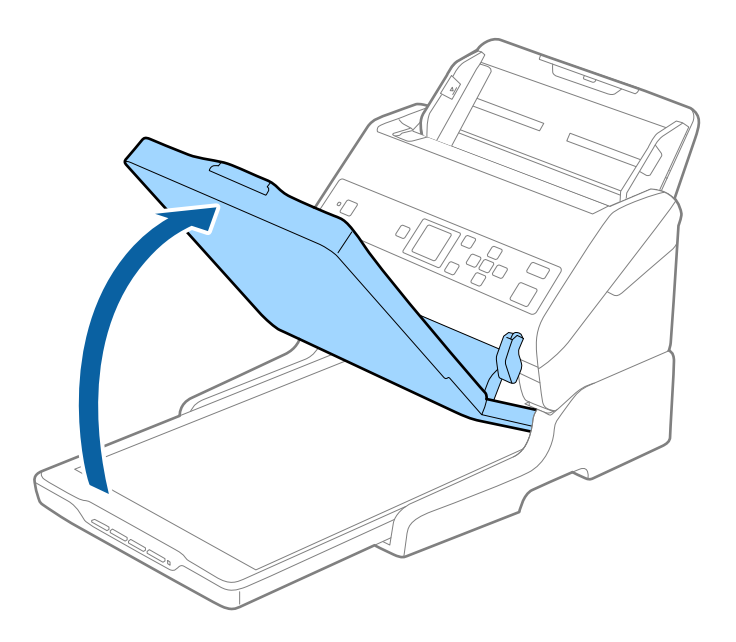

3. Dokument ali fotografijo položite na steklo optičnega bralnika tako, da je z licem obrnjena navzdol, in se prepričajte, da je zgornji desni kot strani, ki jo želite optično prebrati, v kotu optičnega bralnika ob puščici.

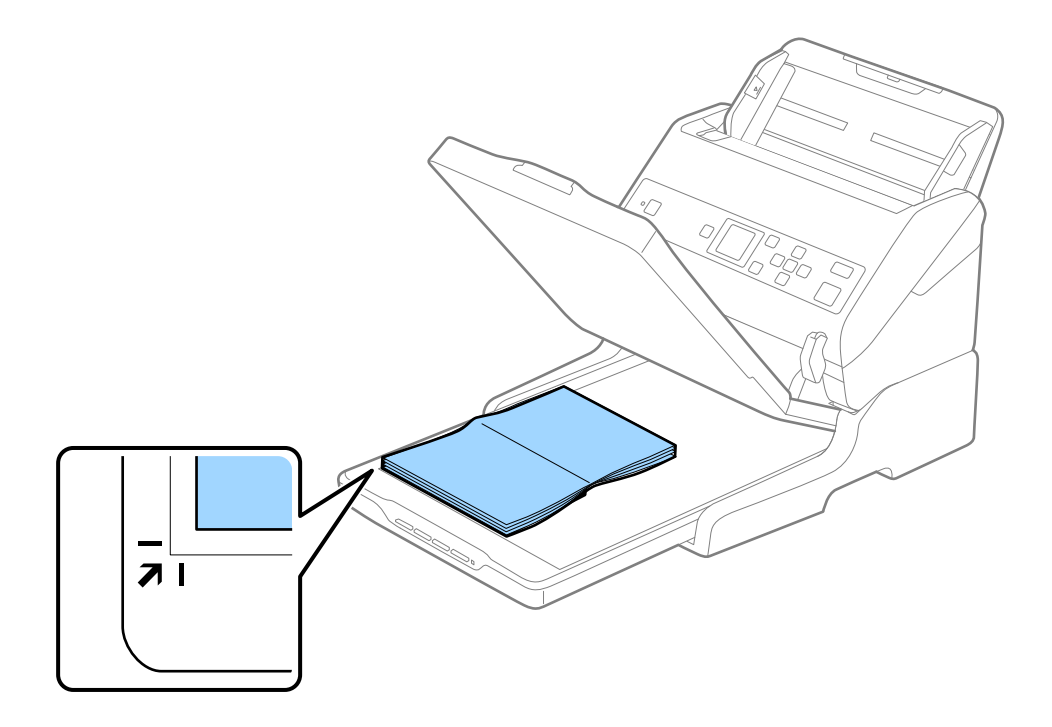

### **Uporaba združitvene postaje za ploski optični bralnik**

### *Opomba:*

*Obrezovanje preprečite tako, da dokument premaknete približno 2,5 mm (0,1 palca) od zgornjega in stranskega roba, ki sta na spodnji sliki označena z* **1** *in* 2.

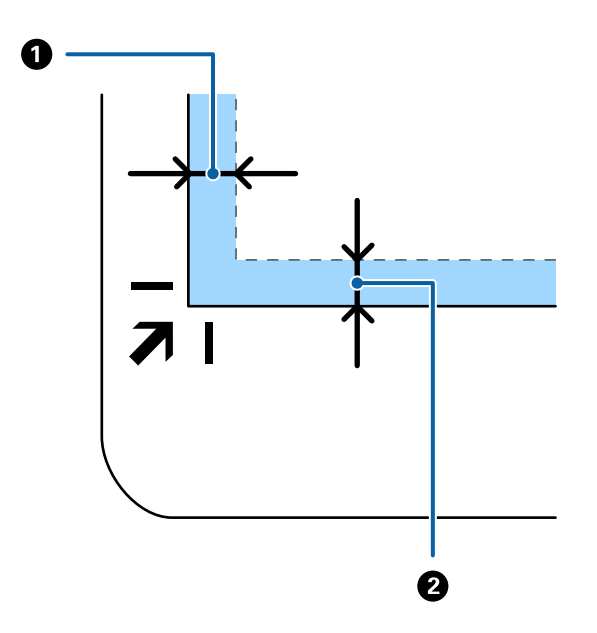

4. Nežno zaprite pokrov optičnega bralnika, da se izvirnik ne premakne.

### *Opomba:*

❏ *Steklo optičnega bralnika mora biti vedno čisto.*

❏ *Izvirnika ne puščajte dalj časa na steklu optičnega bralnika, ker se lahko prilepi na steklo.*

- 5. Zaženite Document Capture Pro (Windows), Document Capture (Mac OS) ali Epson Scan 2.
- 6. Na zaslonu za nastavitev optičnega branja izberite **Steklena plošča optičnega bralnika** na seznamu **Vir dokumenta**.
- 7. Po potrebi nastavite druge elemente in začnite optično branje.

## **Opombe o uporabi združitvene postaje za ploski optični bralnik**

Združitveno postajo za ploski optični bralnik postavite na vodoravno in stabilno površino.

## **Opombe o optičnem branju iz enote ADF**

Postopki za vhodni pladenj, izhodni pladenj in zaporo se lahko razlikujejo pri optičnem branju iz SPD-ja z združitveno postajo za ploski optični bralnik, kar je odvisno od dolžine izvirnikov. Naredite nekaj od tega.

#### *Opomba:*

*Oglejte si razlago za vstavljanje izvirnikov v zvezi z drugimi postopki, razen za vhodni pladenj, izhodni pladenj in zaporo.*

### **Izvirniki, ki so krajši od A5 (210 mm)**

Izvlecite izhodni pladenj, razširite podaljšek izhodnega pladnja in dvignite zaporo.

### **Uporaba združitvene postaje za ploski optični bralnik**

### *Opomba:*

- ❏ *Podaljške vhodnega pladnja morate izvleči in razširiti tako, da so nekoliko daljši od dolžine izvirnika, nato pa dvignite zaporo, da bodo izvrženi izvirniki pravilno naloženi na izhodni pladenj.*
- ❏ *Zaporo lahko premikate naprej in nazaj na sredini podaljška izhodnega pladnja, tako da lahko preprosto prilagodite mesto zapore najboljšemu položaju za izvirnike, ki jih boste optično prebrali.*

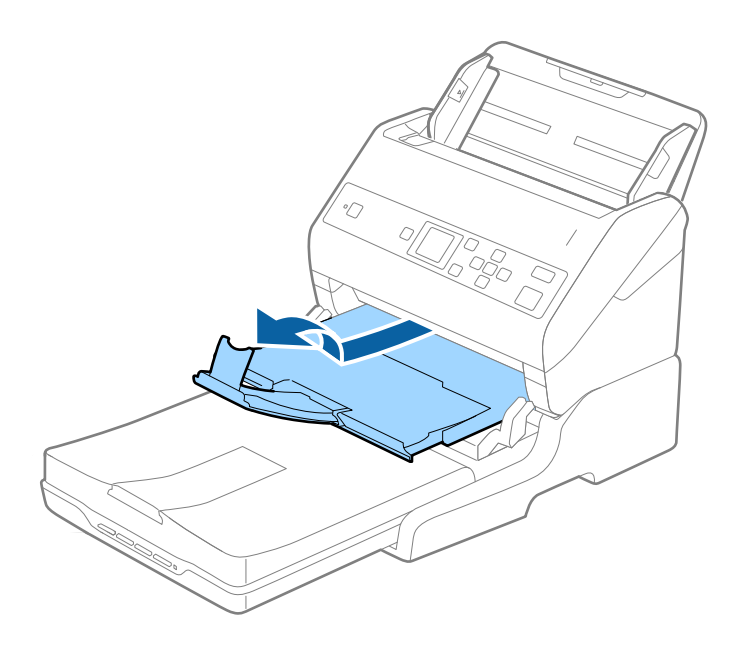

### **Izvirniki A5 (210 mm) ali daljši do A4 (297 mm)**

Razširite vhodni pladenj in nato dvignite zaporo združitvene postaje za ploski optični bralnik.

#### *Opomba:*

- ❏ *Zaporo morate dvigniti in potisniti tako, da je nekoliko daljša od dolžine izvirnika. S tem omogočite pravilno nalaganje izvrženih izvirnikov na izhodni pladenj.*
- ❏ *Zaporo lahko premikate naprej in nazaj na sredini podaljška izhodnega pladnja, tako da lahko preprosto prilagodite mesto zapore najboljšemu položaju za izvirnike, ki jih boste optično prebrali.*

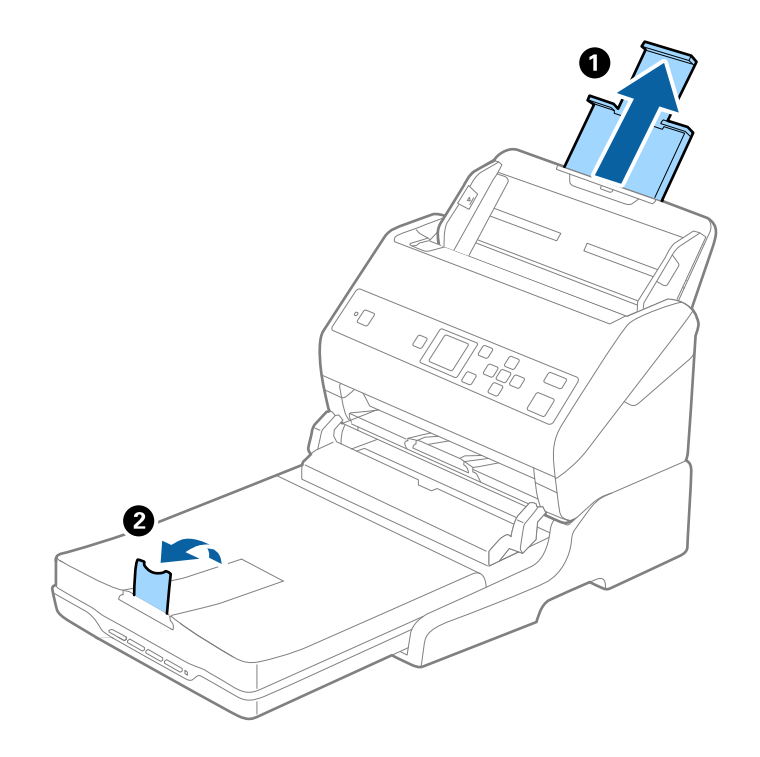

### **Izvirniki, daljši od A4 (297 mm) do Legal (355,6 mm)**

Razširite vhodni pladenj, izvlecite podaljšek izhodnega pladnja združitvene postaje za ploski optični bralnik in nato dvignite zaporo.

### *Opomba:*

- ❏ *Podaljške vhodnega pladnja morate izvleči in razširiti tako, da so nekoliko daljši od dolžine izvirnika, nato pa dvignite zaporo, da bodo izvrženi izvirniki pravilno naloženi na izhodni pladenj.*
- ❏ *Zaporo lahko premikate naprej in nazaj na sredini podaljška izhodnega pladnja, tako da lahko preprosto prilagodite mesto zapore najboljšemu položaju za izvirnike, ki jih boste optično prebrali.*

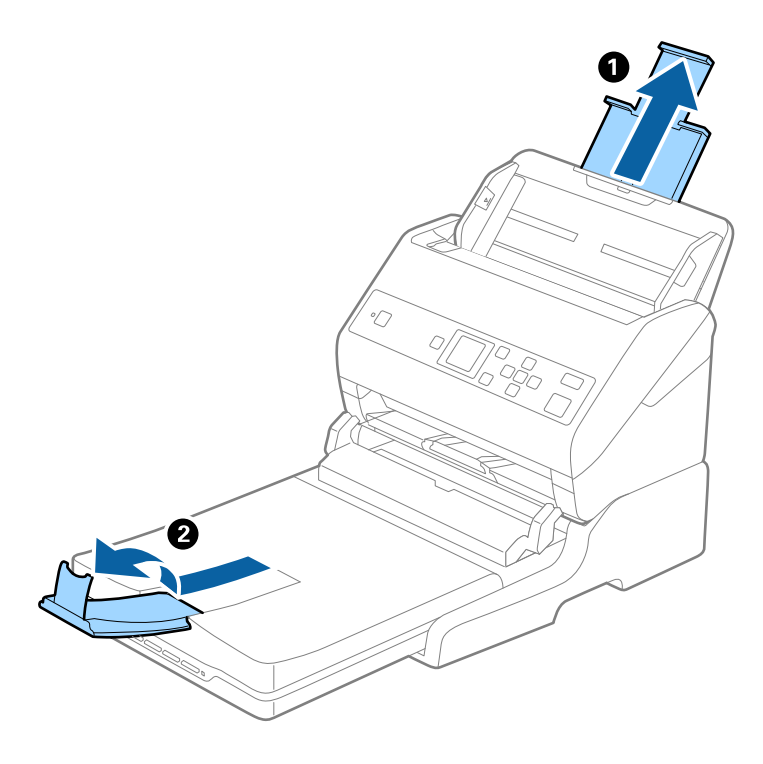

### **Izvirniki, ki so daljši od Legal (355,6 mm)**

Ne izvlecite podaljška vhodnega pladnja in podaljškov izhodnega pladnja ter ne dvignite zapore.

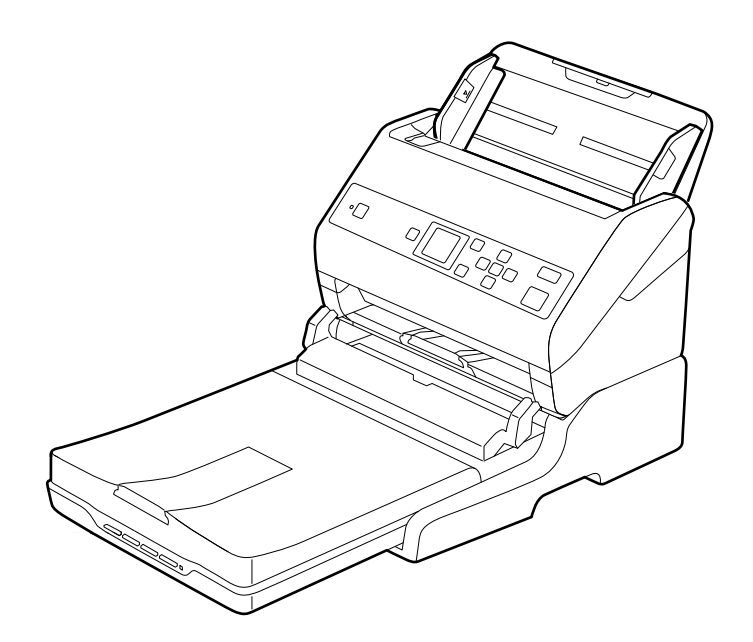

### <span id="page-101-0"></span>**Povezane informacije**

& ["Vstavljanje izvirnikov" na strani 27](#page-26-0)

## **Vzdrževanje**

## **Čiščenje združitvene postaje za ploski optični bralnik**

Če želite ohraniti optimalno delovanje združitvene postaje za ploski optični bralnik, upoštevajte spodnja za redno čiščenje.

### **C** Pomembno:

- ❏ *Za čiščenje združitvene postaje za ploski optični bralnik nikoli ne uporabljajte alkohola, razredčila ali korozivnih topil. Ta kemična sredstva lahko poškodujejo sestavne dele združitvene postaje za ploski optični bralnik in njeno ohišje.*
- ❏ *Pazite, da v mehanizem optičnega bralnika ali na elektronske komponente ne razlijete tekočine. S tem lahko trajno poškodujete mehanizem in vezja.*
- ❏ *V notranjost združitvene postaje za ploski optični bralnik ne pršite maziv.*
- ❏ *Nikoli ne odpirajte ohišja združitvene postaje za ploski optični bralnik.*
- 1. Pritisnite gumb  $\bigcup$ , da izklopite optični bralnik za podajanje listov.

### *Opomba:*

*Na ploskem optičnem bralniku ni gumba za vklop/izklop.*

2. Izključite napajalnik za izmenični tok in nato izključite kabel USB, s katerim je združitvena postaja za ploski optični bralnik priključena na računalnik.

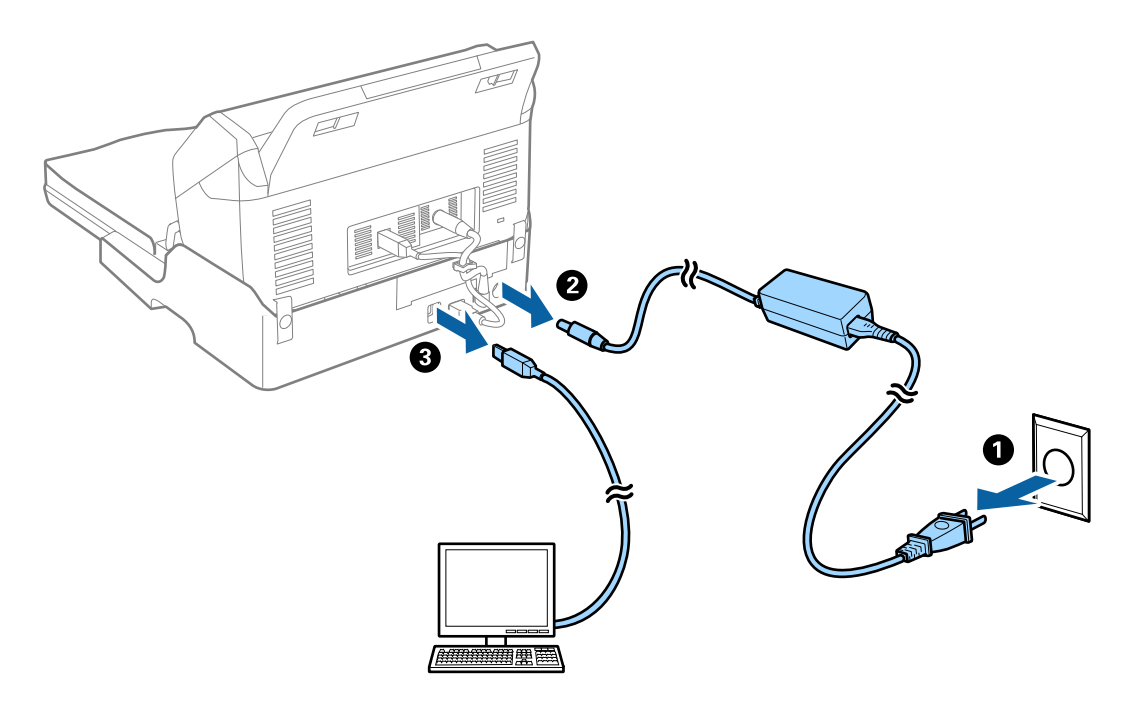

### **Uporaba združitvene postaje za ploski optični bralnik**

3. Morebitno umazanijo na zunanjem ohišju obrišite z mehko krpo.

Če je ohišje zelo umazano, navlažite mehko krpo z vodo, krpo temeljito ožemite in nato obrišite vse preostale madeže. Nato obrišite ohišje z mehko in suho krpo.

## **Prenašanje in prevoz združitvene postaje za ploski optični bralnik**

### !*Pozor:*

*Pri dvigovanju združitvene postaje za ploski optični bralnik postavite roki na mesti, ki sta prikazani na spodnji sliki. Če združitveno postajo za ploski optični bralnik dvignete tako, da jo držite na drugih mestih, lahko združitvena postaja za ploski optični bralnik pade ali pa si lahko med postavljanjem združitvene postaje za ploski optični bralnik priščipnete prste.*

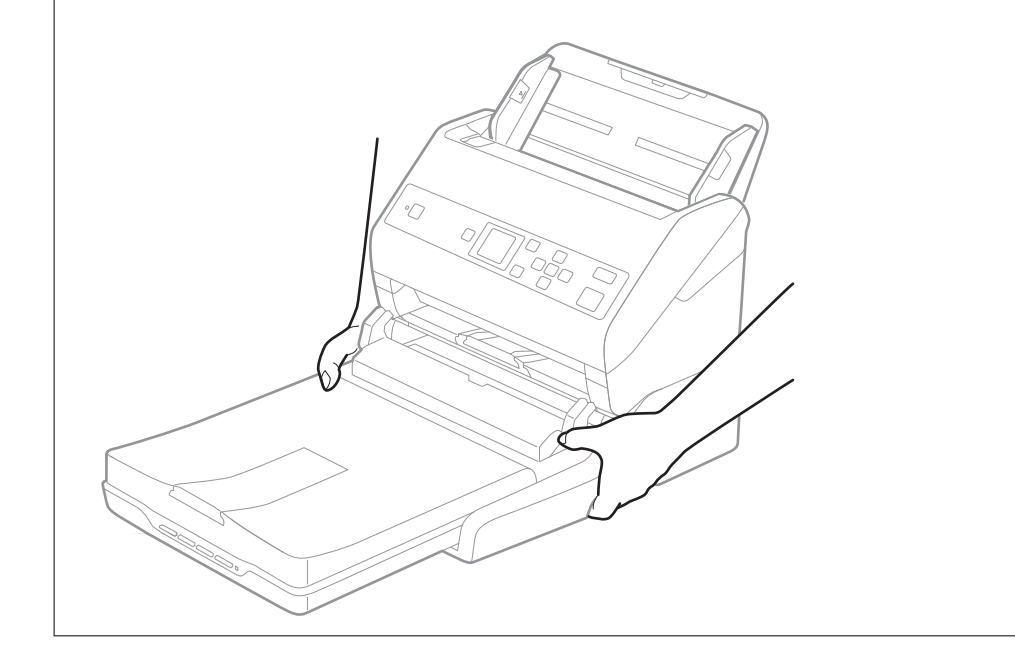

### **Prenašanje združitvene postaje za ploski optični bralnik na kratke razdalje**

1. Pritisnite gumb  $\bigcirc$ , da izklopite optični bralnik za podajanje listov.

### *Opomba:*

*Na ploskem optičnem bralniku ni gumba za vklop/izklop.*

### **Uporaba združitvene postaje za ploski optični bralnik**

2. Izključite napajalnik za izmenični tok in nato izključite kabel USB, s katerim je združitvena postaja za ploski optični bralnik priključena na računalnik.

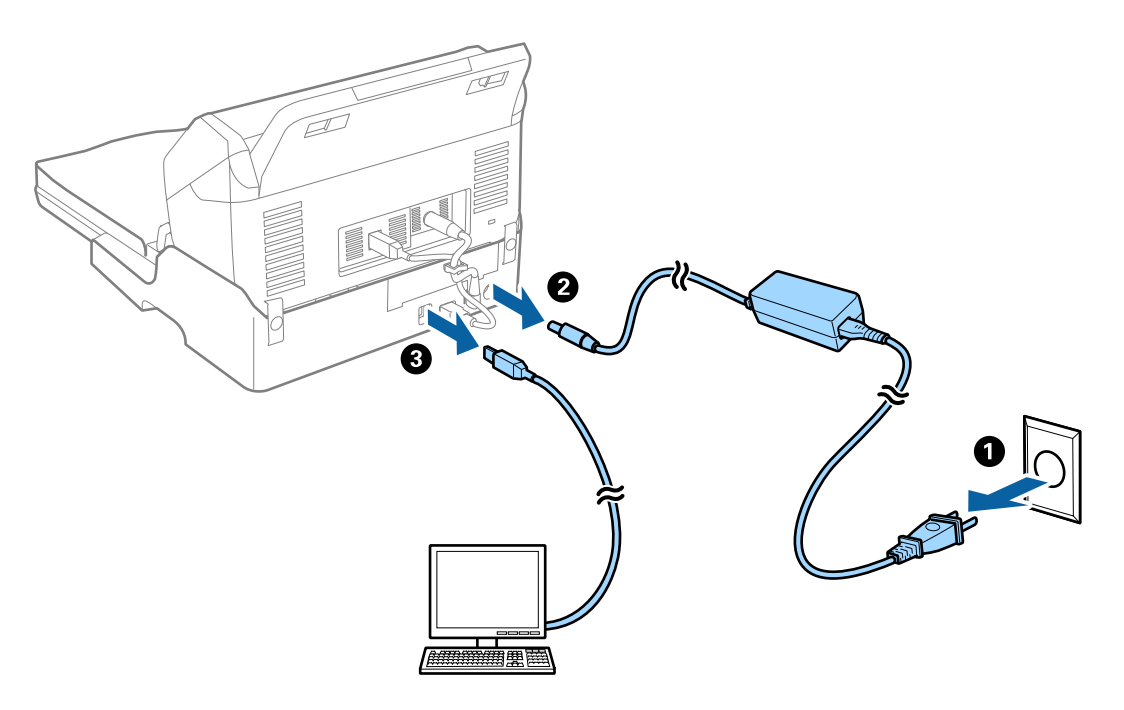

3. Združitvene postaje za ploski optični bralnik ne izpostavljajte tresljajem in ga med nošenjem držite v vodoravnem položaju.

### **Prenašanje združitvene postaje za ploski optični bralnik**

Pred izvedbo spodnjega postopka preverite, ali imate priročnik za namestitev.

1. Pritisnite gumb  $\bigcup$ , da izklopite optični bralnik za podajanje listov.

### *Opomba:*

*Na ploskem optičnem bralniku ni gumba za vklop/izklop.*

- 2. Postopek namestitve izvedite v obratnem vrstnem redu postopka, opisanem v priročniku za namestitev, ki je priložen združitveni postaji za ploski optični bralnik, da ločite optični bralnik za podajanje listov, ploski optični bralnik in združitveno postajo za ploski optični bralnik.
- 3. Pritrdite embalažo, ki je bila priložen združitveni postaji za ploski optični bralnik, nato pa združitveno postajo znova zapakirajte v originalno ali podobno škatlo, ki se tesno prilega združitveni postaji za ploski optični bralnik.

## **Odpravljanje težav z združitveno postajo za ploski optični bralnik**

## **Pri optičnem branju s steklene plošče optičnega bralnika se pojavijo neenakomerne barve, umazanija, madeži in drugo**

- ❏ Očistite stekleno ploščo optičnega bralnika.
- ❏ Odstranite vse smeti ali umazanijo, ki se prilepi na izvirnik.
- ❏ Na izvirnik ali pokrov optičnega bralnika ne pritiskajte s preveliko silo. Če ga pritisnete s preveliko silo, se lahko pojavijo obrisi, madeži in pike.

### **Povezane informacije**

& ["Čiščenje združitvene postaje za ploski optični bralnik" na strani 102](#page-101-0)

## **Na stekleni plošči optičnega bralnika ni mogoče optično prebrati pravilnega območja**

- ❏ Preverite, ali je izvirnik pravilno nameščen glede na oznake za poravnavo.
- ❏ Če manjka rob optično prebrane slike, izvirnik rahlo odmaknite od roba steklene plošče optičnega bralnika.

## **Robovi za vezavo knjižice so popačeni ali zamegljeni**

Pri optičnem branju knjižice s steklene plošče optičnega bralnika bodo znaki morda popačeni ali zamegljeni na robu za vezavo. V takem primeru besedilo ne bo pravilno prepoznano, če optično prebrano sliko shranite v obliki zapisa **PDF, ki omogoča preiskovanje**.

Če želite zmanjšati popačenje ali zameglitev na robu za vezavo, nežno pritisnite pokrov optičnega bralnika in ga držite med optičnim branjem, da sploščite knjižico. Knjižice med optičnim branjem ne premikajte.

### c*Pomembno:*

*Pokrova optičnega bralnika ne pritisnite s preveliko silo. V nasprotnem primeru lahko poškodujete knjižico ali optični bralnik.*

## **V ozadju slik se pojavlja odmik**

Na optično prebrani sliki so morda prikazane slike na hrbtni strani izvirnika.

### **Uporaba združitvene postaje za ploski optični bralnik**

- ❏ Če izberete možnost **Samodejno**, **Barva** ali **Sivine** za **Vrsta slike**:
	- ❏ Preverite, ali je izbrana možnost **Odstrani ozadje** v oknu Epson Scan 2. Če uporabljate Document Capture Pro, lahko okno odprete tako, da pritisnete gumb **Detailed Settings** na zaslonu **Scan Settings**.

Kliknite zavihek **Napredne nastavitve** > **Odstrani ozadje**.

❏ Preverite, da je izbrana možnost **Izboljšanje besedila**.

Document Capture Pro (Windows)/Document Capture (Mac OS X): Kliknite **Scan Settings** > **Izboljšanje besedila**.

Epson Scan 2: Kliknite zavihek **Napredne nastavitve** > **Izboljšanje besedila**.

### ❏ Če izberete možnost **Črno-belo** za **Vrsta slike**:

Preverite, da je izbrana možnost **Izboljšanje besedila**.

Document Capture Pro (Windows)/Document Capture (Mac OS X): Kliknite **Scan Settings** > **Izboljšanje besedila**.

Epson Scan 2: Kliknite zavihek **Napredne nastavitve** > **Izboljšanje besedila**.

Kliknite **Nastavitve** v oknu Epson Scan 2 in poskusite nastaviti nižjo raven za **Izboljšanje robov** ali višjo raven za **Raven zmanjšanja šuma**, kar je odvisno od stanja optično prebrane slike.

# <span id="page-106-0"></span>**Vzdrževanje**

## **Čiščenje zunanjih delov optičnega bralnika**

S suho krpo ali krpo, navlaženo z blagim čistilnim sredstvom in vodo, obrišite morebitne madeže na zunanjem ohišju.

### c*Pomembno:*

- ❏ *Za čiščenje optičnega bralnika nikoli ne uporabljajte alkohola, razredčil ali katerega koli drugega korozivnega topila. V nasprotnem primeru lahko pride do deformacije ali razbarvanja.*
- ❏ *Pazite, da voda ne pride v stik z notranjimi deli izdelka. V nasprotnem primeru lahko pride do okvare.*
- ❏ *Ne odpirajte ohišja optičnega bralnika.*
- 1. Pritisnite gumb  $\mathcal{O}$ , da izklopite optični bralnik.
- 2. Iz optičnega bralnika izključite napajalnik za izmenični tok.
- 3. Zunanje ohišje očistite s krpo, navlaženo z blagim čistilnim sredstvom in vodo. Zaslon LCD obrišite z mehko in suho krpo.

## **Čiščenje notranjosti optičnega bralnika**

Ko optični bralnik uporabljate nekaj časa, lahko papirni prah ali prah iz prostora na valju ali steklenem delu v notranjosti optičnega bralnika povzroči težave s podajanjem papirja ali kakovostjo optično prebranih slik. Notranjost optičnega bralnika očistite vsakih 5,000 optično prebranih kopij. Najnovejše število optično prebranih kopij si lahko ogledate na nadzorni plošči ali v aplikaciji Epson Scan 2 Utility.

Če je površina umazana s trdovratnimi madeži, za odstranjevanje madežev uporabite pristni komplet za čiščenje družbe Epson. Za odstranjevanje madežev uporabite krpo za čiščenje, na katero nanesite majhno količino čistila.

### c*Pomembno:*

- ❏ *Za čiščenje optičnega bralnika nikoli ne uporabljajte alkohola, razredčil ali katerega koli drugega korozivnega topila. V nasprotnem primeru lahko pride do deformacije ali razbarvanja.*
- ❏ *V optični bralnik nikoli ne pršite nobenih tekočin ali maziva. Poškodbe opreme ali vezij lahko povzroči nenavadno delovanje.*
- ❏ *Ne odpirajte ohišja optičnega bralnika.*
- 1. Pritisnite gumb  $\mathcal{O}$ , da izklopite optični bralnik.
- 2. Iz optičnega bralnika izključite napajalnik za izmenični tok.

3. Povlecite ročico in odprite pokrov optičnega bralnika.

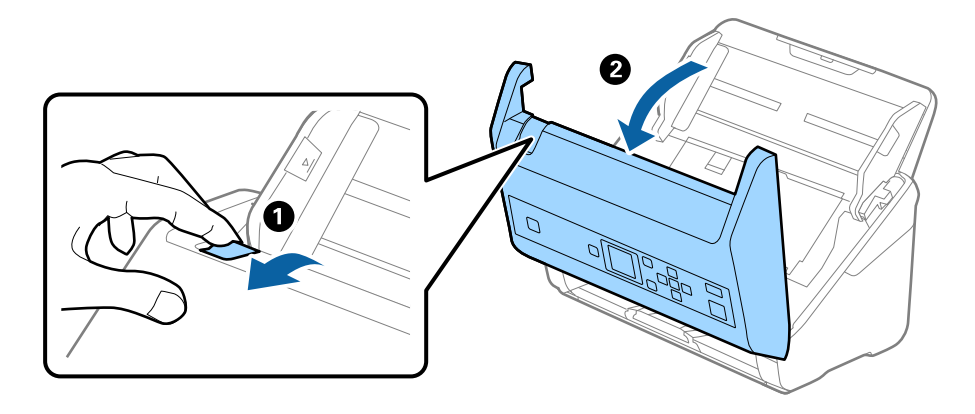

4. Z mehko krpo ali pristnim kompletom za čiščenje družbe Epson obrišite morebitne madeže na plastičnem valju in stekleni površini na dnu v notranjosti pokrova optičnega bralnika.

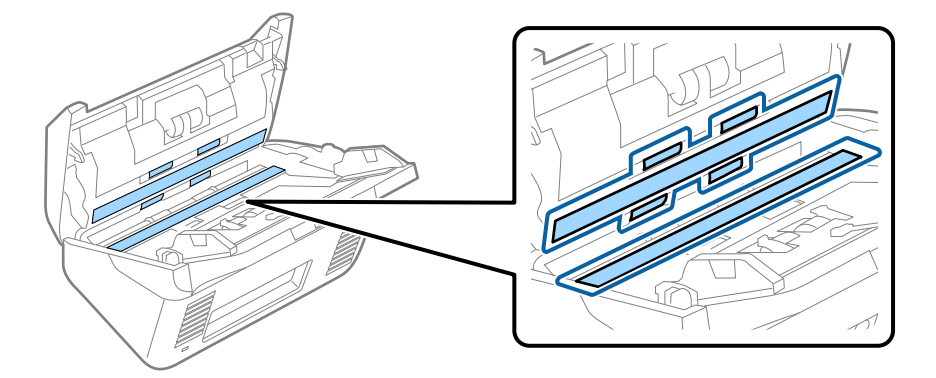

### c*Pomembno:*

- ❏ *Na stekleno površino ne pritiskajte s preveliko silo.*
- ❏ *Ne uporabljajte krtače ali trdega orodja. Morebitne praske na steklu lahko vplivajo na kakovost optičnega branja.*
- ❏ *Čistila ne razpršujte neposredno na stekleno površino.*
- 5. Morebitne madeže na senzorjih obrišite z vatirano palčko.

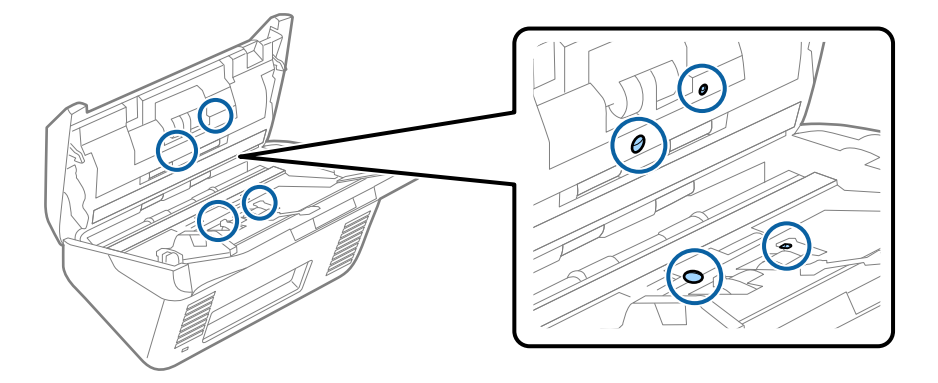
### c*Pomembno:*

*Na vatirani palčki ne uporabljajte tekočin, kot je čistilo.*

6. Odprite pokrov in odstranite ločevalni valj.

Dodatne podrobnosti najdete v poglavju »Zamenjava kompleta valjev«.

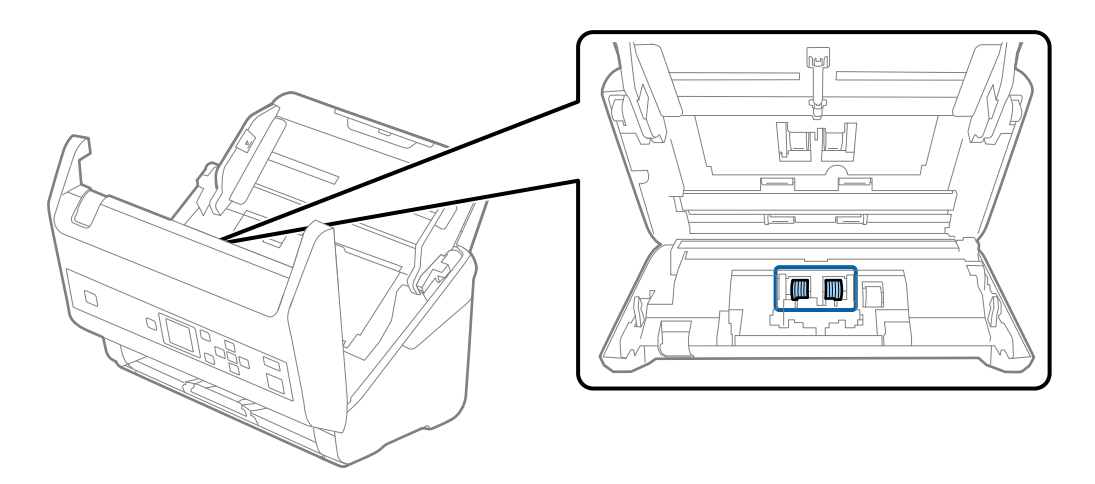

7. S pristnim kompletom za čiščenje družbe Epson ali mehko in vlažno krpo obrišite ves prah ali umazanijo na ločevalnem valju.

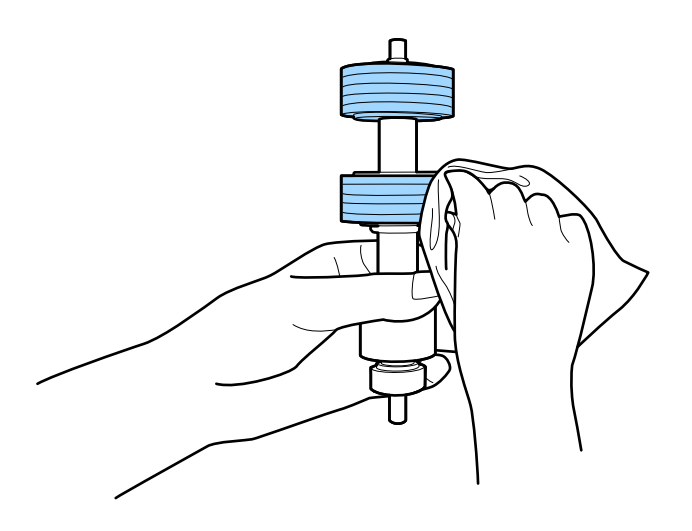

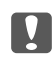

### **Pomembno:**

*Za čiščenje valja uporabite pristni komplet za čiščenje družbe Epson ali mehko in vlažno krpo. S suho krpo lahko poškodujete površino valja.*

8. Odprite pokrov in odstranite pobiralni valj.

Dodatne podrobnosti najdete v poglavju »Zamenjava kompleta valjev«.

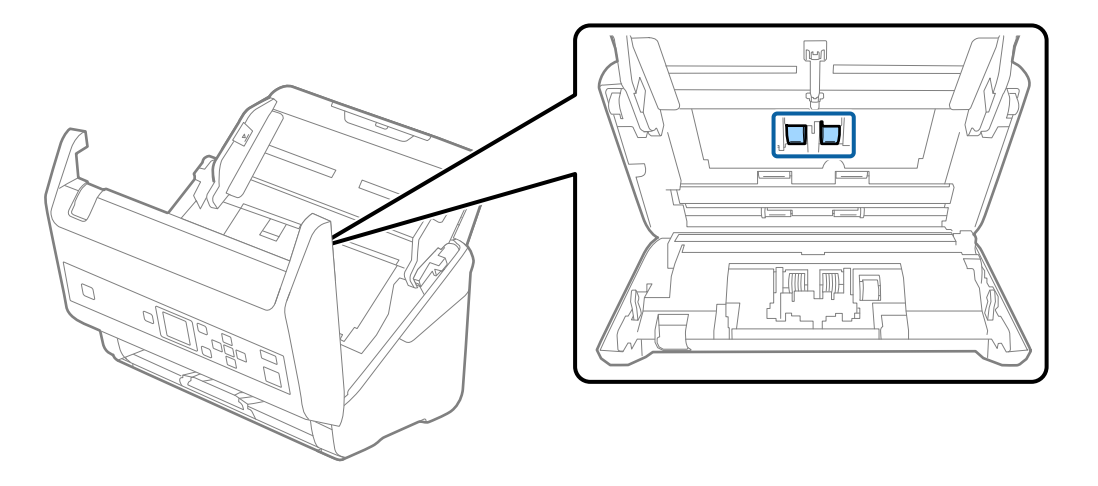

9. S pristnim kompletom za čiščenje družbe Epson ali mehko in vlažno krpo obrišite ves prah ali umazanijo na pobiralnem valju.

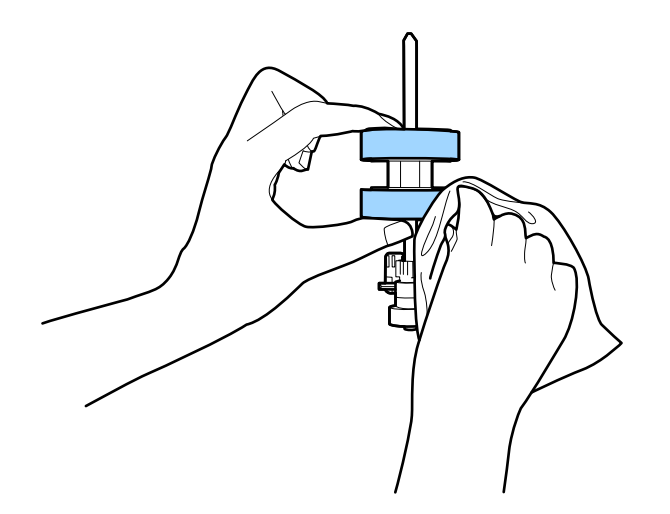

### c*Pomembno:*

*Za čiščenje valja uporabite pristni komplet za čiščenje družbe Epson ali mehko in vlažno krpo. S suho krpo lahko poškodujete površino valja.*

- 10. Zaprite pokrov optičnega bralnika.
- 11. Priključite napajalnik za izmenični tok in vklopite optični bralnik.
- 12. Na začetnem zaslonu izberite **Vzdrž. opt. bralnika** z gumbom **v** ali **>** in nato pritisnite gumb **OK**.
- 13. Na zaslonu **Vzdrž. opt. bralnika** izberite **Čiščenje valja** z gumbom l ali r in nato pritisnite gumb **OK**.
- 14. Povlecite ročico, da odprete pokrov optičnega bralnika. Optični bralnik preide v način čiščenja valjev.

### **Vzdrževanje**

15. Počasi zavrtite valje na spodnjem delu tako, da pritisnete gumb  $\Diamond$ . S pristnim kompletom za čiščenje družbe Epson ali mehko krpo,navlaženo z vodo, obrišite površino valjev. Ta postopek ponavljajte toliko časa, dokler valji niso čisti.

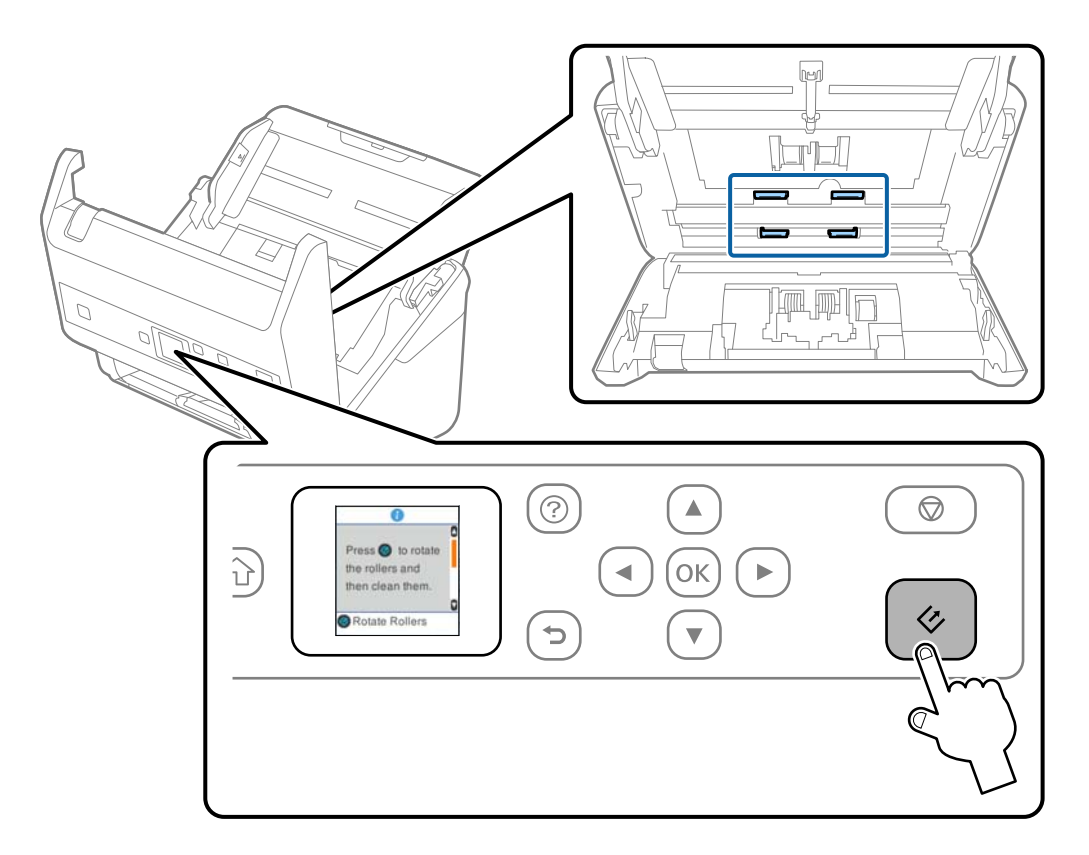

### !*Pozor:*

*Pazite, da se pri upravljanju valjev s prsti ali lasmi ne ujamete v mehanizem. V nasprotnem primeru lahko pride do telesnih poškodb.*

16. Zaprite pokrov optičnega bralnika.

Optični bralnik zapre način čiščenja valjev.

### **Povezane informacije**

- & ["Kode kompleta za čiščenje" na strani 20](#page-19-0)
- & ["Zamenjava kompleta valjev" na strani 112](#page-111-0)

# <span id="page-111-0"></span>**Zamenjava kompleta valjev**

Ko število optično prebranih kopij preseže življenjsko dobo valjev, morate zamenjati komplet valjev (pobiralni in ločevalni valj). Ko se na nadzorni plošči ali zaslonu računalnika prikaže sporočilo o zamenjavi, upoštevajte spodnja navodila za zamenjavo kompleta valjev.

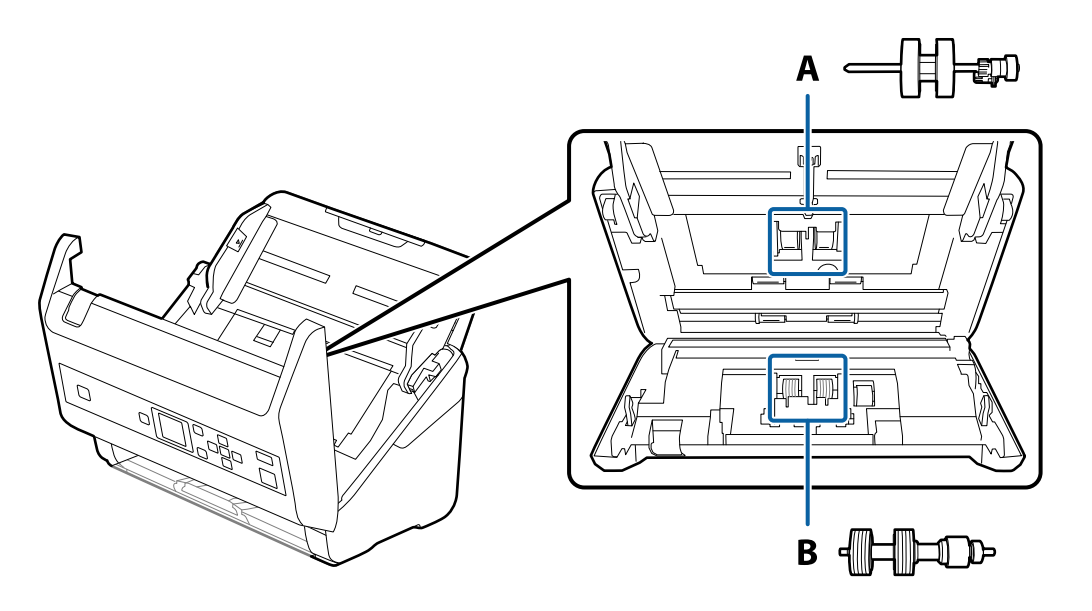

A: pobiralni valj, B: ločevalni valj

- 1. Pritisnite gumb  $\mathcal{O}$ , da izklopite optični bralnik.
- 2. Iz optičnega bralnika izključite napajalnik za izmenični tok.
- 3. Povlecite ročico in odprite pokrov optičnega bralnika.

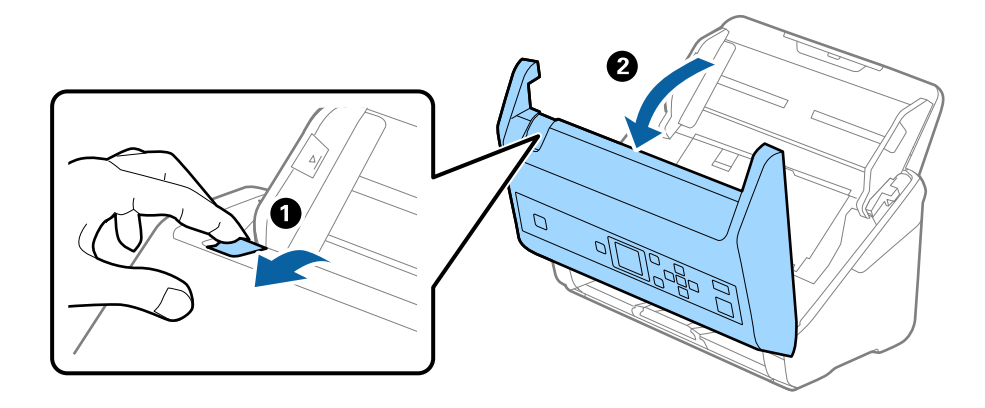

- $\overline{\mathbf{2}}$
- 4. Odprite pokrov pobiralnega valja in ga izvlecite iz optičnega bralnika.

5. Povlecite priključek osi valja ter nato izvlecite in odstranite nameščene pobiralne valje.

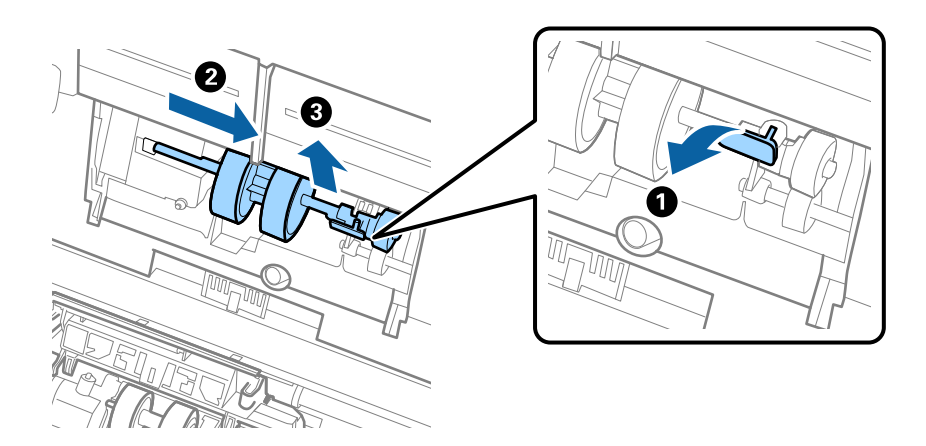

c*Pomembno: Pobiralnega valja ne izvlecite s silo. S tem lahko poškodujete notranjost optičnega bralnika.* 6. Ko držite priključek, potisnite novi pobiralni valj v levo in ga vstavite v odprtino na optičnem bralniku. Pritisnite priključek, da ga pritrdite.

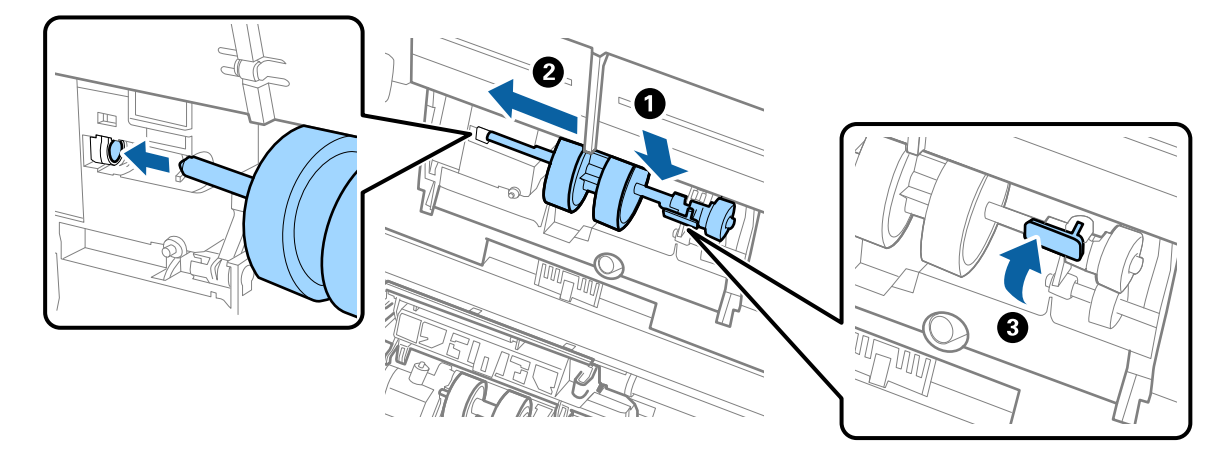

7. Rob pokrova pobiralnega valja vstavite v utor in ga potisnite. Čvrsto zaprite pokrov.

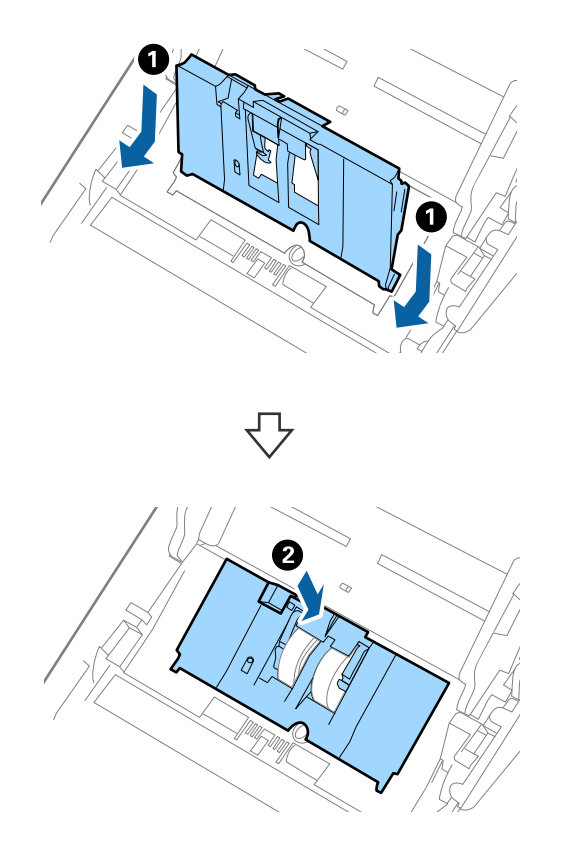

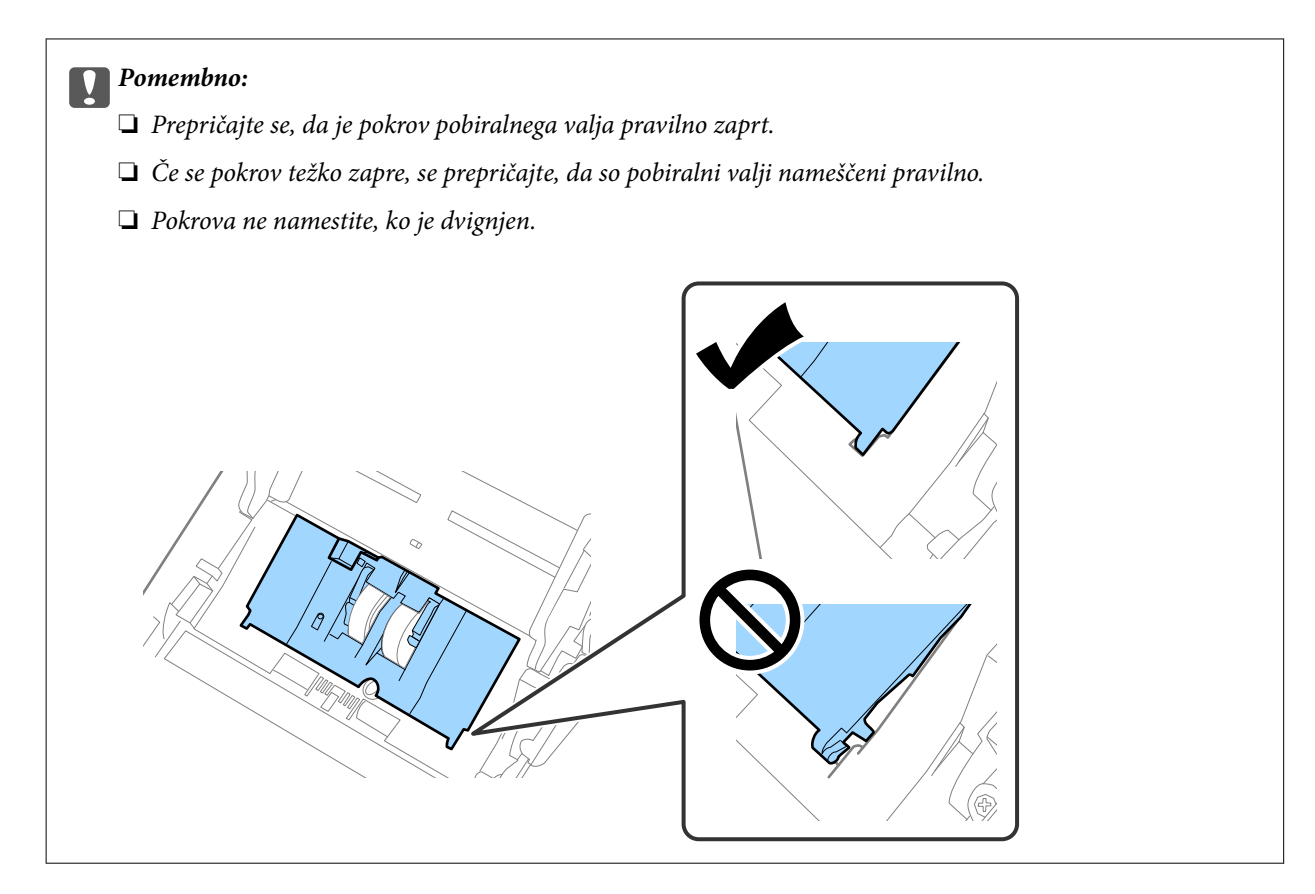

8. Potisnite kavlje na obeh koncih pokrova ločevalnega valja, da odprete pokrov.

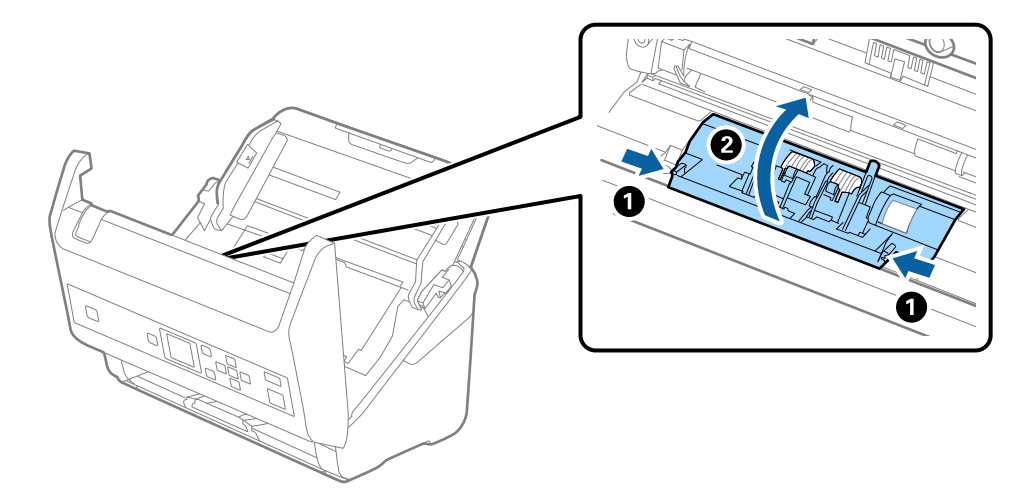

9. Dvignite levo stran ločevalnega valja ter nato izvlecite in odstranite nameščene ločevalne valje.

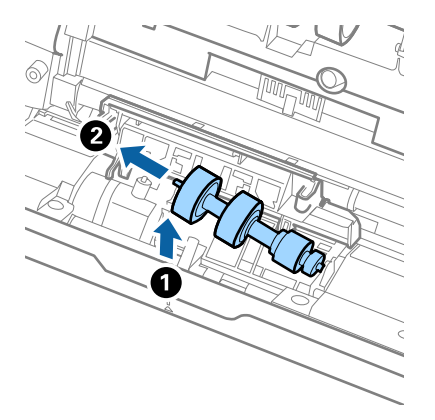

10. Vstavite os novega ločevalnega valja v odprtino na desni strani in nato spustite valj.

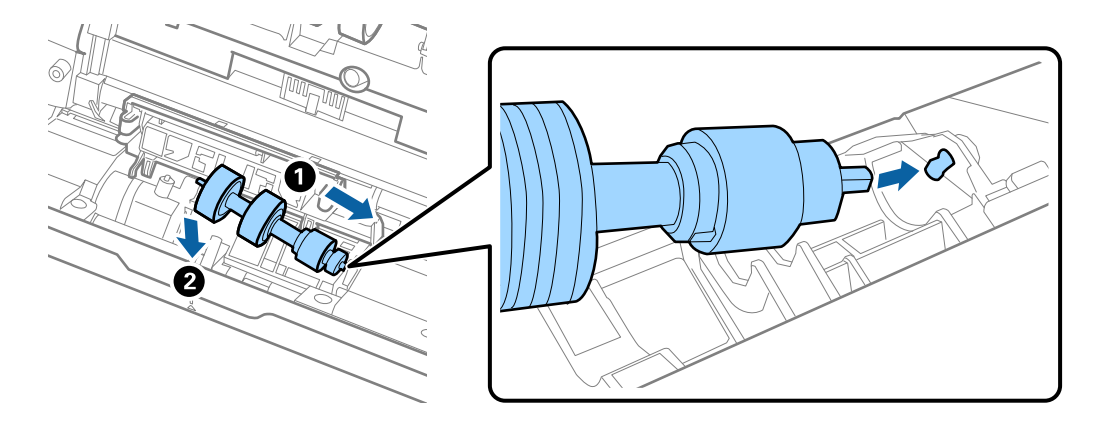

11. Zaprite pokrov ločevalnega valja.

### c*Pomembno:*

*Če pokrova ne morete zapreti, preverite, ali so ločevalni valji pravilno nameščeni.*

- 12. Zaprite pokrov optičnega bralnika.
- 13. Priključite napajalnik za izmenični tok in vklopite optični bralnik.
- 14. Na nadzorni plošči ali aplikaciji Epson Scan 2 Utility ponastavite število optično prebranih kopij.

### *Opomba:*

*Pobiralni in ločevalni valj zavrzite v skladu pravili in predpisi organov lokalnih oblasti. Potrošnega materiala ne razstavljajte.*

### **Povezane informacije**

& ["Kode kompleta valjev" na strani 20](#page-19-0)

# **Ponastavitev števila optično prebranih kopij**

Po zamenjavi kompleta valjev ponastavite število optično prebranih kopij na nadzorni plošči ali v aplikaciji Epson Scan 2 Utility.

### **Povezane informacije**

 $\rightarrow$  ["Zamenjava kompleta valjev" na strani 112](#page-111-0)

## **Ponastavitev števila optično prebranih kopij na nadzorni plošči**

- 1. Na začetnem zaslonu izberite **Vzdrž. opt. bralnika** z gumbom **in** ali **i**n nato pritisnite gumb **OK**.
- 2. Izberite **Zamenjava valja** z gumbom  $\triangleleft$  ali  $\triangleright$  in pritisnite gumb OK.
- 3. Pritisnite gumb  $\nabla$ .
- 4. Pritisnite gumb **OK**, da ponastavite število optično prebranih kopij.

### *Opomba:*

*Število optično prebranih kopij lahko ponastavite tudi v tem meniju.*

*Na začetnem zaslonu izberite Informacije o napravi > Število optičnih branj po menjavi valja in nato pritisnite gumb OK za ponastavitev števila.*

## **Ponastavitev števila optično prebranih kopij v aplikaciji Epson Scan 2 Utility**

Po zamenjavi kompleta valjev morate ponastaviti število optičnih branj v aplikaciji Epson Scan 2 Utility.

- 1. Vklopite optični bralnik.
- 2. Zaženite Epson Scan 2 Utility.
	- ❏ Windows 10/Windows Server 2016

Kliknite gumb »Start« in izberite **EPSON** > **Epson Scan 2** > **Epson Scan 2 Utility**.

❏ Windows 8.1/Windows 8/Windows Server 2012 R2/Windows Server 2012

**Začetni** zaslon > **Programi** > **Epson** > **Epson Scan 2 Utility**.

❏ Windows 7/Windows Vista/Windows XP/Windows Server 2008 R2/Windows Server 2008/Windows Server 2003 R2/Windows Server 2003

Kliknite gumb »Start« in izberite **Vsi programi** (ali **Programi**) > **EPSON** > **Epson Scan 2** > **Epson Scan 2 Utility**.

- ❏ Mac OS Izberite **Pojdi** > **Aplikacije** > **EPSON Software** > **Epson Scan 2 Utility**.
- 3. Kliknite zavihek **Števec**.

4. Kliknite **Ponastavi** za komplet valjev.

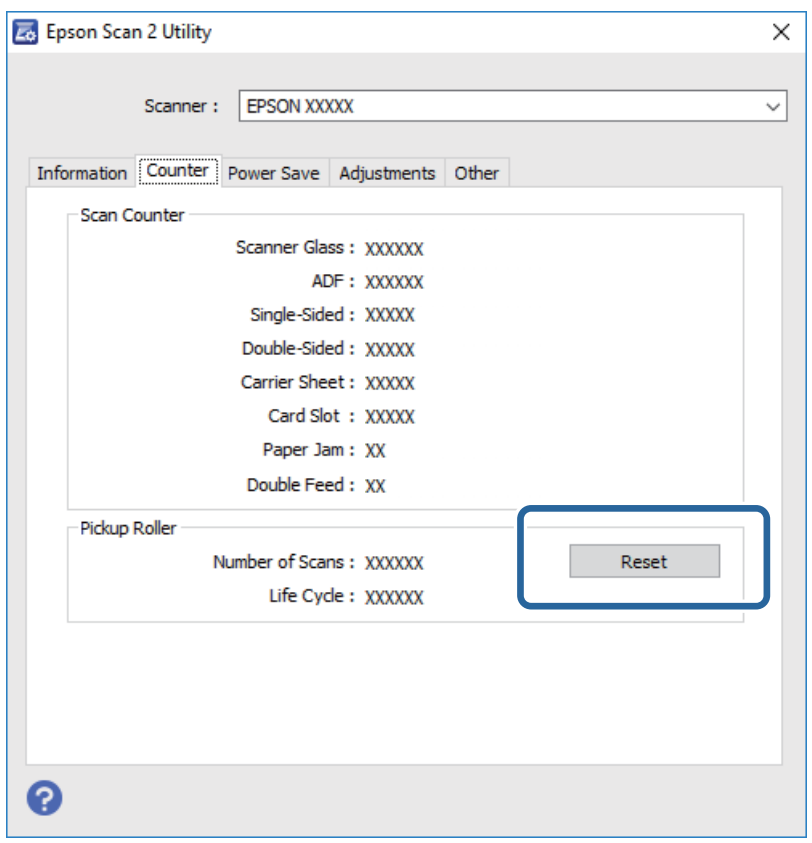

# **Varčevanje z energijo**

Z energijo lahko varčujete tako, da uporabite način spanja ali način samodejnega izklopa, kadar optični bralnik ne izvaja nobenih postopkov. Nastavite lahko čas, preden optični bralnik preide v način spanja in se izklopi samodejno. Kakršno koli povečanje bo vplivalo na energijsko učinkovitost izdelka. Pred kakršnim koli spreminjanjem upoštevajte okoljske razmere.

- 1. Na začetnem zaslonu izberite **Nastavitve** z gumbom **in** ali **v** in nato pritisnite gumb **OK**.
- 2. Izberite **Časomer spanja** ali **Časomer izklopa** z gumbom **d** ali **r** in pritisnite gumb **OK**.
- 3. Preverite nastavitve in nato po potrebi spremenite nastavitve časovnika.
- 4. Pritisnite gumb **OK**, da nastavite časovnik.

# **Prenašanje optičnega bralnika**

Če morate optični bralnik premakniti na drugo mesto ali ga odnesti na popravilo, upoštevajte spodnja navodila za pakiranje optičnega bralnika.

1. Pritisnite gumb  $\mathcal{O}$ , da izklopite optični bralnik.

- 2. Izključite napajalnik za izmenični tok.
- 3. Odstranite kable in naprave.
- 4. Zaprite podaljšek vhodnega pladnja in izhodni pladenj.

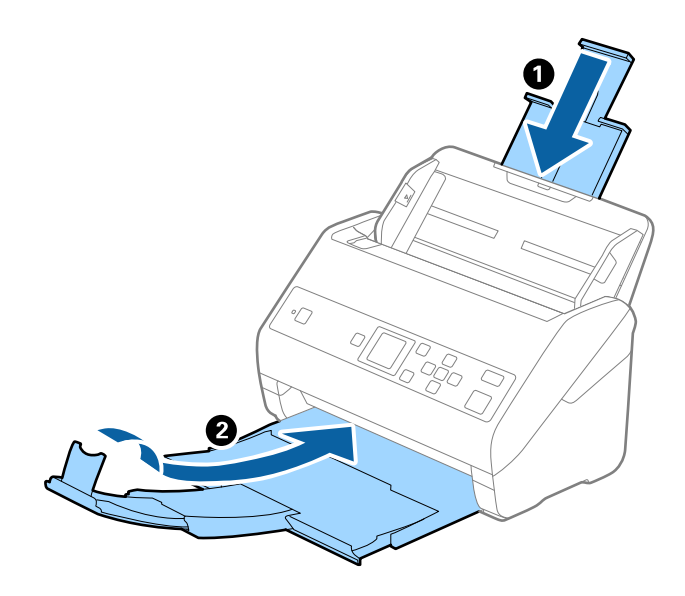

### c*Pomembno: Izhodni pladenj morate zapreti čvrsto, sicer se lahko med prevozom poškoduje.*

5. Odstranite vhodni pladenj.

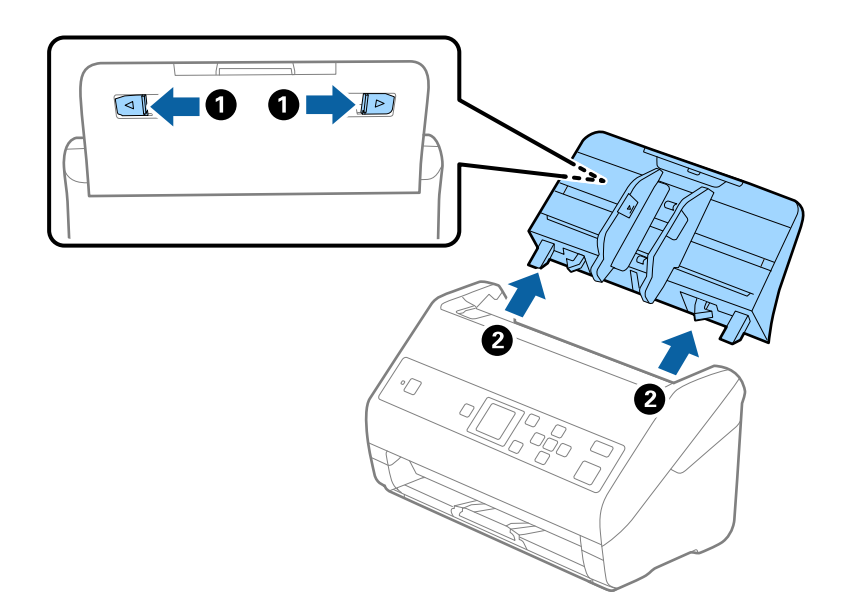

6. Pritrdite embalažo, ki je bila priložen optičnemu bralniku, in nato optični bralnik znova zapakirajte v originalno ali trdo škatlo.

# <span id="page-119-0"></span>**Posodabljanje aplikacij in vdelane programske opreme**

S posodobitvijo aplikacij in vdelane programske opreme boste morda odpravili nekatere težave in izboljšali ali dodali funkcije. Prepričajte se, da uporabljate najnovejšo različico aplikacij in vdelane programske opreme.

### c*Pomembno:*

❏ *Med posodabljanjem ne izklopite računalnika ali optičnega bralnika.*

- 1. Preverite, ali je optični bralnik priključen na računalnik in ali ima računalnik vzpostavljeno povezavo z internetom.
- 2. Zaženite EPSON Software Updater in posodobite programe ali vdelano programsko opremo.

*Opomba: Operacijski sistemi Windows Server niso podprti.*

❏ Windows 10

Kliknite gumb »Start« in izberite **Epson Software** > **EPSON Software Updater**.

❏ Windows 8.1/Windows 8

V čarobni gumb »Iskanje« vnesite ime programa in nato izberite prikazano ikono.

❏ Windows 7/Windows Vista/Windows XP

Kliknite gumb »Start« in izberite **Vsi programi** ali **Programi** > **Epson Software** > **EPSON Software Updater**.

❏ Mac OS

Izberite **Pojdi** > **Aplikacije** > **Epson Software** > **EPSON Software Updater**.

### *Opomba:*

*Če aplikacije, ki jo želite posodobiti, ne najdete na seznamu, je ne boste mogli posodobiti z aplikacijo EPSON Software Updater. Najnovejše različice aplikacij poiščite na lokalnem spletnem mestu družbe Epson.*

*[http://www.epson.com](http://www.epson.com/)*

# **Odpravljanje težav**

# **Težave z optičnim bralnikom**

## **Ogled sporočil na nadzorni plošči**

Če se na nadzorni plošči prikaže sporočilo o napaki, upoštevajte navodila na zaslonu ali spodnje rešitve za odpravljanje težave.

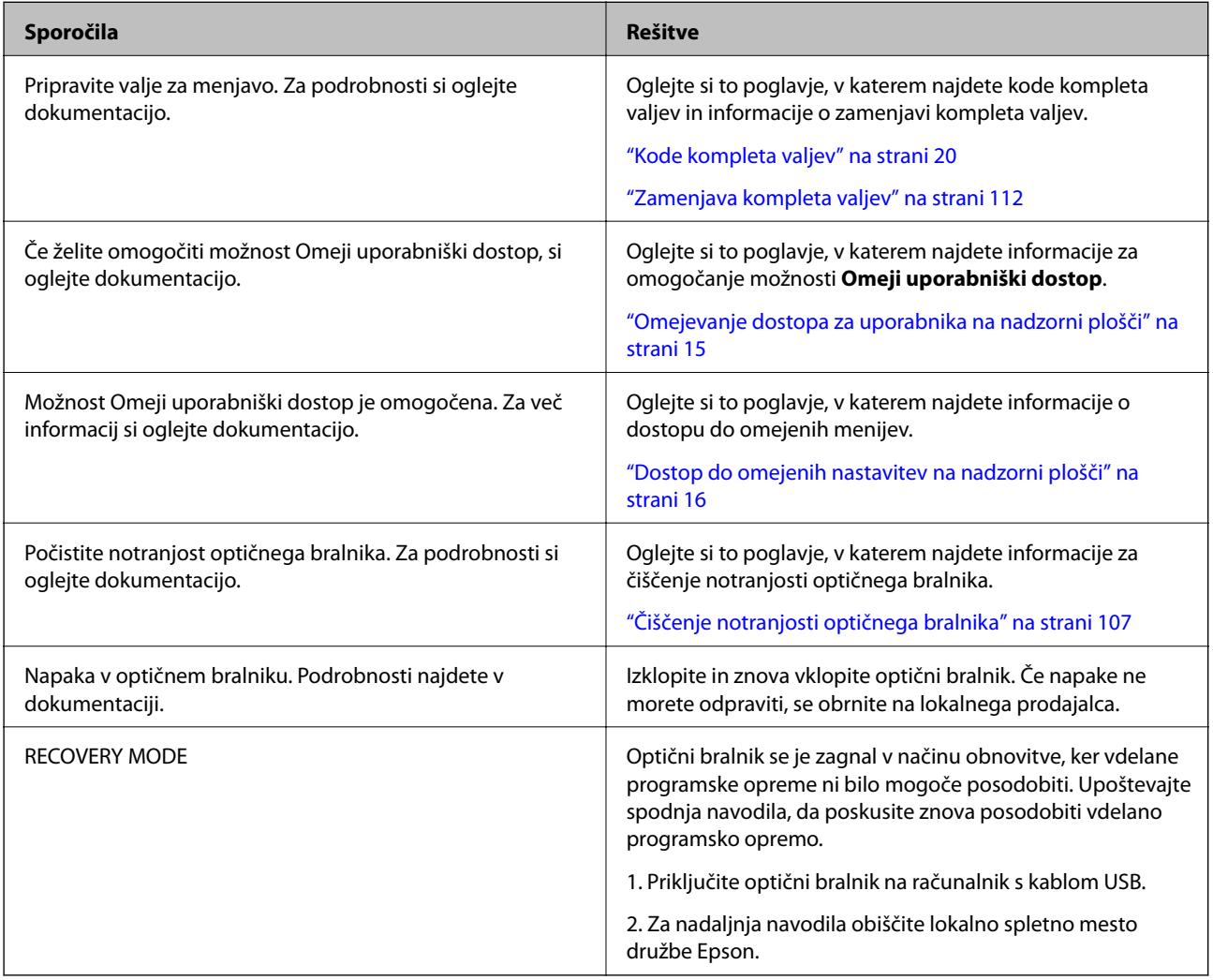

### **Povezane informacije**

- & ["Posodabljanje aplikacij in vdelane programske opreme" na strani 120](#page-119-0)
- & ["Nameščanje aplikacij" na strani 132](#page-131-0)

## **Optični bralnik se ne vklopi**

- ❏ Prepričajte se, da je napajalnik za izmenični tok pravilno priključen na optični bralnik in električno vtičnico.
- ❏ Preverite, ali električna vtičnica deluje. Na električno vtičnico priključite drugo napravo in preverite, ali lahko vklopite napravo.

## **Težave z zagonom optičnega branja**

## **Aplikacije Document Capture Pro (Windows) ali Document Capture (Mac OS) ni mogoče zagnati**

- ❏ Prepričajte se, da so nameščene te aplikacije:
	- ❏ Document Capture Pro (Windows) ali Document Capture (Mac OS)
	- ❏ Epson Scan 2
	- ❏ Epson Event Manager

Če aplikacije niso nameščene, jih znova namestite.

- ❏ Document Capture Pro ni podprt v sistemih Windows Vista, Windows XP in strežniku Windows Server. Tokrat uporabite Epson Scan 2.
- ❏ Preverite, ali ste gumbu optičnega bralnika v aplikaciji Document Capture Pro (Windows) ali Document Capture (Mac OS) dodelili pravilno nastavitev.
- ❏ Preverite povezavo kabla USB.
	- ❏ Preverite, ali je kabel USB pravilno priključen na optični bralnik in računalnik.
	- ❏ Uporabite kabel USB, ki je bil priložen optičnemu bralniku.
	- ❏ Optični bralnik priključite neposredno na vrata USB na računalniku. Optični bralnik morda ne bo deloval pravilno, če je na računalnik priključen prek enega ali več zvezdišč USB.
- ❏ Prepričajte se, da je optični bralnik vklopljen.
- ❏ Počakajte, da lučka stanja preneha utripati, kar pomeni, da je optični bralnik pripravljen za optično branje.
- ❏ Če uporabljate aplikacije, združljive s standardom TWAIN, preverite, ali ste za optični bralnik ali vir izbrali pravilni optični bralnik.

## **Aplikacije Epson Scan 2 ni mogoče zagnati**

Prepričajte se, da je optični bralnik pravilno priključen na računalnik.

- ❏ Preverite povezavo kabla USB.
	- ❏ Preverite, ali je kabel USB pravilno priključen na optični bralnik in računalnik.
	- ❏ Uporabite kabel USB, ki je bil priložen optičnemu bralniku.
	- ❏ Optični bralnik priključite neposredno na vrata USB na računalniku. Optični bralnik morda ne bo deloval pravilno, če je na računalnik priključen prek enega ali več zvezdišč USB.
- ❏ Prepričajte se, da je optični bralnik vklopljen.
- ❏ Počakajte, da lučka stanja preneha utripati, kar pomeni, da je optični bralnik pripravljen za optično branje.
- ❏ Če uporabljate aplikacije, združljive s standardom TWAIN, preverite, ali ste za optični bralnik ali vir izbrali pravilni optični bralnik.

# **Težave s podajanjem papirja**

## **Podanih je več izvirnikov**

Če je podanih več izvirnikov, odprite pokrov optičnega bralnika in odstranite izvirnike. Nato zaprite pokrov optičnega bralnika.

Če je več izvirnikov podanih pogosto, poskusite uporabiti to rešitev.

- ❏ Če naložite nepodprte izvirnike, bo optični bralnik morda podal več izvirnikov hkrati.
- ❏ Očistite valje v notranjosti optičnega bralnika.
- ❏ Zmanjšajte število izvirnikov, ki jih naložite.
- ❏ Izberite **Počasi** na nadzorni plošči, da upočasnite hitrost optičnega branja.
	- Na začetnem zaslonu izberite **Nastavitve** > **Nast. opt. bralnika** > **Počasi** in nato nastavite to možnost na **Vklopi**.
- ❏ Uporabite način **Način samodejnega podajanja** v aplikaciji Epson Scan 2 in optično preberite posamezne izvirnike.

Če uporabljate Document Capture Pro, lahko okno aplikacije Epson Scan 2 odprete tako, da pritisnete gumb **Detailed Settings** na zaslonu **Scan Settings**.

### **Povezane informacije**

- $\rightarrow$  ["Čiščenje notranjosti optičnega bralnika" na strani 107](#page-106-0)
- & ["Optično branje posameznih izvirnikov različnih velikosti ali vrst \(Način samodejnega podajanja\)" na strani 77](#page-76-0)

## **Odstranjevanje zagozdenih izvirnikov iz optičnega bralnika**

Če se izvirnik zagozdi v optičnem bralniku, upoštevajte spodnja navodila, da ga odstranite.

1. Z vhodnega pladnja odstranite vse preostale izvirnike.

2. Povlecite ročico in odprite pokrov optičnega bralnika.

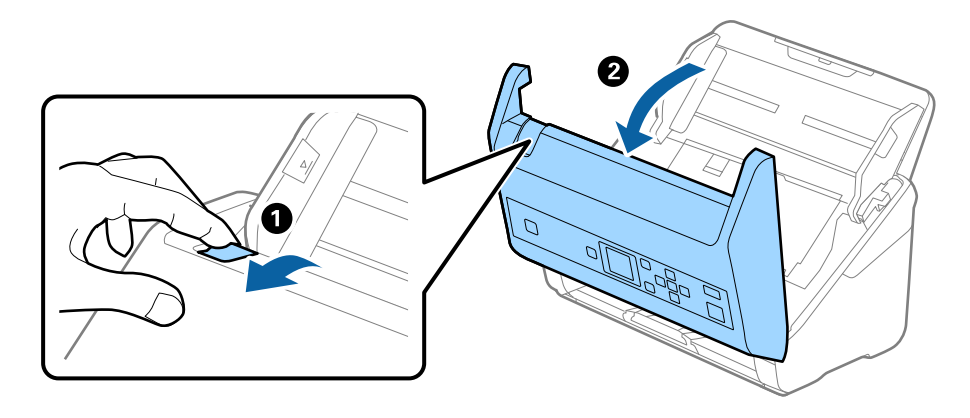

3. Previdno odstranite izvirnike, ki so se morda zagozdili v optičnem bralniku.

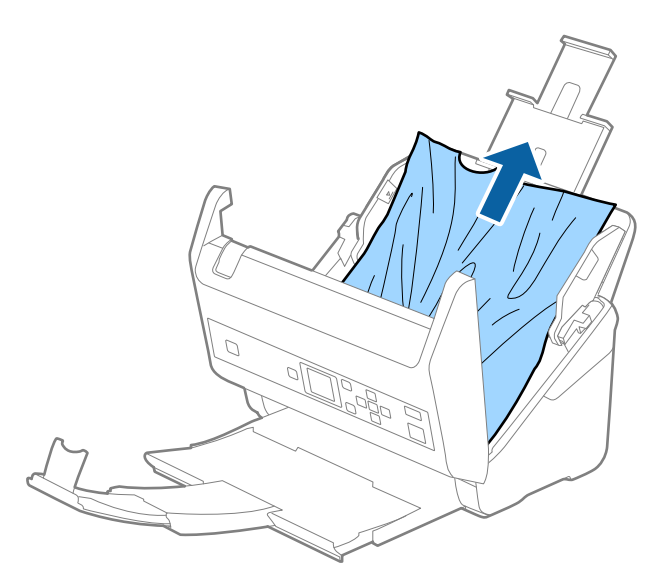

4. Če izvirnikov na morete povleči naravnost navzgor, previdno izvlecite morebitne zagozdene izvirnike z izhodnega pladnja v smeri puščice.

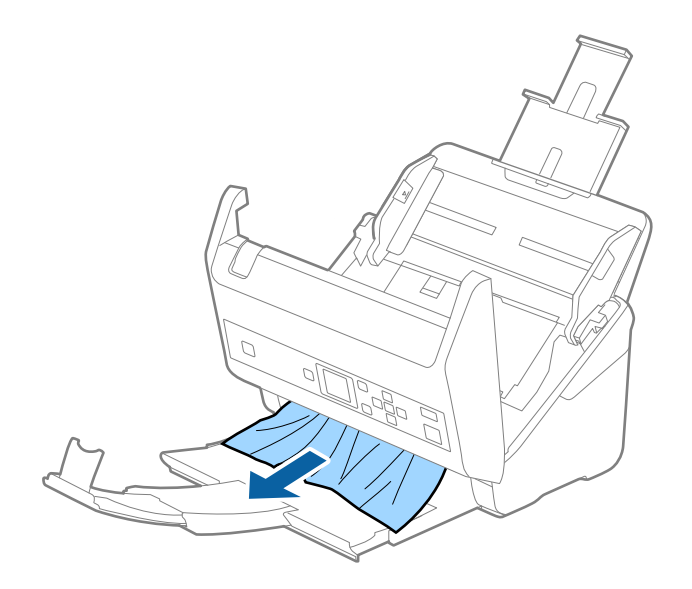

c*Pomembno:*

*Prepričajte se, da v optičnem bralniku ni nobenega papirja.*

5. Zaprite pokrov optičnega bralnika.

## **Izvirnik se pogosto zagozdi v optičnem bralniku**

Če se izvirnik pogosto zagozdi v optičnem bralniku, poskusite uporabiti to rešitev.

❏ Izberite **Počasi** na nadzorni plošči, da upočasnite hitrost optičnega branja.

Na začetnem zaslonu izberite **Nastavitve** > **Nast. opt. bralnika** > **Počasi** in nato nastavite to možnost na **Vklopi**.

❏ Očistite valje v notranjosti optičnega bralnika.

❏ Če se izvrženi izvirniki zagozdijo na izhodnem pladnju, odstranite izhodni pladenj in ga ne uporabljajte.

### **Povezane informacije**

& ["Čiščenje notranjosti optičnega bralnika" na strani 107](#page-106-0)

## **Zaščita papirja ne deluje pravilno**

Ta funkcija morda ne bo delovala pravilno, kar je odvisno od izvirnika in ravni, ki jo nastavite.

- ❏ Izberite **Izklopljeno**, da onemogočite funkcijo pri optičnem branju plastičnih kartic ali debelega papirja.
- ❏ V primeru pogostega napačnega zaznavanja nastavite to funkcijo na nižjo raven.

## **Izvirniki se umažejo**

Očistite notranjost optičnega bralnika.

### **Povezane informacije**

& ["Čiščenje notranjosti optičnega bralnika" na strani 107](#page-106-0)

## **Hitrost optičnega branja se pri neprekinjenem optičnem branju upočasni**

Pri neprekinjenem optičnem branju z enoto ADF se optično branje upočasni, da prepreči pregrevanje in s tem morebitno okvaro mehanizma optičnega bralnika. Vendar pa lahko optično branje nadaljujete.

Če želite pridobiti običajno hitrost optičnega bralnika, optičnega bralnika ne uporabljajte vsaj 30 minut. Hitrost optičnega branja se ne povrne, tudi če je izklopite optični bralnik.

## **Optično branje traja zelo dolgo**

- ❏ Optično branje lahko zaradi nastavljene ločljivosti, nastavljene vrste datoteke ali drugih nastavitev optičnega branja, ki jih izberete v aplikaciji za optično branje, traja dalj časa.
- ❏ Računalniki z vrati USB 3.0 (SuperSpeed) ali USB 2.0 (Hi-Speed) lahko optično berejo hitreje od tistih z vrati USB 1.1. Če z optičnim bralnikom uporabljate vrata USB 3.0 ali USB 2.0, se prepričajte, da izpolnjujejo sistemske zahteve.
- ❏ Če uporabljate varnostno programsko opremo, datoteko TWAIN.log izključite iz nadzorovanja ali pa nastavite datoteko TWAIN.log kot datoteko samo za branje. Več informacij o funkcijah varnostne programske opreme najdete v pomoči in drugem gradivu, ki je bilo priloženo programski opremi. Datoteka TWAIN.log je shranjena na teh metih.
	- ❏ Windows 10/Windows 8.1/Windows 8/Windows 7/Windows Vista:

C:\Users\(uporabniško ime)\AppData\Local\Temp

❏ Windows XP:

C:\Documents and Settings\(uporabniško ime)\Local Settings\Temp

## **Težave z optično prebrano sliko**

## **Pri optičnem branju s ADF se pojavijo ravne črte**

❏ Očistite ADF.

Na sliki se lahko pojavijo črte, če v ADF zaide umazanija ali smeti.

- ❏ Odstranite morebitno umazanijo ali smeti, ki se nabirajo na izvirnik.
- ❏ S funkcijo **Za. umazan. steklu** lahko nastavite opozorilo, ki se prikaže, ko je na steklu optičnega bralnika zaznana umazanija.

Na začetnem zaslonu izberite **Nastavitve** > **Nast. opt. bralnika** > **Za. umazan. steklu** in nato izberite **Vklop– nizko** ali **Vklop–visoko**.

Ko se prikaže opozorilo, očistite steklene površine v notranjosti optičnega bralnika s pristnim kompletom za čiščenje družbe Epson ali mehko krpo.

### *Opomba:*

- ❏ *Umazanija morda ne bo zaznana pravilno, kar je odvisno od umazanije.*
- ❏ *Če zaznavanje ne deluje pravilno, spremenite nastavitev.*

*Če umazanija ni zaznana, izberite Vklop–visoko. Če se prikaže opozorilo zaradi napačnega zaznavanja, izberite Vklop–nizko ali Izklopi.*

### **Povezane informacije**

& ["Čiščenje notranjosti optičnega bralnika" na strani 107](#page-106-0)

## **Opozorilo o umazaniji na steklu se ne prikaže**

Če se po čiščenju notranjosti optičnega bralnika prikaže zaslon z opozorilom o umazaniji na steklu, znova preverite stekleno površino. Če so na steklu praske, bodo zaznane kot umazanija na steklu.

V takem primeru morate zamenjati steklo. Za popravilo se obrnite na lokalnega prodajalca.

## **Neenakomerne barve na optično prebrani sliki**

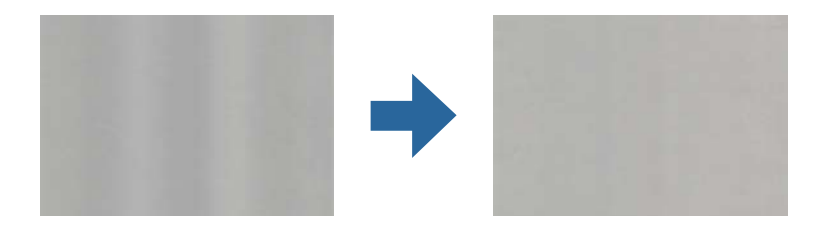

Če je optični bralnik izpostavljen močni svetlobi, kot je neposredna sončna svetloba, senzor v notranjosti optičnega bralnika napačno zazna svetlobo, zato barve na optično prebrani sliki postanejo neenakomerne.

- ❏ Optični bralnik obrnite tako, da sprednji del optičnega bralnika ne bo izpostavljen močni svetlobi.
- ❏ Optični bralnik prestavite na mesto, kjer ne bo izpostavljen močni svetlobi.

## **Razširitev ali krčenje optično prebrane slike**

Pri razširitvi ali krčenju optično prebrane slike lahko prilagodite razmerje razširitve s funkcijo **Prilagoditve** v aplikaciji Epson Scan 2 Utility. Ta funkcija je na voljo samo za sistem Windows.

### *Opomba:*

*Epson Scan 2 Utility je ena od aplikacij, ki so priložene programski opremi optičnega bralnika.*

- 1. Zaženite Epson Scan 2 Utility.
	- ❏ Windows 10/Windows Server 2016

Kliknite gumb »Start« in izberite **EPSON** > **Epson Scan 2** > **Epson Scan 2 Utility**.

❏ Windows 8.1/Windows 8/Windows Server 2012 R2/Windows Server 2012

V čarobni gumb »Iskanje« vnesite ime programa in nato izberite prikazano ikono.

❏ Windows 7/Windows Vista/Windows XP/Windows Server 2008 R2/Windows Server 2008/Windows Server 2003 R2/Windows Server 2003

Kliknite gumb »Start« in nato izberite **Vsi programi** ali **Programi** > **EPSON** > **Epson Scan 2** > **Epson Scan 2 Utility**.

- 2. Izberite zavihek **Prilagoditve**.
- 3. Z možnostjo **Razširitev/krčenje** prilagodite razmerje razširitve za optično prebrane slike.
- 4. Kliknite **Nastavite**, da uporabite nastavitve v optičnem bralniku.

## **V ozadju slik se pojavlja odmik**

Na optično prebrani sliki so morda prikazane slike na hrbtni strani izvirnika.

❏ Če izberete možnost **Samodejno**, **Barva** ali **Sivine** za **Vrsta slike**:

❏ Preverite, ali je izbrana možnost **Odstrani ozadje** v oknu Epson Scan 2. Če uporabljate Document Capture Pro, lahko okno odprete tako, da pritisnete gumb **Detailed Settings** na zaslonu **Scan Settings**.

Kliknite zavihek **Napredne nastavitve** > **Odstrani ozadje**.

❏ Preverite, da je izbrana možnost **Izboljšanje besedila**.

Document Capture Pro (Windows)/Document Capture (Mac OS X): Kliknite **Scan Settings** > **Izboljšanje besedila**.

Epson Scan 2: Kliknite zavihek **Napredne nastavitve** > **Izboljšanje besedila**.

❏ Če izberete možnost **Črno-belo** za **Vrsta slike**:

Preverite, da je izbrana možnost **Izboljšanje besedila**.

Document Capture Pro (Windows)/Document Capture (Mac OS X): Kliknite **Scan Settings** > **Izboljšanje besedila**.

Epson Scan 2: Kliknite zavihek **Napredne nastavitve** > **Izboljšanje besedila**.

Kliknite **Nastavitve** v oknu Epson Scan 2 in poskusite nastaviti nižjo raven za **Izboljšanje robov** ali višjo raven za **Raven zmanjšanja šuma**, kar je odvisno od stanja optično prebrane slike.

## **Optično prebrana slika ali besedilo je nejasno**

Videz optično prebrane slike ali besedila lahko prilagodite tako, da povečate ločljivost ali prilagodite kakovost slike.

❏ Spremenite ločljivost in nato znova optično preberite.

Nastavite ustrezno ločljivost za namen optično prebrane slike.

❏ Preverite, da je izbrana možnost **Izboljšanje besedila**.

Document Capture Pro (Windows)/Document Capture (Mac OS X): Kliknite **Scan Settings** > **Izboljšanje besedila**.

Epson Scan 2: Kliknite zavihek **Napredne nastavitve** > **Izboljšanje besedila**.

❏ Če izberete možnost **Črno-belo** za **Vrsta slike**:

Kliknite **Nastavitve** v oknu Epson Scan 2 in poskusite nastaviti nižjo raven za **Izboljšanje robov** ali višjo raven za **Raven zmanjšanja šuma**, kar je odvisno od stanja optično prebrane slike.

❏ Če ste optično branje zagnali v obliki zapisa JPEG, poskusite spremeniti raven stiskanja.

Document Capture Pro (Windows)/Document Capture (Mac OS X): Kliknite **Option** na zaslonu **Save Settings** in spremenite kakovost slike za JPEG.

Epson Scan 2: Kliknite **Oblika zapisa slike** > **Možnosti** in nato spremenite **Kakovost slike**.

## **Seznam priporočenih ločljivosti, primernih za določen namen**

Oglejte si tabelo in izberite ustrezno ločljivost za namen optično prebrane slike.

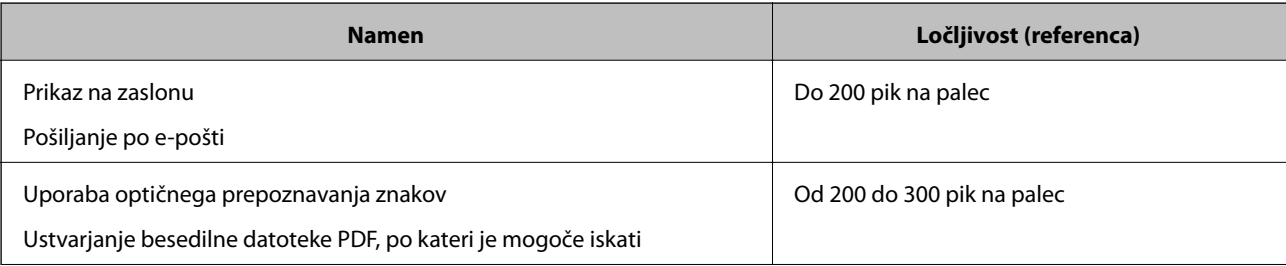

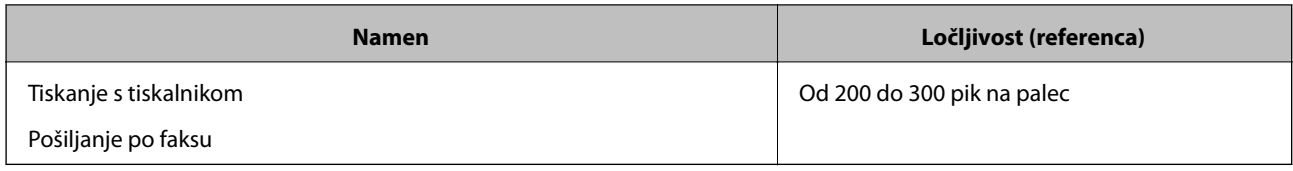

## **Prikažejo se vzorci Moiré (sence, podobne mrežam)**

Če je izvirnik natisnjen dokument, se na optično prebrani sliki lahko pojavijo vzorci moiré (sence, podobne mrežam).

❏ Preverite, ali je izbrana možnost **Odstran. Filtriranja** v oknu Epson Scan 2. Če uporabljate Document Capture Pro, lahko okno odprete tako, da pritisnete gumb **Detailed Settings** na zaslonu **Scan Settings**.

Kliknite zavihek **Napredne nastavitve** > **Odstran. Filtriranja**.

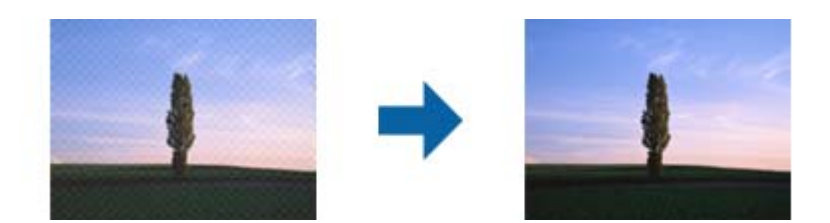

❏ Spremenite ločljivost in nato znova optično preberite.

## **Rob izvirnika med samodejno zaznavo velikost izvirnika ni optično prebran**

Rob izvirnika med samodejno zaznavo velikost izvirnika morda ne optično prebran, kar je odvisno od izvirnika.

❏ Nastavite možnost **Obreži robove za velikost »Samodejno«** v oknu aplikacije Epson Scan 2. Če uporabljate Document Capture Pro, lahko okno odprete tako, da pritisnete gumb **Detailed Settings** na zaslonu **Scan Settings**.

Kliknite zavihek **Glavne nastavitve** > **Velikost dokumenta** > **Nastavitve**. Na zaslonu **Nastavitve velikosti dokumenta** nastavite možnost **Obreži robove za velikost »Samodejno«**.

❏ Če uporabite funkcijo **Samodejno zaznaj**, območje izvirnika morda ne bo prepoznan pravilno, odvisno od izvirnika. Na seznamu **Velikost dokumenta** izberite ustrezno velikost izvirnika.

### *Opomba:*

*Če velikosti izvirnika, ki ga želite optično prebrati, ni na seznamu, ustvarite velikost ročno v oknu aplikacije Epson Scan 2. Če uporabljate Document Capture Pro, lahko okno odprete tako, da pritisnete gumb Detailed Settings na zaslonu Scan Settings.*

*Kliknite zavihek Glavne nastavitve > Velikost dokumenta in nato zberite Po meri.*

## **Znak ni bil pravilno prepoznan**

Preverite naslednje, da povečate hitrost zaznavanja s funkcijo optičnega prepoznavanja znakov (OCR).

❏ Preverite, ali je izvirnik nameščen naravnost.

- ❏ Uporabite izvirnik z jasnim besedilom. Prepoznavanje besedila bo morda slabše pri teh vrstah dokumentov.
	- ❏ Izvirniki, ki so bili že večkrat kopirani
	- ❏ Izvirniki, prejeti po faksu (pri nizki ločljivosti)
	- ❏ Izvirniki, a katerih je razmik med znaki ali vrsticami premajhen
	- ❏ Izvirniki s črtovjem ali podčrtanim besedilom
	- ❏ Izvirniki z rokopisom
	- ❏ Zmečkani ali nagubani izvirniki
- ❏ Vrsta papirja iz termičnega papirja, kot so računi, se lahko sčasoma poslabša. Čim prej jih optično preberite.
- ❏ Pri shranjevanju v zbirko Microsoft® Office ali datoteke **Searchable PDF** preverite, da ste izbrali pravilne jezike.

## **Težave z optično prebrano sliko ni mogoče odpraviti**

Če ste uporabili vse rešitve, vendar težave niste odpravili, ponastavite nastavitve za Epson Scan 2 z aplikacijo Epson Scan 2 Utility.

### *Opomba:*

*Epson Scan 2 Utility je aplikacija, ki je na voljo v gonilniku Epson Scan 2.*

- 1. Zaženite Epson Scan 2 Utility.
	- ❏ Windows 10/Windows Server 2016

Kliknite gumb »Start« in izberite **EPSON** > **Epson Scan 2 Utility**.

❏ Windows 8.1/Windows 8/Windows Server 2012 R2/Windows Server 2012

V čarobni gumb »Iskanje« vnesite ime programa in nato izberite prikazano ikono.

❏ Windows 7/Windows Vista/Windows XP/Windows Server 2008 R2/Windows Server 2008/Windows Server 2003 R2/Windows Server 2003

Kliknite gumb »Start« in izberite **Vsi programi** ali **Programi** > **EPSON** > **Epson Scan 2 Utility** > **Epson Scan 2**.

❏ Mac OS

Izberite **Pojdi** > **Aplikacije** > **Epson Software** > **Epson Scan 2 Utility**.

- 2. Izberite zavihek **Drugo**.
- 3. Kliknite **Ponastavi**.

### *Opomba:*

*Če težave ne odpravite s ponastavitvijo, odstranite in znova namestite Epson Scan 2.*

## **Odstranjevanje in nameščanje aplikacij**

## **Odstranjevanje programov**

Za odpravo določenih težav ali po nadgradnji operacijskega sistema boste morda morali odstraniti in znova namestiti programsko opremo optičnega bralnika. Prijavite se v računalnik kot skrbnik. Ko vas računalnik pozove, vnesite geslo skrbniškega računa.

### **Odstranjevanje aplikacij v sistemu Windows**

- 1. Zaprite vse odprte aplikacije.
- 2. Optični bralnik izključite iz računalnika.
- 3. Odprite nadzorno ploščo:
	- ❏ Windows 10/Windows Server 2016

Kliknite gumb »Start« in izberite **Sistem Windows** > **Nadzorna plošča**.

❏ Windows 8.1/Windows 8/Windows Server 2012 R2/Windows Server 2012

Izberite **Namizje** > **Nastavitve** > **Nadzorna plošča**.

❏ Windows 7/Windows Vista/Windows XP/Windows Server 2008 R2/Windows Server 2008/Windows Server 2003 R2/Windows Server 2003

Kliknite gumb »Start« in izberite **Nadzorna plošča**.

- 4. Izberite **Odstranitev programa** (ali **Dodaj ali odstrani programe**):
	- ❏ Windows 10/Windows 8.1/Windows 8/Windows 7/Windows Vista/Windows Server 2016/Windows Server 2012 R2/Windows Server 2012/Windows Server 2008 R2/Windows Server 2008
		- Izberite **Odstrani program** v razdelku **Programi**.
	- ❏ Windows XP/Windows Server 2003 R2/Windows Server 2003

Kliknite **Spremeni ali odstrani programe**.

- 5. Izberite program, ki ga želite odstraniti.
- 6. Odstranite program:
	- ❏ Windows 10/Windows 8.1/Windows 8/Windows 7/Windows Vista/Windows Server 2016/Windows Server 2012 R2/Windows Server 2012/Windows Server 2008 R2/Windows Server 2008

### Kliknite **Odstrani/spremeni** ali **Odstrani**.

❏ Windows XP/Windows Server 2003 R2/Windows Server 2003

Kliknite **Spremeni/odstrani** ali **Odstrani**.

### *Opomba:*

*Če se prikaže okno za nadzor uporabniškega računa, kliknite »Nadaljuj«.*

7. Upoštevajte navodila na zaslonu.

### *Opomba:*

*Morda se bo prikazalo sporočilo, da morate znova zagnati računalnik. Če se prikaže, izberite Zdaj želim znova zagnati računalnik in kliknite Dokončaj.*

### **Odstranjevanje aplikacij v sistemu Mac OS**

### *Opomba:*

*Preverite, ali ste namestili EPSON Software Updater.*

1. Z aplikacijo EPSON Software Updater prenesite program za odstranjevanje.

Ko prenesete program za odstranjevanje, ga ni treba znova prenesti vsakič, ko želite odstraniti program.

2. Optični bralnik izključite iz računalnika.

### **Odpravljanje težav**

- <span id="page-131-0"></span>3. Če želite odstraniti gonilnik optičnega bralnika, v meniju izberite **Sistemske nastavitve** > **Tiskalniki in optični bralniki** (ali **Tiskanje in optično branje**, **Tiskanje in faksiranje**) in nato odstranite optični bralnik s seznama omogočenih optičnih bralnikov.
- 4. Zaprite vse odprte aplikacije.
- 5. Izberite **Pojdi** > **Aplikacije** > **Epson Software** > **Program za odstranjevanje**.
- 6. Izberite aplikacijo, ki jo želite odstraniti, in kliknite »Odstrani«.

### c*Pomembno:*

*Program za odstranjevanje iz računalnika odstrani vse gonilnike za optične bralnike Epson. Če uporabljate več optičnih bralnikov Epson in želite izbrisati le nekatere gonilnike, najprej izbrišite vse gonilnike in nato znova namestite želene gonilnike optičnega bralnika.*

### *Opomba:*

*Če aplikacije, ki jo želite odstraniti, ne najdete na seznamu aplikacij, je ne boste mogli odstraniti s programom za odstranjevanje. V tem primeru izberite Pojdi > Aplikacije > Epson Software, izberite aplikacijo, ki jo želite odstraniti, in jo povlecite do ikone koša.*

## **Nameščanje aplikacij**

Upoštevajte spodnja navodila za namestitev potrebnih aplikacij.

### *Opomba:*

- ❏ *Prijavite se v računalnik kot skrbnik. Ko vas računalnik pozove, vnesite geslo skrbniškega računa.*
- ❏ *Če aplikacije nameščate znova, jih morate najprej odstraniti.*
- 1. Zaprite vse odprte aplikacije.
- 2. Pri namestitvi aplikacije Epson Scan 2 začasno izključite optični bralnik iz računalnika.

### *Opomba:*

*Optični bralnik priključite na računalnik šele, ko ste k temu pozvani.*

3. Namestite aplikacijo tako, da upoštevate navodila na spodnjem spletnem mestu.

### [http://epson.sn](http://epson.sn/?q=2)

### *Opomba:*

*Če uporabljate sistem Windows, lahko uporabite tudi disk s programsko opremo, ki je bil priložen optičnemu bralniku.*

# **Tehnični podatki**

# **Splošni tehnični podatki optičnega bralnika**

### *Opomba:*

*Tehnični podatki se lahko spremenijo brez predhodnega obvestila.*

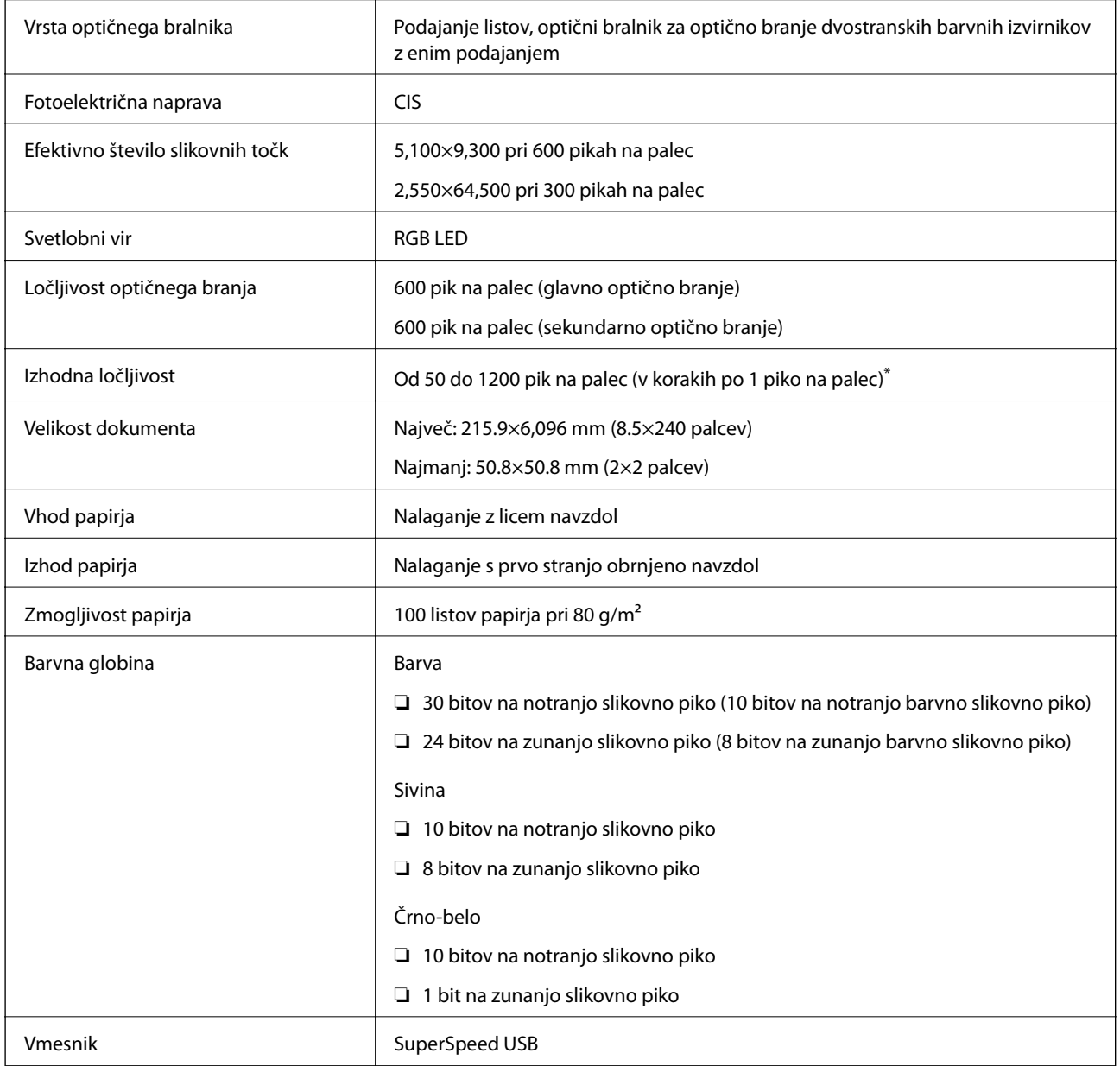

\* Dolg papir lahko optično preberete v teh ločljivostih.

❏ Od 50 do 600 pik na palec: Dolžina od 393,8 do 1346,2 mm (od 15,5 do 53 palcev)

❏ Od 50 do 300 pik na palec: Dolžina od 1346,3 do 5461,0 mm (od 53 do 215 palcev)

❏ Od 50 do 200 pik na palec: Dolžina od 5461,1 do 6096,0 mm (od 215 do 240 palcev)

# **Mere in teža**

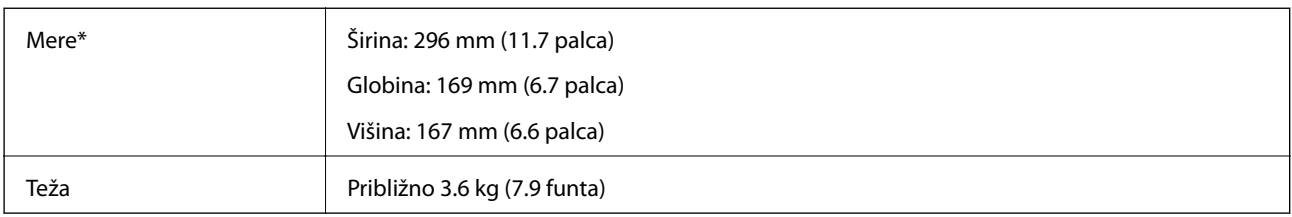

\* Brez štrlečih delov in vhodnega pladnja.

# **Električni tehnični podatki**

## **Električni tehnični podatki optičnega bralnika**

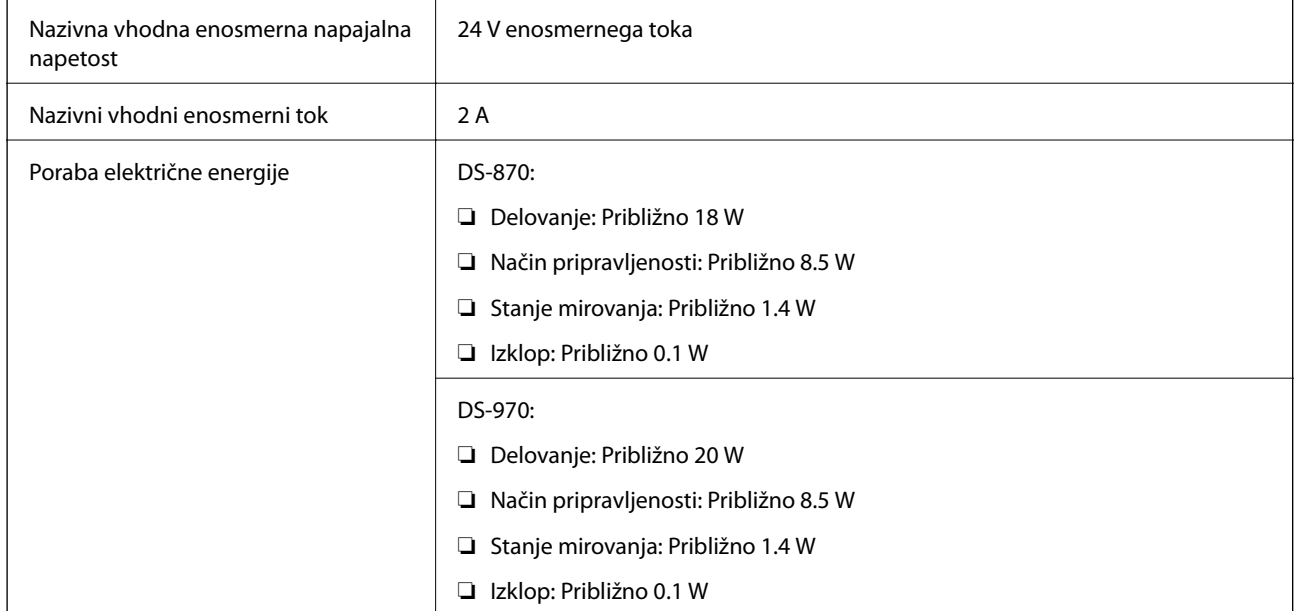

### *Opomba:*

*Uporabniki v Evropi naj obiščejo to spletno mesto, kjer bodo našli podrobnosti o porabi električne energije.*

*<http://www.epson.eu/energy-consumption>*

## **Električni tehnični podatki napajalnika za izmenični tok**

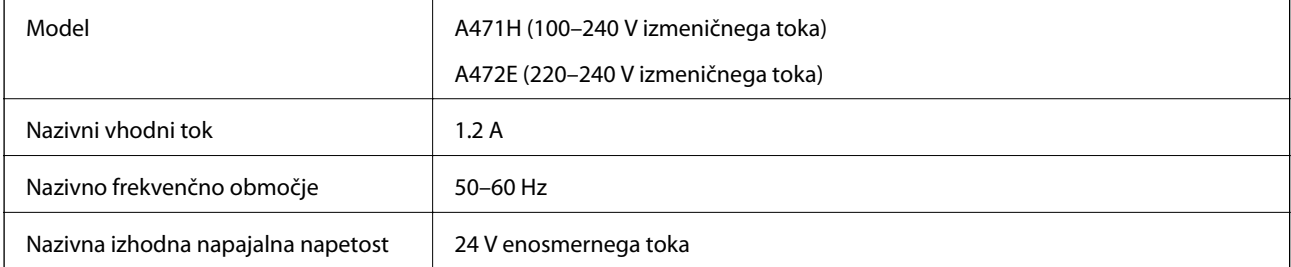

Nazivni izhodni tok  $\begin{array}{|c|c|c|c|c|} \hline & 2 A & \hline \end{array}$ 

# **Okoljski tehnični podatki**

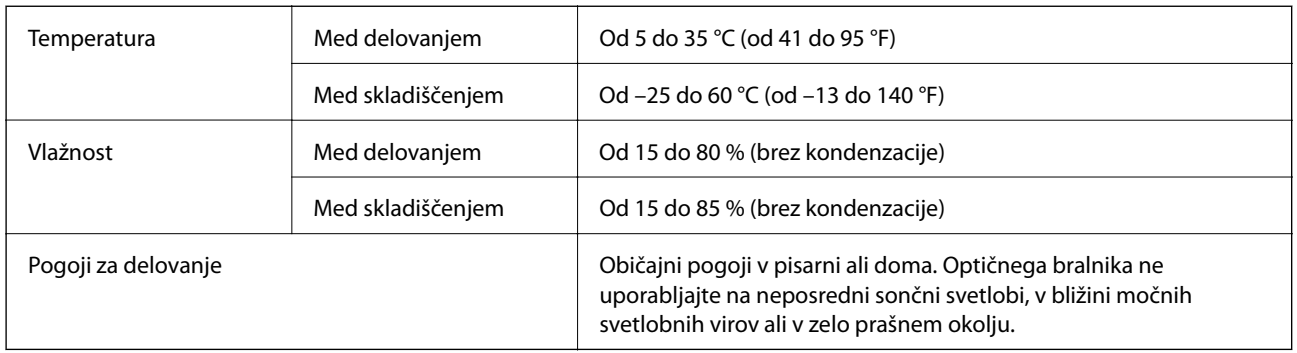

# **Sistemske zahteve**

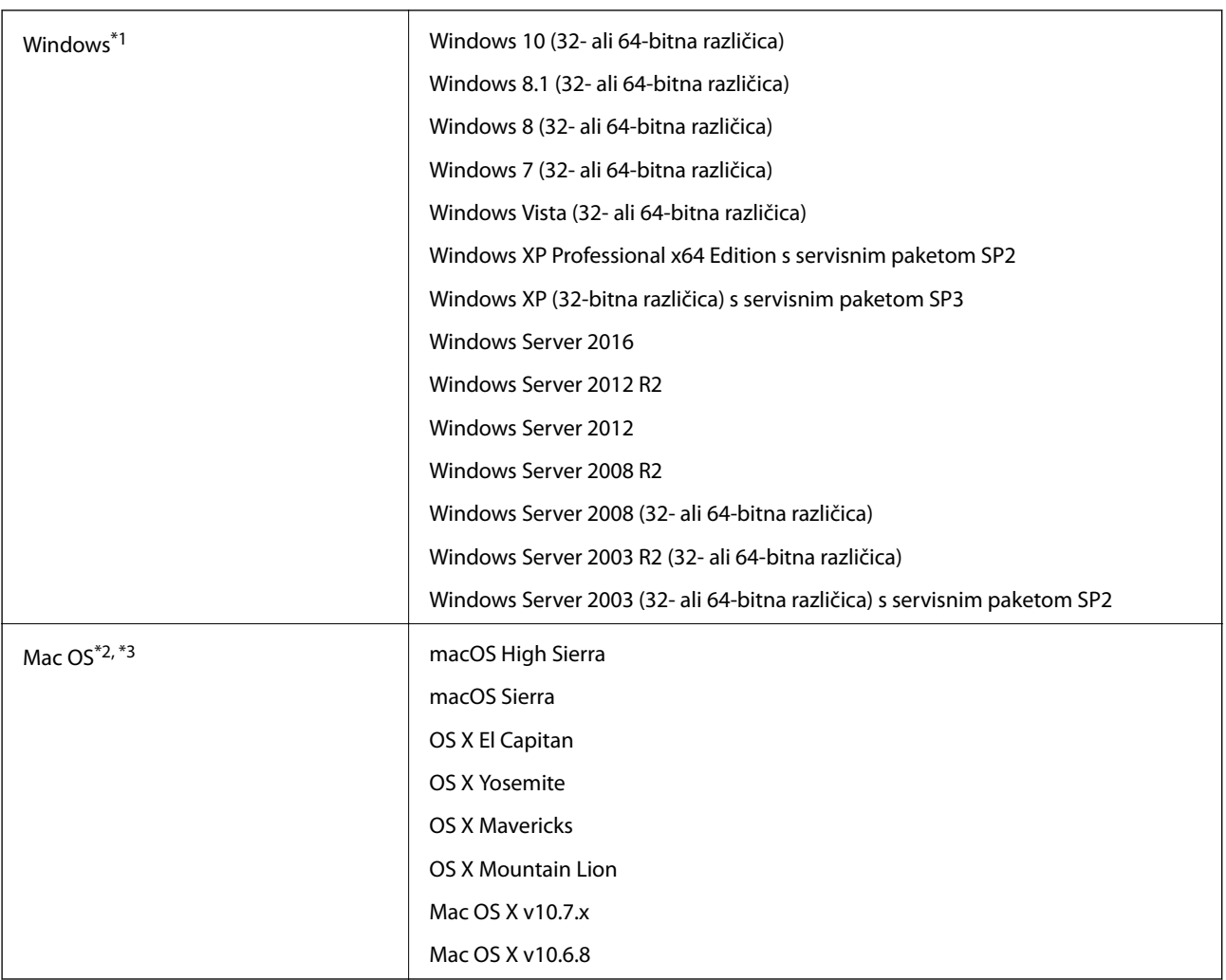

\*1 Document Capture Pro ne podpira sistema Windows Vista/Windows XP.

- \*2 Funkcija hitrega preklapljanja med uporabniki v operacijskem sistemu Mac OS ali novejši različici ni podprta.
- \*3 Datotečni sistem UNIX (UFS) za Mac OS ni podprt.

# **Standardi in odobritve**

# **Standardi in odobritve za evropske modele**

### **Izdelek in napajalnik za izmenični tok**

Spodaj navedeni modeli imajo oznako CE in so skladni z vsemi veljavnimi direktivami EU. Če želite dodatne podrobnosti, obiščite spletno mesto, na katerem najdete celotne izjave o skladnosti, ki vsebujejo povezave do direktiv in usklajenih standardov, uporabljenih pri sestavljanju izjav o skladnosti.

<http://www.epson.eu/conformity>

J381D

A471H, A472E

### **Izvedba z združitveno postajo za ploski optični bralnik**

Spodaj navedeni model ima oznako CE in je skladen z vsemi veljavnimi direktivami EU. Če želite dodatne podrobnosti, obiščite spletno mesto, na katerem najdete celotne izjave o skladnosti, ki vsebujejo povezave do direktiv in usklajenih standardov, uporabljenih pri sestavljanju izjav o skladnosti.

### <http://www.epson.eu/conformity>

J381FBSD

# **Standardi in odobritve za avstralske modele**

### **Izdelek**

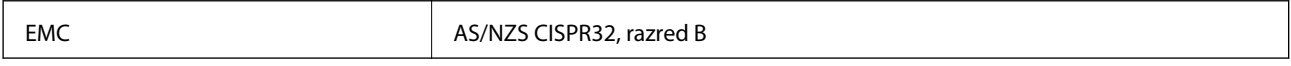

### **Napajalnik za izmenični tok (A471H)**

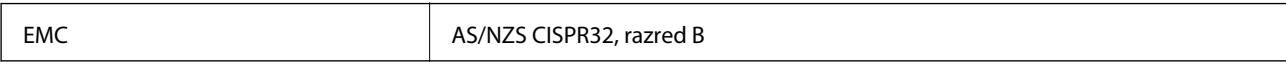

### **Izvedba z združitveno postajo za ploski optični bralnik**

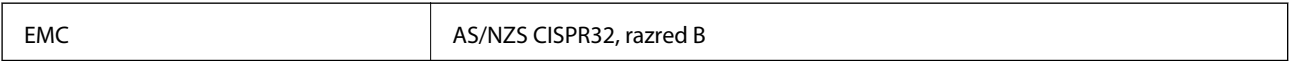

# **Kje lahko dobite pomoč**

## **Spletno mesto s tehnično podporo**

Če rabite dodatno pomoč, obiščite Epsonovo spletno stran za podporo, navedeno spodaj. Izberite svojo regijo ali državo in obiščite Epsonovo podporo za vaše lokalno območje. Na tej spletni strani so na voljo tudi najnovejši gonilniki, pogosta vprašanja, priročniki in drugi materiali.

<http://support.epson.net/>

<http://www.epson.eu/Support> (Evropa)

Posvetujte se s podjetjem Epson, če vaš izdelek ne deluje pravilno in če sami ne morete odpraviti težav.

## **Posvetovanje z Epsonovo službo za podporo**

## **Preden stopite v stik s podjetjem Epson**

Posvetujte se s podjetjem Epson, če izdelek ne deluje pravilno in ga s pomočjo informacij za reševanje težav v priročnikih za vaš izdelek ne morete popraviti. Če Epsonova tehnična podpora za vaše območje ni navedena spodaj, se obrnite na prodajalca, kjer ste izdelek kupili.

Epsonovo tehnično osebje vam bo lahko hitreje pomagalo, če jim boste posredovali naslednje informacije:

❏ serijska številka izdelka

(Oznaka s serijsko številko je ponavadi na zadnjem delu izdelka.)

- ❏ Model izdelka
- ❏ Različica programske opreme izdelka

(Kliknite **About**, **Version Info** ali podoben gumb v programski opremi izdelka.)

- ❏ Znamka in model vašega računalnika
- ❏ Ime operacijskega sistema in različica vašega računalnika
- ❏ Imena in različice programskih aplikacij, ki jih običajno uporabljate s svojim izdelkom

### *Opomba:*

*Odvisno od izdelka, so podatki za klicanje glede nastavitev pošiljanja telefaksov in/ali omrežja, shranjeni v spominu izdelka. Podatki in/ali nastavitve so lahko izgubljene, če se izdelek pokvari ali je bil popravljen. Epson ne odgovarja za izgubo podatkov, varnostnih kopij ali obnovljenih podatkov in/ali nastavitev, tudi med obdobjem veljavne reklamacije. Priporočamo vam, da si sami ustvarite varnostne podatke in ustvarite zapiske.*

## **Pomoč uporabnikom v Evropi**

Preverite Vseevropsko garancijo za informacije o tem, kako stopiti v stik z Epsonovo podporo.

## **Pomoč uporabnikom v Tajvanu**

Kontaktni podatki za informacije, podporo in storitve so:

### **Svetovni splet**

### [http://www.epson.com.tw](http://www.epson.com.tw/)

Na voljo so informacije o specifikacijah izdelkov, gonilnikih za prenos in povpraševanju o izdelkih.

### **Epsonov center za pomoč**

Telefon: +886-2-80242008

Naša ekipa v centru vam lahko preko telefona pomaga pri naslednjem:

- ❏ Povpraševanjih o prodaji in informacijah o izdelkih
- ❏ Vprašanjih v zvezi z uporabo izdelkov ali problemih
- ❏ Povpraševanjih v zvezi s servisnim popravilom in garancijah

### **Center za popravila:**

### <http://www.tekcare.com.tw/branchMap.page>

TekCare Corporation je pooblaščeni servisni center podjetja Epson Taiwan Technology & Trading Ltd.

## **Pomoč uporabnikom v Avstraliji**

Epson Australia vam želi ponuditi visok nivo podpore za stranke. Poleg priročnikov za izdelek vam ponujamo spodnje vire za pridobivanje informacij:

### **Internetni URL**

### [http://www.epson.com.au](http://www.epson.com.au/)

Dostopajte do strani svetovnega spleta Epson Australia. Splača se vam ponesti svoj modem za občasno deskanje sem! Stran ponuja območje za prenos gonilnikov, Epsonove kontaktne točke, informacije o novih izdelkih in tehnično podporo (e-pošto).

### **Epsonov center za pomoč**

### Telefon: 1300-361-054

Epsonov center za pomoč je na voljo kot zadnja možnost, da imajo naše stranke dostop do nasvetov. Operaterji v centru za pomoč vam lahko pomagajo pri namestitvi, konfiguraciji in opravljanju z Epsonovim izdelkom. Naše predprodajno osebje v centru za pomoč vam lahko zagotovi literaturo o novih Epsonovih izdelkih in svetuje, kje najdete najbližjega prodajalca ali pooblaščen servis. Veliko vprašanj je odgovorjenih tukaj.

Svetujemo vam, da pred klicem pripravite vse potrebne informacije. Več informacij imate, hitreje vam bomo lahko pomagali rešiti težavo. Te informacije vključujejo priročnike za vaš Epsonov izdelek, vrsto računalnika, operacijskega sistema, programov in ostalih podatkov, ki jih po vašem mnenju potrebujete.

### **Transport izdelka**

Epson priporoča, da embalažo shranite, ker jo boste morda potrebovali pri poznejšem transportu.

## **Pomoč uporabnikom v Singapurju**

Viri informacij, podpora in storitve, ki so na voljo v Epson Singapore, so:

### **Svetovni splet**

### [http://www.epson.com.sg](http://www.epson.com.sg/)

Na voljo so informacije o specifikacijah izdelka, gonilnikih za prenos, pogosto zastavljenih vprašanjih (FAQ), povpraševanja o prodaji in tehnična podpora po e-pošti.

### **Epsonov center za pomoč**

Brezplačna številka: 800-120-5564

Naša ekipa v centru vam lahko preko telefona pomaga pri:

- ❏ Povpraševanjih o prodaji in informacijah o izdelkih
- ❏ Vprašanjih v zvezi z uporabo izdelkov ali problemih
- ❏ Povpraševanjih v zvezi s servisnim popravilom in garancijah

## **Pomoč uporabnikom na Tajskem**

Kontaktni podatki za informacije, podporo in storitve so:

### **Svetovni splet**

### [http://www.epson.co.th](http://www.epson.co.th/)

Na voljo so informacije o tehničnih podatkih izdelka, gonilnikih za prenos, pogostih vprašanjih in e-pošti.

### **Epsonov klicni center**

Telefon: 66-2685-9899 E-pošta: support@eth.epson.co.th Naša ekipa v klicnem centru vam lahko prek telefona pomaga pri: ❏ Povpraševanjih o prodaji in informacijah o izdelkih ❏ Vprašanjih v zvezi z uporabo izdelkov ali problemih ❏ Povpraševanjih v zvezi s servisnim popravilom in garancijah

## **Pomoč uporabnikom v Vietnamu**

Kontaktni podatki za informacije, podporo in storitve so:

### **Epsonov servisni center**

65 Truong Dinh Street, District 1, Hochiminh City, Vietnam. Telefon (Hošiminh): 84-8-3823-9239, 84-8-3825-6234 29 Tue Tinh, Quan Hai Ba Trung, Hanoi City, Vietnam Telefon (Hanoj): 84-4-3978-4785, 84-4-3978-4775

## **Pomoč uporabnikom v Indoneziji**

Kontaktni podatki za informacije, podporo in storitve so:

### **Svetovni splet**

### [http://www.epson.co.id](http://www.epson.co.id/)

❏ Informacije o tehničnih podatkih izdelkov, gonilnikih za prenos,

❏ pogostih vprašanjih, povpraševanjih o prodaji, vprašanjih po e-pošti

### **Epsonova služba za pomoč po telefonu**

Telefon: +62-1500-766

Faks: +62-21-808-66-799

Naša ekipa na pomoč po telefonu vam lahko prek telefona ali faksa pomaga pri:

- ❏ Povpraševanjih o prodaji in informacijah o izdelkih
- ❏ Tehnična podpora

### **Epsonov servisni center**

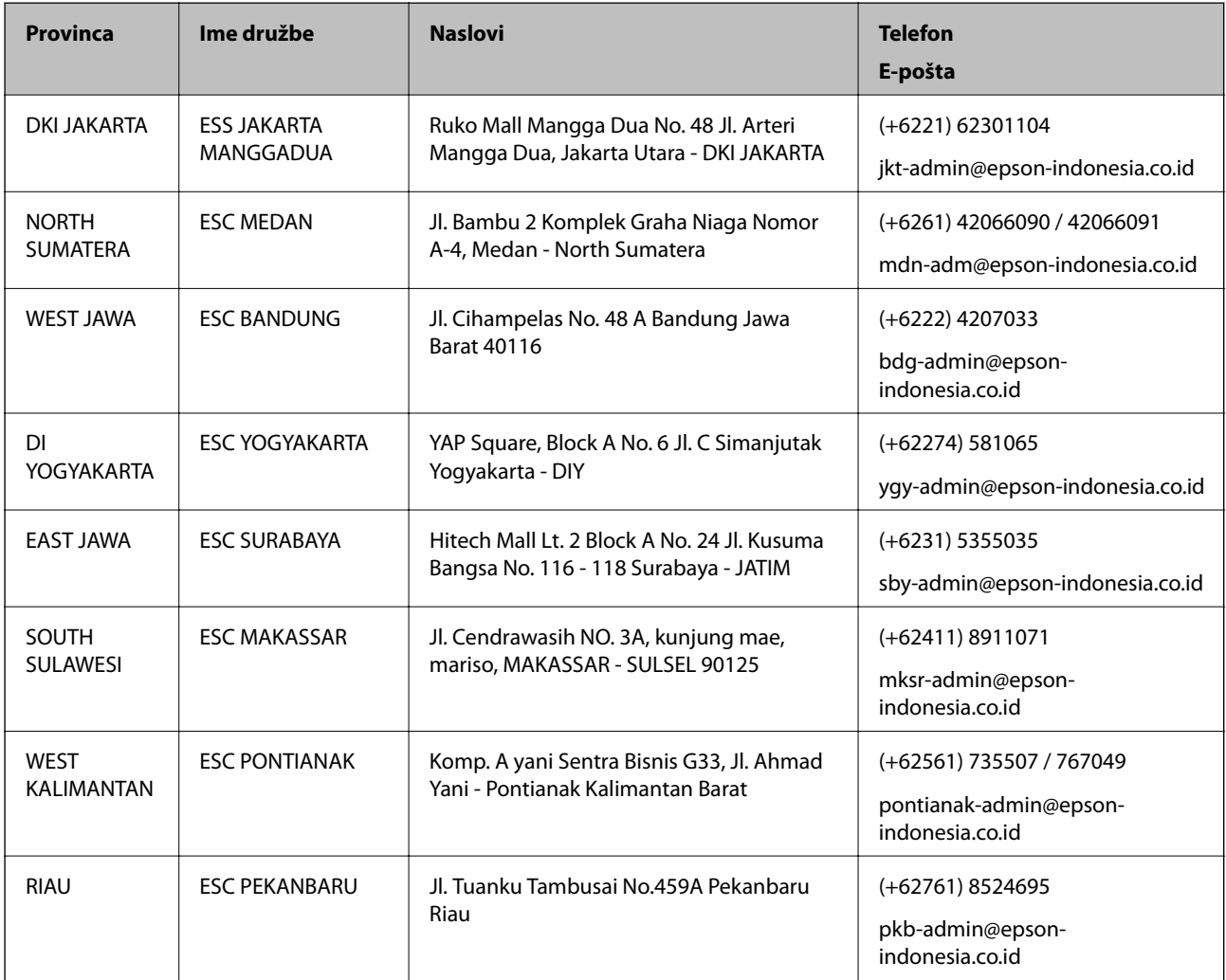

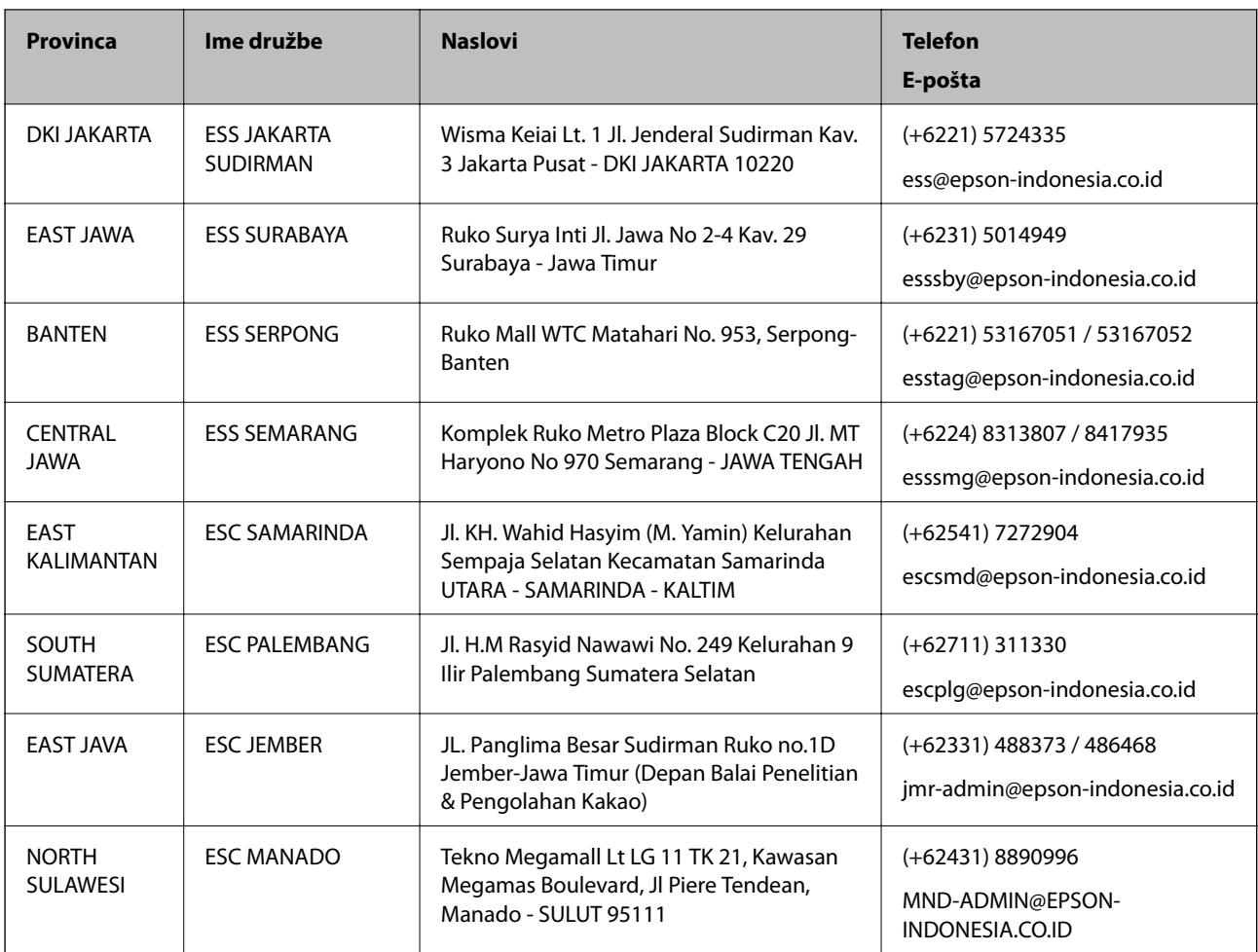

Za druga mesta, ki niso navedena tukaj, pokličite vročo linijo: 08071137766.

## **Pomoč za uporabnike v Hong Kongu**

Za tehnično podporo in poprodajne storitve lahko uporabniki stopijo s stik s podjetjem Epson Hong Kong Limited.

### **Internetna domača stran**

### [http://www.epson.com.hk](http://www.epson.com.hk/)

Epson Hong Kong je ustanovil lokalno domačo stran na internetu v kitajščini in angleščini, da uporabnikom nudi naslednje informacije:

- ❏ Informacije o izdelkih
- ❏ Odgovore na pogosto zastavljena vprašanja (FAQ)
- ❏ Najnovejše različice gonilnikov za izdelke Epson

### **Vroča linija za tehnično podporo**

Kontaktirate lahko tudi naše tehnično osebje na naslednjih telefonskih in faks številkah:

Telefon: 852-2827-8911

Faks: 852-2827-4383

## **Pomoč uporabnikom v Maleziji**

Kontaktni podatki za informacije, podporo in storitve so:

### **Svetovni splet**

### [http://www.epson.com.my](http://www.epson.com.my/)

❏ Informacije o specifikacijah izdelkov, gonilnikih za prenos,

❏ pogosto zastavljenih vprašanjih (FAQ), povpraševanjih o prodaji, vprašanjih po e-pošti

### **Epsonov klicni center**

Telefon: +60 1800-8-17349

- ❏ Povpraševanjih o prodaji in informacijah o izdelkih
- ❏ Vprašanjih v zvezi z uporabo izdelkov ali problemih
- ❏ Povpraševanjih v zvezi s servisnim popravilom in garancijah

### **Glavna pisarna**

Telefon: 603-56288288 Faks: 603-5628 8388/603-5621 2088

## **Pomoč uporabnikom v Indiji**

Kontaktni podatki za informacije, podporo in storitve so:

### **Svetovni splet**

### [http://www.epson.co.in](http://www.epson.co.in/)

Na voljo so informacije o specifikacijah izdelkov, gonilnikih za prenos in povpraševanju o izdelkih.

### **Center za pomoč**

❏ Servis, informacije o izdelku in naročanje potrošnega materiala

Brezplačna številka: 18004250011

Na voljo od ponedeljka do sobote med 9. in 16. uro (razen med državnimi prazniki)

❏ Servis (uporabniki CDMA in mobilnih naprav)

Brezplačna številka: 186030001600

Na voljo od ponedeljka do sobote med 9. in 16. uro (razen med državnimi prazniki)

## **Pomoč uporabnikom na Filipinih**

Za tehnično pomoč in ostale poprodajne storitve se obrnite na Epson Philippines Corporation na spodnjo telefonsko številko, številko faksa ali e-poštni naslov:

### **Svetovni splet**

[http://www.epson.com.ph](http://www.epson.com.ph/)

Na voljo so informacije o tehničnih podatkih izdelka, gonilnikih za prenos, pogostih vprašanjih in povpraševanja po e-pošti.

### **Skrb za kupce podjetja Epson Philippines**

Brezplačna številka: (PLDT) 1-800-1069-37766

Brezplačna številka: (digitalna) 1-800-3-0037766

Metro Manila: (+632)441-9030

Spletno mesto: <https://www.epson.com.ph/contact>

E-pošta: customercare@epc.epson.som.ph

Na voljo od ponedeljka do sobote med 9. in 16. uro (razen med državnimi prazniki)

Naša ekipa, ki skrbi za kupce, vam lahko preko telefona pomaga pri:

❏ Povpraševanjih o prodaji in informacijah o izdelkih

❏ Vprašanjih v zvezi z uporabo izdelkov ali problemih

❏ Povpraševanjih v zvezi s servisnim popravilom in garancijah

### **Epson Philippines Corporation**

Linija: +632-706-2609 Faks: +632-706-2663